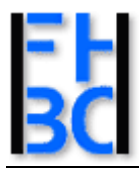

 $\overline{\phantom{a}}$ 

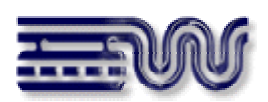

# **Diplomarbeit**

## **Kerstin Haase**

3D-Stadtmodellierung auf Basis von Daten des Automatisierten Liegenschaftskatasters (ALK) am Beispiel der Stadt Wuppertal

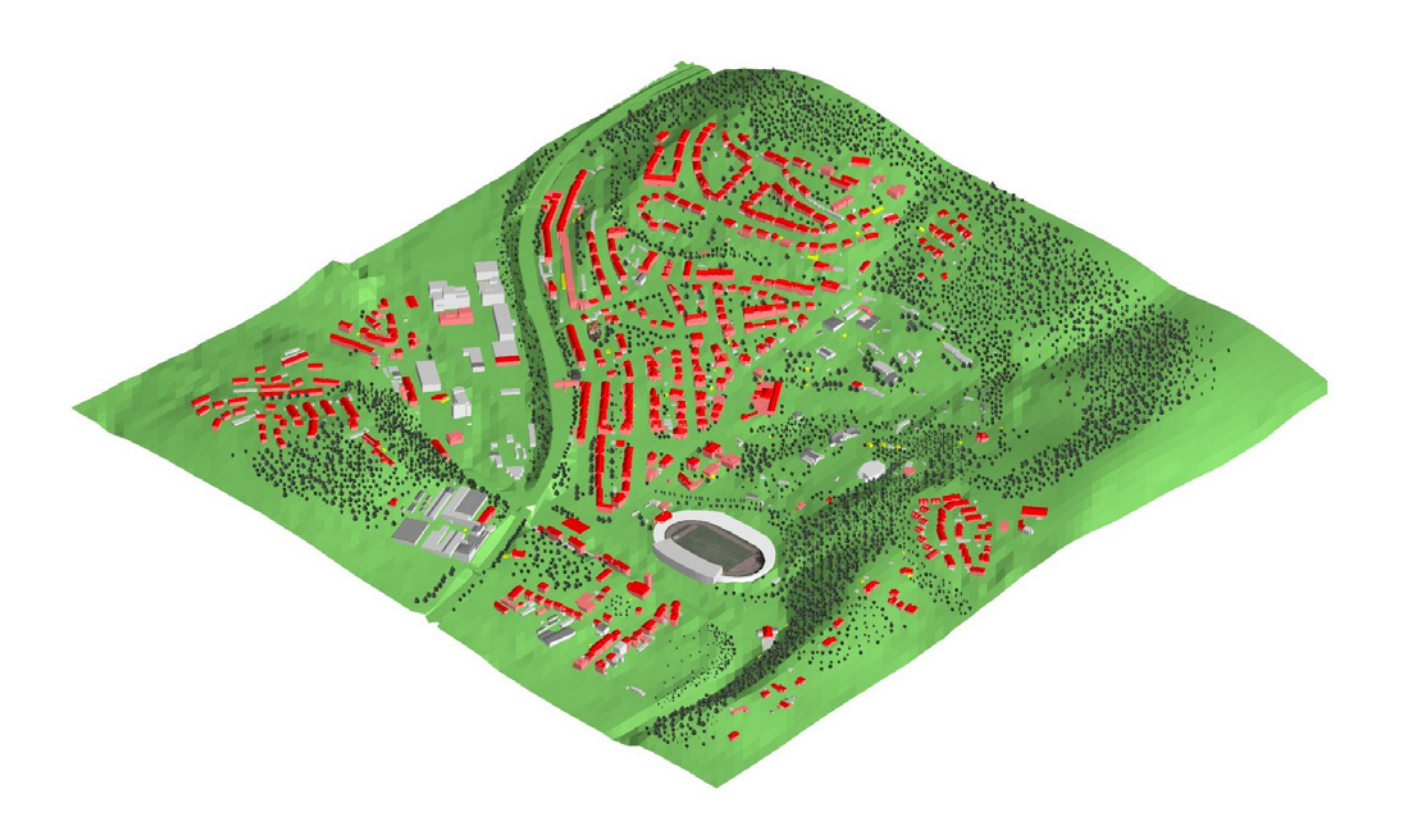

Referent: Prof. Dr.-Ing. Heinz-Jürgen Przybilla Korreferent: Prof. Dr.-Ing. Norbert Kersting

Bochum, Dezember 2006

## **Inhaltsverzeichins**

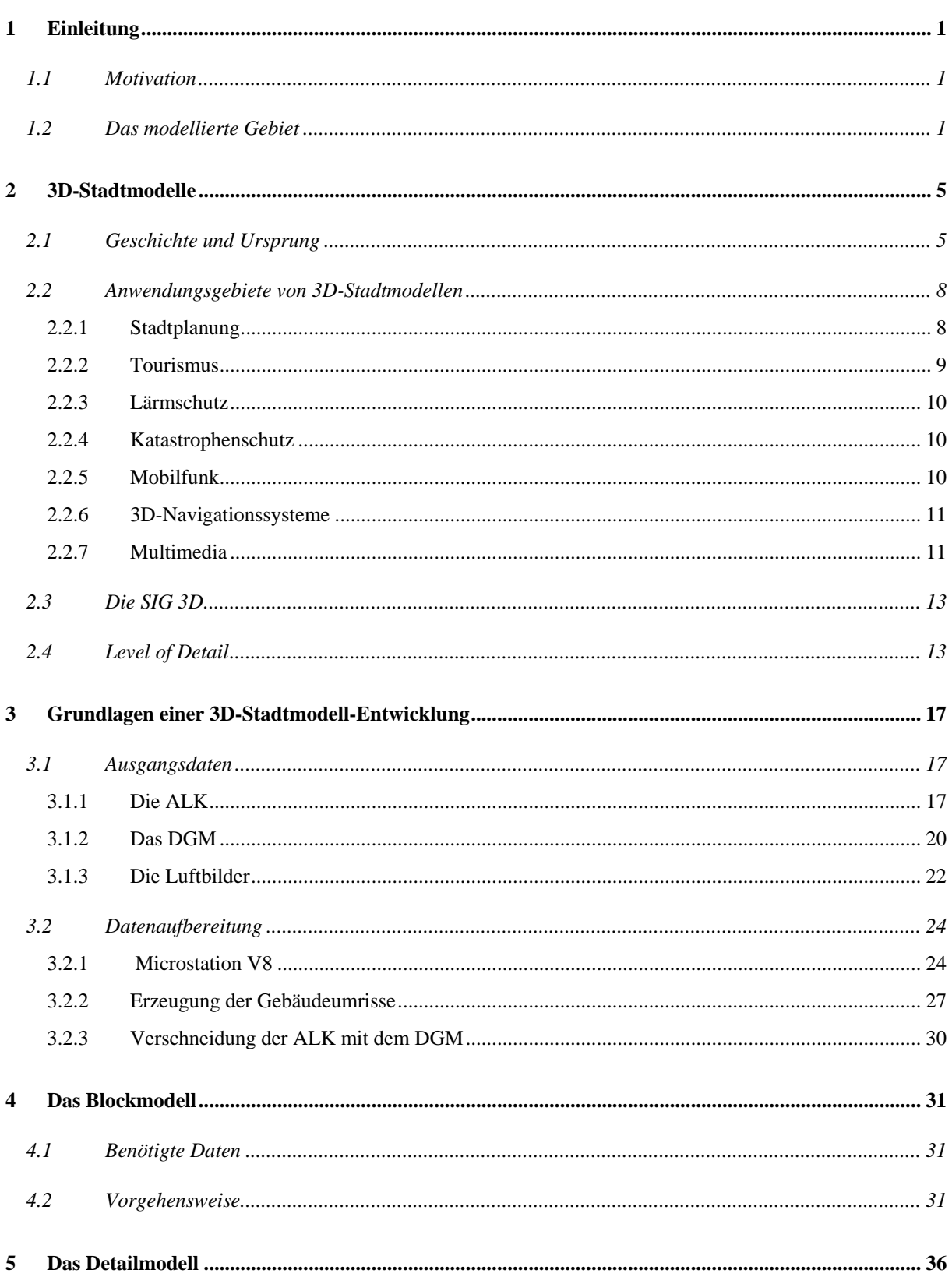

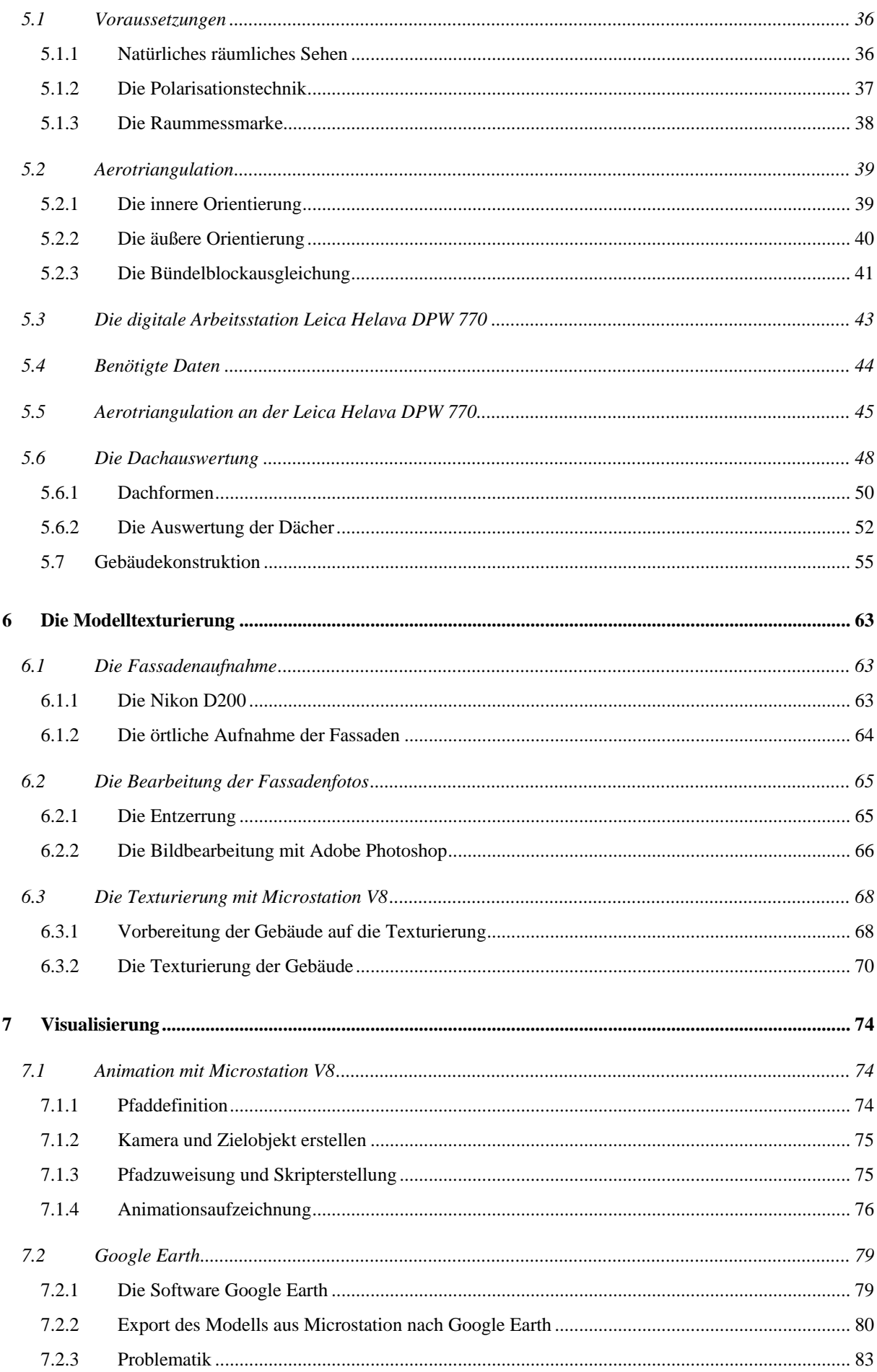

## Inhaltsverzeichnis

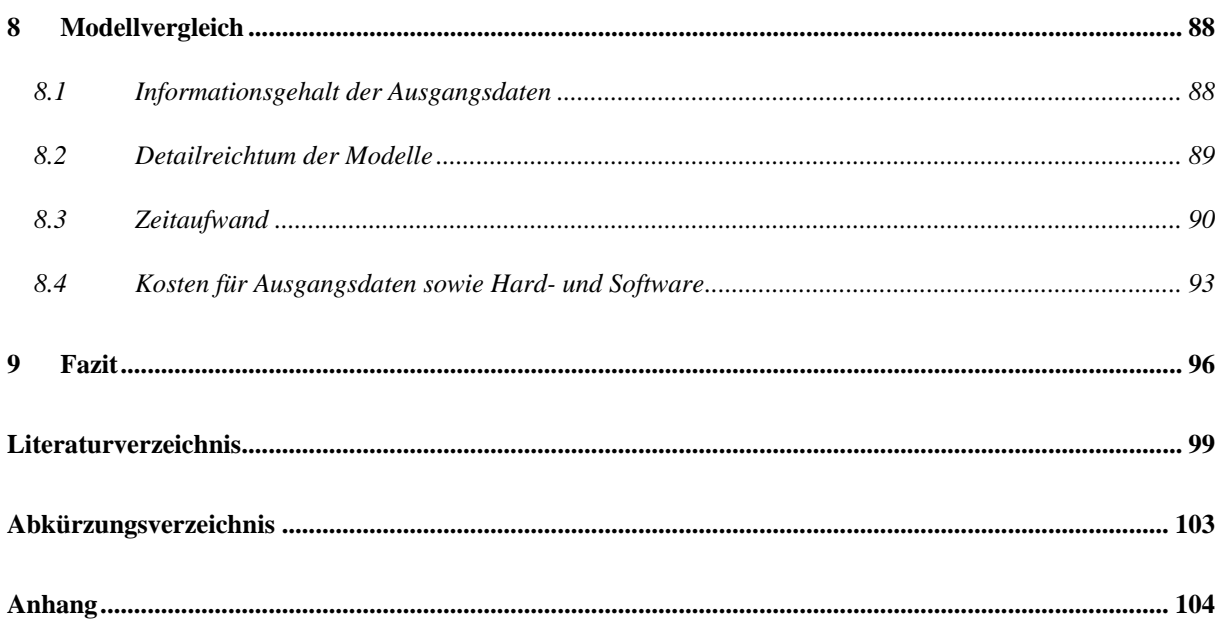

## **Abbildungsverzeichnis**

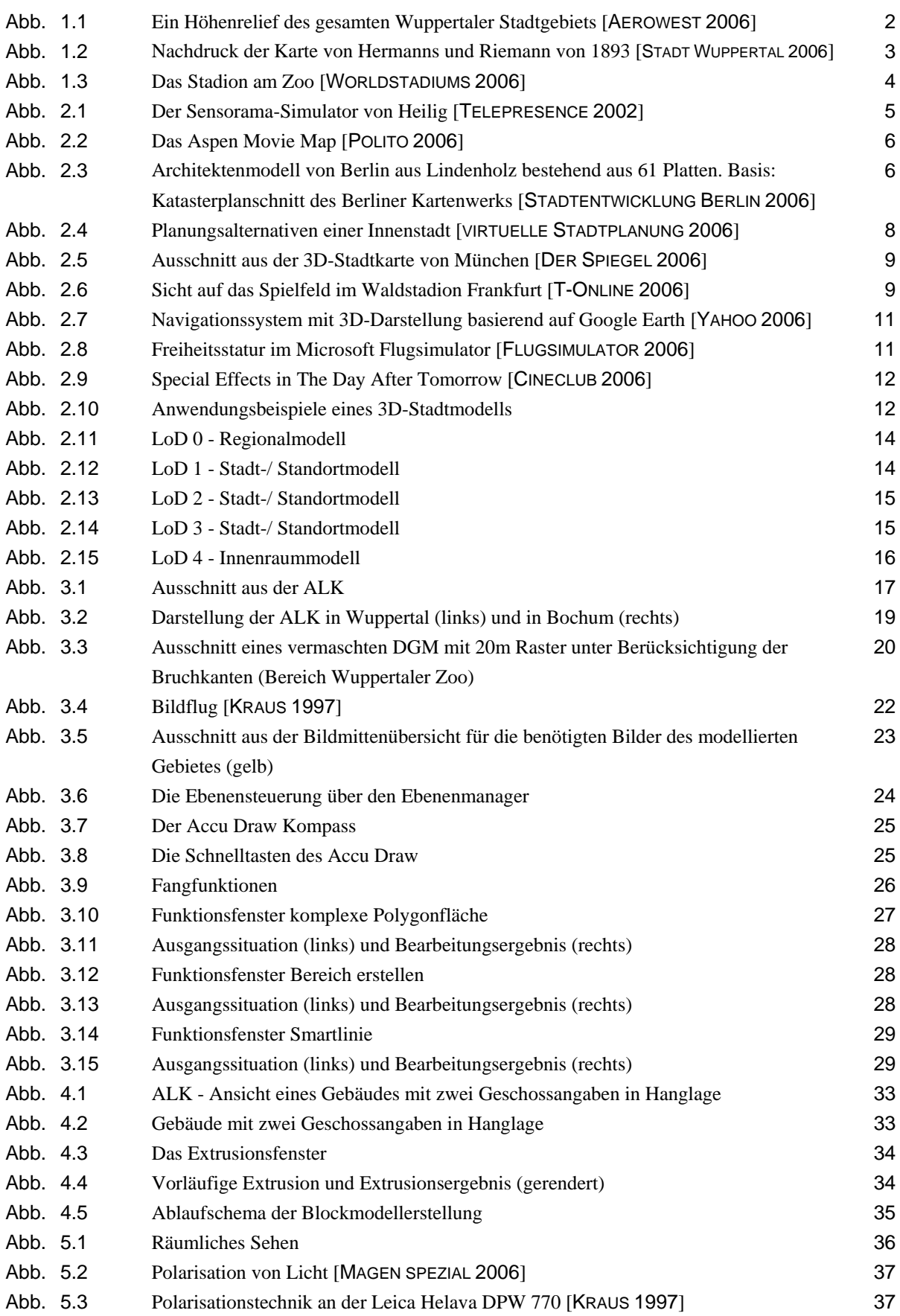

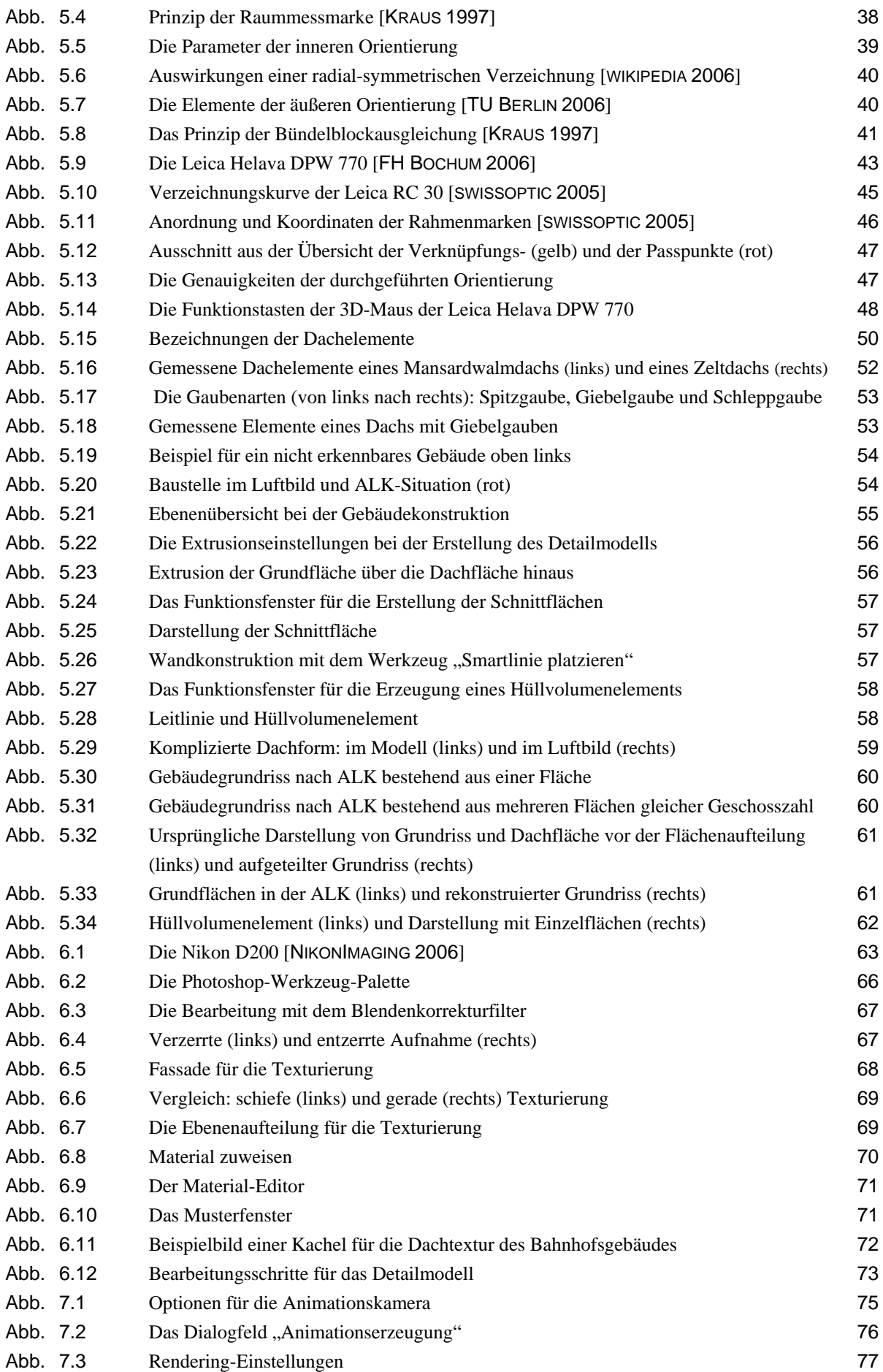

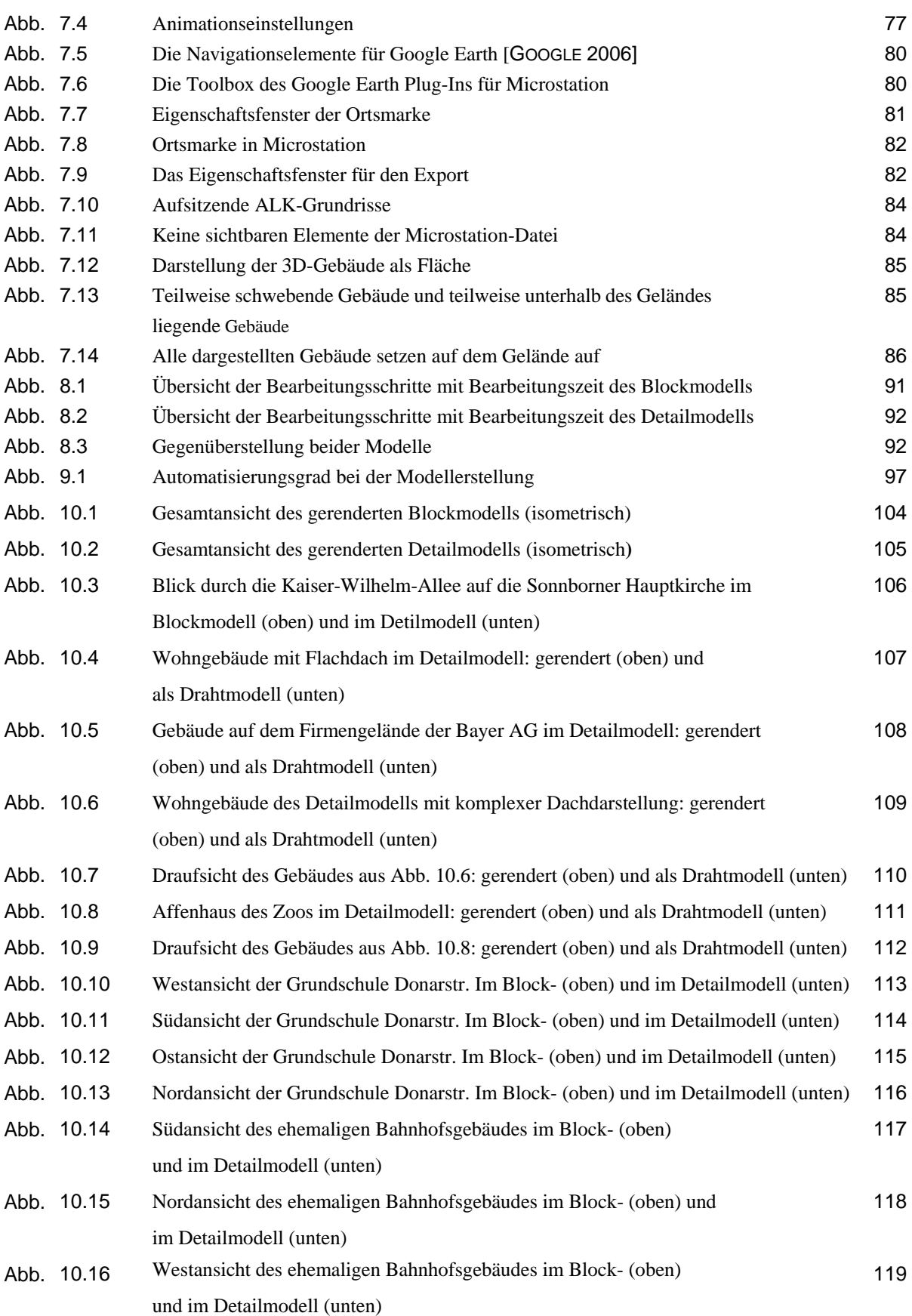

## **Erklärung**

Hiermit versichere ich, Kerstin Haase, die vorliegende Diplomarbeit selbstständig und nur unter der Verwendung der von mir angegebenen Literatur verfasst zu haben. Diese Arbeit habe ich in gleicher oder ähnlicher Form noch keiner anderen Prüfungsbehörde vorgelegt.

Ort und Datum Kerstin Haase

## **Danksagung**

An dieser Stelle möchte ich allen Personen danken, die mit ihrer Hilfe zum Gelingen dieser Arbeit beigetragen haben.

Bei Herrn Prof. Dr.-Ing. H.-J. Przybilla bedanke ich mich für die Betreuung während dieser Diplomarbeit und für die Bereitstellung des Arbeitsplatzes im Labor für Photogrammetrie. Herrn Prof. Dr.-Ing. N. Kersting danke ich für die Übernahme des Korreferenten.

Stellvertretend für das Ressort Vermessung, Katasteramt und Geodaten der Stadt Wuppertal gilt mein Dank Frau Dipl.-Ing. B. Petzold und Herrn Dipl.-Ing. W. Riedel für die Idee und die Umsetzung des Themas dieser Diplomarbeit. Weiterhin danke ich Herrn Dipl.-Ing. R. Galla für die Bereitstellung des Datenmaterials und den fachlichen Informationen.

Weiterer Dank geht an Herrn Dipl.-Ing. R. Brechtken für die Entwicklung eines Fusionsprogrammes von ALK und DGM und die Unterstützung bei der Aerotriangulation und Stereoauswertung.

Für die zahlreichen Hilfestellungen bei der Bearbeitung mit Microstation danke ich Axel Lippert von der Firma Invers.

Mein persönlicher Dank gilt meinen Eltern, die mich während des gesamten Studiums und besonders während der Diplomarbeit mental und finanziell unterstützt haben.

Vor allem aber danke ich meinem Freund Robert für seine Unterstützung, sein Verständnis und seine Geduld.

## <span id="page-9-0"></span>**1 Einleitung**

## **1.1 Motivation**

Immer häufiger wird die bildliche Darstellung von Bauwerken oder ganzen Stadtteilen gefordert. Diese Anforderungen wurden früher mit 3D-Modellen aus Holz oder anderen Materialien sowie durch Zeichnungen und Pläne erfüllt. Der Inhalt der Zeichnungen war für Laien jedoch nicht immer anschaulich genug dargestellt, auch die 3D-Modelle aus Holz waren auf Grund hoher Kosten nicht für großräumige Darstellungen geeignet. In den letzten Jahren ist daher, bedingt durch die Entwicklung im Computerbereich, die Nachfrage nach digitalen 3D-Modellen ständig gestiegen. Besonders seit Einführung der neuen EU-Richtlinie zur Minderung von Umgebungslärm interessieren sich Stadtverwaltungen vermehrt für den Aufbau von 3D-Stadtmodellen.

Diese Modelle entstehen auf Grundlage von Daten des automatisierten Liegenschaftskatasters. Basierend auf diesen Daten lassen sich bereits 3D-Modelle mit Gebäudeblöcken erstellen. Detailliertere Modelle können beispielsweise durch die Auswertung von Luftbildaufnahmen angefertigt werden.

Die vorliegende Arbeit befasst sich mit der Erstellung eines Blockmodells und eines Detailmodells für ein Teilgebiet der Stadt Wuppertal auf Basis von Daten des Liegenschaftskatasters. Die geschilderten Möglichkeiten der Modellierung und der damit verbundene Aufwand dienen der Stadt Wuppertal als Orientierung bei der Ermittlung eines Erstellungsprozesses eigener 3D-Stadtmodelle.

## **1.2 Das modellierte Gebiet**

Beide erzeugten Modelle stellen ein ca. 1200 m x 4400 m großes Gebiet der Stadt Wuppertal dar. In dem Gebiet befinden sich mehrere Wohnviertel mit Gebäuden unterschiedlicher Baujahre und –arten. Weiterhin ist ein Teilstück des Wuppertaler Firmengeländes der Bayer AG enthalten. Besonderheiten des Gebietes stellen der Wuppertaler Zoo und das Zoo-Stadion dar.

Der Name Wuppertal entstand durch die Lage in einem engen Tal entlang der Wupper, das von vielen bewaldeten Bergen umgeben ist. Der gesamte Geländeverlauf auf Wuppertaler Gebiet ist sehr bewegt. Der tiefste Punkt liegt etwa 100 m über NHN und der höchste Punkt Wuppertals auf 350 m über NHN ([Abb. 1.1\)](#page-10-0). Auch in dem modellierten Teilgebiet ist dieser bewegte Geländeverlauf (166 m Höhendifferenz) deutlich erkennbar.

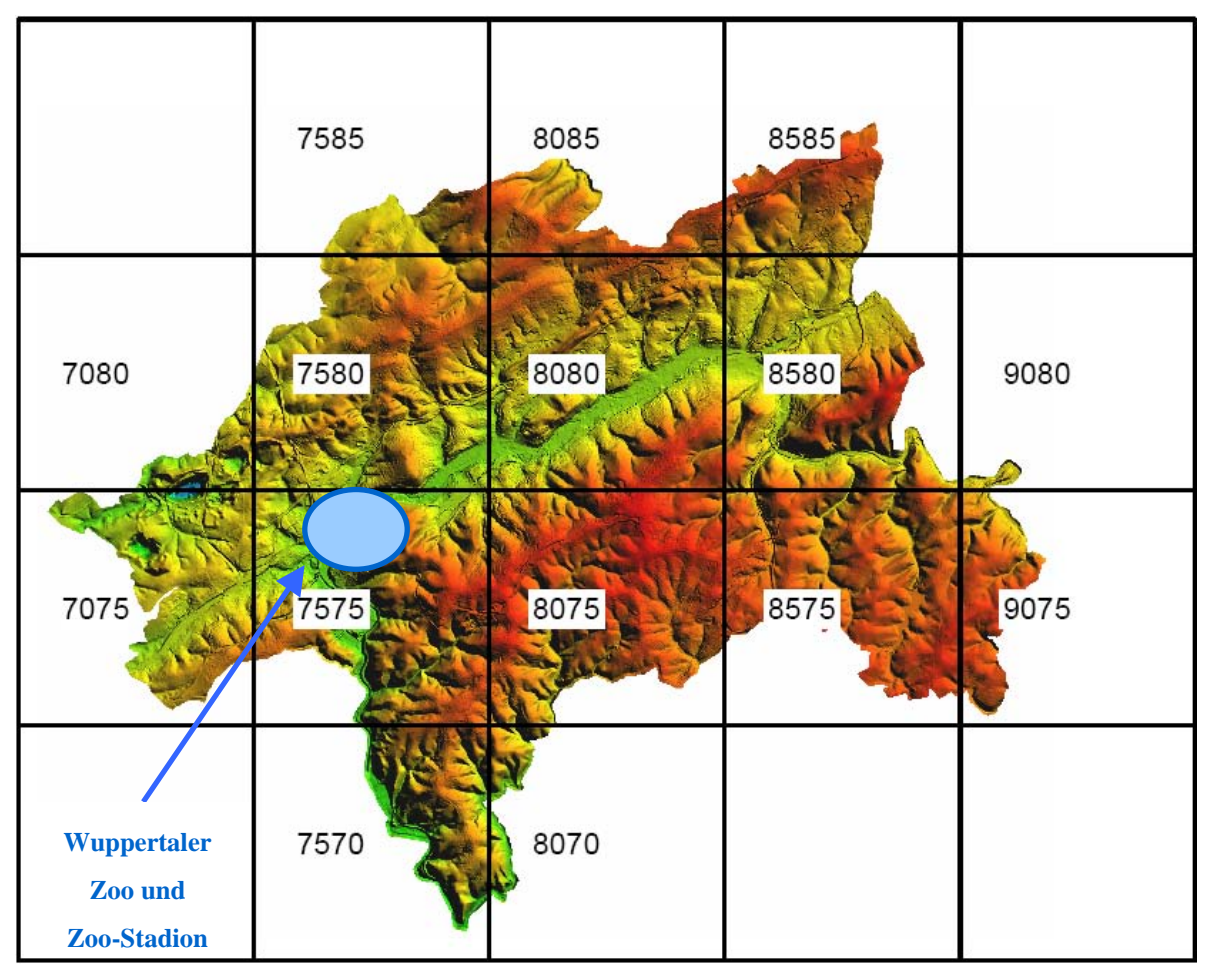

<span id="page-10-0"></span>**Abb. 1.1** Ein Höhenrelief des gesamten Wuppertaler Stadtgebiets [AEROWEST 2006]

1929 wurde die Stadt aus einer Vereinigung der Gemeinden Barmen, Elberfeld, Cronenberg, Ronsdorf, Vohwinkel und dem Ortsteil Beyenburg der Gemeinde Lüttringhausen gegründet. Eine Eingliederung von Dönberg, Obensiebeneick, Dornap und Schöller fand 1975 statt. Mit einer Einwohnerzahl von ca. 358.000 (Stand 30.06.2006) und einem Stadtgebiet von 168,41 km2 zählt die kreisfreie Stadt zu den mittleren Großstädten.

Den Ausgangspunkt der Industrialisierung setzte in Wuppertal die Garnbleicherei. Noch heute bildet die Stadt das wirtschaftliche und kulturelle Zentrum des Bergischen Landes. Auf dem gesamten Stadtgebiet sind immer wieder Bauwerke der Gründerzeit und des Jugendstils vorzufinden. Bekannt ist Wuppertal durch das Wahrzeichen der Stadt und das Symbol für den Pioniergeist: die 1901 fertig gestellte Schwebebahn [WUPPERTAL 2006]. Die beiden Bahnhöfe der Schwebebahn Varresbecker Str. und Zoo/Stadion liegen in dem modellierten Gebiet und werden ebenfalls in den Modellen dargestellt.

Mittelpunkt der vorliegenden Modelle bilden das Wohnviertel am Zoo und der 1881 eröffnete Zoologische Garten, welcher einer der ältesten Zoologischen Gärten Deutschlands ist. Seit 1900 wird die Anlage mit dem Charakter eines großen gepflegten Parks immer wieder verbessert und vergrößert. Heute umfasst die Anlage etwa 20 ha mit ca. 4000 Tieren in 500 Arten. Momentan erfolgt eine Erweiterung des Geländes um ca. 4 ha für eine Freianlage der Löwen und Tiger im Südosten [ZOOFÜHRER 2006]. Zahlreiche Tierhäuser, wie Elefantenhaus

#### **Einleitung 3**

oder Freiflughalle werden, wie auch kleinere Stallungen, in den Modellen gezeigt. Das Gebiet rund um den Zoo war in der Entstehungszeit des Zoologischen Gartens völlig unerschlossen und weit entfernt von der Stadt Elberfeld. Für die Anbindung an die Stadt wurde 1886 der Bahnhof "Zoologischer Garten" der Bahnlinie Elberfeld –Düsseldorf gebaut. Das ehemalige Bahnhofsgebäude wird in dem Detailmodell mit fotorealistischen Texturen dargestellt.

An den Zoo grenzt an der West- und Nordseite das Wuppertaler "Thiergarten Viertel". Dabei handelt es sich um ein Wohnviertel, das ab 1888 geplant wurde. Das Viertel entstand als typische Stadterweiterung für die wohlhabende Bevölkerungsschicht. Das besondere an diesem Wohngebiet ist, dass es nicht Zug um Zug entstand, sondern in seiner Gesamtheit geplant wurde. Die Planungen stammen von den Architekten Rudolf Hermanns und Kuno Riemann und enthalten Einflüsse von Hermann Josef Stübben (französischer Städtebau). Für das Zooviertel wurden zuerst die Straßenverläufe geplant, die nach französischem Vorbild alle geradlinig auf Plätze zulaufen. Die Hauptachse des Viertels verläuft von dem Restaurationsgebäude des Zoos zu dem ehemaligen Bahnhof [\(Abb. 1.2\)](#page-11-0).

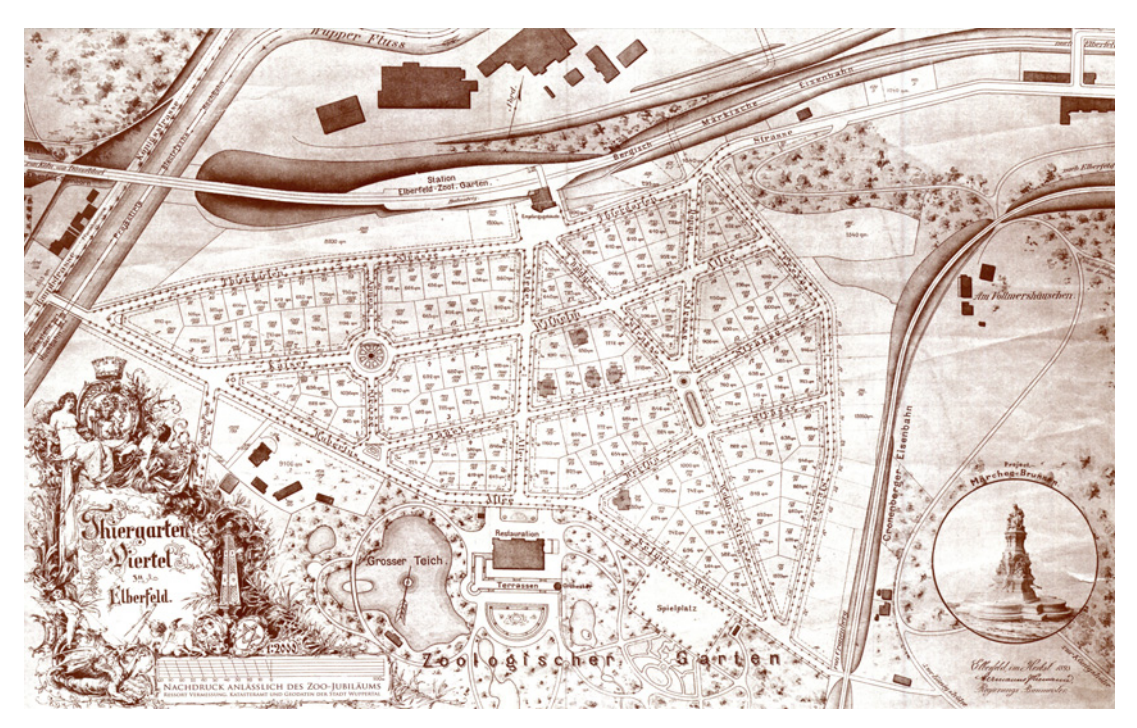

**Abb. 1.2** Nachdruck der Karte von Hermanns und Riemann von 1893 [STADT WUPPERTAL 2006]

<span id="page-11-0"></span>Die Wohnhausbebauung fand bis etwa 1914 hauptsächlich durch Hermanns und Riemann statt. Das Viertel wurde mit freistehenden Häusern und Gärten konzipiert. Vorzufinden sind verschiedene Stilrichtungen, wie z. B. malerisches Bauen oder der bergische Stil. Alle nach 1914 ergänzten Bauten wurden nicht nach dem ursprünglichen Konzept von Hermanns und Riemann durchgeführt [ARNDT 1999]. Das Zooviertel gehört auch heute noch zu den bevorzugten Wohnlagen Wuppertals. In dem Wohnviertel liegt auch die in dem Modell texturiert dargestellte Schule an der Donarstraße. Der Schulbau wurde im April 1900 auf Grund der weiten Schulwege und der überfüllten umliegenden Schulen genehmigt. Der Wuppertaler Zoo und auch das angrenzende Wohnviertel stehen unter Denkmalschutz [ARNDT 1999].

Westlich des Zoos liegt das im Oktober 1924 eröffnete Zoo-Stadion [\(Abb. 1.3\)](#page-12-0). Das von Friedrich Roth gebaute Stadion war damals mit einer Radrennbahn von 500 m Länge und 12 m Breite das modernste und größte Stadion Westdeutschlands. Bis 1954 fanden hier Weltmeisterschaften im Steherrennen statt. Seit 1954 ist das Stadion die Heimat des Wuppertaler SV. In den 90er Jahren wurde die Tribüne wegen Einsturzgefahr erneuert. Nur die Fassadenwand der Tribüne ist erhalten geblieben [MONDORF 2006].

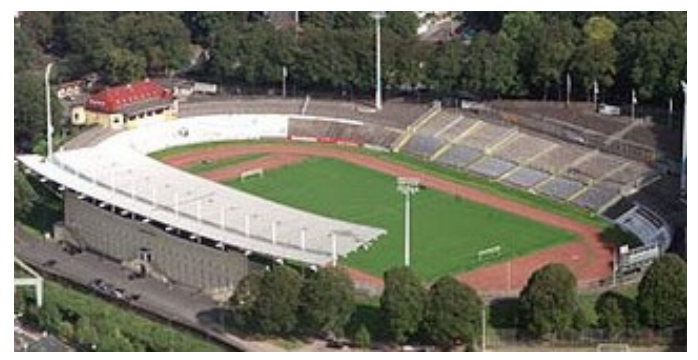

**Abb. 1.3** Das Stadion am Zoo [Worldstadiums 2006]

<span id="page-12-0"></span>Nordwestlich an das Wohnviertel am Zoo grenzt das Gelände der Bayer AG. Das Unternehmen wurde im August 1863 von Friedrich Bayer und Johann Friedrich Weskott gegründet. Ursprünglich wurden synthetische Farben produziert. Später kam eine pharmazeutische Abteilung hinzu, deren bekanntestes Medikament das Aspirin ist [BAYER 2006]. In dem Modellgebiet sind weitere Wohnviertel und ein Gewerbegebiet vorhanden. Den zentralen Punkt der Modelle bilden jedoch das Wohnviertel am Zoo und der Zoo selbst.

## <span id="page-13-0"></span>**2 3D-Stadtmodelle**

## **2.1 Geschichte und Ursprung**

3D-Stadtmodelle sind bereits einige Zeit Gegenstand der Forschung. Beginnend in den frühen 60er Jahren des 20. Jahrhunderts entstanden die ersten Entwicklungen im Bereich Virtual Reality (VR) bereits mit Szenen von im weitesten Sinne 3D-Stadtmodellen [KOPPERS 2002].

Erste Schritte in Richtung virtueller 3D-Umgebung wurden 1962 unternommen. Morton L. Heilig entwickelte den Sensorama-Simulator. Mit einer bi-okularen Sichtbrille konnte ein stereoskopischer Endlosfilm einer Motorradfahrt durch New York betrachtet werden. Zusätzlich wurden dem Betrachter über Motoren die Vibrationen einer Motorradfahrt vermittelt. Die Geräusche der Fahrt konnten in Stereo gehört werden und Gerüche, wie z. B. Abgase, wurden dem Betrachter durch einen Ventilator ins Gesicht geblasen ([Abb. 2.1\)](#page-13-1) [KOPPERS 2002].

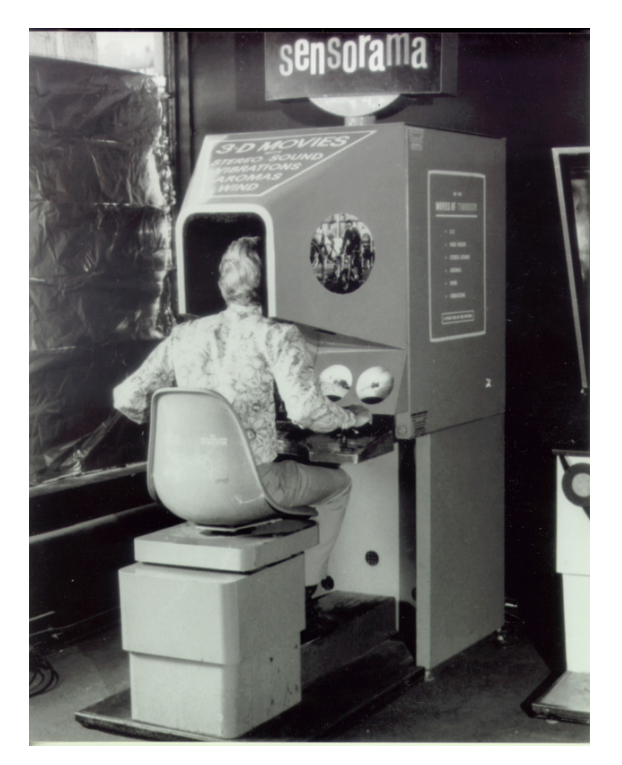

**Abb. 2.1** Der Sensorama-Simulator von Heilig [TELEPRESENCE 2002]

<span id="page-13-1"></span>Einem ähnlichen Konzept folgte das Aspen Movie Map. Wie sehr oft bei neuen Technologien, war auch dies militärischen Ursprungs. Es entstand als Nebenprodukt des Pentagon-Interesses an der Befreiung der Flugzeuggeiseln von Entebbe im Jahr 1973.

Das 1978 von Andrew Lippman am Massachusetts Institute of Technology entwickelte Aspen Movie Map beruhte auf einem Bildplattensystem, da die Computer nicht leistungsfähig genug waren. Die Stadt Aspen in Colorado, USA, wurde aus allen erdenklichen Perspektiven gefilmt. Der Betrachter sitzt vor dem Monitor und steuert das Bildplattensystem, so dass eine

Stadtfahrt simuliert wird. An jeder Straßenkreuzung konnte eine neue Richtung gewählt werden [\(Abb. 2.2\)](#page-14-0). Jedes Haus, und bei einigen Gebäuden war sogar die Inneneinrichtung vorhanden, so dass ebenfalls die Gebäude betreten werden konnten.

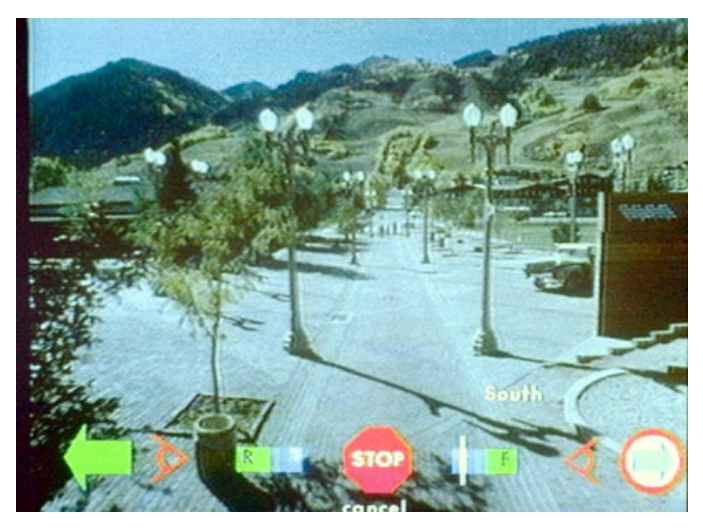

**Abb. 2.2** Das Aspen Movie Map [POLITO 2006]

<span id="page-14-0"></span>Seit den 80er Jahren stellt die militärische Forschung einen sehr wichtigen Teil der Entwicklung der virtuellen Realität dar. Die US-Raumfahrtbehörde NASA und die US-Air-Force gehören bis heute zu den Hauptauftraggebern bei der Entwicklung von VR-Systemen [LAURIN 2001].

Karten und Pläne sind immer nur zweidimensional. Vielen Menschen fällt es daher schwer, räumliche Zusammenhänge zu Erkennen. Ein 3D-Modell soll eine Hilfe zur Erfassung dieser räumlichen Zusammenhänge auf einen einzigen Blick sein. Architekten setzen schon lange 3D-Modelle als Planungshilfe ein. Diese Architektenmodelle bestanden aus Holz, Pappe, Gips, etc [\(Abb. 2.3\)](#page-14-1).

<span id="page-14-1"></span>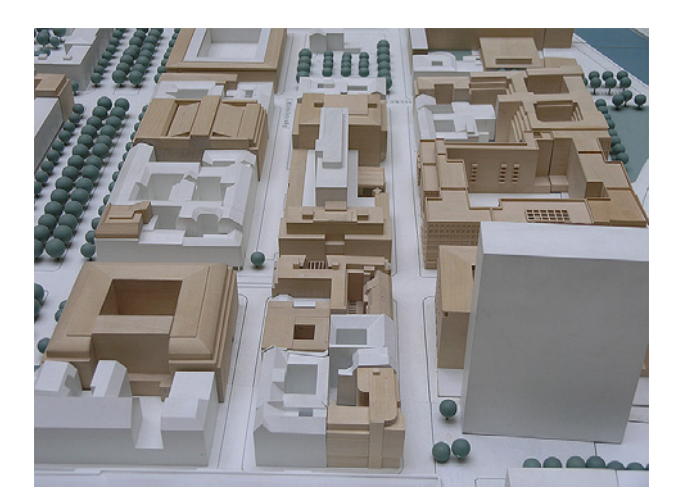

**Abb. 2.3** Architektenmodell von Berlin aus Lindenholz bestehend aus 61 Platten. Basis: Katasterplanschnitt des Berliner Kartenwerks [STADTENTWICKLUNG BERLIN 2006]

Eine weitere Vorstufe der jetzigen 3D-Stadtmodelle bestand aus der Aufnahme (Film oder Foto) der Umgebung des geplanten Projektes. In diese Aufnahmen wurden die Planungen hineinprojiziert [GLEIXNER ET AL. 2005]. Virtuelle Realitäten sind komplex und benötigen leistungsstarke Computer. Diese Computer standen nur dem Militär zur Verfügung. In den letzten Jahren wurden leistungsstarke Computer immer preiswerter, so dass sie nicht nur dem Militär sondern auch privaten Unternehmen, Kommunen und Bürgern zur Verfügung stehen. Seitdem können auch Kommunen und Unternehmen virtuelle Realitäten beispielsweise zu Planungszwecken erstellen und präsentieren.

## <span id="page-16-0"></span>**2.2 Anwendungsgebiete von 3D-Stadtmodellen**

3D-Stadtmodelle beschreiben die vollständige dreidimensionale Ausformung der Erdoberfläche einschließlich aller Aufbauten in digitaler Form und ermöglichen die virtuelle Darstellung georeferenzierter existierender und geplanter Gebäude.

Abhängig vom Anwendungszweck bzw. dem gewählten Detaillierungsgrad (Kapitel 2.4) enthält ein 3D-Stadtmodell folgende Objekte [STÄDTETAG NORDRHEIN-WESTFALEN 2004]:

- Ein Geländemodell zur dreidimensionalen Geländebeschreibung,
- Gebäude einschließlich (wesentlicher) Dachaufbauten,
- Texturen der Geländeoberfläche,
- Texturen der Gebäudefassaden,
- Unterirdische Bauwerke sowie
- Sonstige Elemente (Tunnel, Vegetation, Versorgungsleitungen, etc.)

Zum Einsatz kommen 3D-Stadtmodelle vor allem im Bereich der Visualisierung und der ingenieurtechnischen Anwendung. Einige wichtige Anwendungsbeispiele werden im Folgenden kurz vorgestellt.

## **2.2.1 Stadtplanung**

Resultate ausgeschriebener Wettbewerbe für Bauvorhaben können mit Hilfe der Stadtmodelle in die vorhandene virtuelle Umgebung eingefügt werden. Eine Beurteilung, wie gut sich die Planung in die bereits bestehende Umgebung einfügt, wird somit erleichtert [\(Abb. 2.4\)](#page-16-1). Die Planung kann aus jedem Winkel heraus betrachtet werden. Verdeckungen durch das geplante Objekt und Lichtverhältnisse können durch Simulation von Schattenwurf und Sonnenstand visualisiert werden.

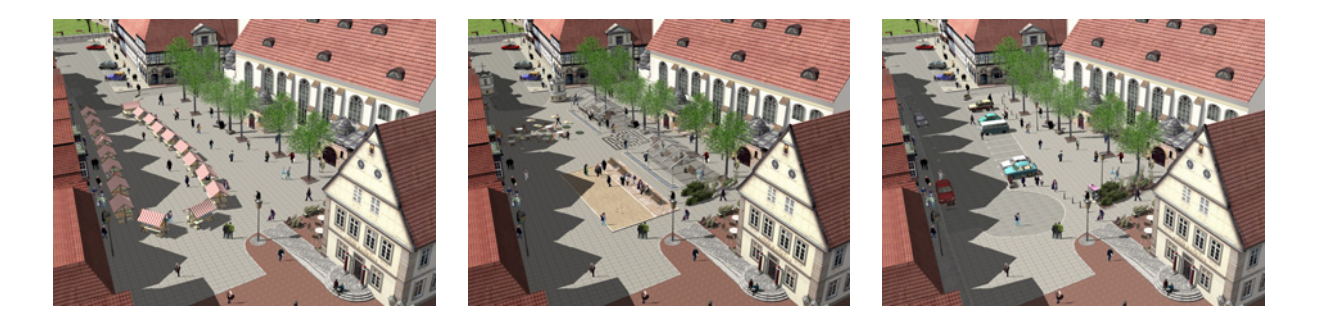

**Abb. 2.4** Planungsalternativen einer Innenstadt [VIRTUELLE STADTPLANUNG 2006]

<span id="page-16-1"></span>Besonders für kostenintensive Großprojekte ist das 3D-Stadtmodell eine wichtige Planungsund Entscheidungshilfe.

Zum Bereich der Stadtplanung gehört auch die Baugeschichte. Nicht nur zukünftige Vorhaben können dargestellt werden, sondern auch historische Zustände können rekonstruiert <span id="page-17-0"></span>werden.

### **2.2.2 Tourismus**

Durch den Internet-Boom ist im Bereich des Tourismus die Nachfrage nach 3D-Stadtmodellen stark gestiegen. Der Betrachter kann schon vorab im Internet eine Stadtbesichtigung durchführen und das Reiseziel kennen lernen [\(Abb. 2.5\)](#page-17-1). Sehenswürdigkeiten und touristische Angebote können vorgestellt werden.

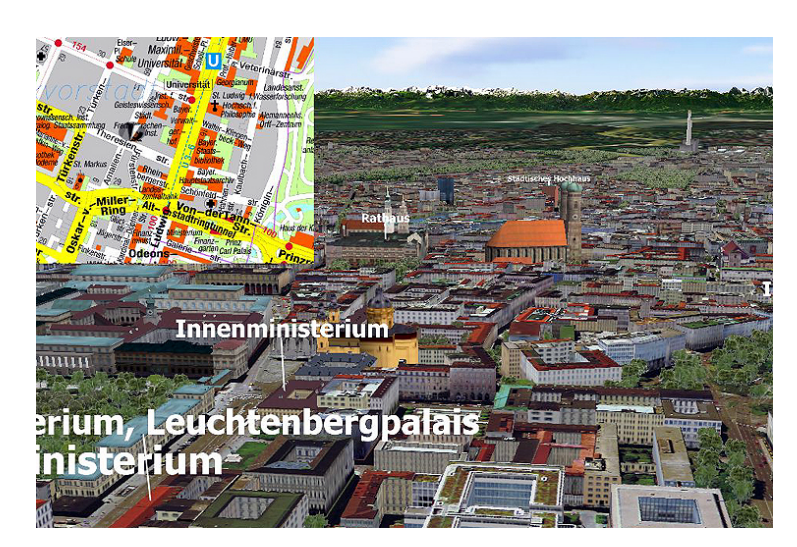

**Abb. 2.5** Ausschnitt aus der 3D-Stadtkarte von München [DER SPIEGEL 2006]

<span id="page-17-1"></span>Die Vorbereitung und das Marketing von Großveranstaltungen kann mit Hilfe der Modelle erfolgen. Schon seit einigen Jahren gibt es die Möglichkeit, sich bei Großveranstaltungen vor dem Ticketkauf im Internet die Sicht vom jeweiligen Platz auf Bühne oder Spielfeld in einem 3D-Modell anzusehen [LANCELLE 2004] [\(Abb. 2.6\)](#page-17-2).

<span id="page-17-2"></span>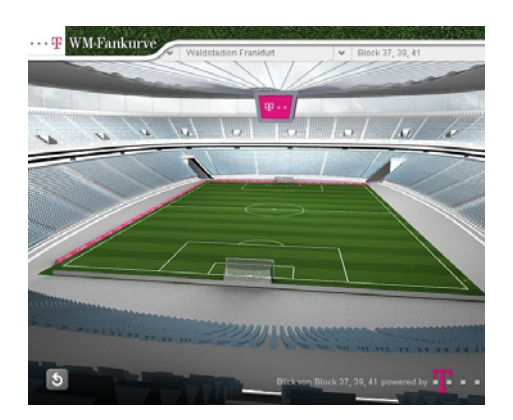

**Abb. 2.6** Sicht auf das Spielfeld im Waldstadion Frankfurt [T-Online 2006]

### <span id="page-18-0"></span>**2.2.3 Lärmschutz**

Seit Anfang der 90er Jahre müssen Kommunen die Bereiche in ihrem Gemeindegebiet feststellen, die besonders von Lärm betroffen sind. Diese Feststellung erfolgt durch Lärmausbreitungsberechnungen. Die Modellierung der Ergebnisse erfolgt auf der Basis vorhandener Daten, wie ALK und DGM. Mit der EU-Richtlinie zur Minderung von Umgebungslärm vom 25. Juni 2002 werden weiter gehende Lärmausbreitungsberechnungen als bisher gefordert. So soll die genaue Anzahl lärmbelasteter Fassaden und betroffener Einwohner ermittelt werden. Um die Forderungen zu erfüllen, bietet sich die Verwendung der 3D-Stadtmodelle an [STÄDTETAG NORDRHEIN-WESTFALEN 2004].

#### **2.2.4 Katastrophenschutz**

Dieser Bereich ist besonders seit den Überschwemmungen an Donau und Elbe im Sommer 2002 von großem Interesse. Dafür werden sehr exakte Geländemodelle benötigt und nach Möglichkeit Informationen zur baulichen Situation. Mit Hilfe von Algorithmen lässt sich so die Ausbreitung von z. B. Hochwasser simulieren und Evakuierungen und Sicherungen von Objekten somit besser und gezielter planen [STÄDTETAG NORDRHEIN-WESTFALEN 2004].

### **2.2.5 Mobilfunk**

Die Anfang der 90er Jahre in diesem Bereich entstandenen Modelle waren die ersten 3D-Stadtmodelle überhaupt. Die Modelle dienten dazu, die Ausbreitung von Funkwellen genau berechnen zu können. Dabei wurden Parameter wie Oberflächenrauhigkeit und Reflexionseigenschaften berücksichtigt. Vermarktungsmöglichkeiten für diese Modelle gibt es kaum, da sie zu sehr auf ihren ursprünglichen Zweck ausgerichtet sind. Nach heutiger Definition entsprechen die Modelle nicht einmal einem LoD 1, da die Gebäude zu einem Block zusammengefasst wurden. Mittlerweile interessieren sich die Mobilfunkunternehmen auch für die kommunalen Modelle [STÄDTETAG NORDRHEIN-WESTFALEN 2004]. Für die Planung von Funknetzen, z. B. für die Aufstellung neuer Sendemasten ist es wichtig die Position bereits aufgestellter Sendemasten zu kennen. An Hand von Gebäuden und Topographie können eventuelle Funklöcher ermittelt werden [SCHILDWÄCHTER 2005].

## <span id="page-19-0"></span>**2.2.6 3D-Navigationssysteme**

In den vergangenen Jahren haben sich digitale Navigationssysteme auf den verschiedensten Anwendungsebenen zu einer festen Größe entwickelt. Sowohl für die Reisevorbereitung im Internet als auch auf mobilen Endgeräten und insbesondere unterwegs gehören Routenplaner und Navigationshilfen zum gebräuchlichen Standard bei der Nutzung von Geodaten. Auch hier soll ein Wechsel von einer zweidimensionalen Kartendarstellung zu 3D-Darstellungen stattfinden, um die Anschaulichkeit zu steigern [STÄDTETAG NORDRHEIN-WESTFALEN 2004] [\(Abb. 2.7\)](#page-19-1).

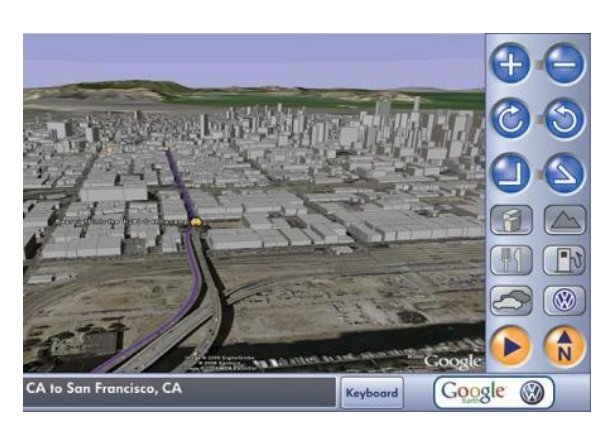

**Abb. 2.7** Navigationssystem mit 3D-Darstellung basierend auf Google Earth [YAHOO 2006]

## <span id="page-19-1"></span>**2.2.7 Multimedia**

Ein weiteres Anwendungsgebiet liegt im Bereich der Computerspiele. Die Realitätsnähe der virtuellen Computerwelten wird immer mehr gesteigert, beispielsweise bei Flugsimulatoren [\(Abb. 2.8\)](#page-19-2).

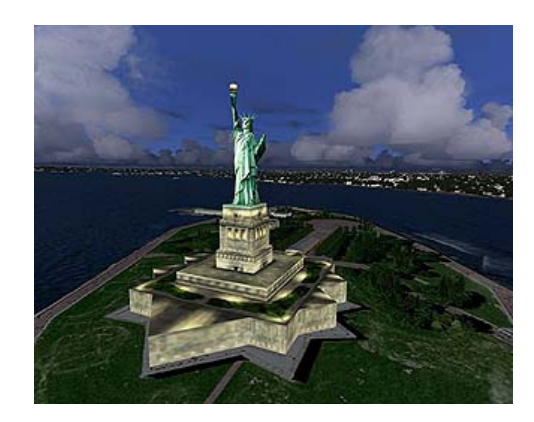

**Abb. 2.8** Freiheitsstatur im Microsoft Flugsimulator [FLUGSIMULATOR 2006]

<span id="page-19-2"></span>Ebenso häufig werden die 3D-Modelle in Kinofilmen eingesetzt. Hier werden Städte, wie das alte Rom, rekonstruiert (Gladiator) oder mit Special Effects zerstört, wie New York in The Day After Tomorrow [\(Abb. 2.9\)](#page-20-0).

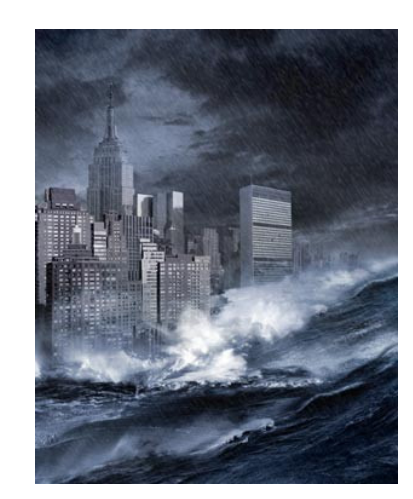

**Abb. 2.9** Special Effects in The Day After Tomorrow [CINECLUB 2006]

<span id="page-20-0"></span>Die Nachfrage nach 3D-Modellen und deren Anwenderkreis werden stetig weiter wachsen. Die kontinuierliche Leistungssteigerung der Rechnersysteme ermöglicht eine schnellere Verarbeitung sowie detailliertere Darstellung großer Datenmengen.

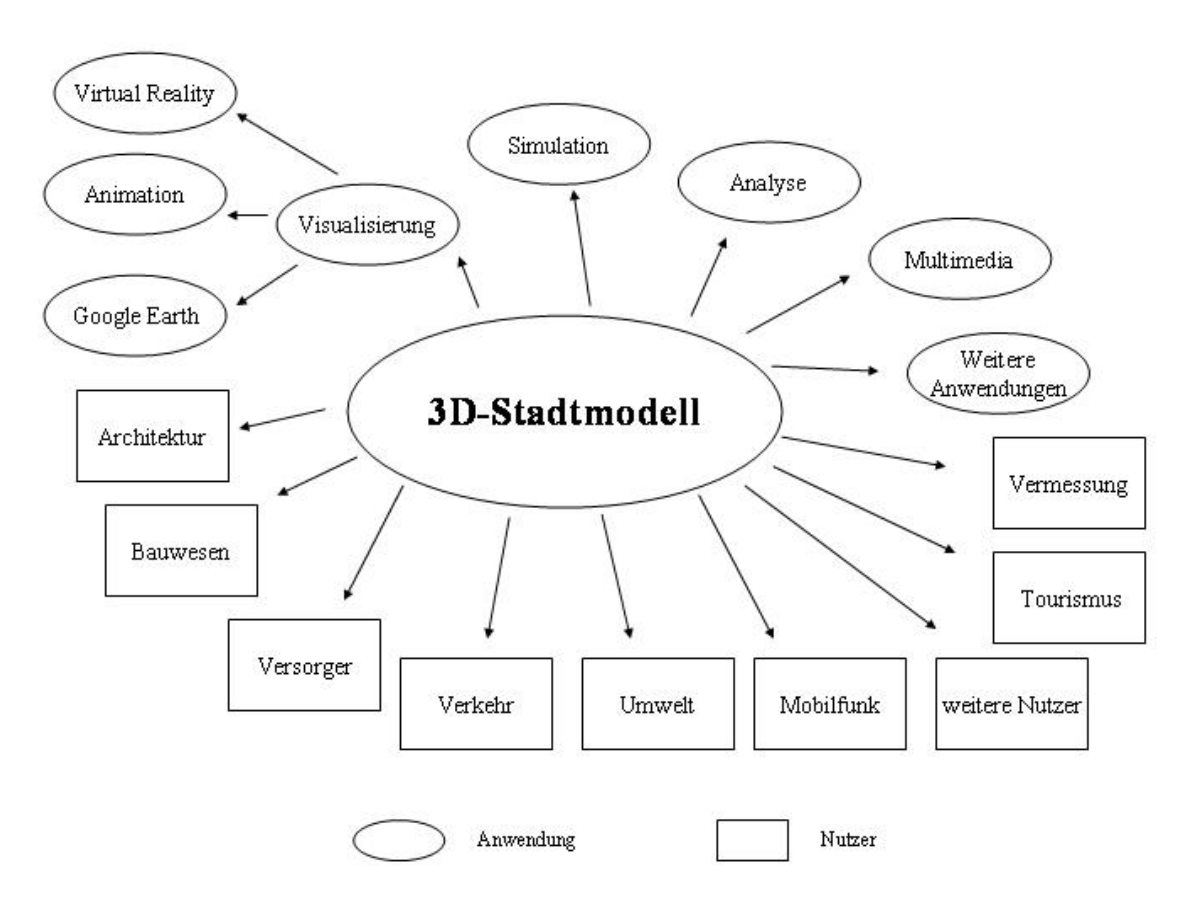

**Abb. 2.10** Anwendungsbeispiele eines 3D-Stadtmodells

## <span id="page-21-0"></span>**2.3 Die SIG 3D**

In der Special Interst Group 3D der Geodateninfrastruktur NRW werden Fragestellungen zu 3D-Stadtmodellen bearbeitet, wie z. B. die Entwicklung eines offenen Standards für die Modellierung, Repräsentation und die Visualisierung von 3D-Stadtmodellen [GEODATENINFRASTRUKTUR NRW 2006]. Die SIG 3D wurde im Mai 2002 innerhalb der Geodateninfrastruktur NRW (GDI NRW) gegründet. Die SIG 3D ist eine offene Arbeitsgemeinschaft, an der jeder Interessierte teilnehmen kann. Mittlerweile besteht sie aus über 70 Teilnehmern (Stand Juli 2006) aus den Bereichen Industrie, Verwaltung und Wirtschaft. Die SIG 3D unterteilt sich in die 4 Arbeitsgruppen:

- Anwendungen/ Nutzergruppen
- Modellierung (Basis- und Anwendungsmodellierung)
- Dienste
- Visualisierung

## **2.4 Level of Detail**

Level of Detail (LoD) ist die Bezeichnung der Detailstufen bei Computergrafiken. Für die Klassifizierung von 3D-Stadtmodellen wurde dieser Begriff übernommen. Die LoD unterscheiden sich besonders im Detailreichtum und den Punktgenauigkeiten. Die Detailstufe eines 3D-Stadtmodells ist daher abhängig von dem Verwendungszweck eines Modells.

Innerhalb der SIG 3D hat sich die Arbeitsgruppe "Modellierung" damit beschäftigt, Quasi-Standards für die unterschiedlichen Detaillierungsgrade festzulegen. Die verschiedenen LoD werden in vielen Bereichen bereits als Standard angesehen. Die LoD differieren sowohl hinsichtlich des Umfangs an modellierten Objekten als auch bezüglich der Anforderungen an den Detailreichtum und die geometrischen Genauigkeiten.

In der Literatur wird in ursprünglich 3 LoD unterschieden (LoD 1 bis LoD 3). Diese Detailstufen wurden von der SIG 3D um den LoD 0 und LoD 4 ergänzt.

Im Folgenden wird eine Definition der 5 Detailstufen aus der Orientierungshilfe 3D-Stadtmodelle des Städtetags NRW vorgestellt [STÄDTETAG NORDRHEIN-WESTFALEN 2004]:

## **LoD 0 – Regionalmodell**

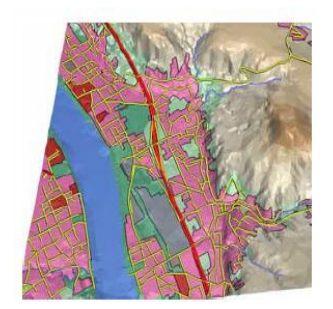

DGM (2,5D) mit Textur/Orthophoto und Flächennutzung Erfassungsgeneralisierung: maximal; Klassifizierung nach Flächennutzung Dachform/-struktur: Keine

Punktgenauigkeit (Lage/Höhe): >5 m / >5 m

**Abb. 2.11** LoD 0 - Regionalmodell

Bei dem LoD 0 handelt es sich um ein Regionalmodell, das aus einem DGM besteht, auf das eine Textur (z. B. Karte oder Luftbild) gelegt werden kann.

## **LoD 1 – Stadt- / Standortmodell**

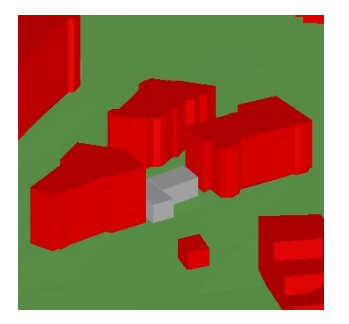

"Klötzchenmodell" ohne Dachstrukturen Erfassungsgeneralisierung: Objektblöcke in generalisierter Form > 6 m \* 6 m Grundfläche Dachform/-struktur: ebene Flächen

Punktgenauigkeit (Lage/Höhe): 5 m / 5 m

**Abb. 2.12** LoD 1 - Stadt-/ Standortmodell

Die LoD 1 bis 3 werden als Stadt- oder Standortmodell bezeichnet. Die Ableitung der Stadtmodelle erfolgt aus 2D-Datenbeständen. Dafür bieten sich insbesondere die ALK und zukünftig ALKIS an [GRÖGER ET AL. 2005].

Bei dem LoD 1 entstehen die 3D-Gebäude durch eine Grundriss-Extrusion. Informationen über die Gebäudehöhe erhält man durch zusätzlich gespeicherte Angaben, wie z. B. die Anzahl der Vollgeschosse. Da in dieser Detailstufe keine Dachform dargestellt wird, spricht man von einem Block- oder Klötzchenmodell.

## **LoD 2 – Stadt- / Standortmodell**

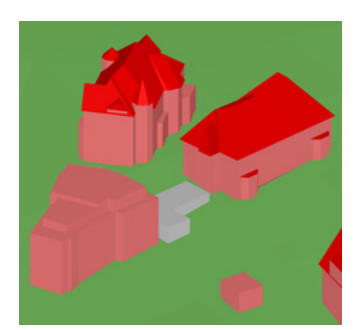

Texturierte Modelle; differenzierte Dachstrukturen; Vegetationsmerkmale (z. B. Bäume) Erfassungsgeneralisierung: Objektblöcke in generalisierter Form > 4 m \* 4 m Grundfläche Dachform/-struktur: Dachtyp und Ausrichtung

Punktgenauigkeit (Lage/Höhe): 2 m / 1 m

**Abb. 2.13** LoD 2 - Stadt-/ Standortmodell

Im LoD 2 wird den Gebäuden aus dem LoD 1 zusätzlich eine Dachform zugeordnet und nach dem Firstverlauf ausgerichtet. Diese Stufe wird daher auch als detailliertes Modell bezeichnet [STÄDTETAG NORDRHEIN-WESTFALEN 2004]. Um den Wiedererkennungswert noch zu steigern, können den Fassaden Texturen zugewiesen werden. Das Modell wird eventuell durch Straßenmöbel oder Vegetation ergänzt.

## **LoD 3 – Stadt- / Standortmodell**

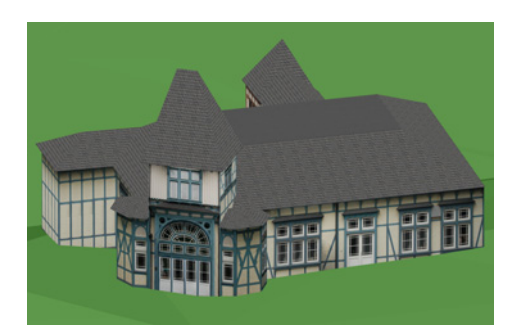

**Abb. 2.14** LoD 3 - Stadt-/ Standortmodell

Geometrisch fein ausdifferenzierte Architekturmodelle; Vegetation; Straßenmöbel Erfassungsgeneralisierung: Objekte in realer Form; > 2 m \* 2 m Grundfläche Dachform/-struktur: reale Form

Punktgenauigkeit (Lage/Höhe): 0,5 m / 0,5 m

Der LoD 3 wird um Gebäudeausbauten, wie z. B. Erker, ergänzt. Auf Grund der fein ausdifferenzierten Modellierung spricht man auch von einem Architekturmodell. Die Gebäude können mit hochauflösenden Texturen versehen werden [STÄDTETAG NORDRHEIN-WESTFALEN 2004].

## **LoD 4 – Innenraummodell**

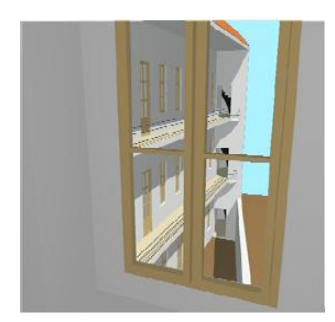

"Begehbare" Architekturmodelle Erfassungsgeneralisierung: reale Form; Abbildung konstruktiver Elemente und Öffnungen Dachform/-struktur: reale Form

Punktgenauigkeit (Lage/Höhe): 0,2 m / 0,2 m

**Abb. 2.15** LoD 4 - Innenraummodell

Die höchste Detailstufe, LoD 4, wird auch als Innenraummodell bezeichnet. Durch Ergänzung des Modells um Strukturen im Gebäudeinneren und Öffnungen wie, z. B. Fenster und Türen, entstehen "begehbare" Architekturmodelle, denen eine Möblierung, z. B. Tisch und Stuhl, zugefügt werden kann. Diese Modelle könnten z. B. im Immobilienbereich bei der Beurteilung der Wohnqualität von Interesse sein [GRÖGER ET AL. 2005].

Entsprechend den Anforderungen an das 3D-Modell kann es auch zu Mischformen der Detailstufen kommen.

## <span id="page-25-0"></span>**3 Grundlagen einer 3D-Stadtmodell-Entwicklung**

## **3.1 Ausgangsdaten**

Für die Erstellung eines Modells werden bestimmte Ausgangsdaten benötigt. Je nach Vorgehensweise können dies unterschiedliche Datenquellen sein.

Für die vorliegende Arbeit wurden als Ausgangsdaten

- ein Auszug aus der ALK
- ein digitales Geländemodell sowie
- Luftbilder

genutzt.

Die Datenquellen werden im Folgenden kurz vorgestellt.

### **3.1.1 Die ALK**

1986 wurde damit begonnen die analoge Liegenschaftskarte (auch Flurkarte genannt) der Vermessungs- und Katasterämter auf eine digitale Form umzustellen. Diese digitale Form wird Automatisierte Liegenschaftskarte, kurz ALK genannt. Das Konzept der ALK ist unter der Führung der AdV bereits in den 70er Jahren entstanden [CORDES 1998]. Seit Mai 1999 wird die digitale Liegenschaftskarte bei dem Katasteramt der Stadt Wuppertal als amtlicher Nachweis im Sinne des §2 der Grundbuchordnung geführt.

Die Lage und die Geometrie der Liegenschaften (Flurstücke und Gebäude) sollen mit den Daten der ALK beschrieben werden [\(Abb. 3.1\)](#page-25-1).

<span id="page-25-1"></span>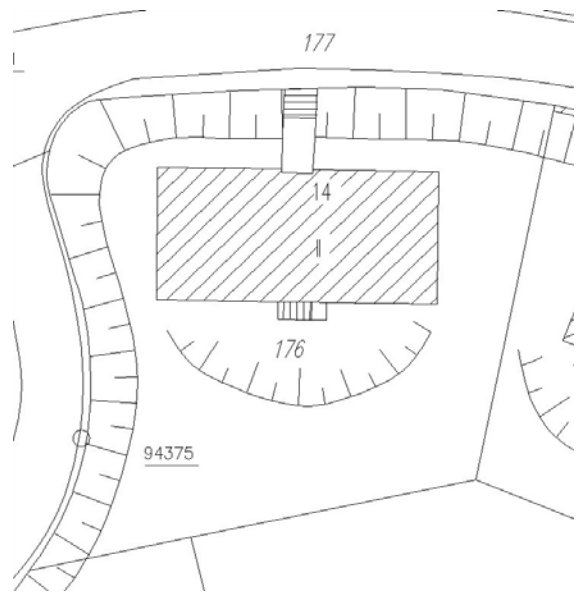

**Abb. 3.1** Ausschnitt aus der ALK

Die ALK soll flächendeckend für ganz Deutschland vorliegen. 90 % sind bereits digital erfasst (Stand 25.05.2005). Für NRW liegen derzeit 87 % (Stand 25.05.2005) in digitaler Form vor. Das Wuppertaler Stadtgebiet konnte bereits zu 100 % digital erfasst werden [ADV 2003].

In Wuppertal wurden bei der Digitalisierung der Rahmenkarten die Vermessungsrisse unterstützend hinzugenommen. Die darin enthaltenen geometrischen Bedingungen (Geradlinigkeit, Parallelität, rechter Winkel, etc.) wurden bei der Digitalisierung beachtet. Im Zuge von Fortführungen im Liegenschaftskataster wurden die Koordinaten dieser grafischen Punkte neu berechnet. Die Genauigkeiten der grafischen und der gerechneten Punkte unterschieden sich nur im Dezimeter-Bereich, so dass auf den Einsatz eines Programms zur Homogenisierung der Daten verzichtet wurde.

Der Datenbestand der ALK wird in Folien aufgeteilt. Jede Folie deckt einen Objektbereich ab, z. B. Flurstücke, Gebäude, Nutzung und weitere Folien.

Für die vorliegende Arbeit wurden hauptsächlich die Daten der Gebäudefolie genutzt, im Bereich des Zoo-Stadions musste ergänzend die Folie der Topographie hinzugenommen werden.

Auf Grund des Aufbaus der ALK bieten sich folgende Vorteile:

- Maßstabsunabhängige und blattschnittfreie Datenbereitstellung
- Herausgabe einer oder mehrerer Folien
- Verschiedene Datenausgabeformen: analog und digital
- Bereitstellung der Daten in unterschiedlichen digitalen Datenformaten

In NRW wird mit der ZV-Aut NRW ein minimaler und ein maximaler Karteninhalt festgelegt. Innerhalb dieser Grenzen liegt die Entscheidung zur Erfassung und Präsentation von den Objekten bei den jeweiligen Katasterbehörden. Die Objektdarstellung regelt der Objektabbildungskatalog (OBAK). Einige Katasterbehörden haben dem OBAK eigene zusätzliche Ergänzungen hinzugefügt. So kommt es trotz Vorschriften zu unterschiedlichen Erscheinungsbildern der ALK. Dies wird im Folgenden an einem Beispiel erläutert.

In der ZV-Aut ist vorgeschrieben, die Anzahl der Vollgeschosse mit darzustellen. Eine Speicherung der Dachform der Gebäude ist jedoch freigestellt [ZV-AUT 2005]. Die Stadt Wuppertal speichert auf Grund dessen nur die Vollgeschossanzahl. Im Gegensatz dazu wird in der Bochumer ALK sowohl die Geschossanzahl als auch die Dachform in der ALK gespeichert. In Bochum wird auf Grund eigener Ergänzungen des OBAKs zusätzlich zu diesen beiden Angaben der Firstlinienverlauf dargestellt ([Abb. 3.2\)](#page-27-0).

Mit ALKIS soll durch Vorgaben in einem Signaturenkatalog der AdV zukünftig eine einheitliche Kartendarstellung gewährleistet werden.

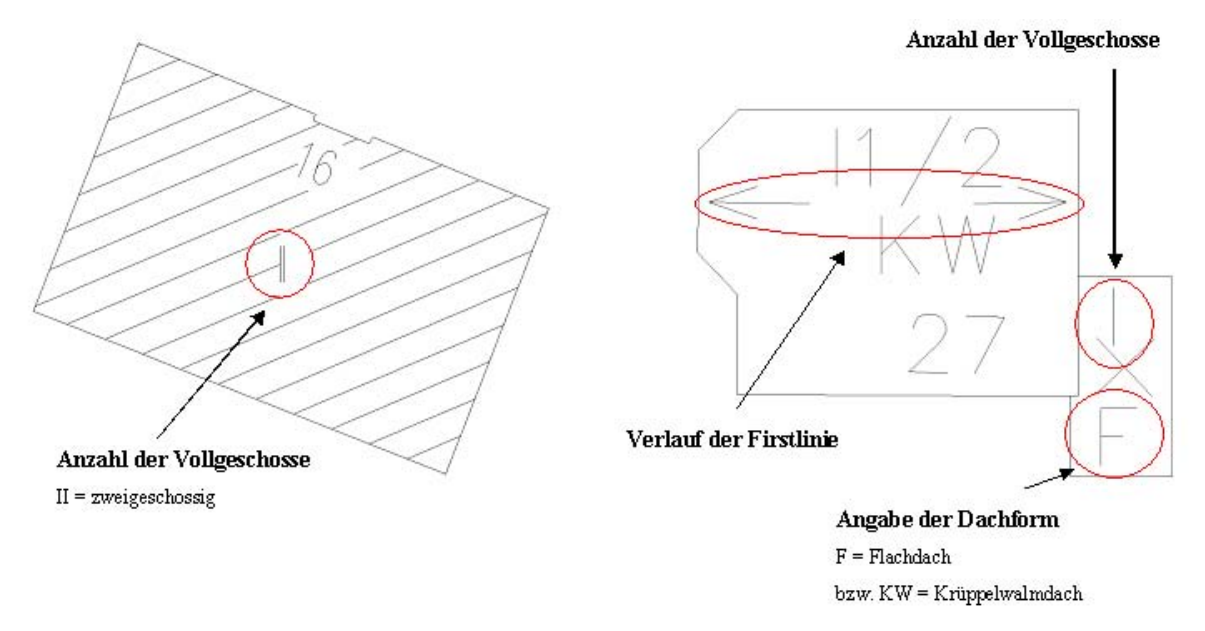

<span id="page-27-0"></span>**Abb. 3.2** Darstellung der ALK in Wuppertal (links) und in Bochum (rechts)

Das Katasteramt Wuppertal kann den Inhalt der ALK als Vektordaten (EDBS, SQD und DXF) und als Rasterdaten (TIFF) exportieren.

Jeder, der ein berechtigtes Interesse nachweist, kann Auskunft oder auch Auszüge aus der ALK erhalten. Besonders zu Planungszwecken werden die Daten der ALK benötigt. Die Katasterämter der Kreise und kreisfreien Städte stellen die Daten der ALK gegen ein sich nach der Vermessungsgebühren-Ordnung (VermGebO) richtendes Entgelt zur Verfügung.

### <span id="page-28-0"></span>**3.1.2 Das DGM**

Das Digitale Geländemodell, kurz DGM, ist ein Datenbestand zur höhenmäßigen Beschreibung des Geländes. Das Gelände ist definiert als Grenzfläche zwischen der Erdoberfläche und der Luft [STÄDTETAG NORDRHEIN-WESTFALEN 2004]. Jedem Punkt des Modells wird genau eine Höhe zugeordnet, die sich immer auf Normalhöhennull (NHN) bezieht [\(Abb. 3.3\)](#page-28-1).

Seinen Ursprung hat das DGM in den 50er Jahren, als das Militär versuchte die aufkommenden Möglichkeiten des Computers zu seinen Gunsten zu nutzen [HÄHNLE 2001].

Die Höhenpunkte des Modells liegen entweder als Einzelpunkte oder als Punkte eines gleichmäßigen Rasters (z. B. 10 m) vor.

Einzelpunkte werden durch terrestrische Messungen wie z. B. GPS oder tachymetrische Geländeaufnahme gewonnen. Diese Verfahren bieten sich nur für kleine Gebiete an, da die Datenerfassung mit einem enormen Aufwand verbunden ist. Der Vorteil besteht in der Möglichkeit alle wesentlichen Geländepunkte zu erfassen, so dass sich die Punktanzahl nach der Geländestruktur richtet. Diese Einzelpunkte können im Nachhinein durch Interpolation und Triangulation vermascht werden, z. B. über eine Delaunay-Triangulation. Man spricht dann von sogenannten TINs [MANSHOLT 2003]

Die Anzahl der Rasterpunkte ist meist deutlich höher als die der Einzelpunkte. Die durch Fernerkundung, wie z. B. Photogrammetrie oder Laserscanning, gewonnenen Rasterpunkte sind besonders gut für die automatisierte Weiterverarbeitung geeignet. Um die Geländeform noch zu verdeutlichen, können zusätzliche Höhenpunkte oder auch Strukturlinien mit in das DGM eingebracht werden.

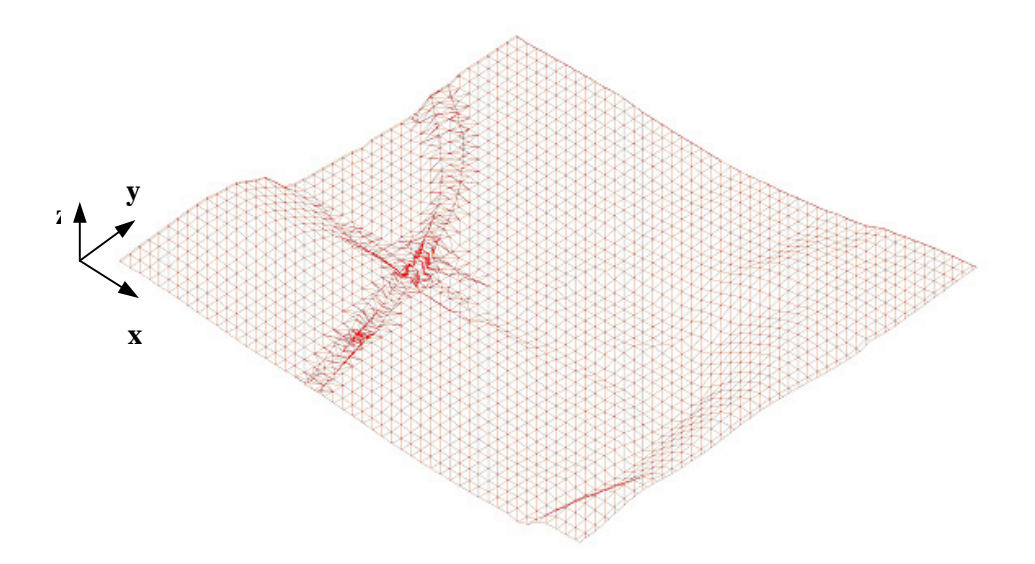

<span id="page-28-1"></span>**Abb. 3.3** [Ausschnitt eines vermaschten DGM mit 20m Raster unter Berücksichtigung](#page-31-0) der Bruchkanten (Bereich Wuppertaler Zoo)

Die Qualität eines DGM ist direkt abhängig von der Rasterweite und der Datenquelle, aus der es erzeugt wurde. Mit zunehmender Rasterweite nimmt der Generalisierungsgrad in einem Digitalen Geländemodell zu.

Für die vorliegende Arbeit wurde ein DGM der Firma Aerowest genutzt. Dieses DGM ist als Ergebnis einer photogrammetrischen Auswertung entstanden und liegt in einem 5 m-Raster vor.

Das DGM wird genutzt, um die Geländeform eines Gebietes zu visualisieren oder auch um daraus Profile und Volumina berechnen zu können. Somit ist es auch eine wichtige Grundlage für Planungen, Simulationen oder Prognosen.

Es gibt verschiedene Anbieter, die für die Erstellung eines DGM unterschiedliche Verfahren anwenden. Die DGM des Landsvermessungsamtes NRW werden z. B. mittels Laserscanningverfahren erstellt, während die Firma Aerowest ein DGM photogrammetrisch erzeugt.

Die Datenausgabe erfolgt überall im ASCII-Format mit zusätzlichen Metadaten. Eine Ausgabe im DXF-Format ist evtl. auch möglich. Metadaten sind Informationen, die die Daten des DGM beschreiben, wie z. B. Genauigkeitsangaben, Entstehung und Alter der Daten. Ohne die Metadaten wäre die Datenqualität des Geländemodells nicht zu erkennen [MISCHKE 2003].

### <span id="page-30-0"></span>**3.1.3 Die Luftbilder**

Luftbilder sind photografisch entstandene Bilder eines Teiles der Erdoberfläche. Sie ermöglichen es, große Gebiete in ihrem räumlichen Kontext zu sehen. Im Allgemeinen werden Luftbilder aus Flugzeugen mit senkrecht nach unten ausgerichteten Messkameras aufgenommen.

Luftbilder werden auf Grund der zentralprojektiven Abbildung und der normalerweise nicht vorhandenen Parallelität von Geländeoberfläche und Bildebene verzerrt dargestellt.

Werden Luftbilder differentiell entzerrt, entstehen verzerrungsfreie, maßstabsgetreue Orthophotos (orthós (griech.) = richtig, gerade, aufrecht), die das Gelände lagerichtig wiedergeben. Für die Entzerrung wird das Digitale Geländemodell benötigt.

Vor einer Befliegung findet immer eine Bildflugplanung statt, bei der Berechnungen zu u. a. Gebietsgröße, Bildmaßstab und Flughöhe durchgeführt werden (Abb. 3.4). Damit keine bzw. möglichst wenig Sichteinschränkungen durch Belaubung entstehen, finden Befliegungen gewöhnlich im Frühjahr bei unbelaubten Bäumen und guten Wetterbedingungen statt. Bei einer Befliegung überdecken sich die Bilder von Streifen zu Streifen, damit bei gegebenen Navigationstoleranzen keine Lücken entstehen, und damit für die Verknüpfung der Streifen zu einem Block gemeinsam abgebildete Punkte ausgesucht und gemessen werden können [KONECNY & LEHMANN 1984]. Die 23 cm x 23 cm großen Bilder sollen sich daher innerhalb der Flugstreifen um ca. 65 % (Längsüberlappung) und benachbarte Flugstreifen um ca. 30 % (Querüberlappung) überdecken. Aus zwei sich teilweise überlappenden Bildern kann ein dreidimensionales Modell erstellt werden, aus dem Höheninformationen abgeleitet werden können.

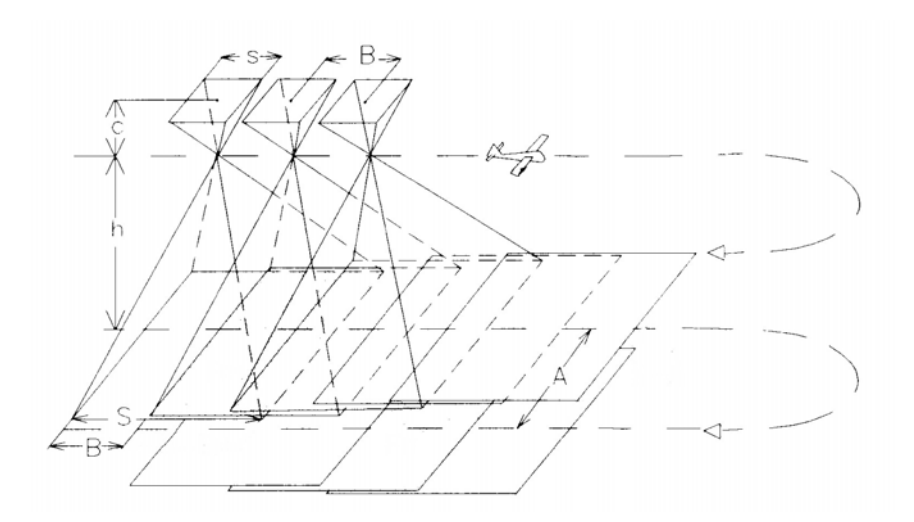

**Abb. 3.4** Bildflug [Kraus 1997]

- A = Abstand der Flugstreifen
- $B =$  Aufnahmebasis
- c = Kammerkonstante
- $h =$  Flughöhe
- s = Bildseite
- S = Bildseite im Gelände

Luftbilder werden z. B. im Auftrag des Landesvermessungsamtes NRW von Luftbildfirmen, z. B. Aerowest, Hansa Luftbild, erstellt. Alle Luftbildaufnahmen werden in das Landesluftbildarchiv des Landesvermessungsamtes NRW aufgenommen. Abzüge können sowohl beim Landesvermessungsamt als auch bei den Katasterämtern gegen eine Gebühr von jederman erworben werden.

Nutzungsmöglichkeiten finden sich besonders im Bereich der Planung, 3D-Messungen oder der zeitlichen Dokumentationen. Luftbilder bilden eine wichtige Quelle für Aufbau und Aktualisierung von GIS [LVERMA NRW 2006]. Für GIS müssen Luftbilder in digitaler Form vorliegen. Die analogen Bilder werden zu diesem Zweck mit hochauflösenden Scannern in digitale Bilder umgewandelt.

Die Luftbilder der Firma Aerowest sind bei der zyklischen Befliegung (alle 4 bis 5 Jahre) des gesamten Wuppertaler Stadtgebietes entstanden. Die Befliegung fand am 01. April 2005 mit dem Reihenmesskamerasystem RC 30 von Leica Geosystems statt. Die im Maßstab 1:3500 entstandenen Orthophotos wurden im Nachhinein eingescannt und liegen somit in digitaler Form vor. Um das in dieser Arbeit zu modellierende Gebiet komplett zu überdecken, wurden jeweils fünf Bilder aus zwei benachbarten Streifen benötigt [\(Abb. 3.5\)](#page-31-0).

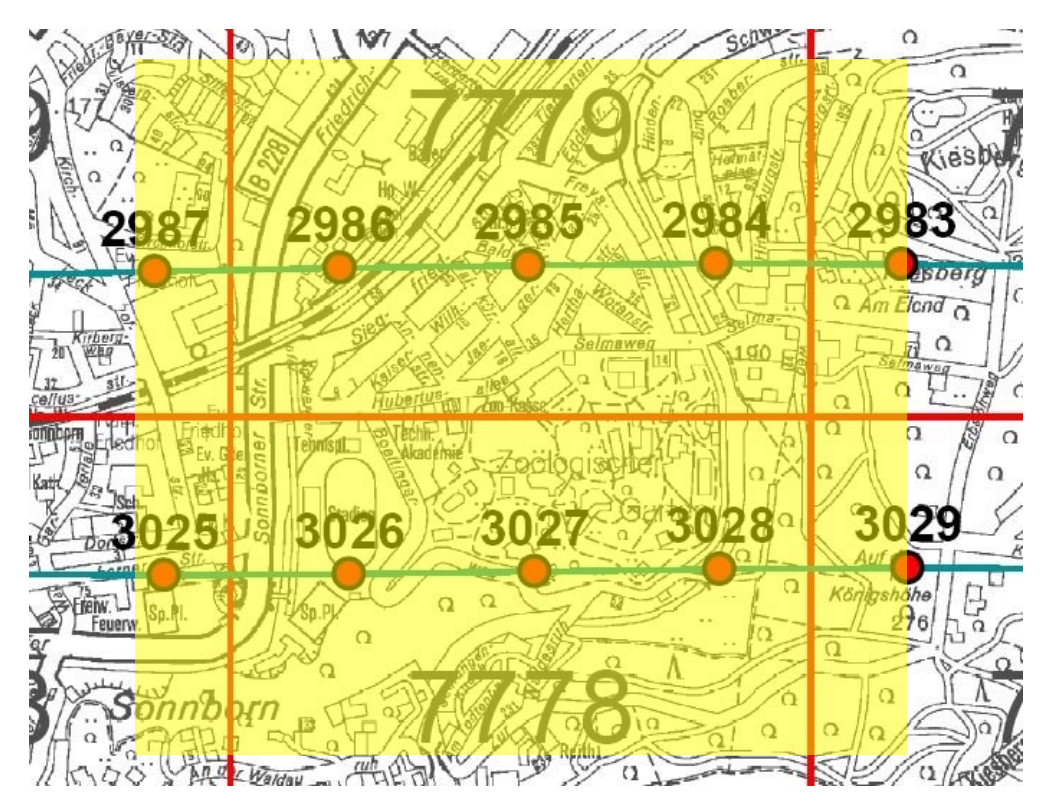

<span id="page-31-0"></span>**Abb. 3.5** Ausschnitt aus der Bildmittenübersicht für die benötigten Bilder des modellierten Gebietes (gelb)

## <span id="page-32-0"></span>**3.2 Datenaufbereitung**

## **3.2.1 Microstation V8**

Microstation von der Firma Bentley Systems ist eines der bekanntesten CAD-Systeme. CAD (Computer Aided Design) bedeutet rechnerunterstütztes Entwerfen und Konstruieren. Im Gegensatz zu anderen CAD-Programmen ist Microstation auf Grund der zur Verfügung stehenden Tools speziell für die Erstellung und Visualisierung von Modellen im Bereich 3D geeignet.

### **3.2.1.1 Die Ebenenverwaltung**

Für die Bearbeitung von umfangreichen Projekten ist die Verwendung von Ebenen unverzichtbar. Die Ebenen können jederzeit einzeln ein- oder ausgeblendet oder bearbeitet werden, so dass eine Übersichtlichkeit auf dem Monitor gewährleistet ist.

In Microstation werden die Ebenen mit Hilfe des Ebenen-Managers organisiert [\(Abb. 3.6\)](#page-32-1). Wird eine zuvor erzeugte Ebene aktiviert, wird jedes neu erzeugte Element dieser Ebene zugeordnet. Farbe, Strichart und Strichstärke richten sich nach den dieser Ebene zugewiesenen Werten.

Ist jeder Ebene eine andere Farbe zugewiesen, kann so schnell kontrolliert werden, ob jedes Element der richtigen Ebene zugeordnet ist [KUHR & METT 2003].

| <b>BEbenen-Manager</b><br>Bearbeiten<br>Filter<br>Ebenen<br>Ö<br>嗖 | Symbolik: Nach Ebene v   8> (kein) v                         |                          |                         |                              |                                                      |              | $ \Box$ $\times$             |
|--------------------------------------------------------------------|--------------------------------------------------------------|--------------------------|-------------------------|------------------------------|------------------------------------------------------|--------------|------------------------------|
| -Th komplett 005.dgn, Model                                        | Name                                                         | Nummer Beschreit Logisch |                         | Farbe                        | Strichart                                            | Strichstärke | Globale Anzeige Globales Ein |
| Alle Ebenen<br>$-\Box$ Filter                                      | <b>Grundriss Original</b><br>Dachauswertung Helava<br>Wohnen |                          | Haupt<br>Haupt<br>Haupt | $\Box$ 2<br>■3<br><b>111</b> | CONTINUOUS<br><b>CONTINUOUS</b><br><b>CONTINUOUS</b> |              |                              |
|                                                                    | Wohnen Dach<br>Gewerbe                                       |                          | Haupt<br>Haupt          | - 11<br>$\Box$ 254           | CONTINUOUS<br><b>CONTINUOUS</b>                      |              |                              |
|                                                                    | Gewerbe Dach<br>aus Luftbildern nicht erkannte Gebäude       | я<br>9                   | Haupt<br>Haupt          | ■8<br>$\blacksquare$ 2       | CONTINUOUS<br><b>CONTINUOUS</b>                      |              |                              |
|                                                                    | Konstruktion                                                 | 10<br>$\bf{0}$           | Haupt<br><b>Haupt</b>   | $\blacksquare$<br>$\Box$ 7   | <b>CONTINUOUS</b><br>$-\cdots$                       |              |                              |
|                                                                    | $\blacksquare$                                               |                          |                         |                              |                                                      |              |                              |
| Aktive Ebene: 0<br>9 von 9 dargestell; 0 ausgewählt;               |                                                              |                          |                         |                              |                                                      |              |                              |

<span id="page-32-1"></span>**Abb. 3.6** Die Ebenensteuerung über den Ebenenmanager

#### **3.2.1.2 Der Accu Draw**

Der Accu Draw ist das wichtigste Werkzeug von Microstation. Eine Konstruktionshilfe, die automatisch aus der letzten Eingabe die nächste zu bestimmen versucht. Der Accu Draw Kompass definiert ein lokales Koordinatensystem, das sich immer auf das vorher gezeichnete Element und dessen Endpunkt bezieht. Im Accu Draw Fenster werden die Koordinaten entweder als kartesische oder als polare Koordinaten angezeigt [\(Abb. 3.7\)](#page-33-0).

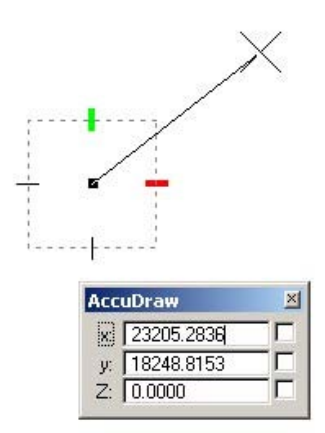

<span id="page-33-0"></span>**Abb. 3.7** Der Accu Draw Kompass

Obwohl der Accu Draw versucht, den nächsten Schritt im Voraus zu erkennen, ist es häufig notwendig, genauere Anweisungen zu geben. Der Accu Draw wird über Schnelltasten angewiesen, bestimmte Operationen durchzuführen [\(Abb. 3.8\)](#page-33-1).

| AccuDraw-S |                                | $\times$ |  |  |
|------------|--------------------------------|----------|--|--|
| Enter      | Intelligente Sperre            |          |  |  |
| Leer       | Modus ändern                   |          |  |  |
| о          | Ursprung einstellen            |          |  |  |
| V          | Ansichtsrotation               |          |  |  |
| T          | Drehung, oben                  |          |  |  |
| FSBEXYZDAL | Drehung, vorne                 |          |  |  |
|            | Drehung, seitlich              |          |  |  |
|            | Drehung, Basis                 |          |  |  |
|            | Drehung, Zyklus                |          |  |  |
|            | x-Achse sperren                |          |  |  |
|            | y-Achse sperren                |          |  |  |
|            | z-Achse sperren                |          |  |  |
|            | Sperrabstand                   |          |  |  |
|            | Sperrwinkel                    |          |  |  |
|            | Sperrindex                     |          |  |  |
| RQ         | Schnell drehen                 |          |  |  |
| <b>RA</b>  | ACS drehen                     |          |  |  |
| <b>RX</b>  | Um x drehen                    |          |  |  |
| RY         | Um v drehen                    |          |  |  |
| RZ         | Um z drehen                    |          |  |  |
| 2          | Zugriffstasten anzeige         |          |  |  |
|            | Einstellung für Strukt         |          |  |  |
| GT         | Zu Funktionseinstellun         |          |  |  |
| GK         | Zur Eingabe                    |          |  |  |
| GS         | Zu Einstellungen               |          |  |  |
| GA.        | ACS ein                        |          |  |  |
| WA         | In ACS schreiben               |          |  |  |
| P          | (Einzelnen) Punkt eina         |          |  |  |
| М          | (Mehrere) Punkte einge         |          |  |  |
|            | Fangfunktion Schnittpu         |          |  |  |
| N          | Fangfunktion Nächster          |          |  |  |
|            | Fangfunktion Mitte             |          |  |  |
| CKU        | Fangfunktionsdivisor           |          |  |  |
|            | AccuSnap unterbrechen          |          |  |  |
| Ĵ          | AccuSnap umschalten            |          |  |  |
| ō          | AccuDraw beenden               |          |  |  |
|            |                                |          |  |  |
|            | Bearbeiten<br>Ausführen<br>Neu |          |  |  |

<span id="page-33-1"></span>**Abb. 3.8** Die Schnelltasten des Accu Draw

Als Arbeitserleichterung sollte der Accu Draw dauerhaft in den Arbeitsbereich integriert werden.

### **3.2.1.3 Der Accu Snap (Fangfunktionsmodus)**

Ebenso wichtig wie der Accu Draw ist der Accu Snap. Zur besseren Verfügbarkeit wird er daher auch fest in den Arbeitsbereich integriert.

Der Accu Snap erleichtert beim Zeichnen neuer Elemente das Auffinden (Fangen) von Punkten schon bestehender Elemente. Es stehen verschiedene Fangfunktionen, wie z. B. Streckenmitte, zur Verfügung [\(Abb. 3.9\)](#page-34-0).

| Fangfunktionsmodus |                                                                                                    |
|--------------------|----------------------------------------------------------------------------------------------------|
|                    | $\boxed{\mathbb{R}^k} \sim \boxed{\mathbb{R}^d} \sim \text{0} \otimes \text{0} \times \text{0} \times \text{0$ |

<span id="page-34-0"></span>**Abb. 3.9** Fangfunktionen

Befindet sich der Cursor in der Nähe des zu fangenden Punktes, erscheint ein gelbes Kreuz. Mit der linken Maustaste wird dieser Punkt akzeptiert. Es können sowohl feste Punkte als auch vorläufige Punkte (Tentativpunkte) gefangen werden.

### <span id="page-35-0"></span>**3.2.2 Erzeugung der Gebäudeumrisse**

Da für die Zwecke einer 3D-Gebäudemodellierung ausschließlich die Gebäudegrundrissdaten der ALK benötigt werden, mussten zu Bearbeitungsbeginn alle weiteren Daten, wie z. B. Flurstücke komplett gelöscht werden. Da der Bereich des Zoo-Stadions aber in der Ebene Topographie vorlag, wurden für diesen Bereich die Daten der Topographie beibehalten.

Wichtige Voraussetzung für die weitere Bearbeitung ist das Vorliegen der Gebäudegrundrisse in Form von geschlossenen Polygonzügen (Polygonfläche in Microstation). Die ALK-Grundriss-Daten der Stadt Wuppertal konnten diese Voraussetzung nicht erfüllen. Die Grundrisse setzten sich aus einzelnen Linienelementen zusammen. An einigen Grundrissen war zudem eine unterbrochene Linienführung festzustellen. Einige Gebäude bestehen zum Teil aus Linien- und aus Bogenelementen. Da die Bogenelemente zu eventuellen Problemen bei der Verschneidung mit dem DGM führen können, sollen sie durch mehrere Linienstücke ersetzt werden. Den Schwerpunkt des 3D-Modells stellt der Wuppertaler Zoo dar. In diesem Bereich wurden die in der ALK oft nur als Überdachung dargestellten Gehege und Käfige ebenfalls als Gebäudegrundriss übernommen. Überdachungen im übrigen Gebiet wurden nicht weiter beachtet.

Um eine geeignete Grundlage für die weitere Bearbeitung zu schaffen, wurden die Grundrisse manuell bearbeitet.

Zur leichteren Kontrolle der bearbeiteten Grundrisse wurde zu Beginn eine neue Ebene "Gebäudegrundriss" mit Farbe rot festgelegt und aktiv gesetzt. Für die Erzeugung der geschlossenen Grundrisse boten sich drei verschiedene Verfahren an:

- Komplexe Polygonfläche erstellen  $\Sigma$
- Fluten
- Smartlinie platzieren  $\sqrt{3}$

#### **3.2.2.1 Komplexe Polygonfläche erstellen**

Nach Wahl der Funktion "komplexe Polygonfläche erstellen" (Methode: automatisch), muss eine Startlinie und die nächste Linie für die Richtung des Polygonzuges vorgegeben werden [\(Abb. 3.10\)](#page-35-1). Die Bestätigung des vorgeschlagenen Umrings bringt als Ergebnis den geschlossenen Polygonzug.

<span id="page-35-1"></span>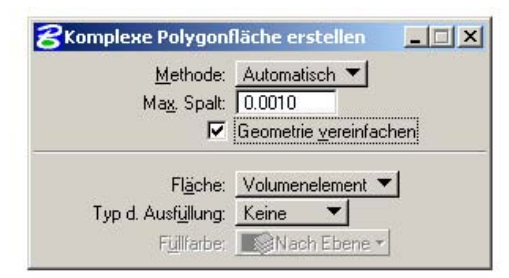

**Abb. 3.10** Funktionsfenster komplexe Polygonfläche
Dieses Verfahren führt bei den meisten Grundrissen am schnellsten zum Ziel [\(Abb. 3.11\)](#page-36-0).

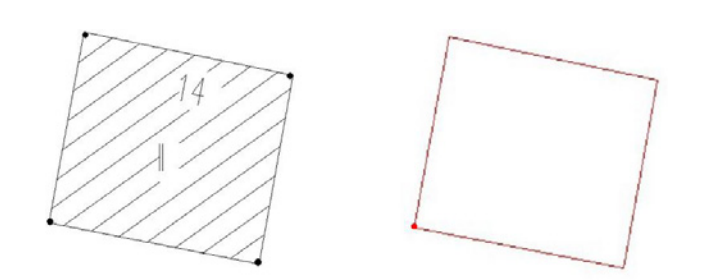

<span id="page-36-0"></span>**Abb. 3.11** Ausgangssituation (links) und Bearbeitungsergebnis (rechts)

#### **3.2.2.2 Fluten**

Bevor der Befehl "Fluten" ausgeführt werden kann, muss die hierbei hinderliche Gebäudeschraffur sowie Hausnummer und Geschosszahl entfernt werden. Mit Hilfe des Power Selectors (Methode: Linie, Modus: Addieren) konnte dies schnell und problemlos durchgeführt werden. Im Anschluss konnte mit dem Befehl "Bereich erstellen" -> "Fluten" durch einen Klick in die Gebäudefläche und einen weiteren Klick zur Bestätigung des vorgeschlagenen Umrings ein geschlossener Umriss erzeugt werden [\(Abb. 3.12\)](#page-36-1).

Selbst bei verwinkelten Gebäuden führt diese Vorgehensweise schnell zum Ziel ([Abb. 3.13\)](#page-36-2).

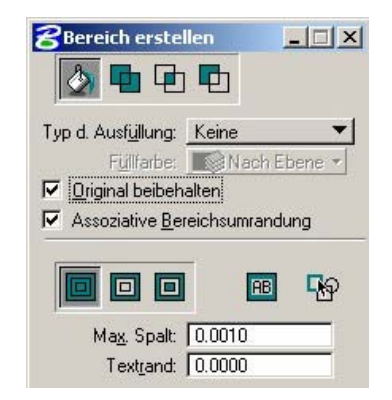

**Abb. 3.12** Funktionsfenster Bereich erstellen

<span id="page-36-1"></span>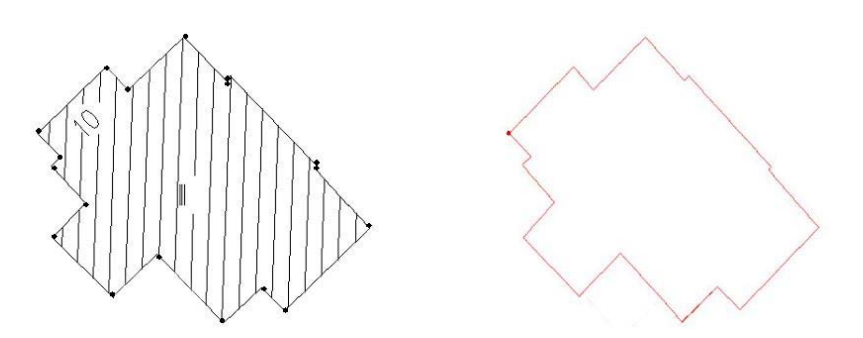

<span id="page-36-2"></span>**Abb. 3.13** Ausgangssituation (links) und Bearbeitungsergebnis (rechts)

#### **3.2.2.3 Smartlinien platzieren**

Mit eingestellter Segmentart "Linien" wird jeder Knickpunkt des Grundrisses eingefangen und mit einer Linie verbunden. Der Polygonzug wird geschlossen, indem der erste Eckpunkt zum Abschluss erneut gefangen und bestätigt wird ([Abb. 3.14\)](#page-37-0).

| Segmentart: Linien        |  |
|---------------------------|--|
| Ecke: Spitz               |  |
| Verrundungsradius: 1.0000 |  |

<span id="page-37-0"></span>**Abb. 3.14** Funktionsfenster Smartlinie

Diese Methode bietet sich besonders bei Grundrissen mit enthaltenen Bogenelementen an und ist somit am zeitaufwendigsten [\(Abb. 3.15\)](#page-37-1). Die Bogenelemente wurden durch mehrere Linienelemente etwa gleicher Länge angenähert rekonstruiert. Bögen könnten bei der Fusion von ALK und DGM eventuell Probleme bereiten.

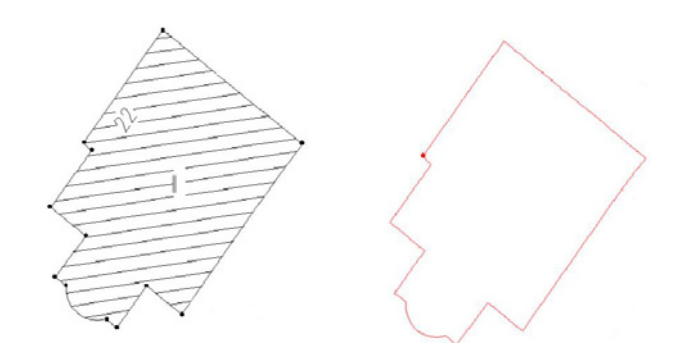

<span id="page-37-1"></span>**Abb. 3.15** Ausgangssituation (links) und Bearbeitungsergebnis (rechts)

Wichtig bei Vorgehensweise 1) und 3) ist, den Polygonzug an der linken unteren Ecke beginnen und gegen den Uhrzeigersinn verlaufen zu lassen. Bei einer späteren Texturierung ist der Bezugspunkt der Textur dadurch direkt an der richtigen Position und die Flächennormale nach außen gerichtet. Die Texturen befinden sich dadurch auf der sichtbaren Außenseite des Gebäudes.

Für eine spätere schnellere Bearbeitung wurden Doppelhaushälften oder Reihenhäuser gleicher Geschossanzahl direkt zu einem Polygonzug zusammengefasst.

Nach Fertigstellung der geschlossenen Gebäudeumrisse wurden für eine spätere Unterscheidung von Wohngebäuden und gewerblich genutzten Gebäuden zwei neue Ebenen "Wohnen" und "Gewerbe" angelegt. An Hand der Gebäudeschraffur (Wohnen schräg und Gewerbe senkrecht schraffiert) wurden die neu erzeugten Grundrisse der jeweiligen Ebene zugeordnet. Zur optischen Unterscheidung werden Wohngebäude in rot und Gewerbe in grau dargestellt.

### **3.2.3 Verschneidung der ALK mit dem DGM**

Die Punkte der ALK liegen zweidimensional vor, d.h. ein z-Wert (Höhe) für die einzelnen Punkte existiert nicht. Damit die Lage der Gebäude so realitätsnah wie möglich dargestellt werden kann, müssen die bearbeiteten Gebäudegrundrisse der ALK mit dem Digitalen Geländemodell zusammengeführt werden. Auf diese Weise wird jedem Punkt ein z-Wert zugeordnet.

Da der Geländeverlauf in dem vorliegenden Wuppertaler Gebiet besonders bewegt ist (gesamte Höhendifferenz ca.166 m), kann auf eine Zusammenführung der Grundrisse und des DGM auf keinen Fall verzichtet werden.

Die Zusammenführung der Gebäudegrundrisse mit dem DGM erfolgt durch ein Programm von Herrn Dipl.-Ing. Brechtken. Die Datei der geschlossenen Gebäudegrundrisse und die des DGM werden ausgewählt und mit Hilfe eines Algorithmus zusammengeführt. In dem zu Grunde liegenden Algorithmus wird der Rechts- und Hochwert jedes Gebäudeeckpunktes auf volle 5 m gerundet. Der Rasterpunkt des DGM mit identischen Koordinaten wird herausgefiltert und sein z-Wert als Höhe des Gebäudeeckpunktes angenommen. Da jeder Gebäudeeckpunkt die Höhe eines Rasterpunktes zugewiesen bekommt, liegen alle Gebäudegrundrisse im Gelände. Die Ergebnisdatei liegt im DXF-Format vor, so dass eine weitere Bearbeitung z. B. mit Microstation möglich ist.

# **4 Das Blockmodell**

# **4.1 Benötigte Daten**

Wichtigste Datengrundlage für das Blockmodell ist das Ergebnis der Verschneidung der ALK-Daten mit dem Geländemodell.

Um aus den im Gelände liegenden Grundrissen Gebäude erstellen zu können, müssen Informationen zu Gebäudehöhen hinzugenommen werden. In der ALK der Stadt Wuppertal bestehen diese Informationen aus der Anzahl der Vollgeschosse (römische Zahlen innerhalb der Gebäudeumrisse), aus der die Gebäudehöhen errechnet werden können.

Das Wohngebiet um den Wuppertaler Zoo besteht sowohl aus vielen alten Wohngebäuden, die zum Teil Ende des 19. Jahrhunderts gebaut wurden, als auch aus Neubauten der letzten 50 Jahre. Bei gleicher Geschosszahl unterscheidet sich die Gebäudehöhe eines Altbaus oft erheblich von der eines Neubaus auf Grund der unterschiedlichen Geschosshöhen.

Um eine grobe Unterscheidung zwischen Altbau und Neubau zu treffen, werden daher die Luftbilder unterstützend hinzugenommen. Während ein Altbau meist durch komplizierte Dachformen, wie z. B. Walmdächer, oftmals durch Zwiebeltürmchen oder andere zusätzliche Dachausbauten ergänzt, erkennbar ist, weisen Neubauten doch meist einfachere Dachformen, wie z. B. Flachdach, Satteldach oder Pultdach (Kap. 5.6), auf. Kann für ein Gebäude keine eindeutige Festlegung getroffen werden, so wird die Bauart aus dem näheren Umfeld abgeleitet. Sind hier vorwiegend Altbauten vorzufinden, wird das fragliche Gebäude daher ebenfalls als ein Altbau modelliert.

# **4.2 Vorgehensweise**

Bevor mit der Bearbeitung begonnen werden kann, müssen die einzelnen Geschosshöhen für die unterschiedlichen Gebäudetypen festgelegt werden. Dabei wird nicht nur das Gebäudealter, sondern auch die Gebäudenutzung, z. B. Garage, Fabrik oder Tiergehege unterschieden.

Die festgelegten Geschosshöhen sind der folgenden Tabelle zu entnehmen [\(Tabelle 4.1\)](#page-40-0):

| <b>Gebäudeart</b>     | <b>Geschosshöhe</b>            |
|-----------------------|--------------------------------|
| Wohngebäude Altbau    | 3,30 m                         |
| Wohngebäude Neubau    | $2,50 \; m$                    |
| Garage                | $2,50 \; m$                    |
| Fabrik/ große Halle   | 7 bis 25 m                     |
| Zoo-Eingangsgebäude   | 12 <sub>m</sub>                |
| Elefantenhaus         | 10 <sub>m</sub>                |
| sonstige Tiergehege   | 5 <sub>m</sub>                 |
| Sporthalle/ Reithalle | 5 <sub>m</sub>                 |
| Elektrizität          | $2,50 \; m$                    |
| Zoo-Stadion           | 20 m                           |
| Schwebebahn           | $\overline{5}$ m, in 12 m Höhe |
| Kirche                | 20 m                           |
| Friedhofskapellen     | 5 m                            |

<span id="page-40-0"></span>**Tabelle 4.1** Geschosshöhen

Die Geschosshöhe für die Altbauten ist der preußischen Einheitsbauordnung für Städte (EBO) vom 25. April 1919 entnommen [DARTSCH 1990]. Demnach dürfen Vollgeschosse von Wohngebäuden eine Höhe von 3,30 m nicht überschreiten. Mit nur 2,50 m ist die heutige Standardhöhe für Vollgeschosse dagegen geringer und entspricht gleichfalls der Standardhöhe von Fertiggaragen.

Die Elektrizitätsgebäude beschränken sich auf ein Stockwerk. Da auch Garagen aus nur einem Geschoss bestehen, wurden die Elektrizitätsgebäude ebenfalls mit 2,50 m modelliert.

Friedhofskapellen sind in der Regel nicht sehr hoch gebaut, aber immerhin doch deutlich höher als Garagen, so dass für die Modellierung der Friedhofskapellen die doppelte Garagenhöhe (5 m) angenommen wurde.

Internetrecherchen ergaben für Reithallen eine standardmäßige Höhe von 5 m. Da sowohl "Reithalle" als auch "Sporthalle" Sportstätten sind, wurden beide mit jeweils 5 m Höhe modelliert. Die Höhen für Fabrikgebäude bzw. große Hallen schwanken zwischen 7 m und 25 m. Davon ausgehend, dass eine Fabrikhalle höher als eine Sportstätte ist, wurde mit einer Höhe von 7 m modelliert. Um die Realitätsnähe des Modells etwas zu steigern, wurden die Luftbilder zu Hilfe genommen, an Hand derer Höhenunterschiede der benachbarten Fabrikgebäude festgestellt wurden. So fanden Abstufungen im Abstand von 3 m der Gebäude bis zu maximal 25 m Höhe statt.

Die Höhe eines Gelenkwagens der Schwebebahn beträgt ca. 3 m. Da sich oberhalb der Schiene noch Platz für aufrechtgehende Streckenarbeiter befindet, wurden die Schwebebahnstationen mit 5 m Höhe modelliert. Die Grundfläche der Stationen wurde zuvor um 12 m angehoben, da die Höhenlage der Schwebebahn über der Wupper bei Normalpegel 12 m beträgt [SCHWEBEBAHN-WUPPERTAL 2006].

Bei Fahrten mit der Schwebebahn am Zoo-Stadion entlang, kann nicht auf das Stadiondach geschaut werden. Daher wurde es mit einer Höhe von 20 m erstellt. Gleiches gilt für die Hauptkirche, die ebenfalls mit 20 m Höhe erstellt wurde.

Das Eingangsgebäude des Wuppertaler Zoos ist mit 12 m der Höhe der umliegenden Wohngebäude angepasst. Das höchste Gebäude für die Tiere des Zoos ist das Elefantenhaus mit 10 m Höhe. Da die 3 m bis 4 m großen Tiere genügend Bewegungsfreiheit benötigen, wurden diese 10 m als Höhe angesetzt. Alle übrigen Tierhäuser und Käfige beherbergen deutlich kleinere Tiere und werden daher mit nur 5 m Höhe erstellt.

Bei der Nutzung der ALK-Daten mussten folgende Aspekte zusätzlich berücksichtigt werden:

Nicht alle Gebäude sind in der ALK mit Angabe der Geschosszahl gespeichert, wie z. B. bei einer Schule. In diesem Fall musste ebenfalls mit Hilfe der Luftbilder versucht werden, eine Lösung zu finden, indem die Gebäudehöhe mit den benachbarten Gebäuden verglichen wurde.

Auf Grund des bewegten Geländeverlaufs sind im Wuppertaler Stadtgebiet viele Gebäude in der Hanglage mit doppelten Geschosszahlen gekennzeichnet. Anders als bei nicht im Hang stehenden Gebäuden mit zwei Geschosszahlen, wird bei den Gebäuden in der Hanglage keine Trennlinie in der ALK gespeichert [\(Abb. 4.1\)](#page-41-0).

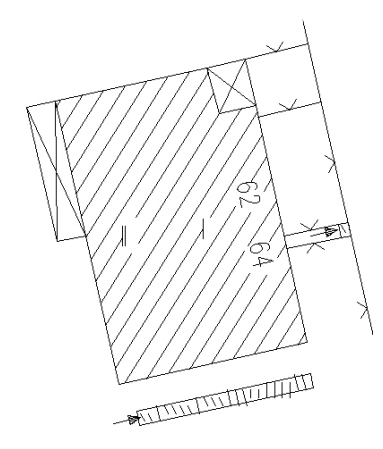

<span id="page-41-0"></span>**Abb. 4.1** ALK - Ansicht eines Gebäudes mit zwei Geschossangaben in Hanglage

Die niedrigere Geschosszahl bezieht sich auf die Anzahl der Vollgeschoss, die über dem Gelände liegen. Die höhere Zahl gibt die Geschosszahl einschließlich der im Hang verlaufenden Geschosse an [\(Abb. 4.2\)](#page-41-1). Für Gebäude mit zwei Geschossangaben wurde bei der Bearbeitung immer die höhere Geschosszahl für die Berechnung der Gebäudehöhe genutzt, da der Verschnitt des Gebäudes mit dem Gelände an dem tiefsten Punkt des Gebäudes erfolgt.

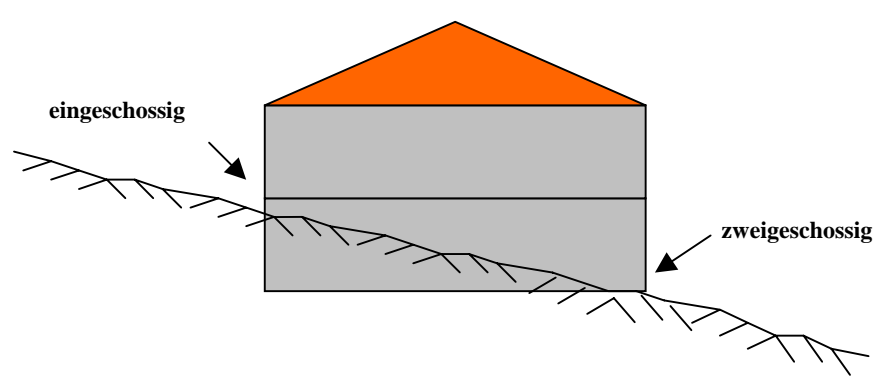

<span id="page-41-1"></span>**Abb. 4.2** Gebäude mit zwei Geschossangaben in Hanglage

Die Erzeugung der Gebäude für das Blockmodell erfolgt einfach und schnell als eine Grundrissextrusion (extrudere (lat.) = herausziehen).

Bei der Extrusion wird eine beliebige Fläche in die Höhe gezogen. Durch Extrusion einer quadratischen Fläche entsteht ein Quader. Aus zweidimensionalen Flächen werden somit dreidimensionale Körper.

Die Grundrissextrusion der Gebäudegrundflächen für diese Arbeit wird ebenfalls mit dem Programm Microstation V8 durchgeführt.

Nach der Wahl des Befehls "Extrudieren" <sup>2</sup>. der 3D-Hauptpalette, öffnet sich ein weiteres Fenster, in dem zusätzliche Einstellungen vorgenommen werden können [\(Abb. 4.3\)](#page-42-0).

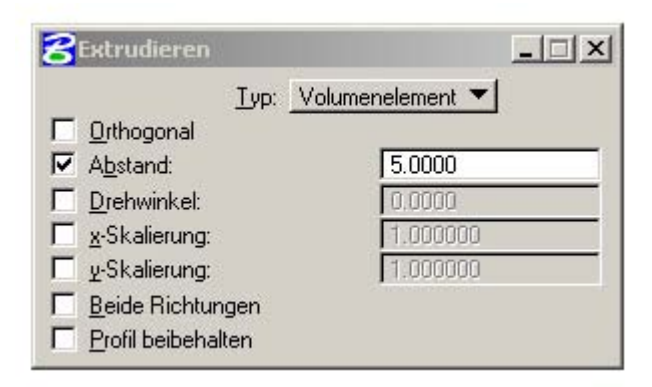

<span id="page-42-0"></span>**Abb. 4.3** Das Extrusionsfenster

Für die Gebäude des Blockmodells wird immer die Einstellung "Volumenelement" gewählt. Die Gebäude entstehen dadurch als komplett geschlossene Körper. Bei der Einstellung "Fläche" werden lediglich die Seitenwände ohne Dachfläche erzeugt.

Für jedes Gebäude wird über die Anzahl der Vollgeschosse und der jeweiligen Geschosshöhe [\(Tabelle 4.1\)](#page-40-0) die Gebäudehöhe ermittelt. Die Gebäudehöhe wird als Parameter "Abstand" in das Extrusionsfenster (Abb. 4.3) eingegeben.

Nach Auswahl der gewünschten Grundfläche, wird in Richtung des Cursors eine Extrusion im angegebenen Abstand vorgeschlagen.

Die Benutzung des Accu Draw während der Extrusion ist unverzichtbar: Durch Betätigen der Schnelltaste "F" wird der Accu Draw in die Frontansicht gedreht und die Extrusion erfolgt wie gewünscht senkrecht nach oben [\(Abb. 4.4\)](#page-42-1). Durch Bestätigung der senkrechten Extrusion entsteht als Ergebnis ein Gebäude als Volumenelement mit der gewünschten Gebäudehöhe [\(Abb. 4.4\)](#page-42-1).

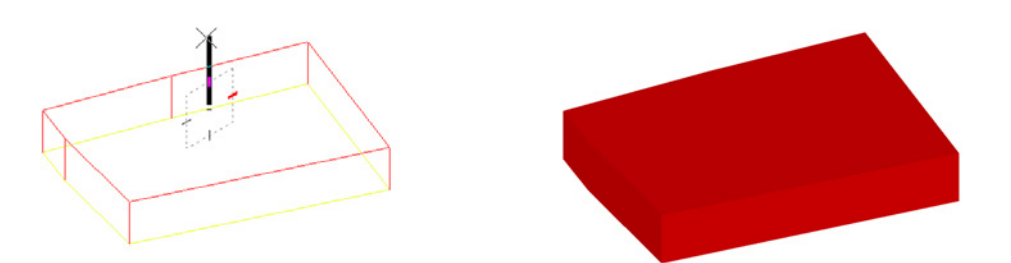

<span id="page-42-1"></span>**Abb. 4.4** Vorläufige Extrusion und Extrusionsergebnis (gerendert)

Das Ablaufdiagramm [\(Abb. 4.5\)](#page-43-0) verdeutlicht noch einmal die Bearbeitungsschritte der Blockmodellierung. Die Arbeitsschritte bis einschließlich "Geschlossene 3D-Grundrisse" wurden in Kapitel 3 erläutert. Die anschließende Gebäudedarstellung ist in Kapitel 4 beschrieben.

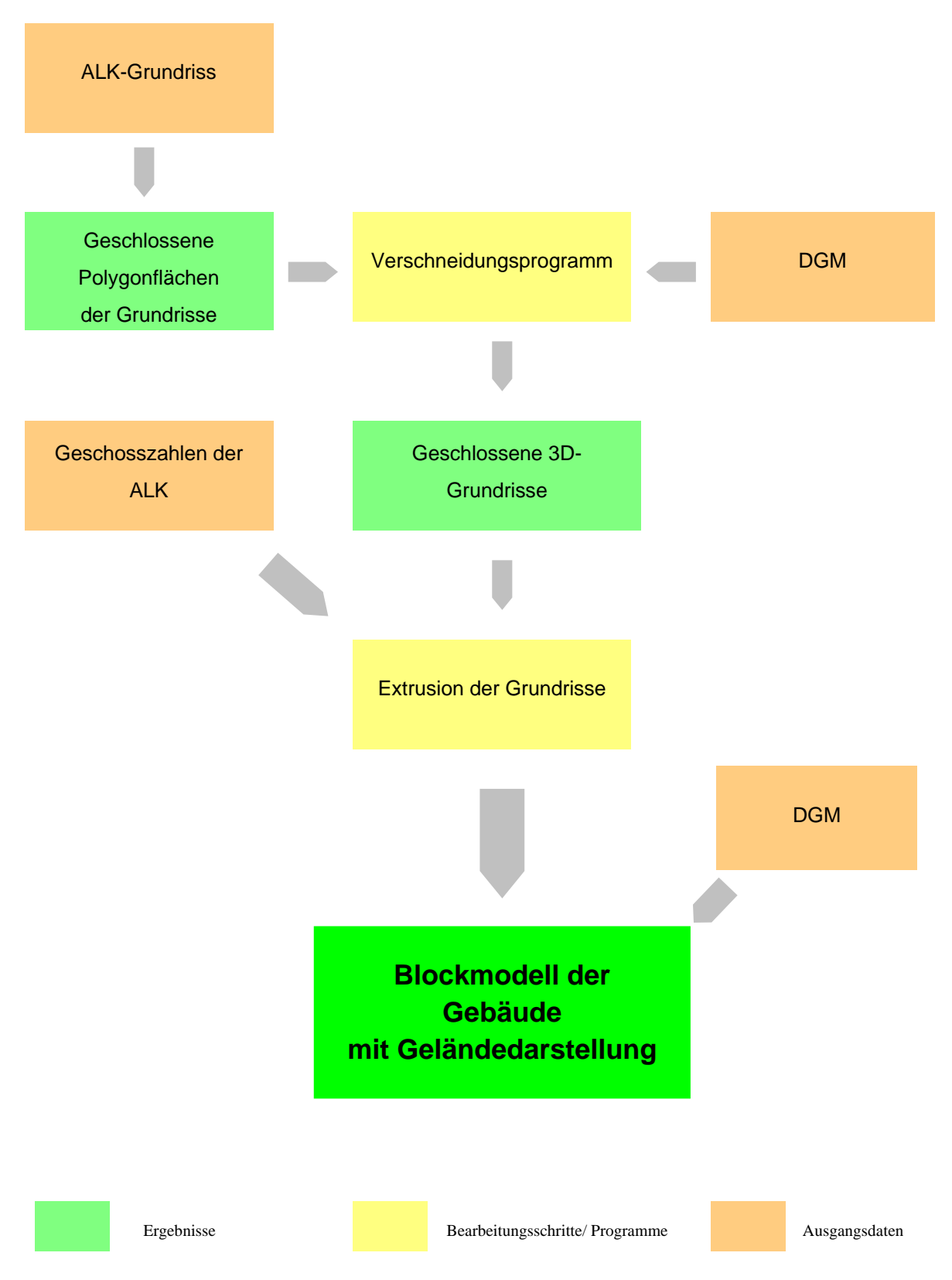

<span id="page-43-0"></span>**Abb. 4.5** Ablaufschema der Blockmodellerstellung

# **5 Das Detailmodell**

# **5.1 Voraussetzungen**

In diesem Kapitel werden die Voraussetzungen wie natürliches räumliches Sehen, räumliches Sehen mit Hilfe der Polarisationstechnik und das Prinzip der Raummessmarke erläutert.

### **5.1.1 Natürliches räumliches Sehen**

Bei der Betrachtung eines Objektes in der Nähe schließen die optischen Achsen des linken und rechten Auges den Konvergenzwinkel γ ein. Zwei unterschiedlich entfernte Objekte lassen auf der Netzhaut des Auges zwei Bilder entstehen. Die Differenz dieser beiden Netzhautbilder bezeichnet man als Horizontalparallaxe pA [\(Abb. 5.1\)](#page-44-0). Von natürlichem räumlichen oder natürlichem stereoskopischen Sehen spricht man, wenn die zwei Netzhautbilder im Gehirn zu einem Bild verschmelzen.

Bei der Betrachtung zweier von unterschiedlichen Standpunkten entlang einer Basis aufgenommenen Bildern, ergeben sich ebenfalls Horizontalparallaxen. In diesem Fall spricht man von künstlichem stereoskopischen Sehen. [KRAUS 1997].

Im Gegensatz zum natürlichen stereoskopischen Sehen können hier auch Parallaxen vertikal zur Augenbasis auftreten. Diese Vertikalparallaxen stören den stereoskopischen Eindruck, so dass sie für eine Stereobetrachtung beseitigt werden müssen. Ein kleiner Restanteil der Vertikalparallaxen kann jedoch von dem menschlichen Auge kompensiert werden [KONECNY & LEHMANN 1984].

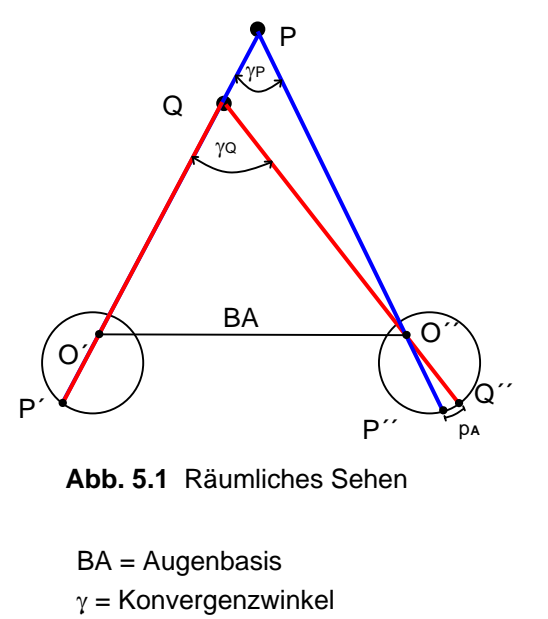

<span id="page-44-0"></span>pA = Horizontalparallaxe

Bei den Stereoauswertesystemen geschieht die stereoskopische Betrachtung durch optische oder elektronische Bildtrennung, beispielsweise durch die Anaglyphen-Technik (rot und grün eingefärbte Bilder). Die polarisierte Bilddarstellung wird im nächsten Kapitel (Kap. 5.1.2) näher erläutert, da sie bei der Leica Helava DPW 770 zur Anwendung kommt.

### **5.1.2 Die Polarisationstechnik**

Licht besteht aus elektromagnetischen Schwingungen, die in alle Richtungen des Raumes erfolgen. Trifft das Licht auf einen Polarisationsfilter, so wird nur eine bestimmte Schwingungsebene hindurch gelassen und alle anderen absorbiert. Licht mit nur einer Schwingungsebene wird als polarisiertes Licht bezeichnet [\(Abb. 5.2\)](#page-45-0).

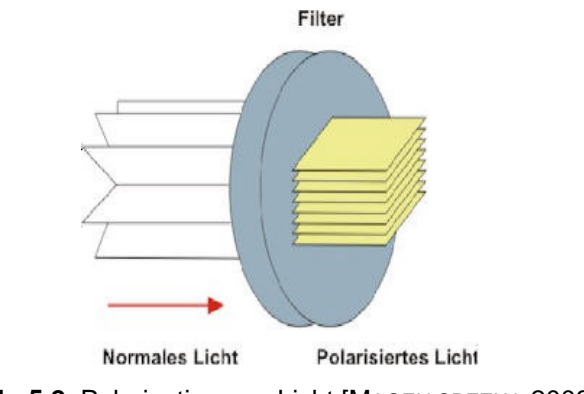

<span id="page-45-0"></span>**Abb. 5.2** Polarisation von Licht [MAGEN SPEZIAL 2006]

Anwendung findet die Polarisationstechnik nicht nur in der Stereobetrachtung, sondern unter anderem auch in der Fotografie, um z. B. Lichtreflexionen auszublenden.

Diese Polarisationstechnik wird bei der Leica Helava DPW 770 zur Trennung von zwei digitalen Bildern angewandt [\(Abb. 5.3\)](#page-45-1).

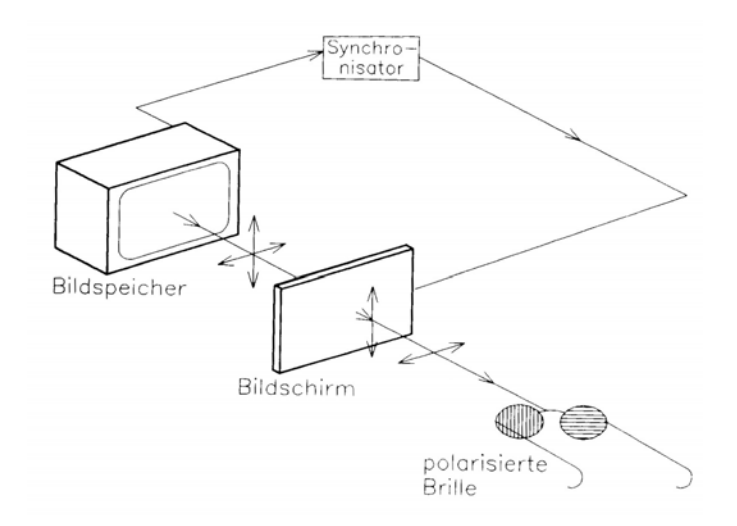

<span id="page-45-1"></span>**Abb. 5.3** Polarisationstechnik an der Leica Helava DPW 770 [Kraus 1997]

Die beiden zu betrachtenden Bilder werden abwechselnd aufgebaut und synchron auf den Bildschirm projiziert, indem sie in zueinander senkrechten Ebenen polarisiert werden. Der Betrachter trägt eine Polarisationsbrille, bei der ein Glas nur horizontal und das andere Glas nur vertikal polarisiertes Licht hindurch lässt.

Da sich polarisiertes Licht in zueinander senkrecht stehenden Ebenen gegenseitig auslöscht, wird jedem Auge nur ein Teilbild zugeführt [KRAUS 1997]. Somit betrachtet das linke Auge nur das linke und das rechte Auge nur das rechte Bild. Das Ergebnis ist eine Stereobetrachtung der vorliegenden Bilder.

#### **5.1.3 Die Raummessmarke**

Unter einer räumlichen Messmarke wird eine optisch, mechanisch oder digital erzeugte stereoskopische Einstellmarke verstanden, die virtuell im 3D-Raum des Stereomodells bewegt und auf die abgebildete Objektoberfläche aufgesetzt werden kann [LUHMANN 2003].

Der Operateur betrachtet über eine stereoskopische Bildtrennung zwei Teilmessmarken. Die zwei Teilbilder verschmelzen zu einem Raumbild und die beiden Teilmessmarken zu einer Raummessmarke. Die Verschiebung der Messmarke in der Bildebene wird als Höhen- bzw. Tiefenverschiebung wahrgenommen [KRAUS 1997]. Die Raummessmarke kann virtuell auf die Objektoberfläche aufgesetzt werden, um die dreidimensionalen Koordinaten des Punktes zu bestimmen [\(Abb. 5.4\)](#page-46-0).

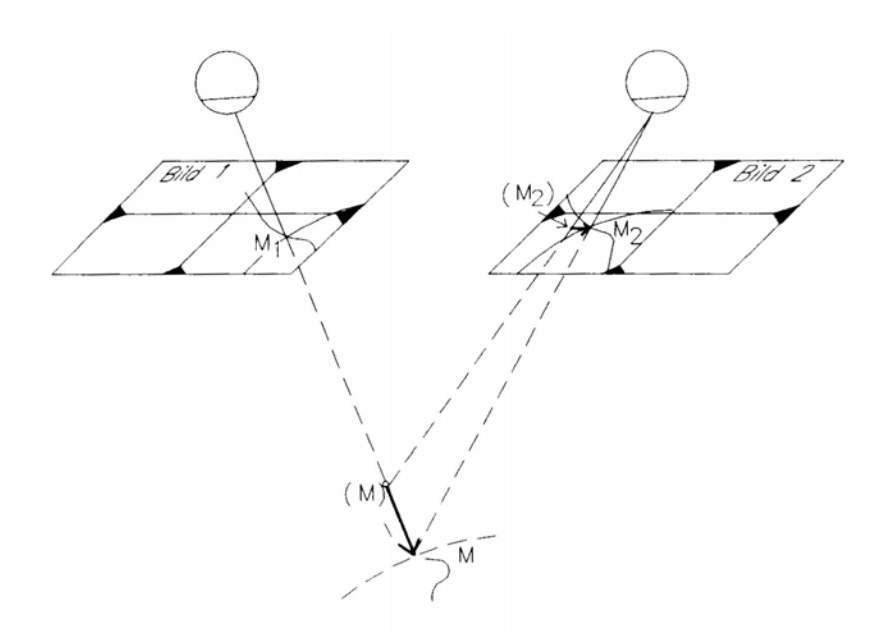

<span id="page-46-0"></span>**Abb. 5.4** Prinzip der Raummessmarke [Kraus 1997]

### **5.2 Aerotriangulation**

Die Aerotriangulation ist die photogrammetrische Triangulation mit Luftbildern. Sie dient dazu, Geländepunkte aus Luftbildern zu bestimmen, wobei nur eine geringe Anzahl von terrestrisch bestimmten Passpunkten gefordert ist. Bei ausreichender Überdeckung der einzelnen Bilder des Bildverbandes können größere Bereiche eines Blocks ohne Passpunkte überbrückt werden. Durch automatisierte Abläufe bleiben bei der digitalen Aerotriangulation die Berechnungsalgorithmen für den Anwender weitgehend im Verborgenen. Die allgemeinen Hintergründe werden daher im Folgenden beschrieben.

### **5.2.1 Die innere Orientierung**

Die innere Orientierung beschreibt die geometrischen Verhältnisse in der Messkamera. Sie dient dazu, das objektseitige Hauptstrahlenbündel der Bilder wiederherzustellen. Die Elemente der inneren Orientierung sind:

- Die Kammerkonstante c, die den lotrechten Abstand des Projektionszentrums von der Bildebene bildet. Sie entspricht in etwa der Brennweite des Objektivs [\(Abb. 5.5\)](#page-47-0).
- Die Bildkoordinaten des Bildhauptpunktes H. Der Bildhauptpunkt ist der in der Bildebene liegende Lotfußpunkt des Projektionszentrums O. Er liegt näherungsweise in der Bildmitte [\(Abb. 5.5\)](#page-47-0).
- Die Objektivverzeichnung ∆r. Eintritts- und Austrittswinkel des Linsensystems sind nicht identisch und der Bildpunkt weist gegenüber seiner Solllage einen Versatz von ∆r auf. Dieser Effekt ist radial-symmetrisch. Die Objektivverzeichnung ist abhängig von der Fokussierung und der Objektentfernung bei konstanter Fokussierung. Es wird unterschieden zwischen einer tonnen- oder einer kissenförmigen Objektivverzeichnung [\(Abb. 5.6\)](#page-48-0). Die Verzeichnung stellt die größte Abweichung unter den Bildfehlern des zentralperspektivischen Modells dar.

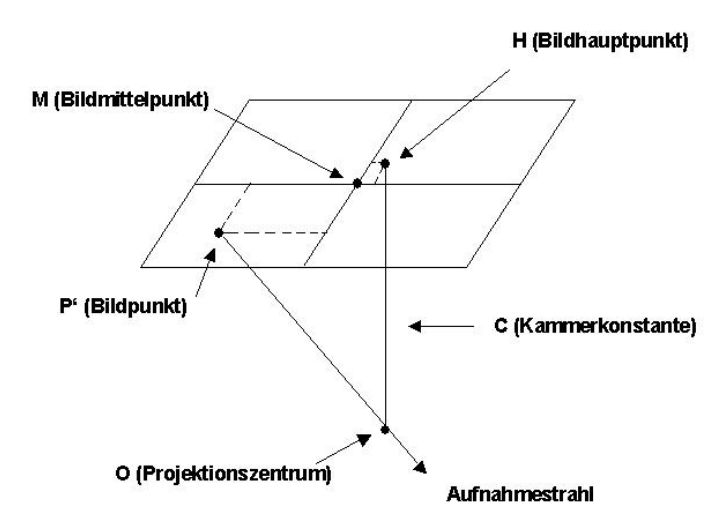

<span id="page-47-0"></span>**Abb. 5.5** Die Parameter der inneren Orientierung

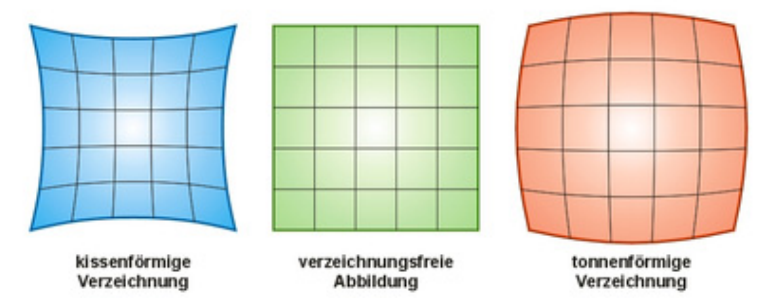

<span id="page-48-0"></span>**Abb. 5.6** Auswirkungen einer radial-symmetrischen Verzeichnung [WIKIPEDIA 2006]

### **5.2.2 Die äußere Orientierung**

Die äußere Orientierung beschreibt die Lage und Ausrichtung des räumlichen Bildkoordinatensystems im übergeordneten Objektkoordinatensystem. Die Parameter der äußeren Orientierung sind [\(Abb. 5.7\)](#page-48-1):

- Die Koordinaten des Projektionszentrums  $(x_0, y_0, z_0)$
- Die Drehwinkel im Raum  $(\omega, \varphi \text{ und } \chi)$

Die äußere Orientierung kam mit der Zweistufenorientierung und mit einer Bündelblockausgleichung gelöst werden. Die Bündelblockausgleichung wird im Folgenden kurz erläutert.

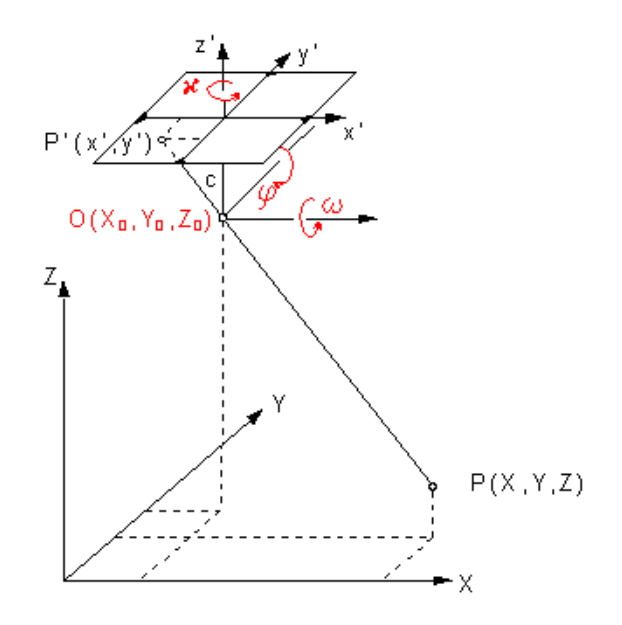

<span id="page-48-1"></span>**Abb. 5.7** Die Elemente der äußeren Orientierung [TU BERLIN 2006]

### **5.2.3 Die Bündelblockausgleichung**

Bei der Bündelblockausgleichung wird rechnerisch der Zusammenhang zwischen den Bildund den Objektkoordinaten ohne den Zwischenschritt einer Modellbildung bestimmt. Daher ist das Bild die Elementareinheit.

Der Begriff Bündelblockausgleichung setzt sich aus drei Teilen zusammen:

- Die gemessenen Bildpunkte spannen zusammen mit dem Projektionszentrum ein Strahlenbündel auf.
- Die gemessenen Daten werden "en block", d. h. gleichzeitig verarbeitet.
- Als Bestimmungsverfahren wird die Ausgleichung nach der Methode der Kleinsten Quadrate nach vermittelnden Beobachtungen angewandt.

In der Bündelblockausgleichung wird die räumliche Orientierung aller vorliegenden Bilder vollzogen. Die Strahlenbündel werden dabei verschoben (drei Translationen) und gedreht (drei Drehwinkel), bis sie in ihren Verknüpfungspunkten bestmöglich zum Schnitt kommen und mit den Passpunkten möglichst gut zusammentreffen [\(Abb. 5.8\)](#page-49-0). Als Information stehen dafür die Bildkoordinaten der Verknüpfungspunkte sowie die Bild- und Objektkoordinaten der Passpunkte zur Verfügung. Das Ergebnis sind die ausgeglichenen 3D-Koordinaten der Objektpunkte und die Parameter der äußeren Orientierung. Die Bündelblockausgleichung ist das genaueste Verfahren der photogrammetrischen Punktbestimmung.

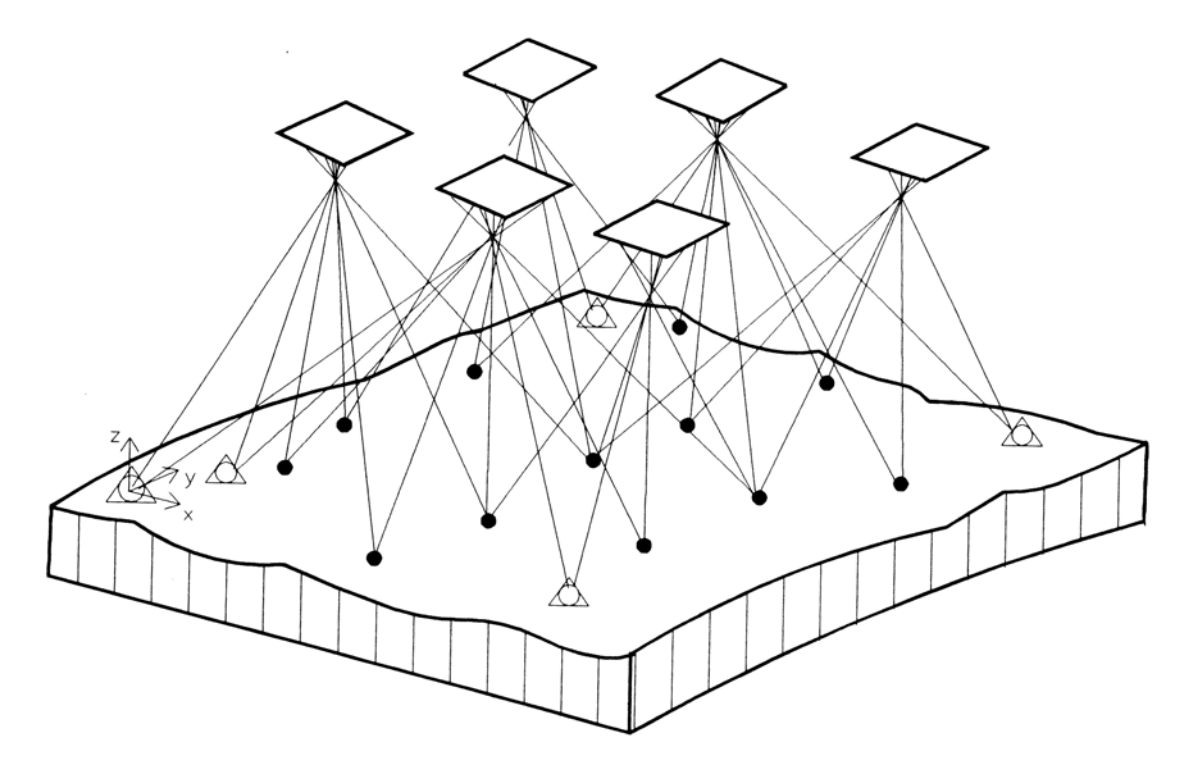

<span id="page-49-0"></span>**Abb. 5.8** Das Prinzip der Bündelblockausgleichung [KRAUS 1997]

Der mathematische Zusammenhang zwischen Bild- und Objektkoordinatensystem wird über die Kollinearitätsbeziehung ausgedrückt. Sie besagt, dass zum Aufnahmezeitpunkt der Objektpunkt P, der Bildpunkt P' und das Projektionszentrum O auf einer Geraden liegen. Die Formeln für den Zusammenhang von Bild- und Objektkoordinaten lauten:

$$
\xi = \xi_{H} - c \cdot \frac{r_{11}(x - x_{O}) + r_{21}(y - y_{O}) + r_{31}(z - z_{O})}{r_{13}(x - x_{O}) + r_{23}(y - y_{O}) + r_{33}(z - z_{O})} + \Delta \xi
$$
\n
$$
\eta = \eta_{H} - c \cdot \frac{r_{12}(x - x_{O}) + r_{22}(y - y_{O}) + r_{32}(z - z_{O})}{r_{13}(x - x_{O}) + r_{23}(y - y_{O}) + r_{33}(z - z_{O})} + \Delta \eta
$$
\n
$$
\xi, \eta = \text{Bildkoordinatee}
$$
\n
$$
\Delta \xi, \Delta \eta = \text{Bildfeuler}
$$
\n
$$
c = \text{Kammerkonstante}
$$
\n
$$
\xi_{H}, \eta_{H} = \text{Bildhauptpunkt}
$$
\n
$$
X, Y, Z = \text{Objektkoordinaten}
$$
\n
$$
X_{o}, Y_{o}, Z_{o} = \text{Projektkoordinaten}
$$
\n
$$
\Gamma_{ij} = \text{Elemente der Transformationsmatrix mit } \underline{R} = \begin{pmatrix} r_{11} & r_{12} & r_{13} \\ r_{21} & r_{22} & r_{23} \end{pmatrix}
$$

Von den nichtlinearen Gleichungen werden für die Ausgleichung die Differentialquotienten benötigt. Mit den Differentialquotienten können jetzt die linearisierten Verbesserungsgleichungen angegeben werden. Die Unbekannten sind die sechs Elemente der äußeren Orientierung und die drei Objektkoordinaten des Punktes i.

Jeder gemessene Bildpunkt liefert zwei Verbesserungsgleichungen. Die Ausgleichungsberechnung erfolgt iterativ. Die Berechnung beginnt mit den vorgegebenen Näherungswerten. Diese werden solange korrigiert, bis sich die Unbekannten der Bündelblockausgleichung nicht mehr nennenswert ändern.

Die Ausgleichung liefert Korrekturen für die Näherungswerte der äußeren Orientierungselemente für jedes Bild und zu den Näherungskoordinaten der Neupunkte [KRAUS 1997].

31  $\frac{1}{32}$   $\frac{1}{33}$ 

 $(r_{31} \quad r_{32} \quad r_{33})$ 

 $r_{31}$   $r_{32}$  r

## **5.3 Die digitale Arbeitsstation Leica Helava DPW 770**

Software, die photogrammetrische Aufgaben auf Basis digitaler Bilder löst, kann grundsätzlich auf jedem leistungsfähigen PC installiert werden. Einige Hersteller bieten auch eigenständige digitale photogrammetrische Arbeitsplätze an [KRAUS 1997].

Mit der DPW 770 von Leica Helava Systems steht der FH Bochum eine digitale photogrammetrische Arbeitsstation zur Verfügung [\(Abb. 5.9\)](#page-51-0).

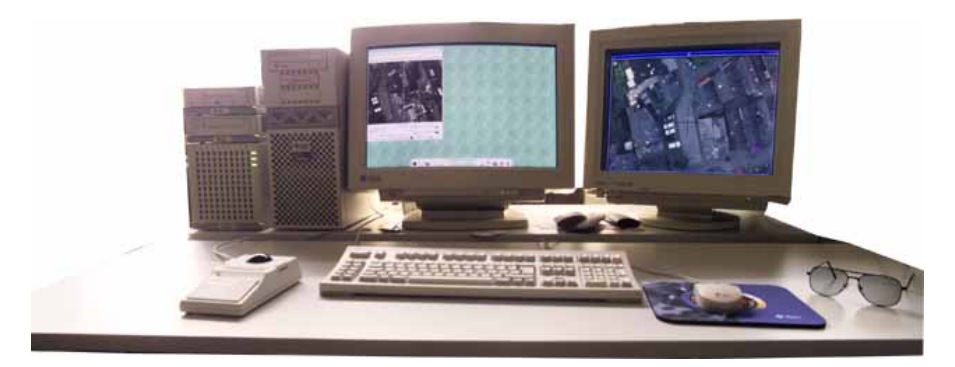

**Abb. 5.9** Die Leica Helava DPW 770 [FH BOCHUM 2006]

<span id="page-51-0"></span>Standardmäßig ist die DPW 770 mit dem Software-Paket SocetSet ausgerüstet. SocetSet bietet einzelne Programmmodule für die Benutzung der DPW an. Weiterhin sind Schnittstellen für verschiedene Datenerfassungsprodukte vorhanden. So kann beispielsweise eine Auswertung mit der Software Microstation V5 durchgeführt werden, die durch das photogrammetrische Datenerfassungspaket Pro 600 der Firma Leica erweitert wurde.

Die Auswertung findet auf zwei Monitoren statt. Auf dem Kontrollmonitor ([Abb. 5.9](#page-51-0) linker Monitor) werden Einstellungen getroffen. Die Auswertung erfolgt auf dem Extraction-Monitor [\(Abb. 5.9](#page-51-0) rechter Monitor) [DUGDALE & STRUWE 1998]. Über eine Polarisationsbrille werden hier die Luftbilder bzw. die Stereomodelle stereoskopisch betrachtet.

Weitere technische Details sind in der nachfolgenden Tabelle aufgeführt ([Tabelle 5.1\)](#page-51-1).

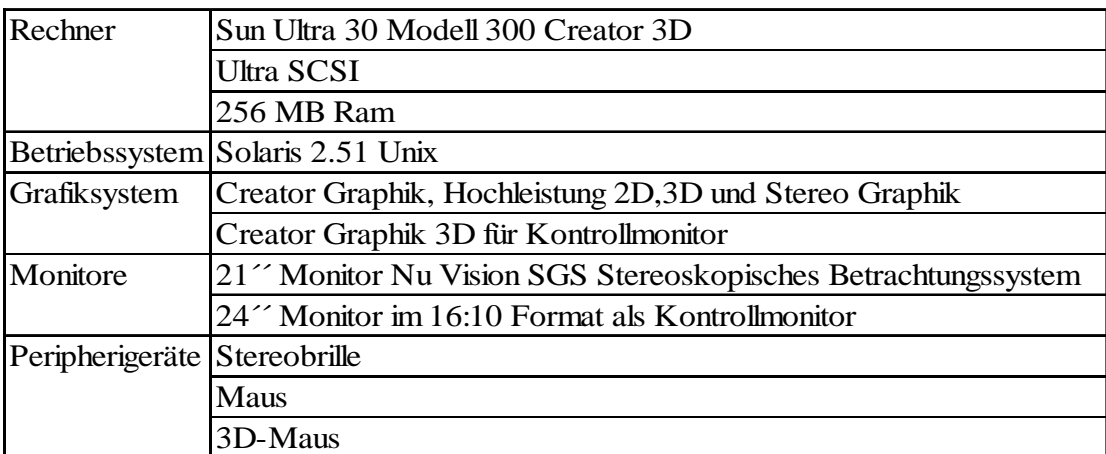

<span id="page-51-1"></span>**Tabelle 5.1** Zusammensetzung der DPW 770 [DUGDALE & STRUWE 1998]

## **5.4 Benötigte Daten**

Für die Erstellung des Detailmodells wird auf Grund der Orientierung der Luftbilder eine größere Anzahl von Daten benötigt. Folgende Datenquellen wurden für die Orientierung der Luftbilder und der Erstellung des Detailmodells genutzt:

- Datei mit den im Gelände liegenden Grundrissen der Gebäude
- Luftbilder
- Datei der Kamerapositionen der GPS-Messung
- Datei der Korrekturwerte der GPS-Messung für die Kamerapositionen
- Ausgangsdatei der ALK
- Datei der Rasterpunktkoordinaten des DGM

Das bereinigte Endergebnis der Zusammenführung von ALK und DGM wird auch für das Detailmodell als Ausgangsdatei genutzt. Aus den Grundrissen dieser Datei wurden zuvor ebenfalls die Gebäude des Blockmodells erstellt. Datengrundlage für die modellierten Dachformen und Gebäudehöhen bildeten die Luftbilder, mit denen eine stereoskopische Dachauswertung stattfinden konnte. Aus den Gebäudegrundrissen und dem Ergebnis der Dachauswertung konnten im Anschluss die Gebäude des Modells konstruiert werden (Kap. 5.7).

Vor Beginn der Dachauswertung muss erst eine Orientierung aller vorliegenden Luftbilder durchgeführt werden. Die Werte der inneren Orientierung (Bildhauptpunkt, Verzeichnung, Brennweite und Rahmenmarken) konnten dem Protokoll der Kamera-Kalibrierung entnommen werden. Die Datei mit den Koordinaten der GPS-Messung im Flugzeug während des Bildfluges und die Datei der Korrekturwerte liefern zusammen die genaue Kameraposition zum jeweiligen Aufnahmezeitpunkt. Für die spätere Passpunktbestimmung wurden die Gauß-Krüger-Koordinaten und die Höhe über NHN benötigt. Die Ausgangsdatei der ALK enthält die als Passpunkte ausgewählten Kanaldeckel. Allerdings konnten hier wie zuvor auch nur x- und y-Wert ermittelt werden. Für die benötigte Höhe wurde erneut die Datei der Rasterpunkte des DGM zu Hilfe genommen.

### **5.5 Aerotriangulation an der Leica Helava DPW 770**

Zu Beginn musste ein Projekt angelegt werden, für das Voreinstellungen getroffen wurden, z. B. Festlegung des Koordinatensystems. Das Projekt für die vorliegende Arbeit wurde Wup\_2005 genannt.

Anschließend wurde ein Kamerafile angelegt, in dem die Angaben zu Bildhauptpunkt, Verzeichnung und Brennweite der Aufnahmekamera gespeichert wurden. Für die genutzte RC 30 von Leica beträgt die Brennweite 303,54 mm, die Koordinaten des Bildhauptpunktes bezogen auf den Bildmittelpunkt betrugen –0,005 mm als Rechtswert und +0,003 mm als Hochwert. Die Verzeichnungskurve ist in der folgenden Abbildung dargestellt [\(Abb. 5.10\)](#page-53-0).

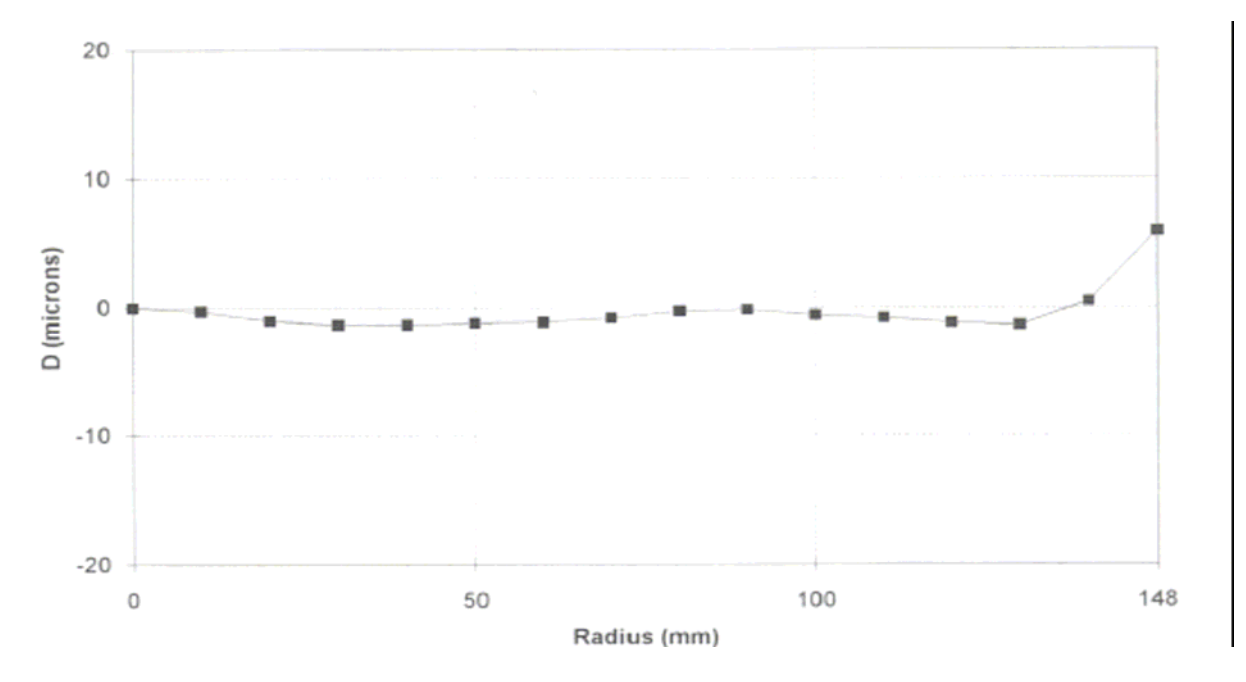

<span id="page-53-0"></span>**Abb. 5.10** Verzeichnungskurve der Leica RC 30 [SWISSOPTIC 2005]

Die Angaben wurden dem Kamera-Kalibrierungsprotokoll von der Firma swissoptic entnommen [SWISSOPTIC 2005].

Im nächsten Schritt wurden die Luftbilder in das Projekt importiert und die zuvor gespeicherten Kameradaten jedem Bild zugewiesen. Auch die Bildkoordinaten der Rahmenmarken wurden dem Kalibrierungsprotokoll entnommen. Die Koordinaten der rechten oberen und der linken unteren Rahmenmarke wurden gespeichert [\(Abb. 5.11\)](#page-54-0).

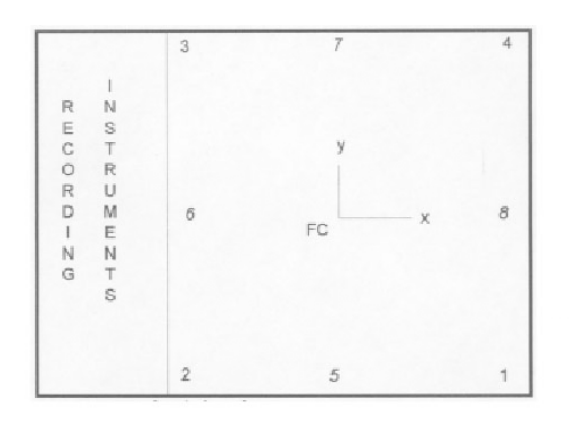

|                |               | Fiducial marks, referred to central cross (FC) |   |               |            |
|----------------|---------------|------------------------------------------------|---|---------------|------------|
|                | $\times$ (mm) | $y$ (mm)                                       |   | $\times$ (mm) | $y$ (mm)   |
| 1              | 106.000       | $-105.998$                                     | 5 | $-0.001$      | $-111.996$ |
| $\overline{2}$ | $-106.004$    | $-106.002$                                     | 6 | $-111.997$    | 0.001      |
| 3              | $-106.001$    | 106.000                                        |   | $-0.001$      | 111.998    |
| 4              | 106.002       | 106.001                                        | 8 | 112,000       | 0.001      |
|                |               |                                                |   |               |            |

<span id="page-54-0"></span>**Abb. 5.11** Anordnung und Koordinaten der Rahmenmarken [SWISSOPTIC 2005]

Bevor mit der Bildorientierung begonnen wurde, musste ein sogenanntes Setup definiert werden. In diesem Setup wurden die Anzahl der Flugstreifen und die Bildanzahl pro Flugstreifen angegeben. Weiterhin wurde jedem Bild die jeweilige Kameraposition zum Aufnahmezeitpunkt in Gauß-Krüger-Koordinaten und die Flughöhe über NHN zugewiesen. Von den Flughöhen wurde jeweils 1 m subtrahiert, da sich die angegebene Höhe auf die Spitze der GPS-Antenne bezieht.

Anschließend wurden für die innere Orientierung in jedem Bild die 8 Rahmenmarken gemessen. Durch die Rahmenmarkenmessung wird die Beziehung zwischen dem Bildkoordinatensystem und dem Pixelkoordinatensystem hergestellt. Bei der Messung muss der Cursor nur in die Nähe der Rahmenmarke gebracht werden. Über den Befehl "Locate this fiducial" wird der Cursor exakt auf der Marke positioniert und die Koordinaten können gemessen werden.

Im Anschluss wird die automatische Verknüpfung aller im Projekt vorkommenden Bilder vollzogen. Dabei wird automatisiert nach identischen Punkten gesucht. Diese Punkte bezeichnet man auch als Verknüpfungspunkte, da sie in mehr als einem Bild vorkommen und die Luftbilder somit verknüpfen. Anschließend wurden die Verknüpfungspunkte kontrolliert und eventuell manuell korrigiert.

Als Passpunkte für die folgende manuelle Passpunktmessung wurden Kanaldeckel gewählt. Kanaldeckel eignen sich auf Grund der freien Lage in der Straße am besten für die Nutzung als Passpunkte. Die Gauß-Krüger-Koordinaten der ausgewählten Passpunkte konnten aus den ALK-Ausgangsdaten entnommen werden. Da die ALK-Daten keine Höhenwerte besitzen, wurden die Höhenwerte wieder der DGM-Datei entnommen. Nach der Koordinateneingabe konnten die ausgewählten Punkte manuell gemessen werden. Insgesamt wurden drei Vollpasspunkte und mehrere Höhenpasspunkte gemessen, die gleichmäßig über das gesamte Gebiet verteilt lagen [\(Abb. 5.12\)](#page-55-0).

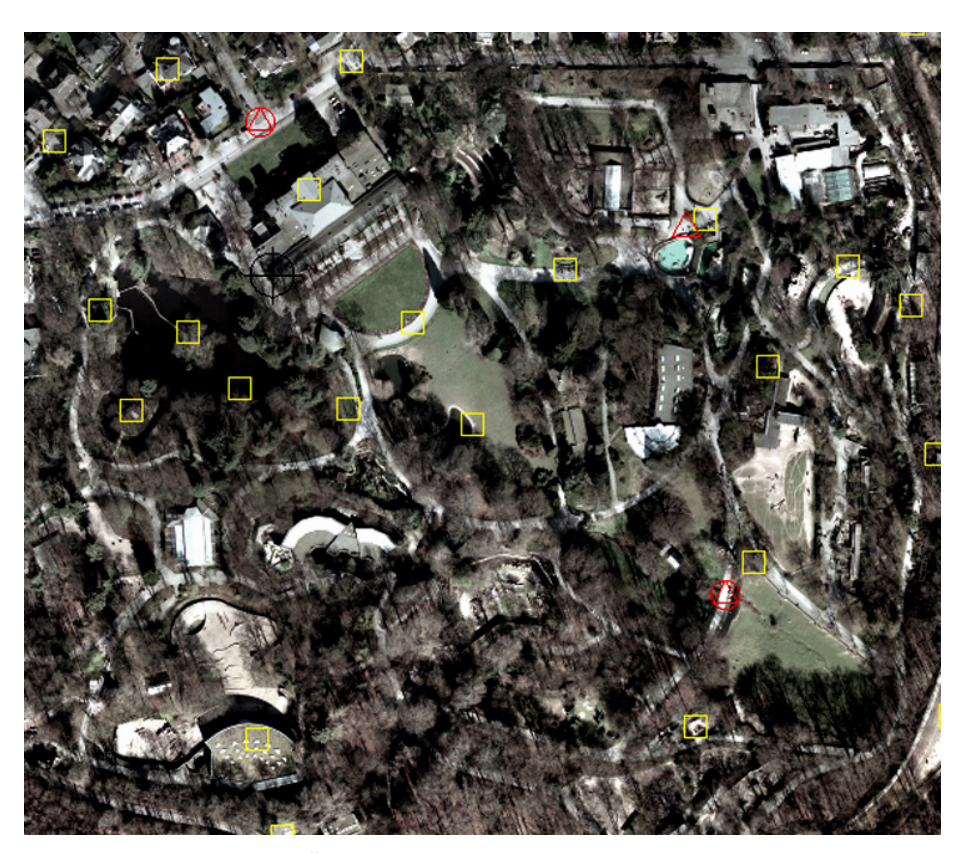

**Abb. 5.12** Ausschnitt aus der Übersicht der Verknüpfungs- (gelb) und der Passpunkte (rot)

<span id="page-55-0"></span>Als letzter Schritt der Aerotriangulation kann jetzt die Bündelblockausgleichung gestartet werden. Das Ergebnis sind die Daten der äußeren Orientierung sowie die ausgeglichenen Koordinaten der Verknüpfungs- und Passpunkte. Nach der Bündelblockausgleichung sind alle vorliegenden Luftbilder orientiert und eine Stereoauswertung kann durchgeführt werden. [Abb.](#page-55-1)  [5.13](#page-55-1) zeigt die Genauigkeiten der durchgeführten Orientierung. Insgesamt wurden 3 Iterationen berechnet. Im x-Wert (Hochwert) liegt der quadratische Mittelwert bei etwa 3,2 cm, in y-Richtung (Rechtswert) bei 2,7 cm und in z-Richtung (Höhe) bei 3,6 cm.

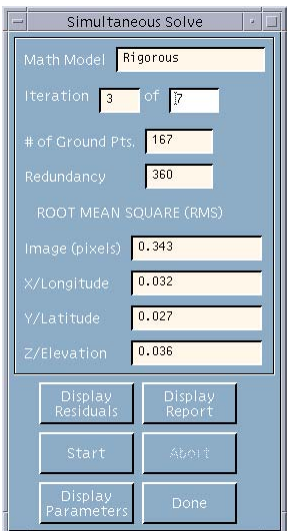

<span id="page-55-1"></span>**Abb. 5.13** Die Genauigkeiten der durchgeführten Orientierung

### **5.6 Die Dachauswertung**

In diesem Abschnitt wird das Vorgehen bei der Dachauswertung erläutert.

Zu Beginn wird allgemein das Messen der Dachflächen erklärt. Dazu gehören Voreinstellungen und die Bedienung der 3D-Maus bzw. Erläuterungen, wie eine Dachfläche ausgewertet wird. In Kapitel 5.6.1 findet eine genaue Erläuterung zu den Dachformen statt. Dort wird beschrieben, welche Elemente der jeweiligen Dachformen gemessen wurden.

Vor Beginn der Auswertung müssen in Microstation Voreinstellungen getroffen werden. Die Ergebnisse der Dachauswertung werden in dem Projekt Wup\_2005 als DXF-Dateien gespeichert. Die Dachauswertung findet in der Datei der Gebäudegrundrisse im DGN-Format statt. Die DXF-Dateien werden nur für den Datentransfer verwendet. Alle in Microstation vorhandenen Elemente werden sowohl in Microstation, als auch im Stereomodell auf dem Extraction-Monitor dargestellt. Dadurch wird z. B. eine bessere Übersicht über bereits ausgewertete Dächer gewährleistet. Um in Microstation vorhandene Elemente auf dem Extraction-Monitor mit den Luftbildern besser erkennen zu können, mussten die Farbeinstellungen der Microstation-Elemente geändert werden. Die Gebäudegrundrisse kamen alle in die Ebene 1, die auf dem Monitor gelb dargestellt wird. Die Dachflächen und sonstigen Dachelemente wurden in grün in der Ebene 50 erstellt.

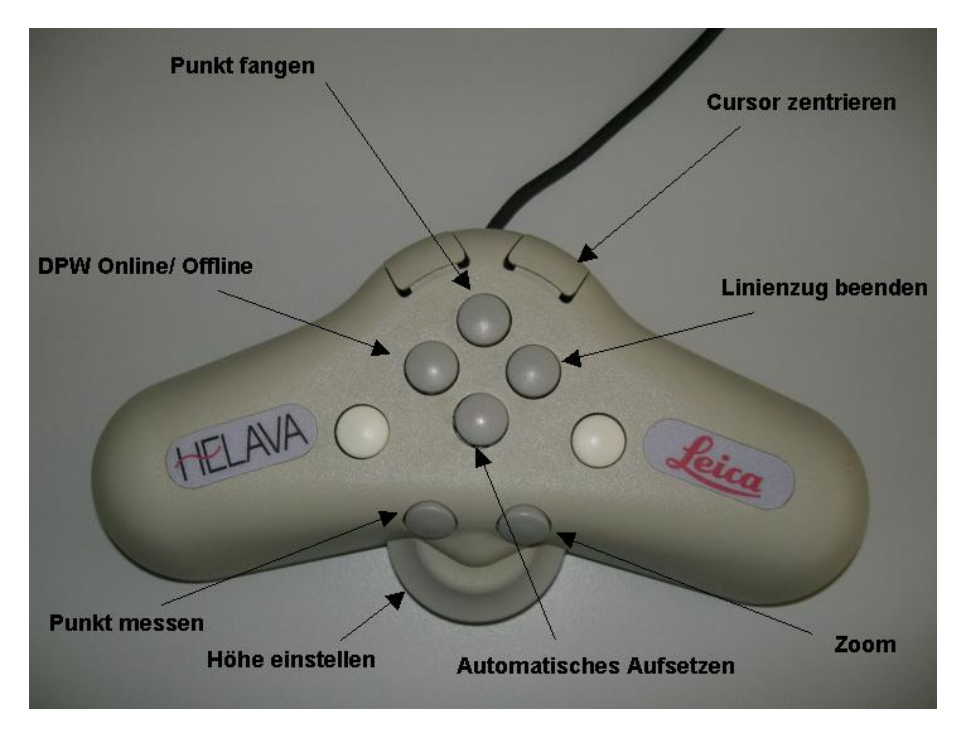

<span id="page-56-0"></span>**Abb. 5.14** Die Funktionstasten der 3D-Maus der Leica Helava DPW 770

Auf dem Kontrollmonitor wird in Microstation zuerst die Zeichenfunktion gewählt, bevor über die Funktionstaste "DPW online/offline" der 3D-Maus auf den Extraction-Monitor umgeschaltet wird. Der Messcursor bzw. die Messmarke des Stereomonitors wird somit aktiviert. Um z. B. ein anderes Werkzeug in Microstation auszuwählen, muss erst wieder auf den Kontrollmonitor geschaltet werden.

Bei der Dachauswertung wird der zu messende Punkt in x- und y-Richtung mit der Messmarke angefahren. Mit Hilfe des Mausrads muss die Messmarke dann höhenmäßig (z-Achse) auf den zu messenden Punkt aufgesetzt werden. Per Knopfdruck kann die Marke auch automatisch aufgesetzt werden. Durch Drücken der entsprechenden Maustaste wird der eingestellte Punkt gemessen bzw. gespeichert. Da zu Beginn das Microstation-Werkzeug "Smartlinie platzieren" gewählt wurde, hängt das Ende der Smartlinie an dem Cursor. Der Anfangspunkt ist der bereits gemessene Punkt. Mit der Messmarke wird der nächste Punkt angefahren und gegebenenfalls die Höhe über das Mausrad korrigiert. Im Anschluss wird auch dieser Punkt gemessen. Nach Möglichkeit wurden die Dachflächen als geschlossene Polygonzüge ausgewertet, d. h. Anfangs- und Endpunkt des Polygonzuges sind identisch. In diesem Fall wird über einen Knopf der Maus der Befehl "Punkt fangen" ausgeführt. Der Cursor in Microstation bzw. die Messmarke im Stereomodell springt dadurch auf die Koordinaten des Anfangspunktes. Bevor mit dem nächsten Dach begonnen werden kann, muss dieser Punkt jedoch erst bestätigt und der Linienzug beendet werden [\(Abb. 5.14\)](#page-56-0).

### **5.6.1 Dachformen**

Dächer setzen sich aus Dachflächen, Dachlinien und Dachpunkten zusammen [\(Abb. 5.15\)](#page-58-0). Die einzelnen Teile eines Daches haben besondere Bezeichnungen, die oft viele Jahrhunderte alt sind.

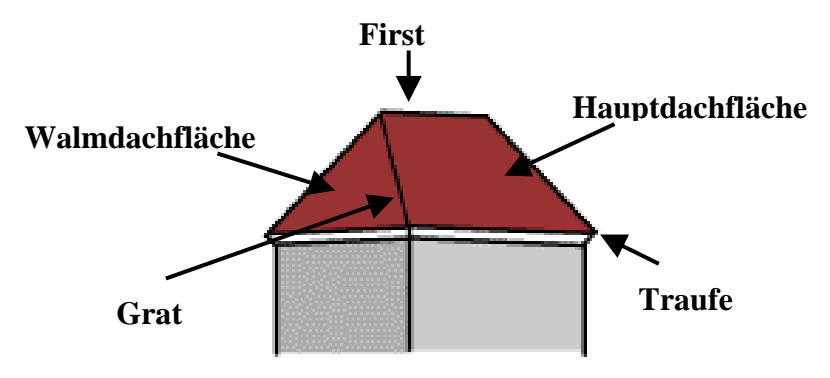

<span id="page-58-0"></span>**Abb. 5.15** Bezeichnungen der Dachelemente

Im Folgenden werden die am häufigsten in dem Wuppertaler Gebiet vorkommenden Dachformen erläutert [IMMOBILIENSCOUT24 2006].

#### **Das Satteldach**

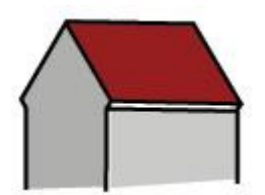

Das Satteldach ist die klassische Dachform. Es setzt sich aus zwei gegeneinander geneigten Dachflächen zusammen, die sich am First treffen. Die Dachneigungen bzw. die Traufhöhen können sowohl identisch als auch unterschiedlich sein.

#### **Das Walmdach**

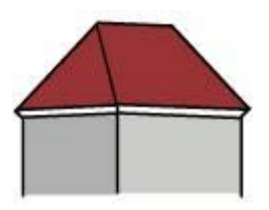

Das Walmdach wurde aus der Grundform des Satteldachs abgeleitet. Diese Dachform ist gekennzeichnet durch geneigte Dachflächen an jeder Gebäudeseite. Die Hauptdachflächen haben die Form eines Trapezes, die Walmdachflächen weisen eine Dreiecksform auf.

### **Das Zeltdach**

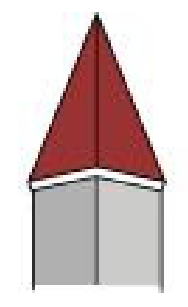

Diese Dachform stellt einen Sonderfall des Walmdachs dar. Alle vier gegeneinander geneigten Dachflächen treffen sich in einem einzigen Punkt, so dass es keinen Dachfirst gibt. Das Zeltdach hat somit ein pyramidenförmiges Aussehen.

### **Das Mansarddach**

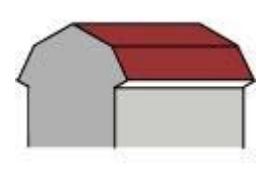

Das Mansarddach läuft in zwei Hauptdachflächen nicht spitz nach oben zusammen, sondern beginnt mit einer starken Neigung im unteren Teil und läuft im oberen Teil mit einer geringeren Neigung zusammen.

#### **Das Mansardwalmdach**

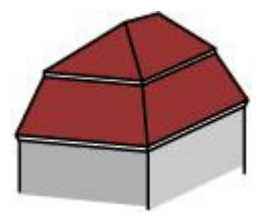

Bei dieser Sonderform des Mansarddachs weisen nicht nur die zwei Hauptdachflächen, sondern auch die zwei Walmdachflächen jeweils zwei Neigungen auf.

#### **Das Flachdach**

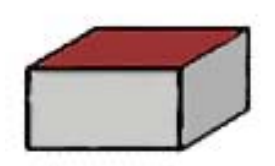

Diese Dachform besteht aus einer einzigen eben wirkenden Dachfläche, die aber wegen der Entwässerung minimal geneigt ist. In der Regel weisen Flachdächer keine Dachüberstände auf.

#### **Das Pultdach**

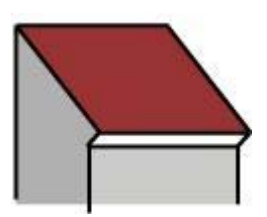

Anders als beim Flachdach ist die einzige Dachfläche schräg geneigt. Die untere Kante bildet die Traufe und die obere Kante bildet den Dachfirst.

Sattel-, Walm-, Zelt- und Mansarddach sind typische Dachformen der Wohngebäude. Das Flachdach wurde früher hauptsächlich für gewerbliche Gebäude oder Industriegebäude gebaut, jedoch findet es in der heutigen Zeit auch Anwendung bei Wohngebäuden, sei es nur in Form von Dachterrassen. Das Flachdach ist die Standarddachform der Garagen. Pultdächer findet man eher bei Nebengebäuden oder auch gewerblichen Gebäuden. Häufig werden aber auch Mischformen der vorgestellten Dachformen verwendet.

#### **5.6.2 Die Auswertung der Dächer**

Bei der Auswertung der Dächer wurden immer unabhängig von der Dachform die Eckpunkte der Traufe gemessen. Dabei wurde die für den ersten Punkt des Daches gemessene Höhe in der Regel nicht verändert. Erst ab einer Höhendifferenz von ca. 20 cm wurde die Höhe über das Mausrad korrigiert. Soweit die Traufen sichtbar waren, wurden geschlossene Polygonzüge erstellt, um die spätere Konstruktion der Gebäude zu erleichtern. Waren Eckpunkte durch Schatten, Bäume oder Dachüberstände höher liegender Dachflächen nicht erkennbar, so wurde die Lage des nächsten Eckpunktes an Hand des Verlaufs der erkennbaren Traufen geschätzt. Bei den Dachformen mit einem Dachfirst wurden immer der Anfangs- und der Endpunkt der Firstlinie gemessen und mit einer Smartlinie verbunden. Knickpunkte im Firstverlauf wurden ebenfalls gemessen. Bei den Mischformen der Dächer existieren sehr häufig mehrere Firstlinien. In diesen Fällen wurde jede Firstlinie für sich neu gemessen (höhenmäßig korrigiert) und durch separate Linienelemente dargestellt. Die Messung einer Firstlinie entfiel bei Flach- und Pultdächern. Hier wurde nur der Umring des Daches ausgewertet. Bei Gebäuden mit einem Zeltdach wurden mangels einer Firstlinie immer der Anfangs- und der die Dachspitze bildende Endpunkt eines Grates ausgewertet. Der Knick in der Dachhaut der Mansarddächer wurde immer ausgewertet und durch einzelne Linienelemente (Mansarddach) oder geschlossene Polygonzüge (Mansardwalmdach) dargestellt [\(Abb. 5.16\)](#page-60-0).

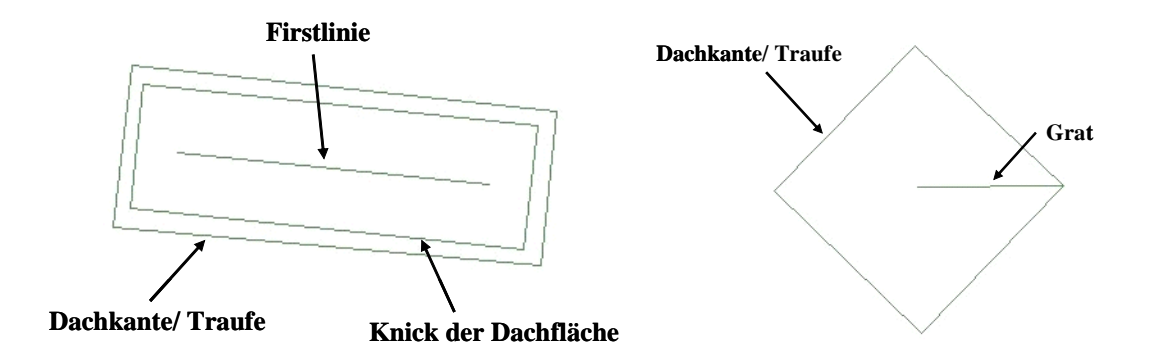

<span id="page-60-0"></span>**Abb. 5.16** Gemessene Dachelemente eines Mansardwalmdachs (links) und eines Zeltdachs (rechts)

Dachaufbauten, wie Gauben oder Türmchen wurden ausgewertet, sobald sie ca. 50 cm aus der Dachhaut herausragten. Die Auswertung erfolgte nach dem gleichen Prinzip wie bei den Dachflächen.

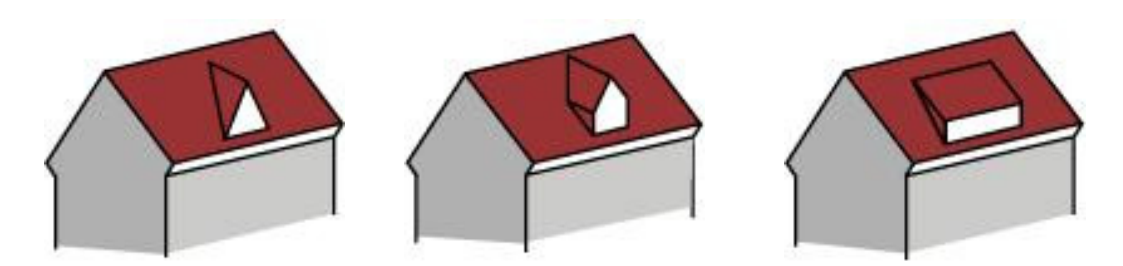

<span id="page-61-0"></span>**Abb. 5.17** Die Gaubenarten (von links nach rechts): Spitzgaube, Giebelgaube und Schleppgaube

Für Gauben mit einem First (Spitz-, Giebel- oder Walmgauben) [\(Abb. 5.17\)](#page-61-0) wurde der Firstverlauf dargestellt. Bei spitz zulaufenden Türmchen wurden wie bei dem Zeltdach jeweils einzelne Grate ausgewertet. Bei sogenannten Schleppgauben (keine Firstlinie) [\(Abb.](#page-61-0)  [5.17\)](#page-61-0) wurde die erkennbare Dachfläche der Gaube durch Polygonzüge entlang der Dachkante dargestellt. Der Verlauf der Gaubendachkanten wurde bei den zuvor erwähnten Gauben ebenfalls durch Polygonzüge dargestellt [\(Abb. 5.18\)](#page-61-1). Da in der Regel nur eine oder drei Kanten zu erkennen sind, wurden die Polygonzüge nicht geschlossen. Vereinzelte Zwiebeltürmchen wurden zu Zelt- oder Kegeldachformen vereinfacht. Der runde Dachkantenverlauf des Kegeldaches wurde wie bei den Gebäudegrundrissen durch einzelne Linienelemente angenähert.

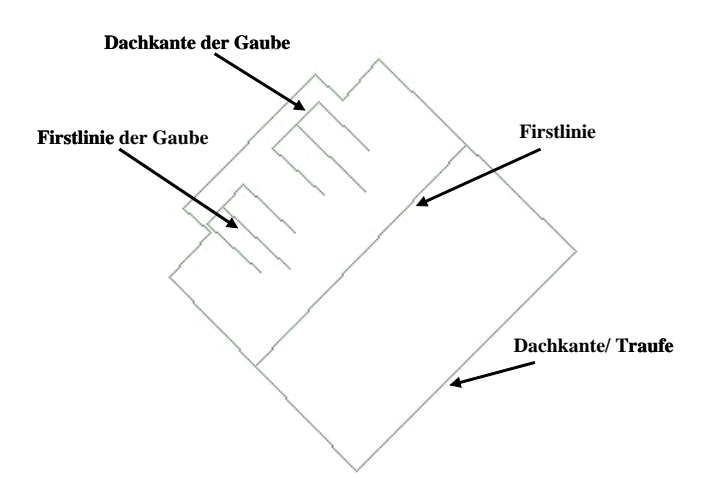

<span id="page-61-1"></span>**Abb. 5.18** Gemessene Elemente eines Dachs mit Giebelgauben

Auf Grund von hohen Bäumen oder Schattenwurf konnte in den Stereomodellen vereinzelt kein Gebäude oder Dach erkannt werden [\(Abb. 5.19\)](#page-62-0). Bei einigen Anbauten konnte der Verlauf der Dachkanten ausgewertet werden, jedoch war auf Grund des Schattenwurfs des Hauptgebäudes eine Dachform nicht zu erkennen (z. B. der seitliche Anbau der Schule).

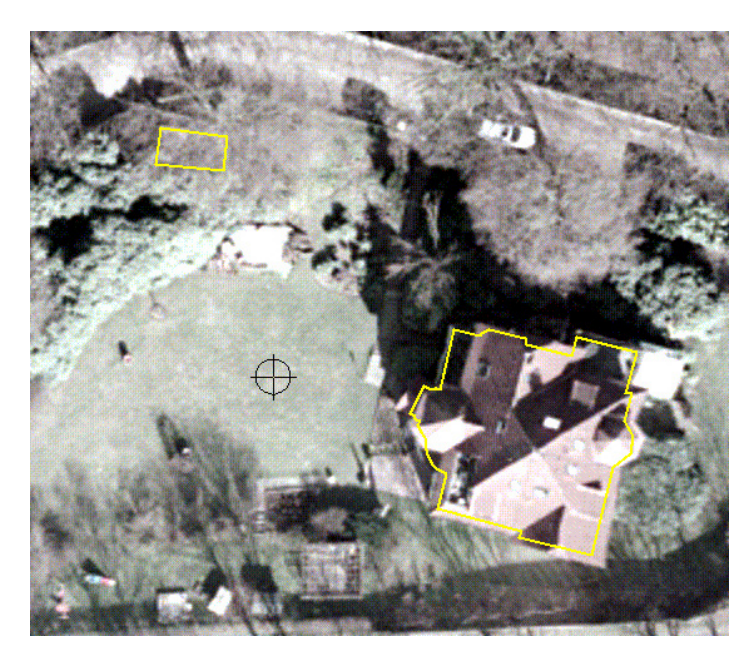

**Abb. 5.19** Beispiel für ein nicht erkennbares Gebäude oben links

<span id="page-62-0"></span>Bei den betroffenen Gebäuden handelt es sich um kleinere Anbauten oder Garagen. Im Bereich des Zoos waren durch die sehr hohen und in großer Menge vorhandenen Bäume besonders viele Gebäude betroffen. Auch hier handelt es sich um eher kleine Gebäude mit der Funktion von Schuppen oder Stallungen der Zootiere. Die Grundrisse dieser nicht erkennbaren Gebäude wurden in der Ebene der Gebäudegrundrisse (Ebene 1) mit der Farbe rot gekennzeichnet.

Zu zwei Grundrissen konnte auf Grund von Baustellen zum Zeitpunkt der Luftbildaufnahmen keine Dachauswertung durchgeführt werden [\(Abb. 5.20\)](#page-62-1). Diese Grundrisse wurden weiß gekennzeichnet.

<span id="page-62-1"></span>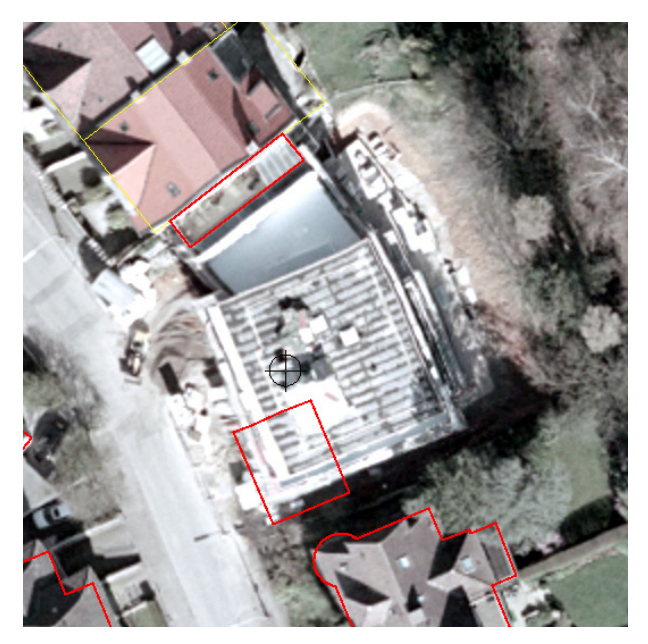

**Abb. 5.20** Baustelle im Luftbild und ALK-Situation (rot)

### **5.7 Gebäudekonstruktion**

Die Gebäudekonstruktion erfolgt mit Microstation V8 im DGN-Format. Microstation bietet für eine bessere Übersicht und Struktur bei der Bearbeitung eine Ebenenverwaltung (Kap. 3.2.1.1). Bietet Microstation V5 nur die Möglichkeit Ebenen zu nummerieren, so können in V8 die Ebenen zur besseren Unterscheidung mit Namen versehen werden. Zu Bearbeitungsbeginn wurde die Ebene 1 der Gebäudegrundrisse daher umbenannt in "Grundriss Original" und Ebene 50 in "Dachauswertung Helava". Die Konstruktion der Gebäude erfolgte in der neu angelegten Ebene "Konstruktion". Die Unterscheidung der Bebauung in Wohngebäude und gewerblich genutzte Gebäude des Blockmodells wurde auch für das Detailmodell übernommen. Dazu wurden die neuen Ebenen "Wohnen" in hellrot, "Wohnen Dach" in rot, "Gewerbe" in grau und "Gewerbe Dach" in dunkelgrau angelegt. Nach der Gebäudekonstruktion wurden die einzelnen Gebäudeelemente (Gebäudewand und Dach) in die jeweiligen Ebenen überführt. Eine weitere neue Ebene wurde für die aus dem Luftbild nicht erkennbaren Gebäude angelegt. Um diese von den übrigen Gebäuden unterscheiden zu können, wurde der Ebene die Farbe gelb zugewiesen [\(Abb. 5.21\)](#page-63-0).

| <b>BEbenen-Manager</b>   |                                        |                          |              |                                   |                   |                    | $ \Box$ $\times$                |  |
|--------------------------|----------------------------------------|--------------------------|--------------|-----------------------------------|-------------------|--------------------|---------------------------------|--|
| Ebenen Filter Bearbeiten |                                        |                          |              |                                   |                   |                    |                                 |  |
| Ö<br>$\times$            | Symbolik: Nach Ebene v 3> (kein) v     |                          |              |                                   |                   |                    |                                 |  |
| homplett_005.dgn, Model  | Name                                   | Nummer Beschreit Logisch |              | Farbe                             | Strichart         | Strichstärke       | Globale Anzeige   Globales Einl |  |
| $-\otimes$ Alle Ebenen   | <b>Grundriss Original</b>              | 3                        | Haupt        | $\square$ 2                       | CONTINUOUS        | $-\!\!\!-\!\!\!-0$ |                                 |  |
|                          | Dachauswertung Helava                  |                          | Haupt        | $\Box$ 3                          | <b>CONTINUOUS</b> | —— n               |                                 |  |
| $-\Box$ Filter           | Wohnen                                 | 5                        | Haupt        | ■11                               | <b>CONTINUOUS</b> | $\cdot$ 0          |                                 |  |
|                          | Wohnen Dach                            |                          | Haupt        | 81                                | <b>CONTINUOUS</b> |                    |                                 |  |
|                          | Gewerbe                                |                          | Haupt        | $\square$ 254                     | <b>CONTINUOUS</b> | 'N                 |                                 |  |
|                          | Gewerbe Dach                           | 8                        | Haupt        | ■8                                | <b>CONTINUOUS</b> | — n                |                                 |  |
|                          | aus Luftbildern nicht erkannte Gebäude | 9                        | Haupt        | $\Box$ 2                          | <b>CONTINUOUS</b> | — n                |                                 |  |
|                          | Konstruktion                           | 10                       | Haupt        | $\blacksquare$                    | <b>CONTINUOUS</b> | $-0$               |                                 |  |
|                          |                                        | $\bf{0}$                 | <b>Haupt</b> | $\Box$ 7                          | $- - - - - 4$     |                    |                                 |  |
|                          |                                        |                          |              |                                   |                   |                    |                                 |  |
|                          |                                        |                          |              |                                   |                   |                    |                                 |  |
|                          | $\overline{\bullet}$                   |                          |              |                                   |                   |                    |                                 |  |
| Aktive Ebene: 0          |                                        |                          |              | 9 von 9 dargestell; 0 ausgewählt; |                   |                    |                                 |  |

<span id="page-63-0"></span>**Abb. 5.21** Ebenenübersicht bei der Gebäudekonstruktion

Für das Vorgehen bei der Gebäudekonstruktion aus den Grundrissen und den Ergebnissen der Dachauswertung müssen die Umringe der Dachkanten als geschlossene Polygonflächen vorliegen. Um ein homogenes Gesamtbild zu erhalten, wurde auf Parallelität gleichausgerichteter Elemente geachtet. Daher wurden zu Beginn die Dachkanten dem Gebäudegrundriss angepasst. Gleichzeitig wurden die Kanten der Gauben parallel zur Dachkante ausgerichtet und auf eine gerade verlaufende Fristlinie geachtet.

Anders als bei dem Blockmodell werden die modellierten Gebäude nicht als Volumenelement erzeugt (Kap. 4.2). Grund: Bei einer Texturierung wird einer Oberfläche ein Bild zugeordnet. Dafür muss jede Gebäudeseite als einzelne Fläche vorliegen. Die genaue Vorgehensweise wird im Folgenden näher erläutert.

Die Grundfläche des Gebäudes wird mit dem Befehl "Extrudieren" in der Frontansicht des AccuDraws in die Höhe gezogen. Wichtig für den nächsten Schritt ist, dass diese Extrusion ohne eine Höheneingabe über die Dachfläche hinaus erfolgt [\(Abb. 5.22](#page-64-0) und [Abb. 5.23\)](#page-64-1). Um den nächsten Befehl "Trimmung erstellen" auszuführen, wird die Extrusion in Form einer Fläche und die Dachfläche als geschlossener Polygonzug benötigt.

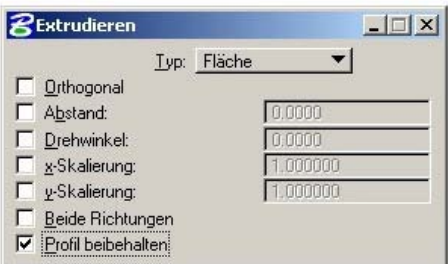

<span id="page-64-0"></span>**Abb. 5.22** Die Extrusionseinstellungen bei der Erstellung des Detailmodells

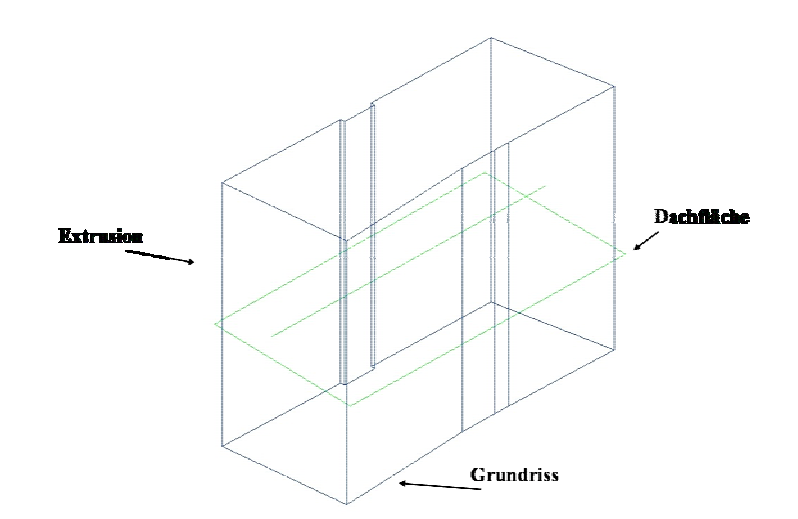

<span id="page-64-1"></span>**Abb. 5.23** Extrusion der Grundfläche über die Dachfläche hinaus

Mit dem Befehl "Trimmung erstellen" $\rightarrow$  "Schnittpunktkurve" werden Flächen miteinander zum Schnitt gebracht [\(Abb. 5.24\)](#page-65-0). Als Ergebnis erhält man die Schnittfläche der Ausgangsflächen. Bei der Gebäudekonstruktion wird die Extrusionsfläche mit der Dachfläche zum Schnitt gebracht. Beide Flächen müssen mit der linken Maustaste angewählt und bestätigt werden. Die so entstandene Schnittfläche liegt in der Höhe der Dachfläche genau senkrecht über der Grundfläche [\(Abb. 5.25\)](#page-65-1).

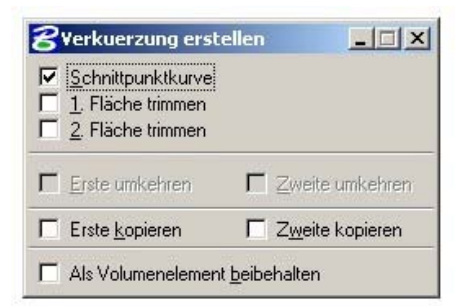

**Abb. 5.24** Das Funktionsfenster für die Erstellung der Schnittflächen

<span id="page-65-0"></span>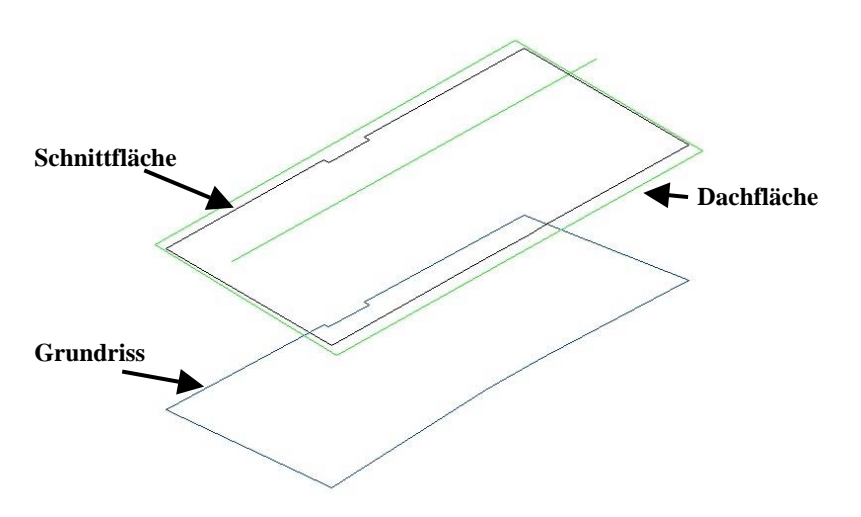

<span id="page-65-1"></span>**Abb. 5.25** Darstellung der Schnittfläche

Nachdem die zuvor erzeugte Extrusion wieder entfernt wurde, wird die Gebäudewand konstruiert. Für diesen Schritt bieten sich zwei Vorgehensweisen an. Da für die Gebäude eine Flächendarstellung im Hinblick auf eine spätere Texturierung erfolgen soll, kann mit dem Werkzeug "Smartlinie platzieren" jede Gebäudeseite manuell erzeugt werden. Dabei wird der Anfangspunkt der Linie in die linke untere Ecke gelegt und gegen den Uhrzeigersinn die Gebäudewand erstellt. Für jeden Versprung im Grundriss wird auf diese Weise eine Wand konstruiert [\(Abb. 5.26\)](#page-65-2).

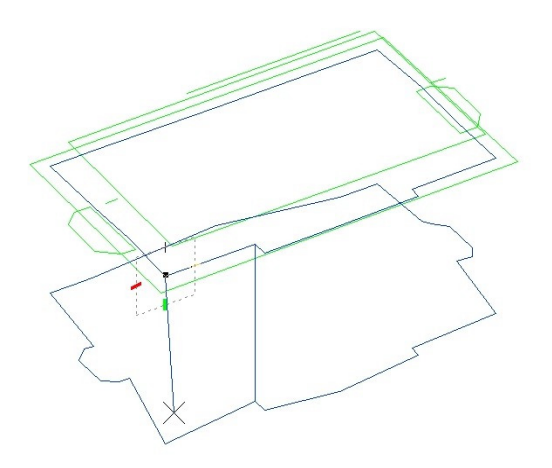

<span id="page-65-2"></span>Abb. 5.26 Wandkonstruktion mit dem Werkzeug "Smartlinie platzieren"

Die zweite schnellere Vorgehensweise bietet der Befehl "Hüllvolumenelement konstruieren" [\(Abb. 5.27\)](#page-66-0). Dieser Befehl kann ausgeführt werden, wenn die Punktanzahl der Grundfläche und der erzeugten Schnittfläche identisch ist. In dem Befehlsfenster wird der Typ auf Fläche eingestellt.

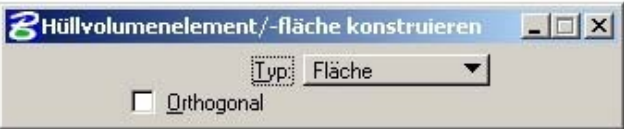

<span id="page-66-0"></span>**Abb. 5.27** Das Funktionsfenster für die Erzeugung eines Hüllvolumenelements

Im Anschluss muss in Microstation zuerst eine Leitlinie gezeichnet werden. Die Leitlinie ist die Verbindung eines Punktes der Grundfläche mit einem senkrecht darüber liegenden Punkt der Schnittfläche. Die Leitlinie kann daraufhin angewählt werden. Weiterhin müssen sowohl Grund- als auch Schnittfläche angewählt und bestätigt werden. Als Ergebnis entsteht ein Hüllvolumenelement, d. h. der gesamte Gebäudekörper besteht aus einer einzigen Fläche [\(Abb. 5.28\)](#page-66-1). Nicht weiter benötigte Leitlinien werden danach entfernt.

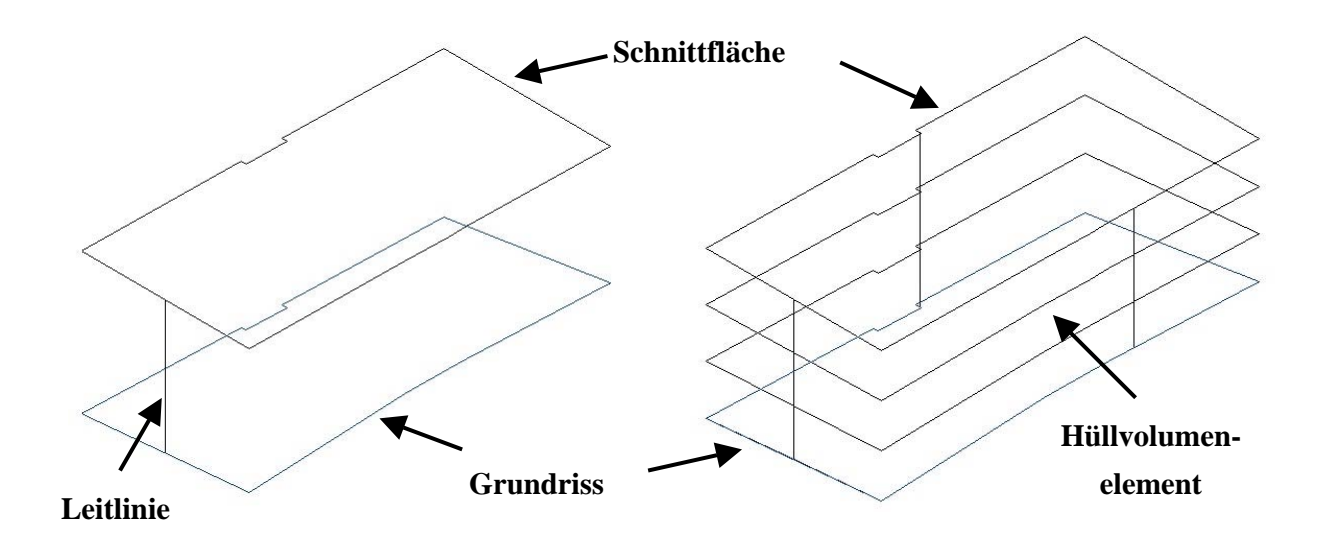

<span id="page-66-1"></span>**Abb. 5.28** Leitlinie und Hüllvolumenelement

Nach der Konstruktion der Gebäudewände wurden die Dächer modelliert. Bei komplizierteren Dachformen wurden die Luftbilder als Hilfe hinzugenommen, um besser erkennen zu können, wie die einzelnen Elemente der Dachauswertung miteinander verbunden werden müssen [\(Abb. 5.29\)](#page-67-0). Bei der Dachmodellierung wurden ebenfalls mit dem Werkzeug "Smartlinie" geschlossene Polygonzüge erzeugt. Einfache Dachformen, wie z. B. Satteldächer, bestehen aus insgesamt fünf Einzelflächen. Diese Flächen sind zum einen die Umringsfläche der Dachkanten und zum anderen die vier Flächen jeder Dachseite.

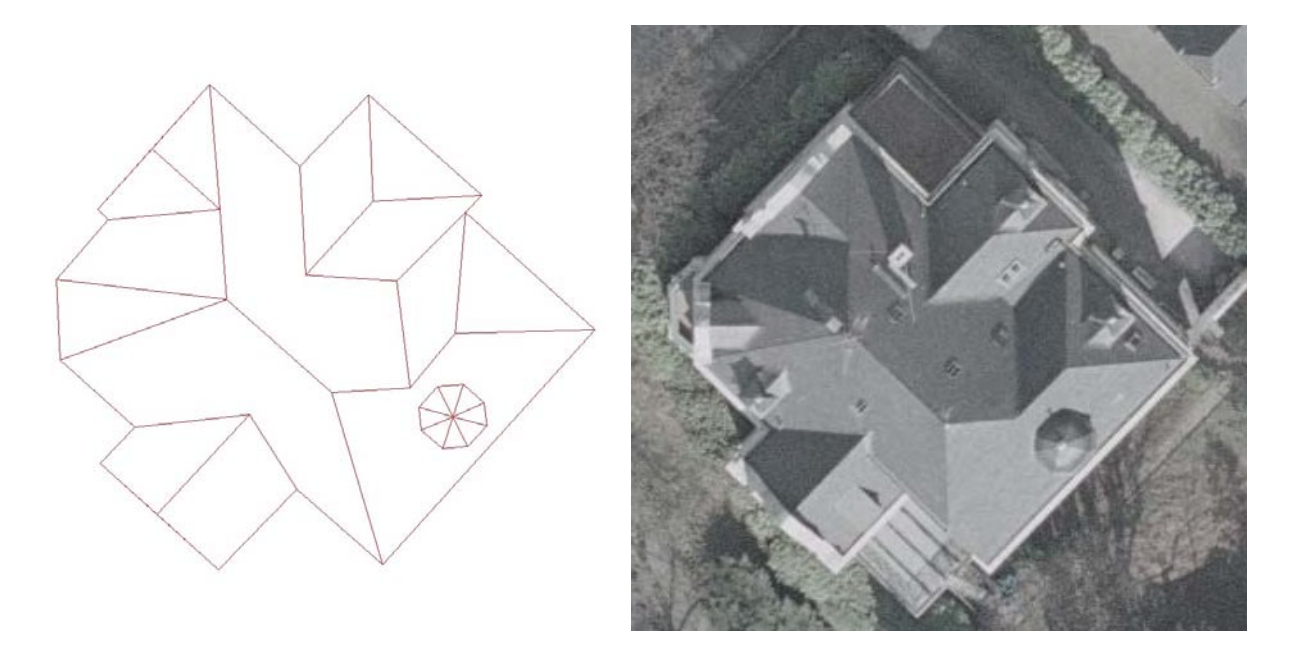

**Abb. 5.29** [Komplizierte Dachform: im](#page-68-0) Modell (links) und im Luftbild (rechts)

<span id="page-67-0"></span>Bei Gebäuden, für die bei der Luftbildauswertung zusätzliche Elemente für Gauben oder Türme erfasst worden sind, wurden diese bei der Modellierung berücksichtigt. Um wie bei den Gebäudewänden für eine schnelle Modellierung das Werkzeug "Hüllvolumenelement konstruieren" nutzen zu können, mussten zuerst zwei parallele Flächen erzeugt werden. Die seitlichen Linienelemente der Gaubendachkanten wurden nach hinten verlängert, bis sie die Dachhaut der Hauptdachflächen durchstoßen. Die offene Seite wurde durch eine Smartlinie ergänzt, so dass über den Befehl "komplexe Polygonfläche erzeugen" eine Umringsfläche der Gaubendachkanten entstehen konnte. Mit den gleichen Einstellungen wie bei der Modellierung der Gebäudewände erfolgte eine Extrusion senkrecht nach unten über die Hauptdachfläche hinaus. Anschließend wird über "Trimmung erstellen" die Schnittfläche von der Extrusion und der Dachfläche erzeugt. Wie zuvor wurden die Wände der Gauben als Hüllvolumenelement erstellt. Die anschließende Modellierung des Gaubendachs wurde ebenfalls wie das Hauptdach über das Smartlinien-Werkzeug in Form von geschlossenen Polygonzügen durchgeführt.

In vielen Fällen erwies sich die Gebäudekonstruktion als kompliziert. Bei diesen Gebäuden lag nur ein einziger Grundriss vor. Durch die Dachauswertung war diesem Grundriss oft mehr als nur eine Dachfläche mit unterschiedlichen Höhen zugeordnet. Für die Darstellung mit nur einem Grundriss konnte es zwei Gründe geben. In der ALK lag an dieser Stelle tatsächlich nur ein einziger Grundriss vor [\(Abb. 5.30\)](#page-68-0).

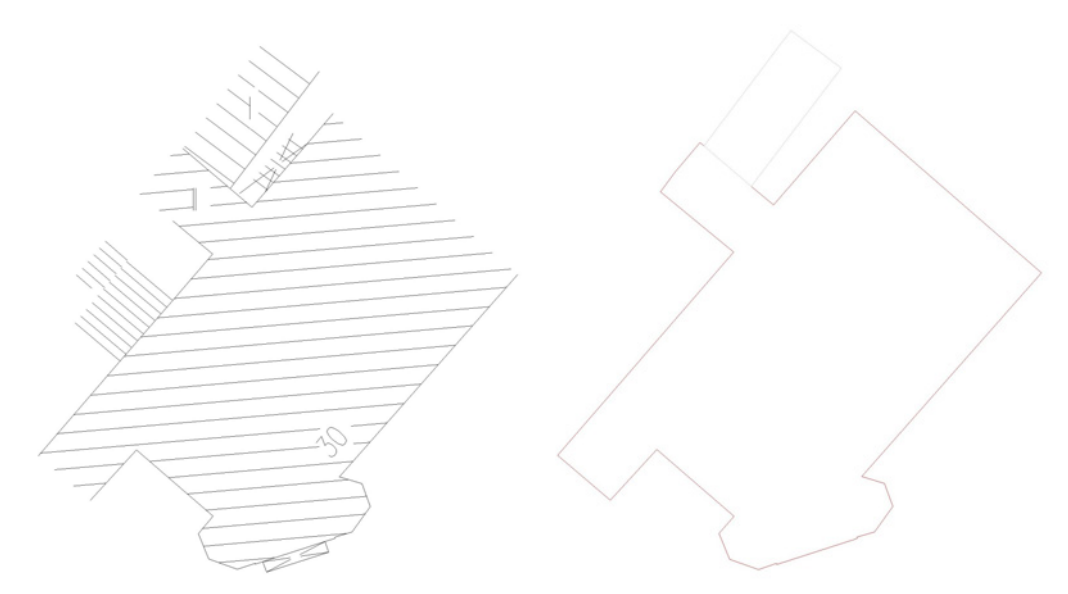

**Abb. 5.30** Gebäudegrundriss nach ALK bestehend aus einer Fläche

<span id="page-68-0"></span>Aber auch durch das Zusammenfassen gleichgeschossiger Gebäude für das Blockmodell zu einem einzigen Grundriss konnte es zu solchen Fällen kommen (Kap. 3.2.2.3) ([Abb. 5.31\)](#page-68-1).

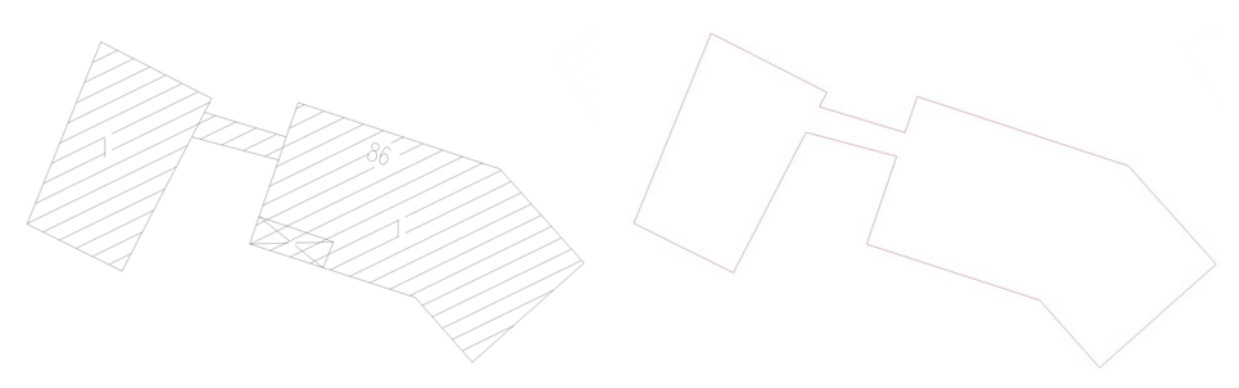

<span id="page-68-1"></span>**Abb. 5.31** Gebäudegrundriss nach ALK bestehend aus mehreren Flächen

Für Gebäude, die in der ALK als ein einziger Grundriss vorlagen, fand vor der Modellierung des Detailmodells eine Flächenaufteilung statt. Bei der Flächenaufteilung diente die Form der zugehörigen Dachflächen des Gebäudes als Orientierung, so dass die Anzahl der Dachflächen und die Anzahl der Einzelflächen des Gebäudegrundrisses identisch waren [\(Abb. 5.32\)](#page-69-0). Die Gebäudewände wurden im Anschluss auf die zuvor in diesem Kapitel beschriebenen Arten erzeugt.

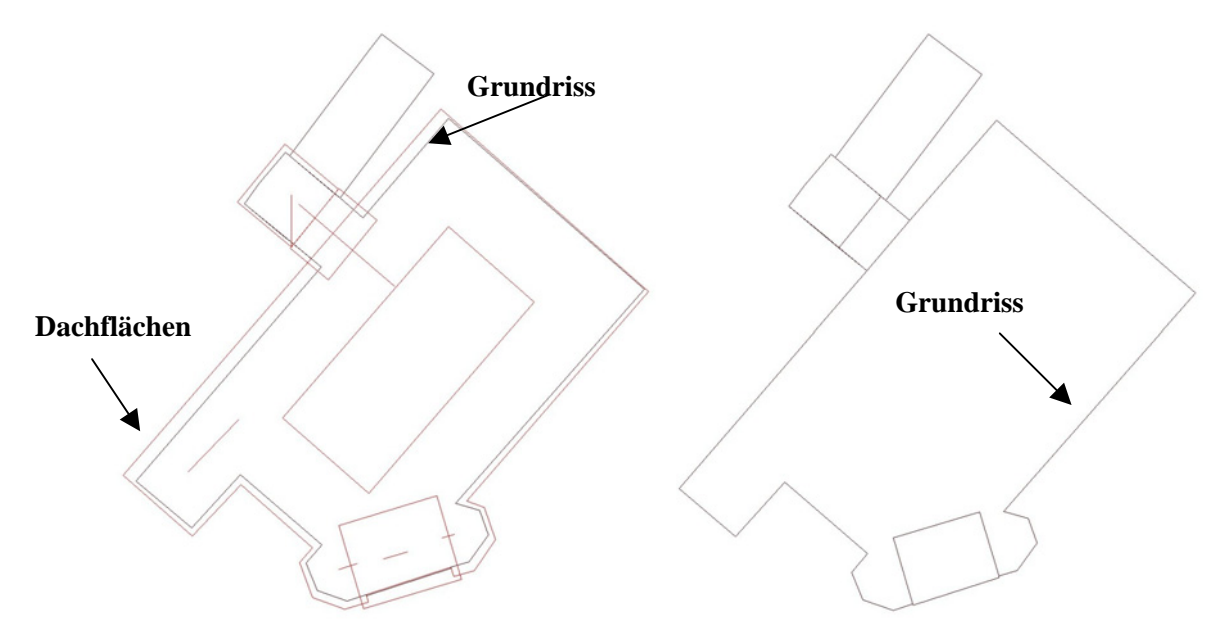

<span id="page-69-0"></span>**Abb. 5.32** Ursprüngliche Darstellung von Grundriss und Dachfläche vor der Flächenaufteilung (links) und aufgeteilter Grundriss (rechts)

Für die zusammengefassten Grundrisse wurde die ALK-Ausgangsdatei unterstützend hinzugenommen. Der Grundriss wurde für das Detailmodell an Hand der ALK wieder in seine ursprünglichen Einzelflächen aufgeteilt. Da bei der Grundrisserzeugung jeder Knickpunkt berücksichtigt wurde, konnten die Ansatzpunkte für die Rekonstruktion der einzelnen Flächen leicht gefunden werden. Die Rekonstruktion war daher nicht weiter schwierig, jedoch mit einem zusätzlichen Zeitaufwand verbunden [\(Abb. 5.33\)](#page-69-1). Nach der Flächenrekonstruktion wurden auch diese Gebäude wie erläutert modelliert.

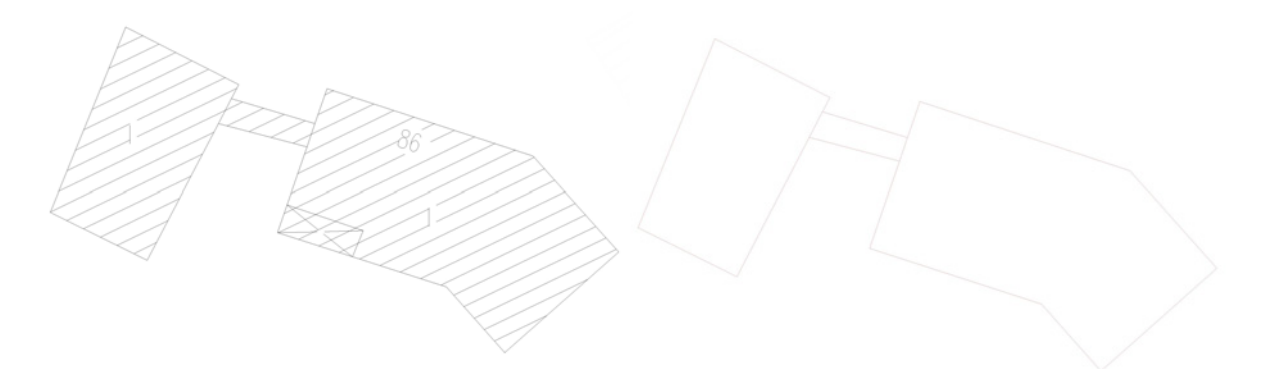

<span id="page-69-1"></span>**Abb. 5.33** Grundflächen in der ALK (links) und rekonstruierter Grundriss (rechts)

Die Grundrisse der beiden Schwebebahnstationen liegen nach der Zusammenführung von ALK und DGM im Gelände. In der Realität befinden sie sich jedoch mehrere Meter über der darunter fließenden Wupper. Da die Höhe eines Gelenkwagens der Schwebebahn ca. 3 m beträgt, wurden die Grundrisse der Stationen senkrecht nach oben verschoben, so dass sie sich 3 m unterhalb der ausgewerteten Dachfläche befinden.

Die Anbauten mit erkennbaren Dachkanten, aber nicht erkennbaren Dachformen, wurden mit einem Flachdach modelliert. Die Gebäude bzw. Gebäudeteile, für die aus den Luftbildern keine Höhen und Dachelemente ermittelt werden konnten, wurden als Gebäudeblöcke ohne Dachform modelliert. Die Höhen der jeweiligen Gebäude wurden dem Blockmodell entnommen. Die Grundrisse wurden mit Vorgabe der entsprechenden Höhe als Volumenelement extrudiert.

Zu zwei Grundrissen der ALK konnten keine Dächer ausgewertet werden. An Stelle der Gebäude befanden sich zum Zeitpunkt der Luftbildaufnahme Baustellen [\(Abb. 5.20\)](#page-62-1). Die Grundrisse der ALK wurden auf Grund dieser nicht übereinstimmenden Informationen aus dem Detailmodell entfernt.

Bei einer Texturierung würde durch Darstellung als Volumenelement die Textur auf das gesamte Gebäude gelegt und nicht wie gewünscht auf eine einzelne Fassade. Microstation bietet keine Möglichkeit die Volumenelemente in einzelne Flächen aufzulösen. Bei einer Auflösung würden nur senkrechte Verbindungslinien von Grund- und Schnittfläche an jedem Knickpunkt der Fläche entstehen. Auf Grund dessen wurde nach der Fertigstellung des Modells die Microstaion-Datei von Herrn Dipl.-Ing. Croonenbrock nach AutoCAD importiert. In AutoCAD konnten die Volumenelemente in einzelne Flächen aufgelöst werden, so dass anschließend mit Microstation eine Texturierung erfolgen kann [\(Abb. 5.34\)](#page-70-0).

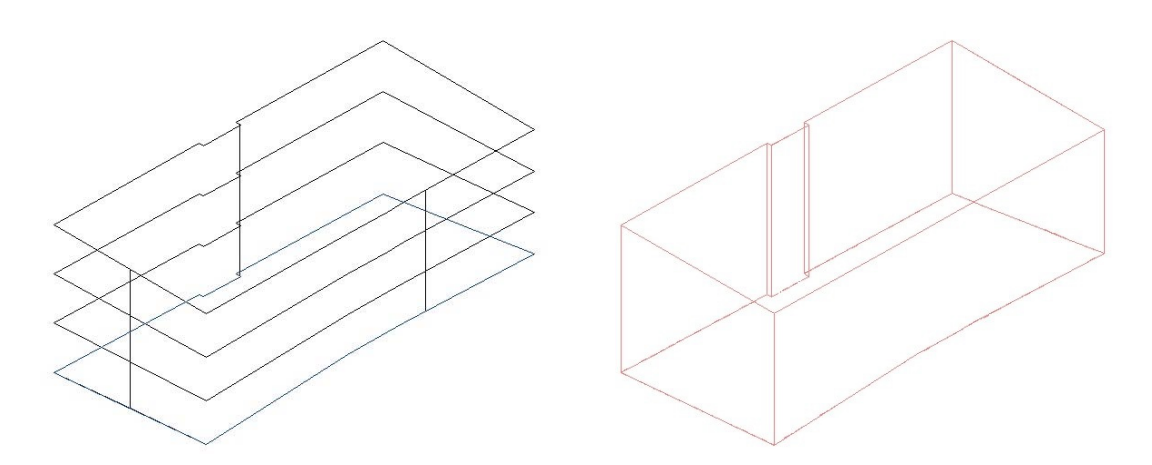

<span id="page-70-0"></span>**Abb. 5.34** Hüllvolumenelement (links) und Darstellung mit Einzelflächen (rechts)

# **6 Die Modelltexturierung**

Um den Wiedererkennungswert der Objekte eines 3D-Stadtmodells zu steigern bzw. eine realitätsnahe Darstellung der Objekte zu ermöglichen, können diese mit Texturen belegt werden. Als Textur wird ein digitales Bild bezeichnet, das auf die Objektoberfläche projiziert wird. Dabei können sowohl künstliche Texturen als auch Fototexturen genutzt werden. Bei der künstlichen Textur werden Gebäudewände oder Dächer mit bestimmten Farben oder Mustern (z. B. Ziegelsteine oder Dachziegel) versehen. Für die Texturierung mit Fassadenfotos werden dagegen digital vorliegende Bilder benötigt. Nicht modellierte Elemente, wie z. B. Erker oder Balkone, können auf diese Weise auch in dem Modell dargestellt werden.

In diesem Kapitel wird die Erzeugung und Aufbereitung der Fassadenfotos für die beispielhaft texturierten Gebäude der Grundschule Donarstraße/ Tiergartenstraße und des ehemaligen Bahnhofsgebäudes erläutert. Weiterhin wird die Vorgehensweise der Texturierung dieser zwei Gebäude mit dem Programm Microstation V8 beschrieben.

### **6.1 Die Fassadenaufnahme**

### **6.1.1 Die Nikon D200**

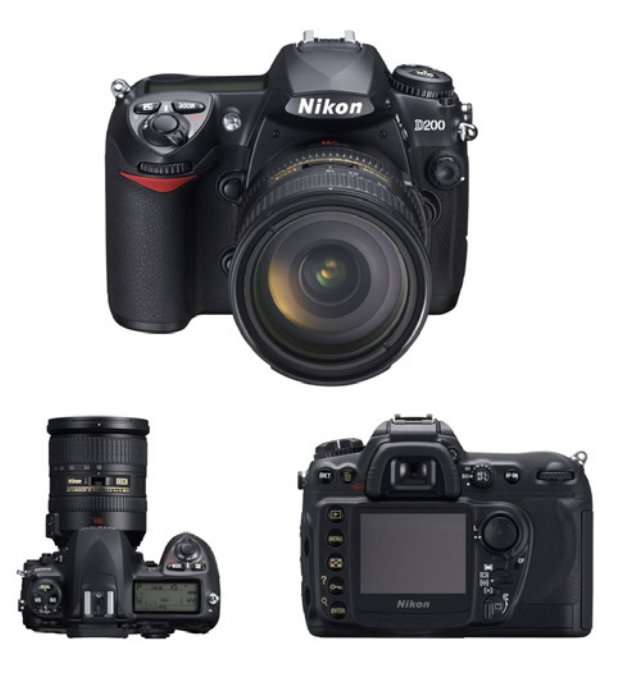

**Abb. 6.1** Die Nikon D200 [NikonImaging 2006]

<span id="page-71-0"></span>Die Fassadenaufnahmen erfolgten mit der digitalen Spiegelreflexkamera D200 von Nikon [\(Abb. 6.1\)](#page-71-0). Ohne Akku und Objektiv wiegt die Kamera mit ihrem Gehäuse aus Magnesiumlegierung 830g. Der 23,6 x 15,8 mm große CCD-Sensor hat eine Pixelgröße von 6,5 x 6,5 µm. Bei einer maximalen Bildgröße von 10,2 Megapixeln beträgt die Auflösung der
Kamera 3.872 x 2.592 Bildpunkte. Der Sucher deckt 95% des horizontalen und vertikalen Bildformats ab. Die Bildkontrolle erfolgt über den 2,5-Zoll-LCD-Monitor mit 230.000 Bildpunkten. Die Bilddateien können sowohl im RAW- als auch im JPG-Format erzeugt und auf einer Compact-Flash-Speicherkarte gesichert werden [HANDBUCH NIKON D200 2005]. Für die Aufnahmen wurde ein Sigma 17-70 mm/ F 2,8-4,5-Objektiv verwendet.

### **6.1.2 Die örtliche Aufnahme der Fassaden**

Um den Aufwand der Nachbearbeitung der Aufnahmen möglichst gering zu halten, sollten in der Örtlichkeit einige Kriterien beachtet werden:

- Breite Gebäudefassaden sollten nach Möglichkeit auf einer einzigen Aufnahme abgebildet werden. Sollte eine Fassade nicht auf eine Aufnahme passen, so ist auf Überlappung der Aufnahmen zu achten. Eine Zusammenführung der Aufnahmen wird auf diese Weise erleichtert.
- Um Verzerrungen zu vermeiden wird die Kamera möglichst parallel zur Fassade positioniert.
- Bei der Standpunktwahl werden störende Elemente berücksichtigt. Um den Aufwand der Nachbearbeitung gering zu halten, sollten möglichst wenige Elemente die Aufnahme stören.
- Die Aufnahmen erfolgen bei nicht zu starker Sonneneinstrahlung bzw. leicht bedecktem Himmel. Schattenbildungen werden auf diese Weise vermieden.

Eine parallele Kameraausrichtung konnte auf Grund von Bebauung und Vegetation nicht immer erreicht werden. Daher konnten für die Süd-Ost-Fassaden der Schule keine weiterverwendbaren Aufnahmen erstellt werden. Diese Fassaden mussten mit einem Bildbearbeitungsprogramm aus geeigneten Fassadenaufnahmen konstruiert werden. Für das Bahnhofsgebäude ergab sich eine ähnliche Problematik. Die Seiten des Hauptgebäudes konnten auf Grund einer überdachten Bahnsteigzuführung und zu dichter Vegetation an der anderen Fassade nicht aufgenommen werden. Auch hier musste eine Konstruktion aus vorhandenen Aufnahmen erfolgen. Die Seitenwände des hinteren Anbaus waren zwar einsehbar, jedoch nicht optimal aufzunehmen. Die Aufnahmen mussten von einem Bahnsteig aus erfolgen, der nicht viele Möglichkeiten einer Standpunktwahl bot.

Weiterhin waren die unterschiedlichsten Lichtverhältnisse anzutreffen. Während einige Fassaden frei stehend aufgenommen werden konnten, mussten andere Aufnahmen unter großen, die Straße säumenden Bäumen erstellt werden. Bäume und die Bahnsteigüberdachung bedeuteten eine schwächere Lichteinstrahlung. Diese Aufnahmen sind dunkler als die frei stehend aufgenommenen.

Die Aufnahmen erfolgten mit der höchsten Auflösung (10 Megapixel) und wurden im komprimierten JPG-Format gespeichert.

## **6.2 Die Bearbeitung der Fassadenfotos**

Die Aufnahmen der Fassaden sind nicht direkt für die Verwendung als Textur geeignet. Eine Nachbearbeitung der Bilder ist notwendig. Sie beinhaltet:

- Die manuelle Entzerrung der Aufnahmen
- Die Kompensation der radial-symmetrischen Verzeichnung
- Das Retuschieren störender Elemente (Pkws, Bäume, etc.)
- Die Farbanpassung der Aufnahmen
- Das Zuschneiden auf die benötigte Fassade

Die Aufbereitung der Bilder für die Nutzung als Textur wird in den folgenden Abschnitten erläutert.

### **6.2.1 Die Entzerrung**

Eine Aufnahmekamera gehorcht den Gesetzen der Zentralperspektive. Sie erfolgt meist nicht streng parallel zu dem Objekt und auch nicht exakt lotrecht. Parallele Kanten der Fassade verlaufen in der Aufnahme daher nicht parallel. Ist die Kamera gekippt, um z. B. den oberen Teil einer Fassade aufzunehmen, so entstehen in der Aufnahme "stürzende Linien", die ein Kippen des Gebäudes bewirken. Die senkrechten Kanten scheinen auf einander zu zulaufen, obwohl sie in der Wirklichkeit senkrecht verlaufen. Bei der Durchführung einer Entzerrung werden die verzerrten Bilder in eine Parallelprojektion transformiert Bei der ebenen projektiven Entzerrung wird der gesamte Bildbereich einheitlich mit den Parametern der Projektivtransformation in das Zielsystem entzerrt [LUHMANN 2003].

Weiterhin wird das Aufnahmeobjekt auf Grund der radial-symmetrischen Objektiv-Verzeichnung fehlerhaft abgebildet. Durch eine kissen- oder tonnenförmige Verzeichnung [\(Abb. 5.6\)](#page-48-0) werden Geraden nicht als Geraden, sondern verkrümmt dargestellt.

Für die Aufnahmekamera Nikon D200 fand keine Kamerakalibrierung statt. Entzerrung und verzeichnungsbedingte Korrektur wurden manuell mit der Software Adobe Photoshop CS2 durchgeführt. Kleinere Darstellungsfehler lassen sich bei der manuellen Bearbeitung nicht vermeiden.

#### **6.2.2 Die Bildbearbeitung mit Adobe Photoshop**

Die Aufbereitung der Fassadenfotos fand unter Nutzung der Software Adobe Photoshop CS2 statt. Photoshop ist ein kommerzielles professionelles Bildbearbeitungsprogramm von Adobe Systems. In der Software steht eine große Auswahl von Werkzeugen und weiteren Hilfsmitteln für die Bearbeitung digitaler Bilder zur Verfügung [\(Abb. 6.2\)](#page-74-0).

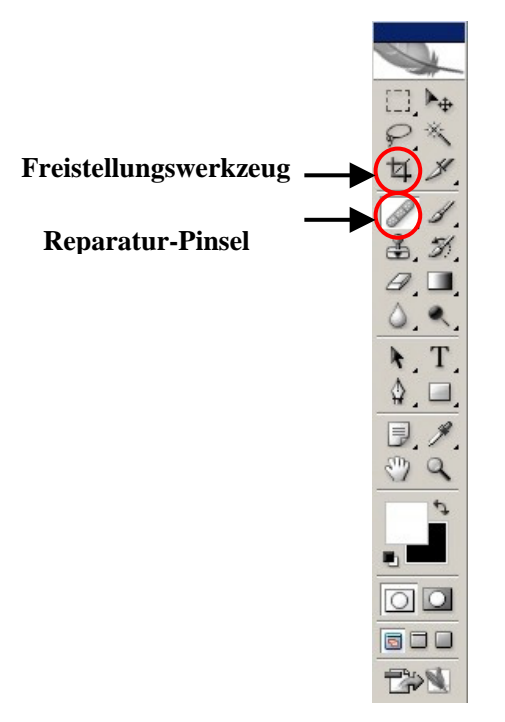

<span id="page-74-0"></span>**Abb. 6.2** Die Photoshop-Werkzeug-Palette

Vor Arbeitsbeginn empfiehlt sich eine Vergrößerung der Arbeitsfläche über "Bild" $\rightarrow$ "Arbeitsfläche". Bei zu kleiner Arbeitsfläche werden die Fassaden nach der Entzerrung möglicherweise nicht vollständig, sondern abgeschnitten dargestellt.

Sowohl die Verzeichnungskorrektur als auch die Entzerrung der Fassadenaufnahmen erfolgten mit dem Blendenkorrekturfilter. Über "Filter" $\rightarrow$  "Verzerrungsfilter" $\rightarrow$ "Blendenkorrekturfilter" öffnet sich ein Bearbeitungsfenster mit der ausgewählten Aufnahme. Die Aufnahme wird in einem Raster dargestellt, dessen Eigenschaften (Rasterweite, Farbe, etc.) beliebig verändert werden können [\(Abb. 6.3\)](#page-75-0).

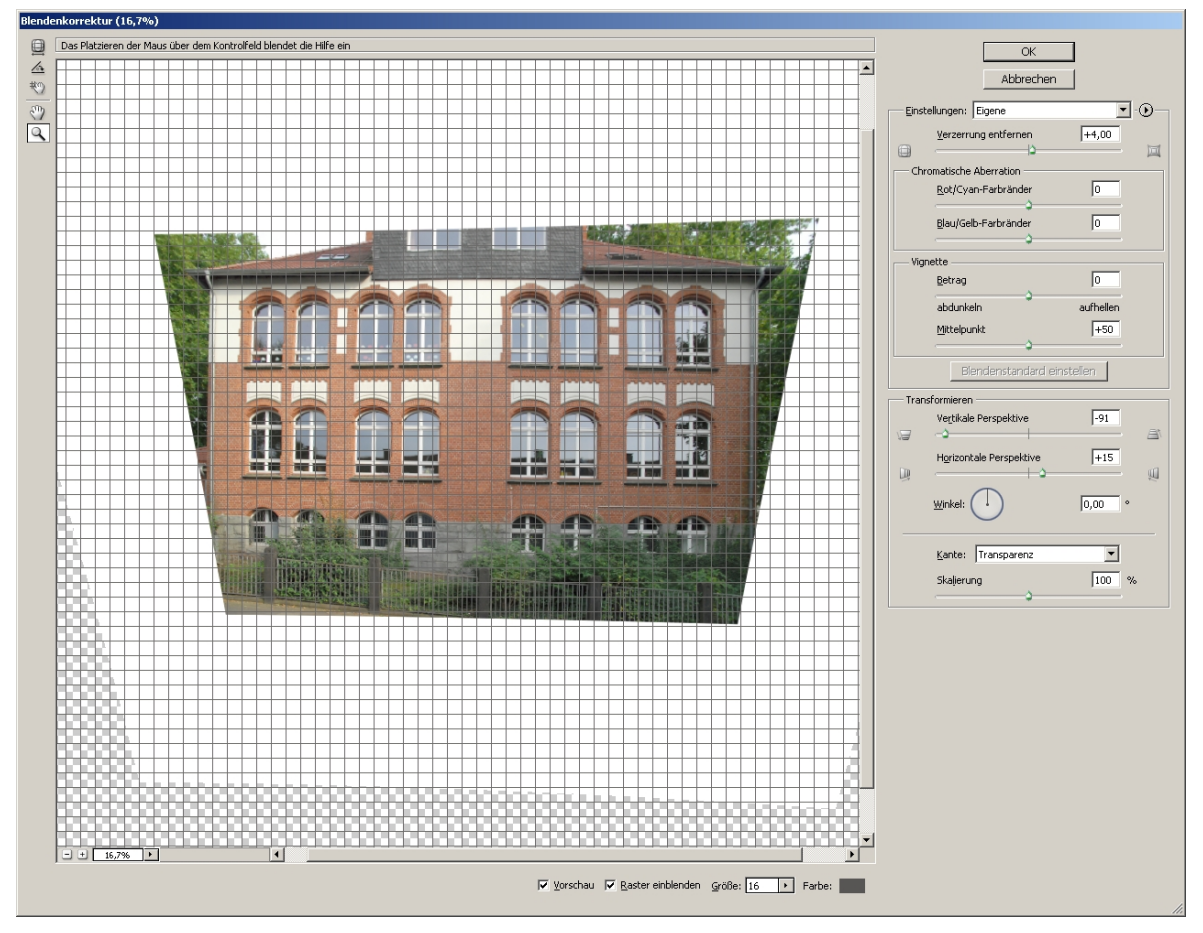

<span id="page-75-0"></span>**Abb. 6.3** Die Bearbeitung mit dem Blendenkorrekturfilter

Die Nutzung des Schiebereglers der Option "Verzerrung entfernen" korrigiert tonnen- oder kissenförmige Verzeichnugen. Gewölbte Linien werden begradigt. Verzerrte Darstellungen auf Grund der Perspektive werden über die Schieberegler "Horizontale Perspektive" und "Vertikale Perspektive" korrigiert. Zuerst wird die Parallelität der horizontalen Kanten wieder hergestellt. Im Anschluss erfolgt die senkrechte und parallele Ausrichtung der vertikal verlaufenden Kanten. Die Korrekturen erfolgen durch eine Orientierung an dem eingeblendeten Raster. Erst durch eine Bestätigung mit "OK" werden die Bearbeitungen übernommen [\(Abb. 6.4\)](#page-75-1).

<span id="page-75-1"></span>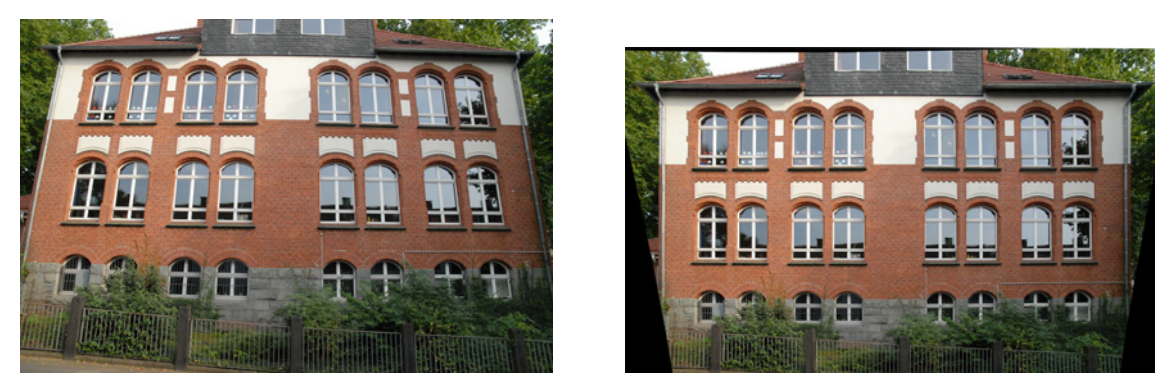

**Abb. 6.4** Verzerrte (links) und entzerrte Aufnahme (rechts)

In die Aufnahme hineinragende Äste oder andere störende Elemente wurden mit dem "Reparatur-Pinsel-Werkzeug" retuschiert. In dem Modus "Ersetzen" wird ein Bildbereich mit der Taste "Alt" und der linken Maustaste markiert und an die gewünschte Position mit gehaltener linker Maustaste kopiert. Durch geeignete Wahl der Kantenschärfe des Reparaturpinsels können die retuschierten Bereiche übergangslos an das Restbild angepasst werden. Diese Vorgehensweise ermöglicht sowohl die Korrektur kleiner Bereiche, z. B. Mauerwerk, als auch größerer Flächen, wie z. B. Fenster. Fast komplett von Ästen verdeckte Fenster einer Schulfassade konnten durch Kopie ähnlich aussehender Fenster frei sichtbar dargestellt werden. Das Einblenden horizontaler und vertikaler Hilfslinien ermöglicht ein besseres und gezielteres Aufsetzen des Fadenkreuzes des Reparaturpinsels.

Eine anschließende manuelle Tonwertkorrektur wurde auf Grund unterschiedlicher Lichtverhältnisse an den Aufnahmestandpunkten durchgeführt. Alle Fassaden eines Gebäudes wurden der größten Fassade angepasst. Die Tonwertkorrektur erfolgte über "Bild" $\rightarrow$ . Anpassen" $\rightarrow$  . Tonwertkorrektur" bzw. "Helligkeit/ Kontrast".

Die Nutzung des Freistellungswerkzeugs ermöglicht eine Selektion der gewünschten Fassade bzw. das Zurechtschneiden der Aufnahme auf die Fassade [\(Abb. 6.5\)](#page-76-0). Die bearbeiteten Fassadenaufnahmen wurden im Speicherplatz sparenden JPG-Format erzeugt.

<span id="page-76-0"></span>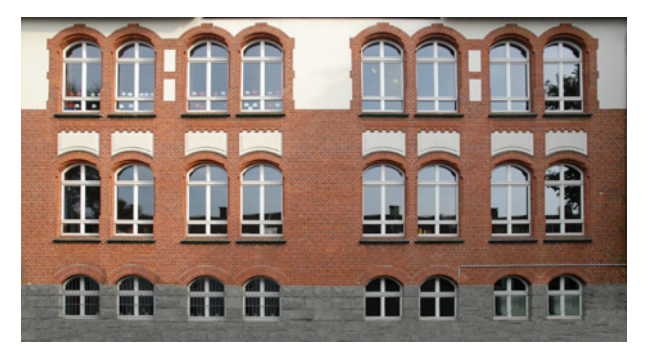

**Abb. 6.5** Fassade für die Texturierung

## **6.3 Die Texturierung mit Microstation V8**

#### **6.3.1 Vorbereitung der Gebäude auf die Texturierung**

Der Bezugspunkt einer Textur liegt immer in der linken unteren Ecke. Damit die Flächennormale nach außen gerichtet ist, muss die Fläche gegen den Uhrzeigersinn erstellt werden. Bei einer nach innen gerichteten Flächennormale wäre die Textur nicht sichtbar, da sie auf der Gebäudeinnenseite der Fläche liegen würde.

In Microstation werden Texturen immer an der unteren Kante einer Fläche ausgerichtet. Da das Detailmodell ein DGM berücksichtigt, können die Eckpunkte der Unterkante einer Gebäudeseite unterschiedliche Höhen besitzen. Auf Grund der somit nicht horizontal verlaufenden Unterkante, werden die Texturen auf der Gebäudewand schief dargestellt.

Um die Flächen jedoch gerade zu texturieren, wurde für die Gebäudeseiten der Schule und

des Bahnhofs eine Korrektur durchgeführt. Die Oberkante jeder Gebäudeseite verläuft horizontal, so dass der Anfangspunkt der Fläche in die obere rechte Ecke gesetzt und der Verlauf gegen den Uhrzeigersinn auf Grund der nach außen gerichteten Flächennormale beibehalten bleibt. Durch diese Vorgehensweise richtet sich die Textur an der horizontalen Oberkante aus und wird gerade dargestellt [\(Abb. 6.6\)](#page-77-0). Bei der Texturierung muss jedoch berücksichtigt werden, dass die Textur auf dem Kopf stehend auf der Fläche dargestellt wird. Eine Drehung der Textur um 180° stellt diese in der korrekten Ausrichtung dar.

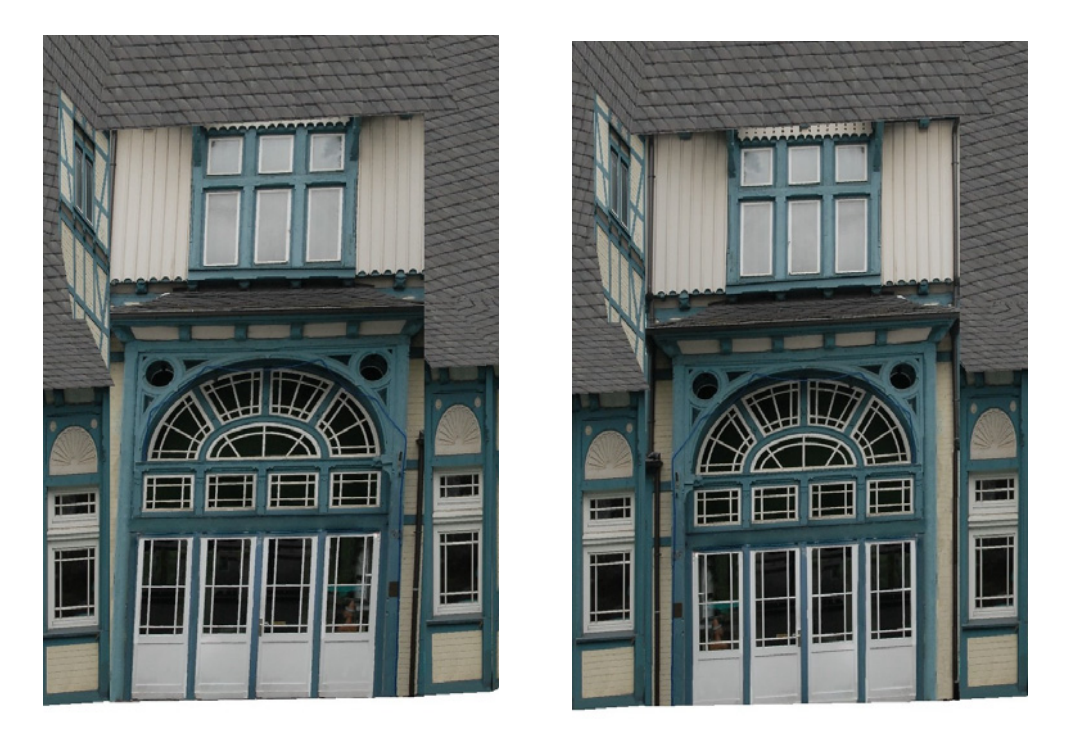

**Abb. 6.6** Vergleich: schiefe (links) und gerade (rechts) Texturierung

<span id="page-77-0"></span>Texturen können in Microstation nach Ebenen und Farben zugewiesen werden. Alle Flächen der gleichen Ebene und Farbe haben identische Texturen. Für eine bessere Übersicht wurden für den alten Bahnhof und für die Schule jeweils zwei neue Ebenen angelegt [\(Abb. 6.7\)](#page-77-1).

| <b>R</b> Ebenen-Manager          |                                        |                          |              |                                     |                    |                            | $ \Box$ $\times$                    |
|----------------------------------|----------------------------------------|--------------------------|--------------|-------------------------------------|--------------------|----------------------------|-------------------------------------|
| Ebenen Filter Bearbeiten         |                                        |                          |              |                                     |                    |                            |                                     |
| S<br>B)<br>$\times$              | Symbolik: Nach Ebene v 3> (kein) v     |                          |              |                                     |                    |                            |                                     |
| Pin Detailmodell komplett dgn, I | Name                                   | Nummer Beschreit Logisch |              | Farbe                               | Strichart          | Strichstärke               | Globale Anzeige Globales Einfrieren |
| Alle Ebenen                      | <b>Grundriss Original</b>              |                          | Haupt        | $\Box$ 2                            | <b>Continuous</b>  |                            | ✓                                   |
| <b>D</b> Filter                  | Dachauswertung Helava                  |                          | Haupt        | $\square$ 3                         | <b>Continuous</b>  |                            |                                     |
|                                  | Alter Bahnhof Dach                     |                          | Haupt        | $\blacksquare$ 12                   | DGN Style 4        | $\overline{\phantom{0}}$ 0 |                                     |
|                                  | <b>Alter Bahnhof</b>                   |                          | <b>Haupt</b> | $\blacksquare$ 31                   | <b>DGN Style 4</b> |                            |                                     |
|                                  | aus Luftbildern nicht erkannte Gebäude |                          | Haupt        | $\square$ 2                         | <b>DGN Style 4</b> | $-\theta$                  |                                     |
|                                  | Gelände                                |                          | Haupt        | $\Box$ 83                           | Continuous         |                            |                                     |
|                                  | Wohnen Dach                            |                          | Haupt        | $\blacksquare$ 1                    | <b>DGN Style 4</b> | $-\!\!-\!\!0$              |                                     |
|                                  | Gewerbe Dach                           |                          | Haupt        | <b>8</b>                            | DGN Style 4        | $-\theta$                  |                                     |
|                                  | <b>Schule Mauerwerk</b>                | 11                       | Haupt        | $\blacksquare$ 40                   | DGN Style 4        |                            |                                     |
|                                  | <b>Schule Dach</b>                     | 12                       | Haupt        | $\blacksquare$ 12                   | <b>DGN Style 4</b> |                            |                                     |
|                                  | Wohnen                                 | 14                       | Haupt        | $\blacksquare$ 11                   | <b>DGN Style 4</b> |                            |                                     |
|                                  | Gewerbe                                | 17                       | Haupt        | $\Box$ 254                          | <b>Continuous</b>  |                            |                                     |
|                                  |                                        | n                        | Haupt        | □7                                  | <b>DGN Style 4</b> | $-\!$ 0                    |                                     |
|                                  |                                        |                          |              |                                     |                    |                            |                                     |
| $\vert$<br>$\blacktriangleright$ | $\vert \cdot \vert$                    |                          |              |                                     |                    |                            |                                     |
| Aktive Ebene: Alter Bahnhof      |                                        |                          |              | 13 von 13 dargestell; 1 ausgewählt; |                    |                            |                                     |

<span id="page-77-1"></span>**Abb. 6.7** Die Ebenenaufteilung für die Texturierung

In der Realität sieht jede Gebäudefassade anders aus. Daher wird in dem Modell jeder Gebäudeseite eine eigene Textur zugewiesen. Um diese unterschiedliche Zuweisung zu ermöglichen, ist es sinnvoll jeder Gebäudeseite innerhalb ihrer Ebene eine neue Farbe zu zuweisen. Pro Ebene stehen 256 verschiedene Farben zur Verfügung. Bei der Farbzuweisung ist immer der Fassade mit Ausrichtung zur Hauptstraße die Farbe 1 (rot) zugewiesen worden. Die weitere Farbvergabe verlief immer gegen den Uhrzeigersinn. Um einen Überblick über die jeweilige Farbzuweisung zu behalten, ist eine einheitliche Vorgehensweise wichtig. Unterstützend kann eine Skizze angefertigt werden.

Den Dachflächen brauchten auf Grund der identischen Dachziegel-Textur keine unterschiedlichen Farben zugewiesen werden.

## **6.3.2 Die Texturierung der Gebäude**

Für die Texturzuweisung werden eine Materialtabelle und eine Palettendatei benötigt. Die Palettendatei (Datenformat .pal) enthält Materialien. Die Zuordnungen eines Materials (Ebene und Farbe) werden in der Materialtabelle (Datenformat .mat) gespeichert. In Microstation wird nicht der Begriff "Textur", sondern der Begriff "Material" genutzt. In diesem Kapitel ist die Bezeichnung aus Microstation übernommen worden. Am übersichtlichsten ist eine Benennung der beiden Dateien mit dem gleichen Namen wie schon die DNG-Zeichnungsdatei.

Die Material-Zuordnung erfolgt über den Button "Material zuweisen" der Rendering-Toolbox. In dem sich öffnenden Fenster wird unter "Tabelle" die Materialtabelle und unter "Palette" die Palettendatei ausgewählt. Unter "Material" kann das entsprechende Material gewählt werden [\(Abb. 6.8\)](#page-78-0).

<span id="page-78-0"></span>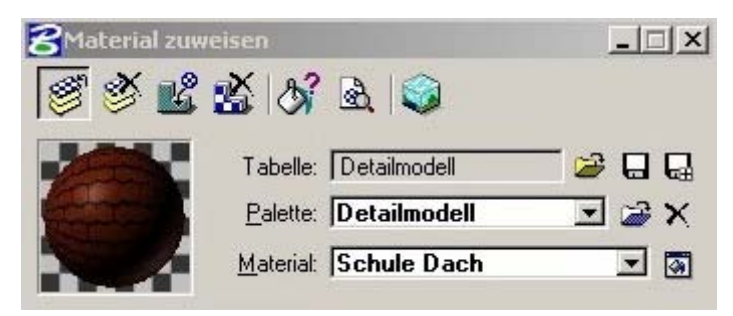

**Abb. 6.8** Material zuweisen

Um ein Material zu erstellen oder dessen Eigenschaften zu verändern, wird mit einem Doppelklick auf das Material-Vorschau-Fenster der Material-Editor geöffnet [\(Abb. 6.9\)](#page-79-0). Auf Grund der Übersicht werden Material und zugehörige Gebäudeseite identisch benannt.

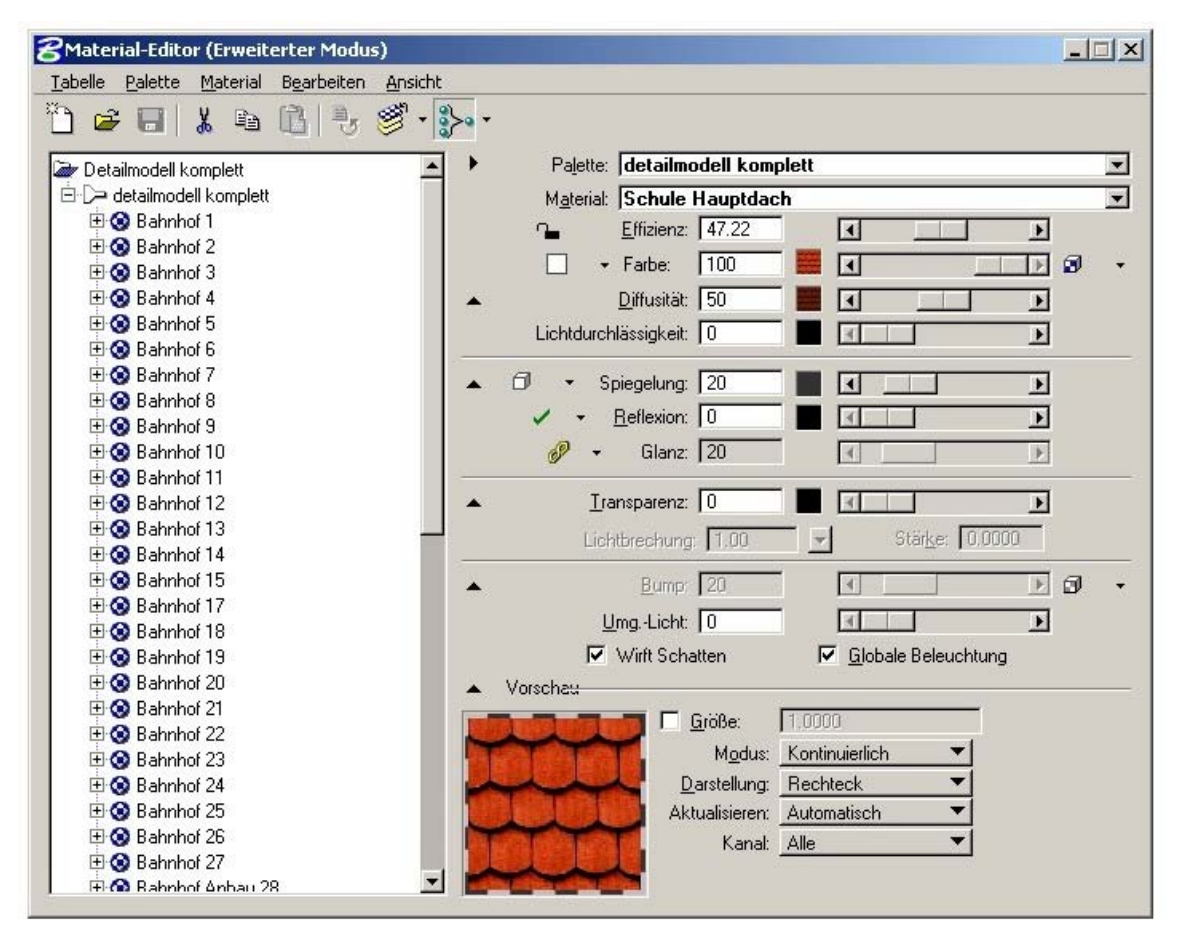

<span id="page-79-0"></span>**Abb. 6.9** Der Material-Editor

Durch Klicken des Buttons "Muster-Map" öffnet sich das Musterfenster [\(Abb. 6.10\)](#page-79-1). In der Zeile des "Map-Typ" kann durch Anwählen des Lupensymbols das gewünschte Material für die entsprechende Gebäudeseite herausgesucht werden. Sinnvoll ist es, alle für die Texturierung benötigten Bilder in einem Ordner zu speichern.

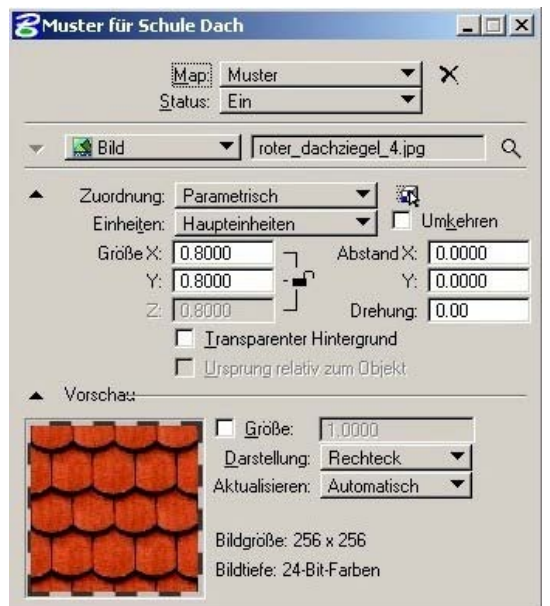

<span id="page-79-1"></span>**Abb. 6.10** Das Musterfenster

Für die Texturierung der Gebäudeseiten ist es wichtig die Einheiten auf "Fläche" und die Größe auf eins zu setzen. Eine Textur wird so genau der zugewiesenen Fläche angepasst. Durch schließen des Musterfensters öffnet sich erneut der Material-Editor, in dem weitere Eigenschaftseinstellungen (z. B. Licht und Transparenz) des Materials erfolgen können. Über den Button "Material zuweisen" wird das zugehörige Fenster geöffnet und das ausgewählte Material als Kontrolle in der Vorschau dargestellt. Über "Materialzuweisungen" gelangt der Anwender schließlich in das Zuweisungsfenster. Die Ebene und die Farbe, der das gewählte Material zugewiesen werden soll, werden in diesem Fenster festgelegt.

Bei der Texturierung der Gebäudedächer wurde nicht ein einziges Bild einer Fläche zugeordnet, sondern die Fläche mit dem Bild gekachelt.

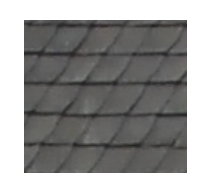

**Abb. 6.11** Beispielbild einer Kachel für die Dachtextur des Bahnhofsgebäudes

<span id="page-80-0"></span>Die Texturen wurden im Internet herausgesucht bzw. für das Bahnhofsdach ein Ausschnitt einiger Schieferplatten erzeugt [\(Abb. 6.11\)](#page-80-0). Ausgangsbild war eine bereits entzerrte Aufnahme des Eingangsturms. Bei der Dachtexturierung wurde in dem Musterfenster die Einheit auf "Haupteinheiten" gesetzt und die Größe so skaliert, dass die Textur der Fassadentextur angepasst ist. Die Fläche wird durch Kachelung bzw. Wiederholung des Bildes komplett texturiert. Für die Texturierung des Stadions wurde ein Ausschnitt des Spielfelds aus den Luftbildaufnahmen erstellt.

Durch Rendern (to render (engl.) = wiedergeben, übertragen) wird das Objekt mit den zugewiesenen Texturen dargestellt. Das Rendern bezeichnet in CAD-Anwendungen die optische Aufwertung des Modells mittels computergestützter Algorithmen.

Das Ablaufdiagramm in [Abb. 6.12](#page-81-0) stellt noch einmal alle Arbeitsschritte für die Erstellung eines Detailmodells dar. Das Diagramm beinhaltet die beschriebenen Abschnitte der Stereoauswertung, der Modellierung und der Texturierung (Kapitel 5 und 6). Die Bearbeitungsschritte bis einschließlich "Geschlossene 3D-Grundrisse" wurden in Kapitel 3 erläutert.

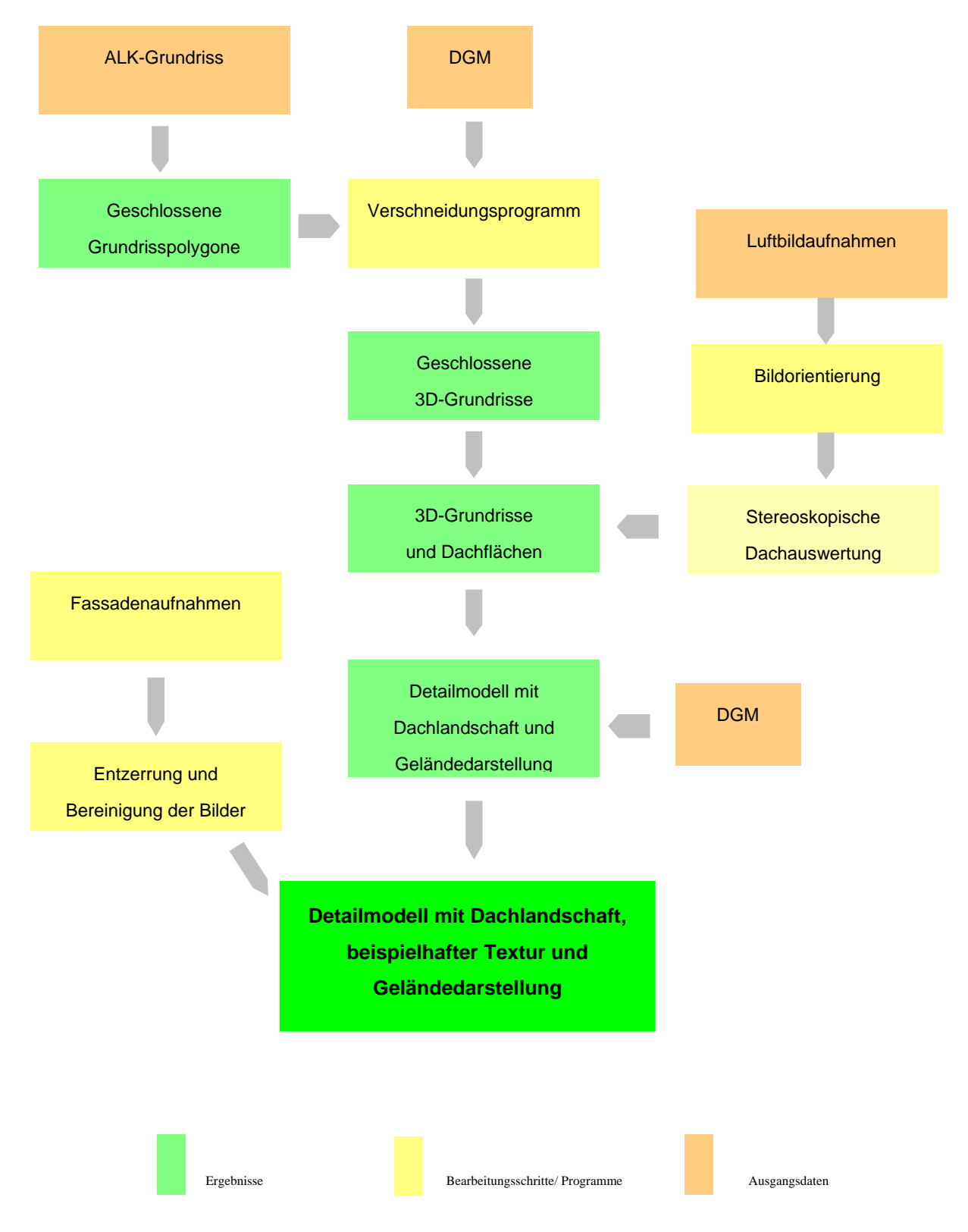

<span id="page-81-0"></span>**Abb. 6.12** Bearbeitungsschritte für das Detailmodell

# **7 Visualisierung**

Als Visualisierung wird die bildliche Veranschaulichung von Daten bezeichnet. Sie ist das Medium zur Präsentation von Fakten und Informationen. Eine Möglichkeit der Visualisierung besteht in der Animation (lat. Animare = zum Leben erwecken). Eine Animation ist eine schnelle Abfolge von Einzelbildern, durch die dem menschlichen Auge eine kontinuierliche Bewegung vorgetäuscht wird. Sowohl die Bewegung eines Beobachters durch ein Modell, als auch die Bewegungen von Objekten oder Objektteilen eines Modells selbst können animiert werden. Eine Bewegung des Beobachters wird auch als Kamerafahrt bezeichnet.

Die Software Microstation V8 bietet die Möglichkeit, den Bewegungsablauf des Betrachters als Einzelbildabfolge zu erstellen. Mit zusätzlicher Software kann aus den Einzelbildern im Anschluss eine Filmsequenz erstellt werden (Kap. 7.1).

Eine weitere Möglichkeit der Visualisierung für 3D-Stadtmodelle besteht in der Nutzung der Software Google Earth. Die weit verbreitete kostenlose Version von Google Earth ermöglicht die Betrachtung und Navigation von georeferenzierten 3D-Modellen (Kap. 7.2).

Die Modelle können ebenfalls als VRML-Datei erzeugt werden. Über ein kostenloses Plug-In, z. B. blaxxun, kann das Modell in einem Browser betrachtet und bewegt werden. Im weiteren Verlauf dieses Kapitels wird jedoch nicht weiter darauf eingegangen, da im Zuge dieser Diplomarbeit keine VRML-Dateien erstellt wurden.

## **7.1 Animation mit Microstation V8**

#### **7.1.1 Pfaddefinition**

Für die Animation des Wuppertaler Modells wurde eine Kamerafahrt durch und über das Modell erzeugt. Dazu muss zuerst ein Pfad festgelegt werden, dem die Kamera folgen soll. Die Kamera legt in diesem Fall die Beobachterposition fest. Die Kameraausrichtung wird durch ein Zielobjekt bestimmt. Das Ziel kann sowohl fest an einer Position fixiert sein, als auch in Bewegung versetzt werden. Ein bewegtes Zielobjekt bei einer bewegten Kamera verstärkt den Eindruck einer Begehung des Modells. Für ein bewegtes Zielobjekt muss ein weiterer Pfad definiert werden. Um eine konstante Geschwindigkeit während der Animation zu erreichen, sollten Kamera- und Zielpfad in etwa gleich lang sein. Für die Erstellung der Pfade wurde das Werkzeug der Punkt- oder Stromkurve V verwendet, das einen gleichmäßigen Bewegungsablauf der Kamera bzw. des Ziels ermöglicht. Für eine bessere Übersicht wird der Pfad in der Draufsicht erstellt. Bei dem Festlegen der Punkt- oder Stromkurve ist darauf zu achten, genügend Abstand zu den modellierten Gebäuden einzuhalten. Durch das automatische Verrunden der Kurve könnte ein zu geringer Abstand zu einer Pfadführung durch ein Gebäude hindurch führen. Im Anschluss können die Höhen der einzelnen Punkte der Kurve nach Belieben verändert werden. Der Pfad wird ebenso wie alle weiteren Elemente für die Animation in einer gesonderten Ebene abgelegt. Auf diese Weise besteht die Möglichkeit, die Animationselemente bei der Aufzeichnung auszublenden.

### **7.1.2 Kamera und Zielobjekt erstellen**

Im nächsten Schritt wird die Animationskamera erstellt. Über den Button "Animationskamera erstellen" der Toolbox "Animationsfunktionen" öffnet sich ein Fenster mit Optionseinstellungen wie Objektivart und Brennweite für die Kamera ([Abb. 7.1\)](#page-83-0).

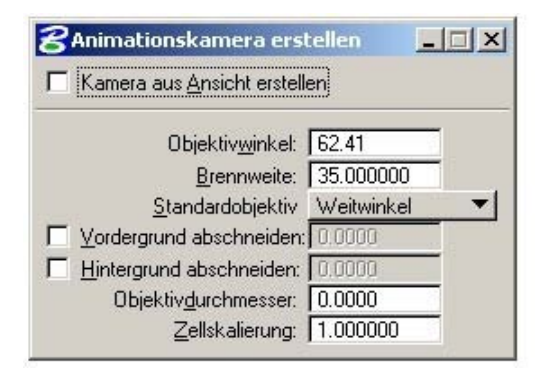

<span id="page-83-0"></span>**Abb. 7.1** Optionen für die Animationskamera

Die standardmäßige Einstellung eines Weitwinkelobjektivs wurde für die erstellten Kameras übernommen. Der Öffnungswinkel ermöglicht das Erfassen einer großen Menge von Elementen. Die Zellskalierung gibt die Größe des Kamera- und Zielobjekts in dem Modell an. Sie sollte erhöht werden, um die Kamera deutlich sichtbar in dem Modell darstellen zu können. Über "Zielobiekt erstellen" i wird die Ausrichtung der Kamera festgelegt. Das Zielobjekt wird an dem entsprechenden Pfadanfang bei bewegtem Ziel positioniert.

### **7.1.3 Pfadzuweisung und Skripterstellung**

Um Kamera und Ziel in Bewegung zu versetzen, müssen diese über den Button "Akteur-Pfad definieren"  $\frac{20}{20}$  ihren Pfaden zugewiesen werden. In einer Liste wird das gewünschte Objekt ausgewählt. Das Fangen und Bestätigen des Pfadendes in der Modellansicht weist dem ausgewählten Objekt den Pfad zu. In einem Optionsfenster wird die Frameanzahl (Bildanzahl) für diesen Pfad bestimmt. Nach der Pfadzuweisung erfolgt die Erstellung eines Skripts für Kamera und Ziel. Das Skript aktiviert sowohl Kamera als auch Ziel. Mit "Kamera-Skript erstellen" **kann aus einer Liste die gewünschte Kamera mit einem Doppelklick ausgewählt** werden. In einem weiteren Fenster wird die Framenummer, mit der gestartet werden soll, festgelegt. Das Zielskript wird über "Zielobjekt-Skript erstellen" <sup>er</sup> erzeugt. In der Liste wird das gewünschte Zielobjekt ebenfalls über einen Doppelklick ausgewählt. Für das gewünschte Objekt müssen Start- und Endframe festgelegt werden.

Die erstellten Skripte werden anschließend über "Dialogfeld Animationserzeugung" aufgelistet. Zusätzlich zu Kamera und Ziel werden die definierten Akteurpfade automatisch mit aufgelistet. Für eine einwandfrei ablaufende Animation müssen eine Kamera, ein Ziel und deren Pfade in dem Dialogfeld erscheinen [\(Abb. 7.2\)](#page-84-0).

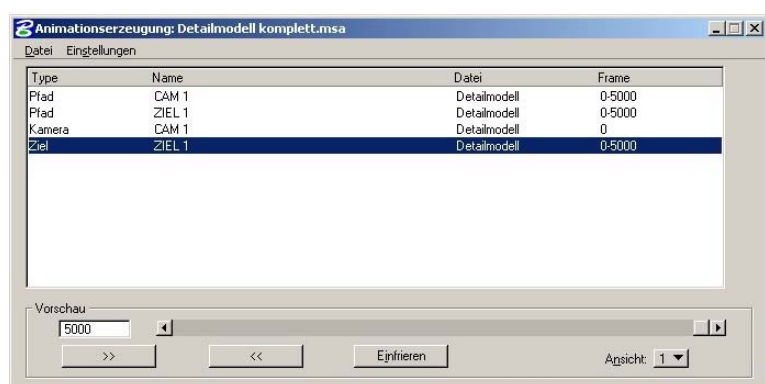

<span id="page-84-0"></span>Abb. 7.2 Das Dialogfeld "Animationserzeugung"

In dem Dialogfeld kann die Framerate für die Animationsaufzeichnung bestimmt werden. Das menschliche Auge kann 24 Bilder pro Sekunde als flüssigen Ablauf wahrnehmen. Bei einer höheren Bildrate wird kein Unterschied wahrgenommen. Die unterste Grenze ist eine Framerate von 15. Das Animationsskript wird mit der Dateiendung .msa abgespeichert. Weiterhin besteht hier die Möglichkeit einer Kontrolle der Animation. Eine Vorschau der Kameraführung kann abgespielt werden, allerdings nur in einem Drahtmodell.

#### **7.1.4 Animationsaufzeichnung**

Nach der Erstellung eines Animationsskriptes erfolgt die Aufzeichnung der Animation. Zuvor sollten alle nicht benötigten Ebenen, z. B. "Animation" mit den Pfaden, Kameras und Zielen, ausgeschaltet werden. Aufgezeichnet werden alle sichtbaren Elemente. Vor der Animationsaufzeichnung werden für die Beleuchtung des Modells die Intensität des Umgebungslichtes sowie Sonnenlicht eingestellt. Als Einstellung des Sonnenlichts wurden die geografischen Koordinaten 7° 6´östlicher Länge und 51° 14´nördlicher Breite (Wuppertaler Zoogebiet) mit dem Sonnenstand vom 20. Oktober 2006 um 12 Uhr mittags festgelegt [\(Abb. 7.3\)](#page-85-0). Um möglichst kurze Schatten in dem Modell zu erzeugen, empfiehlt sich ein Sonnenstand um die Mittagszeit. Die Render-Einstellungen werden als RSF-Datei gespeichert. Über "Einstellungen" $\rightarrow$  "Zeichnungsdatei" besteht die Möglichkeit der Modellansicht ein Hintergrundbild, z. B. Himmel, zuzuweisen.

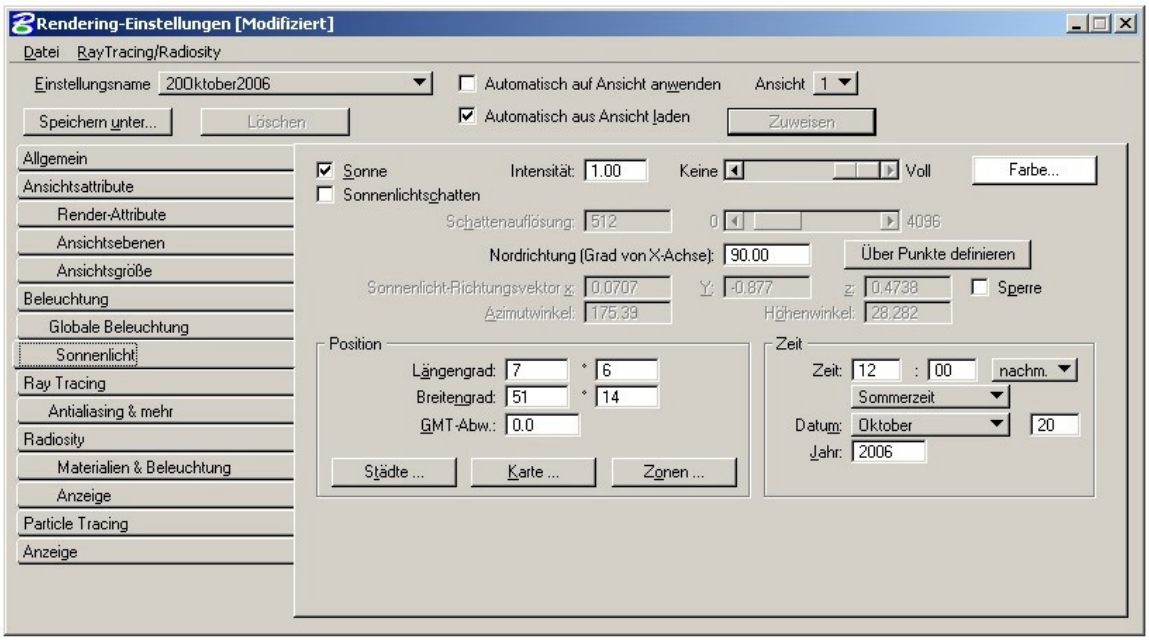

<span id="page-85-0"></span>**Abb. 7.3** Rendering-Einstellungen

Über den Button "Animation aufzeichnen"  $\bullet$  öffnet sich das Fenster "Skript aufzeichnen", in dem zusätzliche Einstellungen der Animationsaufzeichnung festgelegt werden [\(Abb. 7.4\)](#page-85-1).

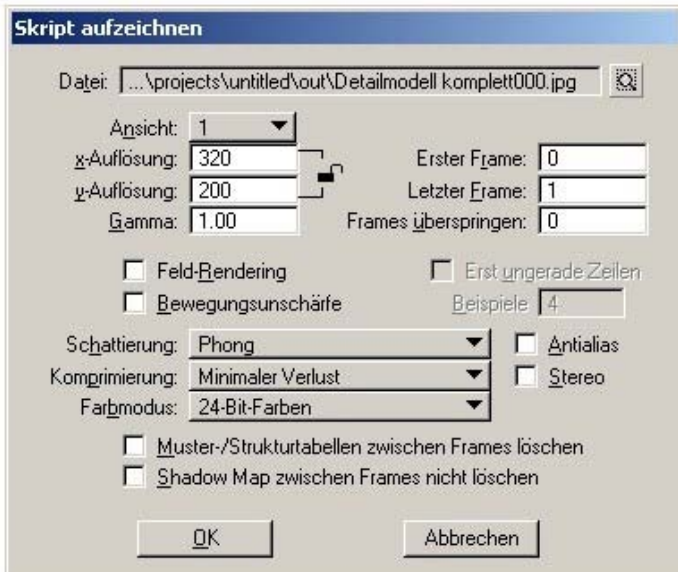

<span id="page-85-1"></span>**Abb. 7.4** Animationseinstellungen

Die Animation wird in Form von Einzelbildern im JPG-Format aufgezeichnet. Besonders bei umfangreichen Animationen ergibt sich durch die Erzeugung von Einzelbildern eine enorme Zeitersparnis gegenüber einer direkten Aufzeichnung im Videoformat. Bilder können einfach bearbeitet, ersetzt oder entfernt werden. Bei einem Video müsste die gesamte Datei erneuert werden. In dem Fenster "Skript aufzeichnen" wird der Speicherpfad, sowie die Auflösung der Einzelbilder festgelegt. Weiterhin werden Rendermethode und Komprimierungsgrad eingestellt. Die Auflösung sollte möglichst hoch und die Komprimierung möglichst gering gewählt werden. Möglichkeiten zur Komprimierung stehen auch bei der späteren Erstellung einer Videodatei aus den Einzelbildern zur Verfügung. Für die Animation des vorliegenden Modells wurde die Rendermethode "Phong" mit aktivierter Antialias-Option gewählt. Bei dieser Methode wird für jedes Pixel ein eigener Farbwert ermittelt. Die Antialias-Option bewirkt durch farbliche Interpolation benachbarter Pixel eine Kantenglättung. Eine sogenannte "Treppenbildung" in der Darstellung wird vermieden [KUHR & METT 2003]. Aus den Einzelbildern muss im Anschluss ein Videoformat (AVI) erzeugt werden. Dazu stehen im Internet zahlreiche Freeware- oder Shareware-Programme wie AVIedit zur Verfügung. Insgesamt wurden mehrere Videodateien erzeugt. Diese Dateien können mit der Software Magix Video deluxe 2007 Plus zusammengefügt werden. Weiterhin besteht die Möglichkeit zusätzliche Effekte wie Überblendungen einzubauen und das Video mit diversen Sounds oder Musik zu untermalen. Das erstellte Video wird im MPEG-Format gespeichert und kann z. B. mit dem Windows Media Player betrachtet werden.

## **7.2 Google Earth**

#### **7.2.1 Die Software Google Earth**

Google Earth ist ein virtueller georeferenzierter Globus von Google Inc.. Luftbildaufnahmen und Satellitenbilder können mit Geodaten überlagert und auf einem digitalen Geländemodell der Erde dargestellt werden. Die Software wurde von der 1996 durch Michael T. Jones gegründeten Firma Keyhole Corp. entwickelt. Im Oktober 2004 kaufte Google Inc. Keyhole Corp. auf und änderte den Softwarenamen von Keyhole Earth Viewer in Google Earth um. War diese Art von Software früher nur Geheimdiensten zugänglich, ist seit Juni 2005 Google Earth für jedermann über das Internet verfügbar.

Neben der kostenlosen Basisversion Google Earth gibt es zwei weitere kostenpflichtige Versionen mit erweiterten Funktionen: Google Earth Plus für die private Nutzung (ca. 20\$ jährlich) und Google Earth Pro für die gewerbliche Nutzung (ca. 400\$ jährlich).

Laut dem Nutzerhandbuch [GOOGLE 2006] erwirbt Google Inc. das beste Bildmaterial, das erhältlich ist. Das verwendete Material ist von ganz unterschiedlicher Qualität. Die Auflösung liegt meist bei 15 m, in den USA sind mit 15 cm auch hochauflösende Bilddaten vorhanden. Ca. 80% von Deutschland sind mit Luftbildern hoher Auflösung abgedeckt. Die Bilder einer Stadt können sich auch aus mehreren Bildern unterschiedlicher Aufnahmezeitpunkte zusammensetzen. Für das Gebiet der Stadt Wuppertal stammen die Bilddaten von der Firma Aerowest. Das Durchschnittsalter der Daten liegt bei ein bis drei Jahren. Google Inc. sorgt für eine ständige Erweiterung des hochauflösenden Bildbestands.

Neben den Rasterdaten können in Google Earth ebenso Vektordaten dargestellt werden. Der Anwender hat die Möglichkeit z. B. Grenzen oder Verkehrsnetze mit einzublenden. Für das Einblenden dieser zusätzlichen Daten wird auch in Google Earth eine Ebenenverwaltung genutzt. Weiterhin besteht die Möglichkeit 3D-Modelle zu betrachten und mit Hilfsprogrammen wie SketchUp zu erzeugen. Microstation V8 bietet ebenfalls einen Export in das Google Earth Format KML an (Kap. 7.2.2). Im Internet existieren zahlreiche Foren (z. B. www.googleerde.de), in denen zusätzliche Daten zur Verfügung gestellt werden und in denen interessante Entdeckungen ausgetauscht und diskutiert werden können [GOOGLE 2006]. Die Navigation kann sowohl über eine Maus, als auch über die Navigationselemente in der oberen rechten Ecke der Ansicht erfolgen [\(Abb. 7.5\)](#page-88-0)

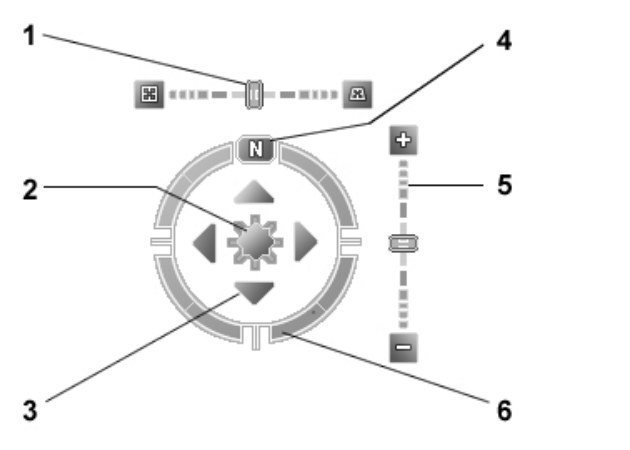

- **1 Neigungs-Schieberegler** für die Neigung des Geländes
- **2 Joystick** zum bewegen der Ansichtsmitte
- **3 Richtungspfeile** zum verschieben der Ansicht
- **4 Nordausrichtung**, so dass Norden in der Ansicht oben ist
- **5 Zoom-Schieberegler** zum Hinein- und Herauszoomen
- **6 Navigationsring** zum Drehen der Ansicht

<span id="page-88-0"></span>**Abb. 7.5** Die Navigationselemente für Google Earth [GOOGLE 2006]

Der folgenden Tabelle können die Anforderungen eines PCs für die Nutzung von Google Earth entnommen werden (Tabelle 7.1)

| Mindestkonfiguration                               | <b>Empfohlene Konfiguration</b>       |
|----------------------------------------------------|---------------------------------------|
| Betriebssystem: Windows 2000, Windows XP           | Betriebssystem: Windows XP            |
| CPU: Pentium 3, 500 MHz - Systemarbeitsspeicher    | CPU: Pentium 4 2,4 GHz+ oder AMD      |
| (RAM): 128 MB RAM                                  | $2400xp+$                             |
|                                                    | Systemarbeitsspeicher (RAM): 512 MB   |
| Festplatte: 400 MB frei                            | <b>RAM</b>                            |
| Netzwerkgeschwindigkeit: 128 Kb/s                  | Festplatte: 2 GB frei                 |
| Grafikkarte: 3D-fähige Videokarte mit 16 MB VRAM   | Netzwerkgeschwindigkeit: 768 Kb/s     |
|                                                    | Grafikkarte: 3D-fähige Videokarte mit |
| Bildschirm: 1024x768, 16-Bit-High-Color-Bildschirm | <b>32 MB VRAM</b>                     |
|                                                    | Bildschirm: 1280 x 1024, 32-Bit-True- |
|                                                    | Color-Bildschirm                      |

**Tabelle 7.1** Konfiguration für den PC [GOOGLE 2006]

#### **7.2.2 Export des Modells aus Microstation nach Google Earth**

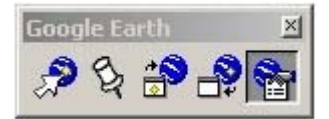

<span id="page-88-1"></span>**Abb. 7.6** Die Toolbox des Google Earth Plug-Ins für Microstation

Seit März 2006 stellt die Firma Bentley ein Plug-In zur Verfügung, das die Betrachtung von Microstation-Projekten in Google Earth ermöglicht [\(Abb. 7.6\)](#page-88-1). Dazu muss eine KML- bzw. KMZ-Datei des Microstation-Projekts nach Google Earth exportiert werden. KML ist eine Technologie von Keyhole, die von Google Inc. weiterhin genutzt wird. Es handelt sich um ein XML-basierendes Dateiformat zum Modellieren und Speichern geografischer Elemente. KMZ-Dateien sind komprimierte KML-Dateien. Bei dem Export über KML-Dateien wird die Ebenenstruktur aus dem Microstation-Projekt mit übernommen, so dass jederzeit Ebenen des Modells ein- oder ausgeblendet werden können. Texturen können hingegen nicht mit exportiert werden. In Google Earth wird an Stelle der Texturen der durchschnittliche Farbwert der jeweiligen Textur für das Modell übernommen [BENTLEY 2006].

Um ein Modell aus Microstation V8 nach Google Earth zu exportieren, müssen in beiden Programmen Position und Ausrichtung des Modells übereinstimmen. Dazu wird ein Passpunkt benötigt. In Google Earth übernimmt eine sogenannte Ortsmarke die Funktion des Passpunktes. Diese Marke wird dann in das Microstation-Modell an gleicher Position eingebaut. Auf Grund der georeferenzierten Ausgangsdaten des Microstation-Modells, stimmt die Ausrichtung von Google Earth und Modell überein.

Über ..Hinzufügen"  $\rightarrow$  ..Ortsmarke" in Google Earth erscheint in der Ansichtsmitte in einem gelb blinkenden Rahmen das Symbol einer neuen Ortsmarke. Mit der Maus kann die Marke an die gewünschte Position gebracht werden. Als geeignete Position bieten sich leicht identifizierbare Punkte in Google Earth an, die auch in dem Microstation-Modell vorhanden sind. In diesem Fall eignen sich am Boden liegende Gebäudeeckpunkte besonders gut als Passpunkte. Zusätzlich zum neuen Ortsmarkensymbol öffnet sich ein Eigenschaftsfenster [\(Abb. 7.7\)](#page-89-0).

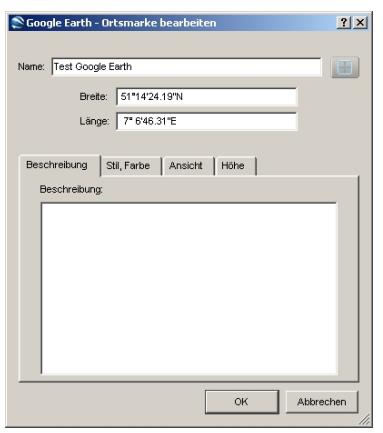

<span id="page-89-0"></span>**Abb. 7.7** Eigenschaftsfenster der Ortsmarke

Das Aussehen des Symbols der Ortsmarke kann hier verändert werden. Ebenso können Farbe und Deckkraft der Marke beeinflusst werden. Es besteht die Möglichkeit der Ortsmarke einen beliebigen Namen zu vergeben. Unterhalb des Namens werden immer die geografischen Koordinaten der Position der Ortsmarke angezeigt. Über den Reiter "Höhe" kann die Höhe der Ortsmarke eingestellt werden. Folgende Möglichkeiten stehen dem Anwender zur Verfügung:

- An Boden gebunden
- Relativ zum Boden
- Absolut

Standardmäßig ist immer "An Boden gebunden" eingestellt. Hier wird sichergestellt, dass die Marke auch bei eingeschaltetem Geländemodell immer auf dem Gelände fixiert ist. Bei "Relativ zum Boden" und "Absolut" können über einen Schieberegler Höhenwerte eingegeben werden. Bezieht sich die eingegebene Höhe im ersten Fall immer auf das Gelände, so bildet der Meeresspiegel die Bezugsfläche für absolute Eingaben [GOOGLE 2006]. Mit "OK" werden die Einstellungen übernommen und das Eigenschaftsfenster geschlossen. Mit einem Klick der rechten Maustaste auf das Symbol der Ortsmarke öffnet sich ein Menü. Hier besteht die Möglichkeit die Ortsmarke als KML- oder KMZ-Datei zu speichern. Die weiteren Bearbeitungsschritte erfolgen daraufhin in der Microstation-Umgebung.

Über den Button "Define Placemark Monument" der Toolbox des Plug-Ins öffnet sich ein Menü, in dem die zuvor gespeicherte KML- bzw. KMZ-Datei der Ortsmarke aus Google Earth herausgesucht und geöffnet werden kann. Nach der Wahl der Datei erscheint ein Fadenkreuz mit dem Namen der Ortsmarke und deren geografischen Koordinaten [\(Abb. 7.8\)](#page-90-0), das an dem Cursor hängt.

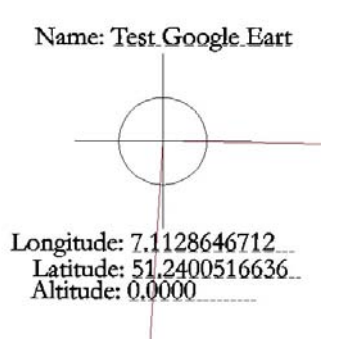

<span id="page-90-0"></span>**Abb. 7.8** Ortsmarke in Microstation

Diese Ortsmarke wird an gleicher Stelle (gleiche Gebäudeecke) wie in Google Earth platziert. Die Marke wird automatisch in einer eigenen Ebene platziert. Vor dem Export nach Google Earth sollten zuvor über "Google Earth Export Settings" die Export-Einstellungen kontrolliert und eventuell geändert werden [\(Abb. 7.9\)](#page-90-1). Hier wird die Darstellung des Modells in Google Earth beeinflusst.

<span id="page-90-1"></span>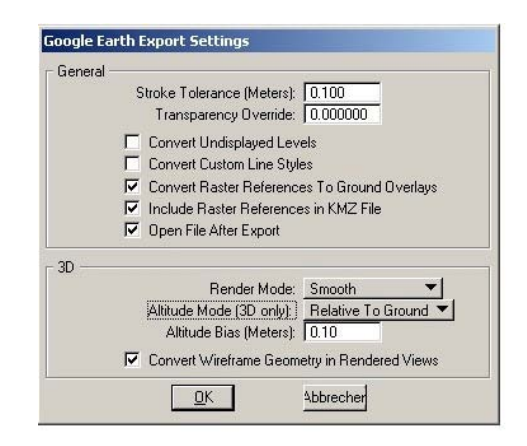

**Abb. 7.9** Das Eigenschaftsfenster für den Export

Nach dem Festlegen der Einstellungen wird über "Export Google Earth (KML) File"  $\mathcal{L}$  das gesamte Modell exportiert. Mit dem Befehl öffnet sich ein Fenster, in dem Speicherpfad und Dateityp der Exportdatei festgelegt werden. Da die KML-Dateien recht groß werden können, empfiehlt sich hier die Speicherung als KMZ-Datei. Exportiert werden standardmäßig nur in Microstation sichtbare Elemente. Ausgeblendete Ebenen werden nicht mit exportiert. Diese Funktion kann in den Export-Einstellungen jedoch geändert werden, so dass alle Ebenen des Modells exportiert werden. In Microstation ausgeblendete Ebenen werden daraufhin ebenfalls nach Google Earth exportiert. Um die Datenmenge möglichst klein zu halten, sollte vor dem Export jedoch festgelegt werden, welche Ebenen nach Google Earth exportiert werden sollen. Nach dem Speichern der Exportdatei öffnet sich Google Earth und navigiert automatisch zu dem erzeugten Modell [BENTLEY 2006].

#### **7.2.3 Problematik**

Nach dem Export wurden die Gebäude des Detailmodells nicht auf das Geländemodell von Google Earth aufgesetzt. Teilweise wurden die Gebäude in der Luft schwebend dargestellt. Diese fehlerhafte Darstellung des Modells entsteht auf Grund der unterschiedlich genauen Geländemodelle von Google Earth und dem Detailmodell. Das Detailmodell wurde auf Grundlage eines DGM mit 5 m-Raster erstellt. Zu dem in Google Earth genutzten DGM sind keine Angaben zur Genauigkeit bekannt. Weiterhin besteht keine Möglichkeit, das 5 m-DGM in Google Earth zu importieren.

Um zu testen, ob es mit den vorhandenen Daten und den Einstellungen von Google Earth und Microstation möglich ist, die Modell-Daten auf dem Gelände aufsitzend darzustellen, wurde an Hand von drei Dateien ein Test durchgeführt. Für diese Dateien wurde ein Ausschnitt von 5 Gebäuden des Detailmodells erstellt. Die Grundrisse der ausgewählten Gebäude wurden in der Form bearbeitet, dass nicht mehr jeder Eckpunkt eine eigene Höhe hat. Die Grundrisse lagen anschließend alle horizontal, jedoch auf unterschiedlichen Höhen. Die Gebäudewände und Dächer wurden dieser veränderten Darstellung ebenfalls angepasst. Weiterhin wurden die 5 Gebäude in einer weiteren Datei alle auf eine einheitliche Höhe von 182,8120 m gebracht. Eine dritte Datei mit den Grundrissen der 5 Gebäude aus der ALK ohne z-Wert wurde ebenfalls erstellt. An Hand dieser Dateien soll festgestellt werden, ob es eine Möglichkeit gibt, Gebäude auf unterschiedlichen Geländehöhen auf das DGM in Google Earth aufzusetzen, oder ob die Gebäude auf einer einheitlichen Höhe modelliert werden müssen. Für jede Datei wurden die verschiedenen Möglichkeiten der Höheneinstellung der Ortsmarke in Google Earth mit den verschiedenen Möglichkeiten der Export-Einstellungen der Höhe von Microstationen verbunden. Für die Einstellungen "Relativ zum Boden " und "Absolut" in Google Earth wurde sowohl mit einer Höhe von 1 m und von 100 m getestet.

Der Test brachte als Ergebnis, dass die Einstellungen der Ortsmarkenhöhe in Google Earth für den Export des Modells völlig unbedeutend sind. Hier wird nur die Darstellungshöhe der Ortsmarke in der Ansicht festgelegt. Somit spielt auch eine Höhe von 1 m oder von 100 m für den Export keine Rolle. Die Darstellung des Modells in Google Earth kann nur über die Export-Einstellungen in Microstation beeinflusst werden.

Die Ausgangsdaten der ALK ohne z-Wert wurden sowohl bei der Einstellung "Relative To Ground" als auch bei "Flatten To Ground" auf dem DGM aufsitzend dargestellt ([Abb. 7.10\)](#page-92-0).

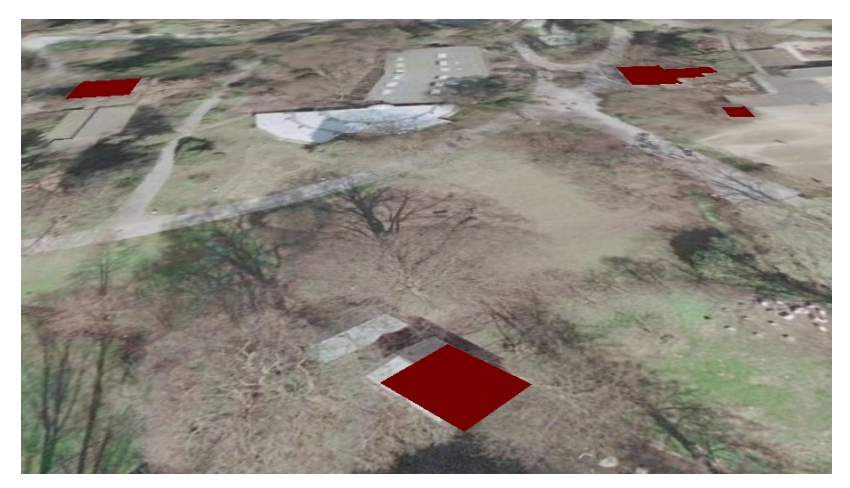

**Abb. 7.10** Aufsitzende ALK-Grundrisse

<span id="page-92-0"></span>Bei der Einstellung "Absolute" konnten keine Elemente auf dem DGM dargestellt werden. Da sich die absoluten Höhen immer auf den Meeresspiegel beziehen, sind diese Elemente nur bei ausgeschaltetem DGM in Google Earth sichtbar. Bei eingeschaltetem DGM liegen sie unterhalb des Geländes und sind daher nicht sichtbar. Das Darstellungsergebnis (keine sichtbaren Elemente) der Einstellung "Absolute" war bei allen Testdateien identisch (Abb. [7.11\)](#page-92-1).

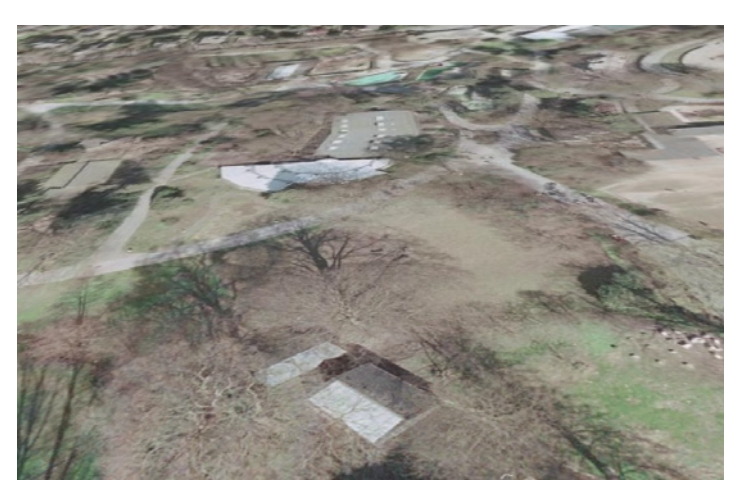

**Abb. 7.11** Keine sichtbaren Elemente der Microstation-Datei

<span id="page-92-1"></span>Eine identische Darstellung für alle drei Dateien erfolgte ebenfalls für die Einstellung "Flatten To Ground". Die Elemente saßen alle auf dem DGM auf, ohne dass jedoch ein 3D-Gebäude zu erkennen war. Bei dieser Einstellung werden alle in der Microstation-Datei vorhandenen Elemente auf dem Gelände fixiert, so dass lediglich eine Fläche abgebildet wird. Die Umrisslinie der abgebildeten Fläche entspricht dem Verlauf der Dachkanten [\(Abb. 7.12\)](#page-93-0).

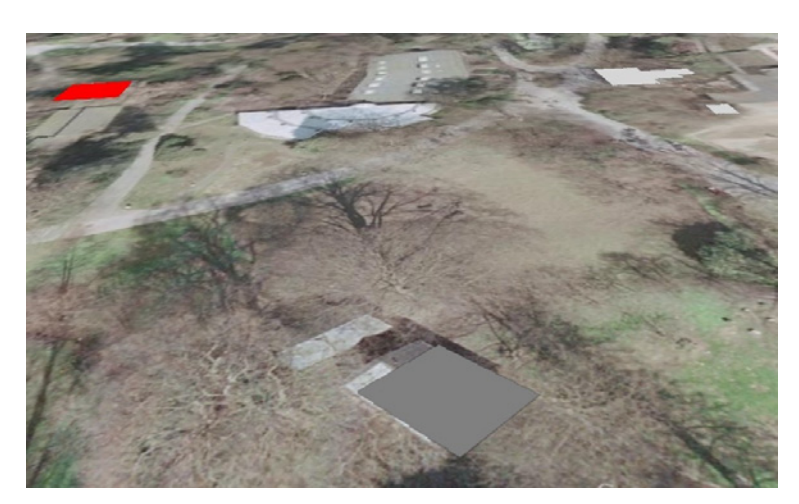

**Abb. 7.12** Darstellung der 3D-Gebäude als Fläche

<span id="page-93-0"></span>3D-Gebäude wurden nur mit der Export-Einstellung "Relative To Ground" als solche dargestellt. Bei dem Testmodell mit Gebäuden auf unterschiedlicher Geländehöhe konnte jedoch nicht die gewünschte Darstellung erzielt werden. Nur das Gebäude, an dem die Ortsmarke angebracht wurde, saß auf dem Gelände auf. Tiefer liegende Gebäude waren auf Grund der Lage unterhalb des Geländes nicht sichtbar. Höher liegende Gebäude schwebten hingegen deutlich über dem Gelände [\(Abb. 7.13\)](#page-93-1).

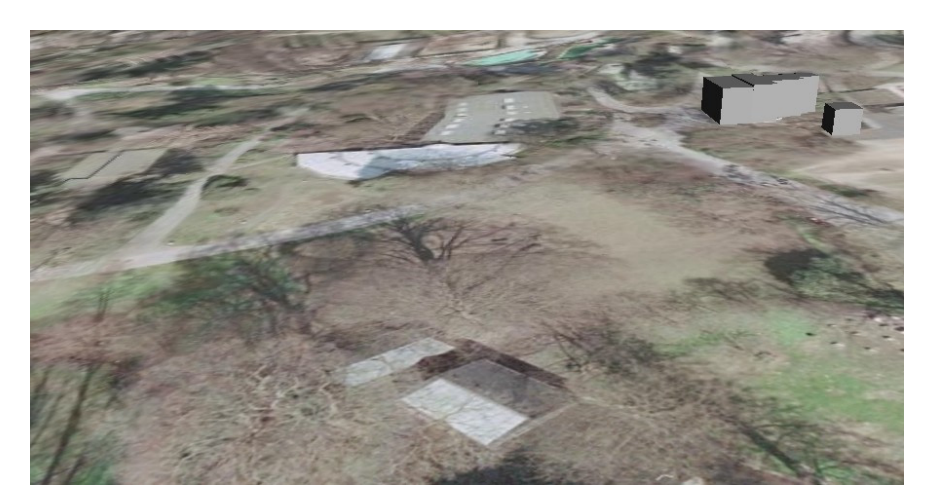

**Abb. 7.13** Teilweise schwebende Gebäude und teilweise unterhalb des Geländes liegende Gebäude

<span id="page-93-1"></span>Eine optimale Darstellung der Gebäude wurde nur für das Modell mit den Gebäuden auf einer einheitlichen Geländehöhe für relative Höhen erzielt. Dabei spielt die Geländehöhe, auf der modelliert wird keine entscheidende Rolle. Sowohl bei einer Modellierung auf 0 m als auch bei 180,8120 m passten sich die Gebäude dem Gelände an [\(Abb. 7.14\)](#page-94-0).

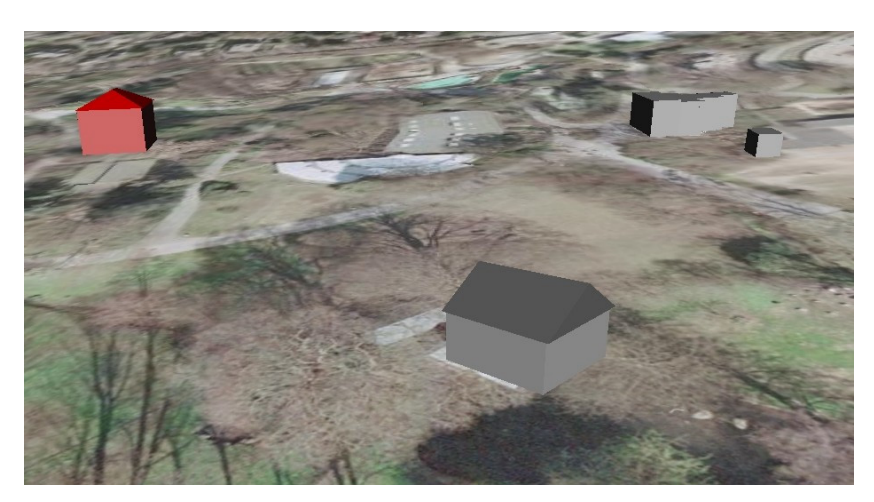

**Abb. 7.14** Alle dargestellten Gebäude setzen auf dem Gelände auf

<span id="page-94-0"></span>Alle Ergebnisse sind in der nachfolgenden Tabelle noch einmal zusammengestellt (Tabelle 7.2).

|                 | <b>Microstation</b> | <b>ALK-Grundriss</b><br>ohne z-Wert                                            |         | 3D-Gebäude<br>auf unterschiedlichen Höhen |                                                                                                    |                                       | 3D-Gebäude<br>auf einheitlicher Höhe                 |                                                 |                                       |                                                    |  |  |  |  |
|-----------------|---------------------|--------------------------------------------------------------------------------|---------|-------------------------------------------|----------------------------------------------------------------------------------------------------|---------------------------------------|------------------------------------------------------|-------------------------------------------------|---------------------------------------|----------------------------------------------------|--|--|--|--|
| Google<br>Earth |                     | relativ                                                                        | absolut | Boden                                     | relativ                                                                                                    | absolut                               | <b>Boden</b>                                         | relativ                                         | absolut                               | <b>Boden</b>                                       |  |  |  |  |
|                 | 1 <sub>m</sub>      |                                                                                |         |                                           |                                                                                                    |                                       |                                                      |                                                 |                                       |                                                    |  |  |  |  |
| relativ         | $100 \text{ m}$     |                                                                                |         |                                           |                                                                                                    |                                       |                                                      |                                                 |                                       |                                                    |  |  |  |  |
|                 | 1 <sub>m</sub>      |                                                                                |         |                                           |                                                                                                    |                                       |                                                      |                                                 |                                       |                                                    |  |  |  |  |
| absolut         | 100 <sub>m</sub>    | Aufsetzen in Google Earth (Abb. 7.10)<br>keine sichtbaren Elemente (Abb. 7.11) |         | Aufsetzen in Google Earth (Abb. 7.10)     | schweben, tiefer liegende unter halb des DGM (Abb. 7.13)<br>Gebäude bei Ortsmarke sitzen auf DGM, höher liegende | keine sichtbaren Elemente (Abb. 7.11) | Flächendarstellung auf dem Gelände ( $Abb.$ $7.12$ ) | alle Gebäude setzen auf dem DGM auf (Abb. 7.14) | keine sichtbaren Elemente (Abb. 7.11) | Flächendarstellung auf dem Gelände ( $Abb. 7.12$ ) |  |  |  |  |
| <b>Boden</b>    | 0 <sub>m</sub>      |                                                                                |         |                                           |                                                                                                    |                                       |                                                      |                                                 |                                       |                                                    |  |  |  |  |

**Tabelle 7.2** Übersicht der Testergebnisse

Die weitere Überlegung bestand darin, die Darstellung des gesamten Detailmodells über die Positionswahl der Ortsmarke zu beeinflussen. Dazu wurde an drei verschieden hohen Gebäudeeckpunkten ein Passpunkt gesetzt. Diese drei Positionen waren eine Gebäudeecke an möglichst tiefer Stelle des Geländes, an mittlerer Hanglage und an möglichst hoher Hanglage [\(Tabelle 7.3\)](#page-95-0). Diese Passpunkte wurden in das Microstation-Modell mit zugeordnetem DGM eingebaut. Die beste Darstellung liefert die an tiefster Stelle positionierte Ortsmarke. Hier schweben zwar fast alle Gebäude über dem Gelände, jedoch sind alle Gebäude sichtbar. Im

Gegensatz dazu werden bei einer Positionierung in mittlerer und hoher Hanglage nicht alle Gebäude sichtbar dargestellt. Bei mittlerer Hanglage sind die tiefer liegenden Gebäude nicht oder nur teilweise (z. B. nur das Dach) sichtbar, da sie unterhalb des Geländes liegen. Die höher liegenden Gebäude schweben weiterhin über dem Gelände. Der Abstand zu der Geländeoberfläche ist jedoch deutlich geringer als bei einem tief liegenden Passpunkt. Für die Positionierung an möglichst hoher Stelle, ist das Ergebnis ähnlich. Hier werden jedoch kaum Gebäude des Modells sichtbar dargestellt, da die meisten unterhalb des Geländes liegen.

| Möglichst tiefe<br>Hanglage | alle Gebäude sichtbar,<br>die meisten Gebäude schweben über dem Gelände                         |
|-----------------------------|-------------------------------------------------------------------------------------------------|
| Mittlere Hanglage           | nicht alle Gebäude sichtbar, da unter dem Gelände verborgen,<br>höher liegende Gebäude schweben |
| Möglichst hohe<br>Hanglage  | kaum Gebäude sichtbar, da unter dem Gelände verborgen                                           |

<span id="page-95-0"></span>**Tabelle 7.3** Ergebnisse bei unterschiedlicher Positionierung der Ortsmarke

Versuche das Gelände über die Veränderung der Überhöhungsfaktoren an das Gebäudemodell anzupassen, führten ebenfalls nicht zu einem geeigneten Ergebnis. Das Gelände wird höhenmäßig verzerrt. Die Gebäude werden jedoch mit in der Höhe verschoben. Schwebende Gebäude setzen nicht auf dem Gelände auf, vielmehr wird der Abstand zum Gelände um den Überhöhungsfaktor vergrößert.

Die Tests ergaben, dass die beste Darstellung des Microstation-Modells erzielt wird, wenn dem Modell kein DGM zugeordnet wird. Für den Export muss in Microstation die Einstellung "Relative To Ground" gewählt werden. Durch die unterschiedlich genauen DGM von Google Earth und Detailmodell kommt es zu einer fehlerhaften Darstellung des Gebäudemodells. Würde die Möglichkeit des Exports des DGM von Google Earth bestehen, so könnte über ein Programm ebenfalls die korrekte Darstellung des Modells in Bezug auf das Geländemodell von Google Earth erzielt werden. In dem Programm müsste den Rechts- und Hochwerten jedes Punktes eines Gebäudegrundrisses im Modell der entsprechende z-Wert des DGM von Google Earth zugeordnet werden. Auf diese Weise könnten die kompletten Gebäude des

Modells dem DGM von Google Earth angepasst werden.

# **8 Modellvergleich**

## **8.1 Informationsgehalt der Ausgangsdaten**

Die wichtigsten Datenquellen der Modellierung waren die ALK (Blockmodell) und die Luftbilder (Detailmodell). Eine Befliegung wird in der Regel in einem Turnus von 4 bis 5 Jahren durchgeführt. Die ALK hingegen ist immer so aktuell, wie die eingearbeiteten Fortführungen. Die Daten der ALK für das Wuppertaler Zoogebiet wurden am 24. Oktober 2005 erstellt. Die Luftbildaufnahmen vom 01. April 2005 sind somit ca. 7 Monate älter als die ALK-Daten. Auf Grund des höheren Aktualitätsgrades der ALK kann es zu inhaltlichen Differenzen zwischen der ALK und den Luftbildaufnahmen kommen. Differenzen können durch nachfolgende Situationen entstehen:

In den Luftbildaufnahmen waren an zwei Positionen Baustellen zu erkennen. In der ALK waren an dieser Stelle jeweils Gebäude eingezeichnet, die aber in ihren Grundrissen deutlich von denen der Luftbilder abwichen. Wahrscheinlich ist hier eine zum Aufnahmezeitpunkt der Luftbilder noch nicht eingearbeitete Fortführung der ALK die Ursache für diese Differenz.

Trotz des älteren Datums der Luftbilder kann die hier festgehaltene Situation aktueller sein als in der ALK. Beispielsweise könnten Gebäude zu erkennen sein, die aber nicht in der ALK dargestellt sind. Ursache könnte eine zu geringe Grundrissfläche sein. Nach Fortführungsvermessungserlass unterliegen Gebäude oder Anbauten mit einer Grundrissfläche von weniger als  $10 \text{ m}^2$  nicht der Einmessungspflicht [FORTFVERL 2000]. Weiterhin könnten betroffene Gebäude vor 1972 erbaut worden sein. Erst 1972 wird in dem Vermessungs- und Katastergesetz NW die Gebäudeeinmessungspflicht eingeführt. Alle neu errichteten oder im Grundriss veränderten Gebäude müssen seitdem eingemessen werden [VERMKATG NRW 2005]. Neu errichtete Gebäude könnten aber auch bereits eingemessen worden sein. Auf Grund einer noch nicht in die ALK eingearbeiteten Fortführung, kann es jedoch zu den unterschiedlichen Informationen in ALK und Luftbild kommen. Eine weitere Möglichkeit wäre eine noch nicht durchgeführte Gebäudeeinmessung. Eine Situation, in der im Luftbild eine aktuellere Situation dargestellt wird als in der ALK, ergab sich für das vorliegende Gebiet jedoch nicht.

#### **8.2 Detailreichtum der Modelle**

Die beiden Modelle wurden in unterschiedlichen Detailstufen modelliert. Das zuerst erstellte Blockmodell entspricht der Detailstufe LoD 1 der SIG 3D. Aussschließlich auf Informationen der Wuppertaler ALK basierend, konnten keine Dachformen, sondern nur einzelne Gebäudeblöcke modelliert werden. Die Gebäudehöhe wurde grob aus einer zuvor festgelegten Geschosshöhe [\(Tabelle 4.1\)](#page-40-0) und der Anzahl der Vollgeschosse berechnet. Bei dieser Vorgehensweise werden nur die Vollgeschosse für die Gebäudehöhe berücksichtigt. Ein Dachgeschoss fehlt, so dass einige Gebäudehöhen deutlich von der tatsächlichen Gebäudehöhe abweichen. Besonders die Gebäude ohne Geschossangaben in der ALK und die grob geschätzten Fabrikhöhen weisen Unterschiede zum Detailmodell auf. Durch die stereoskopische Auswertung der Dachlandschaft für das Detailmodell (LoD 2/LoD 3) entsteht ein Modell mit genauen Gebäudehöhen (Dachhöhen über NHN). Dachform, -ausrichtung und zusätzliche Elemente wie Gauben wurden bei der Modellierung berücksichtigt und steigern die Realitätsnähe. Für das Blockmodell wurden benachbarte Gebäude gleicher Vollgeschossanzahl vereinfacht zu einem Gebäudegrundriss zusammengefasst. Für die Modellierung des Detailmodells wurden diese zuvor zusammengefassten Grundrisse wieder in ihre ursprünglichen Einzelflächen zerlegt. Weiterhin wurden Grundrisse, denen nach der Dachauswertung verschiedene Dachflächen zugeordnet waren, an Hand dieser Dachflächen in mehrere Einzelflächen zerlegt. Diese Vorgehensweise bewirkt eine zusätzliche Steigerung der Realitätsnähe.

Die Möglichkeiten einer detaillierten Darstellung werden bereits mit der Modellierungsart beeinflusst. Bei dem Detailmodell setzen sich die Gebäude aus mehreren Einzelflächen zusammen. Diesen Flächen können beispielsweise Fototexturen der Fassaden zugewiesen werden, die nicht modellierte Elemente in dem Modell mit darstellen können. Für die als Volumenelement erstellten Gebäude des Blockmodells besteht keine Möglichkeit der Texturzuweisung. Eine Textur würde immer das gesamte Volumenelement, also das gesamte Gebäude, bedecken. Daher kann in diesem Modell nur eine Gebäudedarstellung mit unterschiedlicher Farbgebung erfolgen. Die Unterscheidung in rot dargestellte Wohngebäude und grau dargestellte gewerblich genutzte Gebäude wurde ebenfalls für die nichttexturierten Gebäude des Detailmodells übernommen.

Alle angewandten Möglichkeiten den Detailreichtum sowohl des Blockmodells als auch des Detailmodells zu steigern sind abschließend in der folgenden Tabelle noch einmal gegenübergestellt [\(Tabelle 8.1\)](#page-98-0)

|                                                                  | <b>Blockmodell</b>                                            | <b>Detailmodell</b>                                          |  |  |
|------------------------------------------------------------------|---------------------------------------------------------------|--------------------------------------------------------------|--|--|
| <b>Detailstufe</b>                                               | L <sub>0</sub> D <sub>1</sub>                                 | LoD $2/L$ oD 3                                               |  |  |
| <b>Grundriss</b>                                                 | zusammengefasste Grundrisse                                   | Grundrissaufteilung in                                       |  |  |
| Modellierungsart                                                 | Volumenelement<br>(Gebäudeblöcke)                             | Gebäude setzt sich aus<br>mehreren Einzelflächen<br>zusammen |  |  |
| Gebändehöhe                                                      | grob über verschiedene<br>Geschosshöhen und<br>Geschossanzahl | Durch Stereoauswertung                                       |  |  |
| Dachlandschaft                                                   | keine Dachmodellierung                                        | Dachform, teilweise mit                                      |  |  |
| Zusätzliche Möglichkeiten<br>der Steigerung der<br>Realitätsnähe | Farbgebung                                                    | Farbgebung und Texturierung                                  |  |  |

<span id="page-98-0"></span>**Tabelle 8.1** Detailreichtum der Modelle

## **8.3 Zeitaufwand**

Eine erhebliche Differenz besteht in dem Zeitaufwand von der Datenaufbereitung für die Modellierung bis zur Fertigstellung des jeweiligen Modells. Der Zeitaufwand für das Detailmodell ist auf Grund der detaillierten Modellierung und der zusätzlichen beispielhaften Texturierung bei identischer Gebietsgröße deutlich größer als für das Blockmodell.

Die Erstellung des Blockmodells nahm ca. 3 Wochen in Anspruch [\(Abb. 8.1\)](#page-99-0). In diesen Zeitraum fielen Bearbeitungsschritte wie die Erzeugung geschlossener Grundrisse, die Fusion von ALK und DGM, einer anschließenden Nachbearbeitung und letztendlich der Gebäudemodellierung. Die Erzeugung der Gebäudegrundrisse dauerte ca. 7 Tage. Die Zusammenführung der Gebäudegrundrisse mit dem DGM und der anschließenden Korrektur der vorhandenen Elemente nahm mit ca. 10 Tagen die meiste Zeit in Anspruch. Der Bearbeitungsabschnitt der Fusion allein beträgt nur höchstens einen Arbeitstag bei bereits vorhandenem Programm. Die anschließende Korrektur der Grundrisse war etwas zeitintensiver, jedoch war eine Nachbearbeitung nur auf Grund eines Programmierfehlers des Fusionsprogrammes notwendig. In der Regel sollte dieser Arbeitsschritt entfallen. Die Arbeitszeit würde sich damit von ca. 10 auf einen einzigen Tag verkürzen. Die Modellierung der Gebäude erfolgte in relativ kurzer Zeit (4 Arbeitstage).

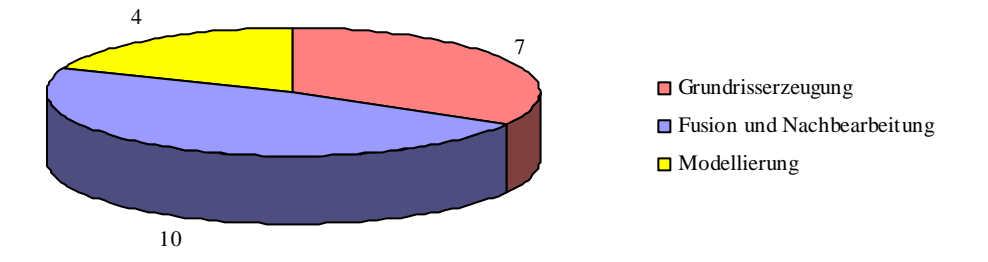

<span id="page-99-0"></span>**Abb. 8.1** Übersicht der Bearbeitungsschritte mit Bearbeitungszeit des Blockmodells

Mit einem Zeitaufwand von fast 19 Wochen ist die Bearbeitungszeit des detailreichen Modells um das 6,5-fache länger als die des ersten Modells ([Abb. 8.2\)](#page-100-0). Dazu zählen Bearbeitungsschritte wie

- Orientierung der Luftbilder
- Auswertung der Luftbilder
- Modellierung der Gebäude
- Erzeugung, Aufbereitung und Anbringen der Texturen
- Visualisierung

Die Orientierung der vorliegenden Luftbildaufnahmen war mit zwei Arbeitstagen nach relativ kurzer Zeit komplett abgeschlossen. Bei der Orientierung benötigte die automatische Suche nach Verknüpfungspunkten die meiste Zeit. Nach der Orientierung der Aufnahmen erfolgte die stereoskopische Auswertung der Dachlandschaft. Bei diesem Arbeitsabschnitt muss berücksichtigt werden, dass anfänglich die Dachauswertung in einem langsameren Tempo erfolgte. Das ungewohnte stereoskopische Betrachten und Auswerten der Stereobilder benötigt ein wenig Übung. Insgesamt wurde an 40 Tagen eine Dachauswertung durchgeführt. Für die anschließende Modellierung der Gebäude wurde mit 76 Tagen die meiste Zeit benötigt. Zu der Modellierung zählen auch die Datenaufbereitung hinsichtlich paralleler Ausrichtung von Dachkanten und Firstlinie sowie die Aufteilung einiger Grundrisse in mehrere Einzelflächen. Der große Zeitaufwand ist auch durch die zusätzliche Modellierung von Dächern mit teilweise komplizierten Formen und Dachausbauten zu erklären. Bei der Erzeugung der Gebäudekörper muss berücksichtigt werden, dass die meisten Gebäude des vorliegenden Detailmodells ursprünglich als Hüllvolumenelement erstellt wurden. Die Hüllvolumen wurden nach Fertigstellung des Modells mit AutoCAD in Einzelflächen aufgelöst, um eine Texturierung zu ermöglichen. Die Auflösung mit AutoCAD nahm nur kurze Zeit in Anspruch.

Für die zwei beispielhaft texturierten Gebäude wurden alle Fassadenaufnahmen an einem einzigen Tag angefertigt (ca. 1Stunde). Die anschließende manuelle Entzerrung der Bilder nahm deutlich mehr Zeit in Anspruch. Das Bereinigen der Aufnahmen von störenden

Elementen, wie in die Aufnahme hineinragende Äste, benötigte die meiste Zeit des Abschnitts "Modelltexturierung". Ebenfalls in diesen Abschnitt gehört die Vorbereitung der Gebäude für die Texturierung. Der Anfangspunkt der Flächen wurde neu definiert und jeder Fläche eine andere Farbe zugewiesen. Von der Erzeugung der Fassadenfotos bis zur Anbringung der Texturen im Modell wurden ca. 14 Arbeitstage investiert.

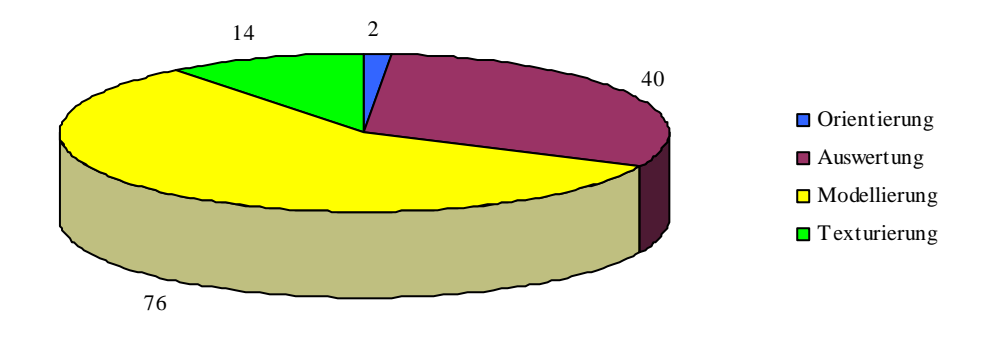

<span id="page-100-0"></span>**Abb. 8.2** Übersicht der Bearbeitungsschritte mit Bearbeitungszeit des Detailmodells

Abschließend stellt [Abb. 8.3](#page-100-1) noch einmal den Arbeitsaufwand beider Modelle in einem Diagramm gegenüber.

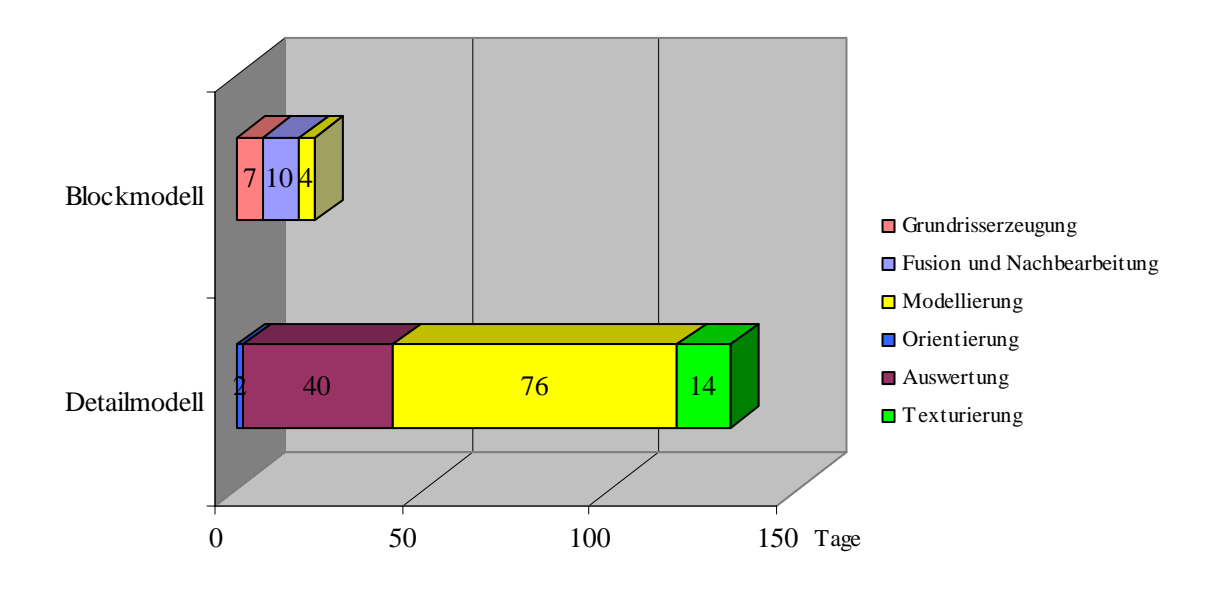

<span id="page-100-1"></span>**Abb. 8.3** Gegenüberstellung beider Modelle

Weiterhin ist zu beachten, dass auf Grund der vorherigen Erstellung des Blockmodells für das gleiche Gebiet bereits aufbereitete Daten vorlagen. Ansonsten müssten die Bearbeitungsschritte Grundrisserzeugung sowie Fusion von Grundriss und DGM des Blockmodells auch für das Detailmodell durchgeführt werden. Somit würde sich der Zeitaufwand für das detailreiche Modell zusätzlich um ca. 8 Tage verlängern.

In dieser Gegenüberstellung wurde der Zeitaufwand für den Bearbeitungsschritt der Visualisierung nicht mit aufgelistet. Der Export des Modells nach Google Earth benötigt nur kurze Zeit. Insgesamt muss ca. eine halbe Stunde investiert werden.

Mindestens so zeitintensiv wie die Modelltexturierung ist die Animationserzeugung. Für die Kamerafahrten müssen in dem Modell zuerst Pfade, Ziele und Kameras definiert werden. Die anschließende Animationsaufzeichnung benötigtbesonders viel Rechenzeit.

Unabhängig von der Detailstufe ist der Arbeitsaufwand für eine Visualisierung für jedes Modell vorliegender Größe identisch.

## **8.4 Kosten für Ausgangsdaten sowie Hard- und Software**

Abhängig von Detailreichtum und Modellierungsmethode des Modells wird eine unterschiedliche Anzahl von Datenquellen benötigt. Für das grobe Blockmodell werden lediglich Daten der ALK und des Geländeverlaufs (DGM) benötigt. Für das detaillierte Modell werden auf Grund der zusätzlichen Modellierung von Dachformen Luftbilder für eine Stereoauswertung genutzt. Die beiden Modelle unterscheiden sich daher erheblich sowohl in den Kosten für die Ausgangsdaten der Modellierung als in den Kosten für spezielle Hard- und Software. Alle benötigten Ausgangsdaten können über das Katasteramt bezogen werden. Nutzer außerhalb des Katasteramtes müssen für diese Daten ein festgelegtes Entgelt beim Katasteramt entrichten.

Die Gebühren für den Bezug der ALK-Daten richten sich nach den Ergänzenden Regelungen zur VermGebO NRW (ER-Verm). Die vorliegende Fläche von ca. 1200 m x 4400 m (528 ha) würde bei einer Bereitstellung im DXF-Format 2598 € kosten. Die Kosten setzen sich wie folgt zusammen: Für die ersten 500 ha in Ortsrandlage werden 10 € pro Hektar und für jeden weiteren Hektar 7 € berechnet. Daraus ergibt sich eine Summe von 5196 € Dieser Betrag müsste für die Daten im EDBS-Format entrichtet werden. Für Daten im DXF-Format ergibt sich laut ER-Verm ein Preisnachlass von 50%. Somit würde für die angegebene Fläche die oben genannte Gebühr von 2598 € anfallen [ER-VERM 2005].

Die Gebühren für das DGM werden nach dem GeoInfoErlass berechnet. Nach Tabelle 2 des Anhangs entstehen für den Käufer eines DGMs von 528 ha Fläche Kosten von 158,40 €. Bei einem DGM im Maßstab 1:5000 werden pro km<sup>2</sup> 30 €berechnet [GeoInfoErlass 2001].

Für das Detailmodell kamen ergänzend 10 Luftbildaufnahmen für die Stereoauswertung hinzu. Die Berechnung erfolgt auf Grundlage der Einheitlichen Richtlinien für die Erteilung von Nutzungsrechten an kommunalen Geodaten (ER-Kom) nach der Formel:

$$
BE_{\text{Stück}} = V \cdot B_{\text{Stück}} \cdot Q \cdot P_{\text{Stück}} \cdot A \cdot N
$$

Der Wert für die Variable V der Lebenshaltungskosten wird jährlich zum 1. Juni an Hand des Verbraucherpreises für NRW durch die Stadt Düsseldorf ermittelt und an die Anwender von ER-Kom weitergeleitet. Für den Zeitraum Juli 2006 bis Juni 2007 beträgt der Wert für V 8,6. Der Basispreis B<sub>Stück</sub> beträgt 1 € pro Stück. Q bezeichnet den Faktor der Qualitätsklasse. Die erhaltenen Luftbildaufnahmen gehören der Klasse 2 an, so dass sich ein Faktor Q von 1,00 ergibt. P<sub>Stück</sub> bezeichnet den Produktfaktor für die Berechnung nach Stückzahl. Die vorliegenden Luftbildaufnahmen fallen in die Produktklasse B1 (Luftbildsenkrechtaufnahmen). Für diese Klasse wird ein Produktfaktor von 5 bei der Berechnung angesetzt. Für die Ableitung digitaler 3D-Modelle ergibt sich ein Faktor A (Anwendungsklasse) von 1,25. Die Variable N steht letztendlich für die Anzahl der erworbenen Bilder, in diesem Fall 10 Stück. Aus den zuvor genannten Werten ergibt sich nach obiger Formel ein Bereitstellungsentgelt (BE<sub>Stück</sub>) von 537,50 € [ER-KOM 2006].

Zusätzlich zu den Kosten für die Beschaffung der Ausgangsdaten fallen weitere Kosten für spezielle Hard- oder Software an. Die Modellierung beider vorliegenden Modelle erfolgte mit der Software Microstation V8 der Firma Bentley. Die Anschaffungskosten hierfür betragen 5766 € inklusive dem GIS-Modul Geographics und dem Modul PDF-Composer (Stand 01.September 2006).

Für die digitale Arbeitsstation mit entsprechender Software oder PC-Lösungen für die Erstellung des Detailmodells müssen Kosten von ca. 20.000 € und aufwärts einkalkuliert werden. Bei dieser Angabe handelt es sich nur um eine ungefähre Schätzung, genaue Angaben konnten leider nicht gefunden werden. Für die Texturierung des Modells wird eine Digitalkamera mit entsprechendem Objektiv benötigt. Die Kosten der genutzten Nikon D200 betragen ca. 1700 €. Für das Sigma-Objektiv liegt der Kaufpreis bei etwa 400 €. Die Entzerrung und die weitere Bearbeitung der Fassadenaufnahmen für die Texturierung wurde mit Adobe Photoshop CS2 durchgeführt. Für den Kauf dieser Software müssen ca. 1050 € investiert werden [AMAZON 2006]

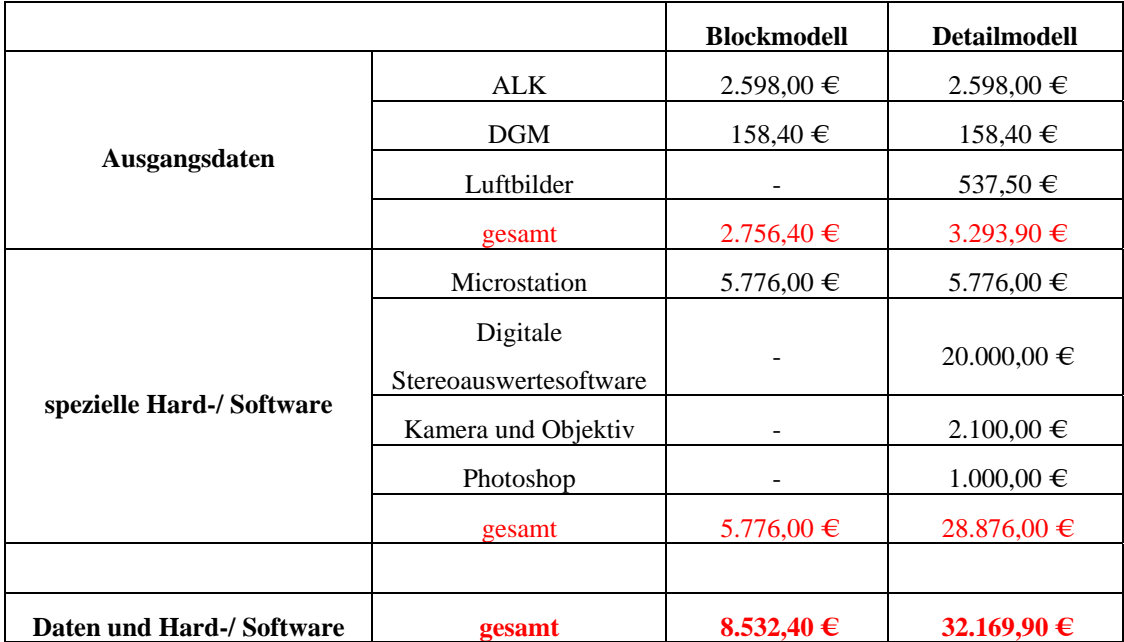

In der folgenden Tabelle sind alle Kosten noch einmal aufgelistet [\(Tabelle 8.2\)](#page-103-0).

<span id="page-103-0"></span>**Tabelle 8.2** Gegenüberstellung der Kosten

Besonders im Bereich der benötigten Hard- und Software fallen für das Detailmodell deutlich mehr Kosten an als für das Blockmodell. Der größte Kostenpunkt liegt dabei eindeutig in der Beschaffung einer digitalen photogrammetrischen Arbeitsstation oder vergleichbarer Software für den PC, um die Luftbildaufnahmen stereoskopisch auswerten zu können. Die Kosten im Bezug auf das Detailmodell sind in diesem Bereich um das 4,5-fache höher als für das Blockmodell. Die Differenz im Bereich der Ausgangsdaten ist dagegen deutlich geringer. Für die Ausgangsdaten des Detailmodells wird das 1,2-fache der Ausgangsdaten des Blockmodells berechnet.

Bei dieser Betrachtung der Kosten ist auch zu beachten, dass Anschaffungskosten für Hardware und Software nur einmalig anfallen. Im weiteren Verlauf fallen nur noch Lizenzgebühren oder Wartungsgebühren für die Software an. Jährlich werden z. B. für Wartungsarbeiten für Microstation V8 pro Lizenz 930 € berechnet. Im Gegensatz dazu werden die Kosten für die benötigten Ausgangsdaten jedoch für beide Modellarten ansteigen, da immer wieder neue Daten als Grundlage für die Erstellung weiterer Modelle benötigt werden.

In dieser Betrachtung wurde Software für die Erstellung einer Animation im Videoformat nicht mit berücksichtigt. Die Bereitstellungskosten für die entsprechende Software wären jedoch unabhängig von der Detailstufe der Modelle.

# **9 Fazit**

Das Ziel dieser Diplomarbeit, auf Grundlage von Daten des Liegenschaftskatasters ein Blockmodell und durch Luftbildauswertung ein zweites Modell mit Dachformen zu erstellen, wurde erreicht. Für das zweite Modell konnten auf Grund der Luftbilder zusätzliche Dachausbauten mit modelliert werden.

Die Erstellung dieser beiden Modelle unterschiedlicher Detailstufen und deren anschließender Gegenüberstellung führen zu der Schlussfolgerung, dass nur eine Blockmodellierung für die Stadt Wuppertal wirtschaftlich vertretbar wäre. Ausschlaggebend für diese Schlussfolgerung ist der enorme Arbeits- und Zeitaufwand für eine detailreiche Modellierung. Für das Detailmodell wird in etwa das 6,5-fache der Arbeitszeit des Blockmodells benötigt. Berücksichtigt werden muss hierbei, dass sich diese Angaben nur auf die vorliegenden Modelle beziehen. Für das Detailmodell würde eine viel längere Zeit benötigt, wenn die Gebäude direkt aus Einzelflächen erstellt werden. Die hier angewandte Erzeugung von Hüllvolumen und deren anschließender Auflösung bedeutete eine enorme Zeitersparnis. Auch bei der Texturierung muss beachtet werden, dass für das Detailmodell nur zwei Gebäude beispielhaft texturiert wurden. Bei einer Texturierung aller Gebäude des Modells wird sich auch hier der Zeitaufwand um ein Vielfaches erhöhen.

Berücksichtigt werden muss weiterhin die benötigte spezielle Hard- und Software, besonders für die Stereoauswertung der Luftbilder. Eine Erstanschaffung wäre viel zu kostenintensiv.

Da sowohl Arbeitsaufwand als auch notwendige Kosten einer detaillierten Modellierung zu hoch sind, ist nur die Anfertigung eines Blockmodells wirtschaftlich annehmbar.

Weiterhin besteht bei einer ausschließlich auf Daten der Wuppertaler ALK beruhenden Modellierung nur die Möglichkeit ein Blockmodell zu erzeugen. Gebäudehöhen können nur grob aus der angegebenen Vollgeschossanzahl und einer ungefähren Geschosshöhe abgeleitet werden. Durch zusätzlich gespeicherte Informationen in der ALK könnte für ein Modell mit Gebäudeblöcken die Realitätsnähe minimal gesteigert werden. Um besser zwischen Alt- und Neubauten, die unterschiedliche Geschosshöhen aufweisen, differenzieren zu können, könnte das Baujahr der Gebäude mit gespeichert werden. Eine genauere Angabe wäre hingegen eine Gebäudehöhe oder zumindest die Geschosshöhe. Sowohl Baujahr als auch Gebäude- oder Geschosshöhe könnten den Bauakten entnommen werden. Gebäudehöhen könnten aber beispielsweise auch direkt bei der Gebäudeeinmessung ermittelt werden. Aus dieser Geschosshöhe könnte dann auf bekannte Weise die Gebäudehöhe berechnet werden. Jedoch kann auch durch Zusatzinformationen bereits eine Modellierung der nächst höheren Detailstufe (LoD 2) ermöglicht werden. Denkbar wäre die Speicherung der Dachform und des Firstlinienverlaufs für jedes Gebäude wie beispielsweise in der Bochumer ALK. Eine grobe Dachmodellierung könnte mit diesen Daten durchgeführt werden und die Realitätsnähe somit deutlich steigern.

Weiterhin spricht für die Erzeugung eines Blockmodells die Möglichkeit einer automatisierten Bearbeitung. Mit Hilfe der Software kann die Wirtschaftlichkeit durch eine Zeitersparnis gesteigert werden. Software dieser Art erzeugt alle Gebäude ebenfalls über eine zuvor definierte durchschnittliche Geschosshöhe (beispielsweise "SupportGIS-3D" von der Firma CPA) [SUPPORTGIS 2006]. Für detaillierte Modelle müssen einige zusätzliche Daten manuell in das automatisiert erstellte Blockmodell eingearbeitet werden [\(Abb. 9.1\)](#page-105-0). Diese Daten können beispielsweise aus Trauf- oder Firsthöhen und der Dachform bestehen, die wie bereits erwähnt aus den Bauakten hervorgehen.

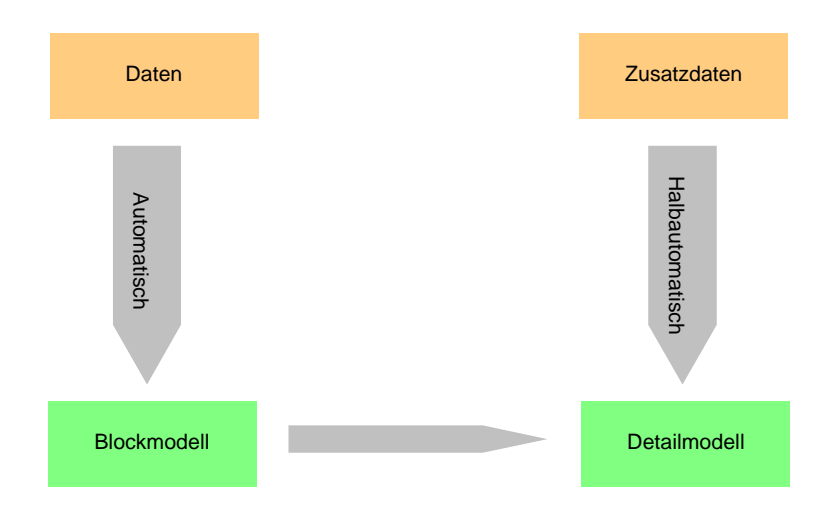

<span id="page-105-0"></span>**Abb. 9.1** Automatisierungsgrad bei der Modellerstellung

Um die Aktualität eines Modells halten zu können, müssen Fortführungen der ALK in das Modell eingearbeitet werden. Diese Fortführungen betreffen in der Regel nur einzelne Bauwerke, so dass eine manuelle Bearbeitung der betroffenen Gebäude notwendig ist.

Bei der Erstellung eines Detailmodells aus Luftbilddaten ist immer manueller Aufwand nötig. Eine Alternative bietet das Airborne-Laserscanning. Flächendeckend werden dreidimensionale Gelände- und Gebäudepunkte aufgenommen. In Kombination mit den Grundrissen der ALK können 3D-Stadtmodelle aus den Laserscannerdaten automatisiert abgeleitet werden, beispielsweise mit der Software "SupportGIS-3D" [SUPPORTGIS 2006].

Zur Wuppertaler ALK ist abschließend festzuhalten, dass das erhaltene DXF-Format nicht für eine sofortige Stadtmodellierung geeignet ist. Da die Gebäudegrundrisse nicht aus geschlossenen Polygonen, sondern aus einzelnen Linienelementen bestanden, musste vor der Modellierung zuerst eine Datenaufbereitung erfolgen. Bei einem Export der Gebäudegrundrisse als geschlossene Polygone würde der Aufwand der Datenaufbereitung für die Modellierung entfallen. Die enthaltenen Daten waren zudem nicht ganz vollständig. Die Realitätsnähe des Blockmodells wird durch fehlende Geschossangaben einiger Gebäude negativ beeinflusst, da hier eine grobe Schätzung der Gebäudehöhe erfolgen musste. Weiterhin erscheinen einige Daten dem Betrachter nicht ganz logisch. So sei beispielsweise die Art der Schraffur einiger Gebäude in Frage gestellt. Zooeingangsgebäude und Schwebebahnstationen werden als Wohngebäude schraffiert. Eine Kennzeichnung als gewerblich genutzte Gebäude wäre jedoch verständlicher.

Die vorliegenden Modelle sind einem DGM mit 5 m-Raster fest zugewiesen. Diese Darstellung ist jedoch nicht optimal. Wird beiden Modellen in Microstation ein anderes DGM zugewiesen, so werden die Gebäude nicht einwandfrei dargestellt. Die Gebäude bleiben unverändert, werden jedoch über dem Gelände schweben oder darunter verschwinden. Nach Möglichkeit sollte jedem Modell nach seiner Fertigstellung jederzeit ein beliebiges DGM ohne großen Aufwand zugeordnet werden können. Je nach Verwendungszweck kann das sowohl ein genaueres als auch ein ungenaueres Geländemodell sein. Generell bietet sich eine Vereinigung von Geländemodell und Gebäudemodell erst nach der Fertigstellung des Gebäudemodells an. Mit dieser Vorgehensweise wird ein nach Google Earth exportiertes Modell korrekt dargestellt. Die durchgeführten Tests ergaben, dass alle Gebäude auf einer einheitlichen Höhe modelliert werden müssen. Nur so wird das abgeschlossene Modell nach dem Export mit richtigem Geländebezug, d. h. aufsitzend abgebildet. Ein Export eines Modells, dem noch kein Geländemodell zugewiesen wurde, würde daher in der gewünschten Weisedargestellt.

# **Literaturverzeichnis**

- AdV (2003): Übersicht über den Stand der Katasterarbeiten in den Ländern. [www.adv](http://www.adv-online.de/extdeu/broker.jsp?uMen=ea510328-46de-1afa-6d78-79f08a07b51a)[online.de/extdeu/broker.jsp?uMen=ea510328-46de-1afa-6d78-79f08a07b51a,](http://www.adv-online.de/extdeu/broker.jsp?uMen=ea510328-46de-1afa-6d78-79f08a07b51a) Seitenzugriff Mai 2006
- Aerowest (2006): Ergebnisse aus den Befliegungen Wuppertals von 2005. Vermessung, Katasteramt und Geodaten der Stadt Wuppertal

Amazon (2006): [www.amazon.de,](http://www.amazon.de/) Seitenzugriff November 2006

Arndt, M. (1999): Das Zooviertel in Wuppertal als Beispiel für Planung und Bebauung eines gründerzeitlichen Villenviertels. Inaugural-Dissertation der Bergischen Universität/ GHS Wuppertal, Universitätsbibliothek Wuppertal, [http://elpub.bib.uni-wuppertal.de/edocs/dokumente/fb05/diss1999/arndt](http://elpub.bib.uni-wuppertal.de/edocs/dokumente/fb05/diss1999/arndt/index.html)  [/index.html,](http://elpub.bib.uni-wuppertal.de/edocs/dokumente/fb05/diss1999/arndt/index.html) Seitenzugriff November 2006

Bayer (2006): Standort Wuppertal. [www.wuppertal.bayer.de](http://www.wuppertal.bayer.de/), Seitenzugriff November 2006

- Bentley (2006): Using Google Earth Tools. Handbuch zu dem Microstation Plug-In
- Cineclub (2006): The Day After Tomorrow. [www.cineclub.de/filmarchiv/2004/the-day-after](http://www.cineclub.de/filmarchiv/2004/the-day-after-tomorrow.html)[tomorrow.html](http://www.cineclub.de/filmarchiv/2004/the-day-after-tomorrow.html), Seitenzugriff August 2006
- Cordes, V. (1998): Das ALK Lexikon. [www.igip.de/ALK-Lexikon](http://www.igip.de/ALK-Lexikon/), Seitenzugriff Mai 2006
- Dartsch, B. (1990): Bauen heute in alter Substanz. Historische Baubestimmungen und aktuelle Hinweise. Verlag Rudolf Müller, Köln
- Der Spiegel (2006): 3D-Software: München virtuell, [www.spiegel.de/fotostrecke/](http://www.spiegel.de/fotostrecke/0,5538,PB64-SUQ9MTE3OTMmbnI9Mw_3_3,00.html) [0,5538,PB64-SUQ9MTE3OTMmbnI9Mw\\_3\\_3,00.html](http://www.spiegel.de/fotostrecke/0,5538,PB64-SUQ9MTE3OTMmbnI9Mw_3_3,00.html), Seitenzugriff September 2006
- Dugdale, A. & Struwe, F. (1998): Leistungsfähigkeit des digitalen Auswertesystems Leica/ Helava DPW 770 für Zwecke der großmaßstäblichen 3D-Erfassung von Stadtgestalt. Diplomarbeit FH Bochum, unveröffentlicht
- ER-Kom (2006): Einheitliche Richtlinien für die Erteilung von Nutzungsrechten an kommunalen Geodaten. Arbeitskreis Regionale Kartographie
- ER-Verm (2005): Ergänzende Regelungen zur VermGebO NRW. Stadt Wuppertal Ressort 102, Team 102.301 Geodatenmarketing
- Fachhochschule Bochum (2006): [www.fh-bochum.de/fb5/photo/photo\\_main.html,](http://www.fh-bochum.de/fb5/photo/photo_main.html) Seitenzugriff Oktober 2006
- Flugsimulator (2006): [www.flugsimulator.de,](http://www.flugsimulator.de/) Seitenzugriff September 2006
- Fortführungsvermessungserlass (2000): Das Verfahren bei den Fortführungsvermessungen in Nordrhein-Westfalen. RdErl. d. Innenministeriums v. 23.03.2000, Herausgeber: Innenministerium des Landes Nordrhein-Westfalen, Herstellung und Vertrieb: Landesvermessungsamt Nordrhein-Westfalen
- Geodateninfrastruktur NRW (2006): SIG 3D. www.gdi-nrw.org } index.php?id=51, Seitenzugriff Juli 2006
- GeoInfoErlass (2001): Vorschriften für den Vertrieb und die Nutzung von Geobasisinformationen der Landesvermessung des Landes Nordrhein-Westfalen. Entgelte für landschaftsbeschreibende (topographische) Geobasisdaten, RdErl. D. Innenministeriums v. 5.12.2001
- Gleixner, G., Kranjec, E., Ranzinger, M. (1995): GIS-Daten als Grundlage für 3D-Stadtmodelle. Online Papers AGIT 95, [www.sbg.ac.at/geo/agit/online95.htm,](http://www.sbg.ac.at/geo/agit/online95.htm) Seitenzugriff August 2006
- Google (2006): Google Earth-Nutzerhandbuch. [http://earth.google.de/userguide/v4/,](http://earth.google.de/userguide/v4/) Seitenzugriff Oktober 2006
- Gröger, G.; Benner, J.; Dörschlag, D.; Drees, R.; Gruber, U.; Leinemann, K.; Löwner, M.-O. (2005): Das interoperable 3D-Stadtmodell der SIG 3D. ZfV, Heft 06/2005, S. 343- 353
- Hähnle, H. (2001): Erstellung eines digitalen Höhenmodells (DHM) mit Dreiecks-Bézier-Flächen. Diplomarbeit Geodätisches Institut Universität Stuttgart
- Immobilienscout24 (2006): Dach und Dachformen, das Steildach. [www.immobilienscout24.d](http://www.immobilienscout24.de/de/bauen/bauplaner/hausplanung/bauteile/dach/steildach/index.jsp;jsessionid=87DB5545132E41D7E1F7DB4D7C2FBDBF.worker2) [e/de/bauen/bauplaner/hausplanung/bauteile/dach/steildach/index.jsp;jsessionid=87](http://www.immobilienscout24.de/de/bauen/bauplaner/hausplanung/bauteile/dach/steildach/index.jsp;jsessionid=87DB5545132E41D7E1F7DB4D7C2FBDBF.worker2) [DB5545132E41D7E1F7DB4D7C2FBDBF.worker2](http://www.immobilienscout24.de/de/bauen/bauplaner/hausplanung/bauteile/dach/steildach/index.jsp;jsessionid=87DB5545132E41D7E1F7DB4D7C2FBDBF.worker2), Seitenzugriff November 2006
- Konecny, G. & Lehmann, G. (1984): Photogrammetrie. Walter de Gruyter Verlag, Berlin New York, ISBN 3-11-007358-7
- Koppers, L. (2002): Generierung von Objekten für 3D-Stadtmodelle. Dissertation, Universität der Bundeswehr München, [deposit.ddb.de/cgi-bin/dokserv?idn=966280636&dok\\_](http://deposit.ddb.de/cgi-bin/dokserv?idn=966280636&dok_var=d1&dok_ext=pdf&filename=966280636.pdf) [var=d1&dok\\_ext=pdf&filename=966280636.pdf](http://deposit.ddb.de/cgi-bin/dokserv?idn=966280636&dok_var=d1&dok_ext=pdf&filename=966280636.pdf), Seitenzugriff September 2006
- Kraus, K. (1997): Photogrammetrie, Band 1, Grundlagen und Standardverfahren, Dümmler Verlag, Bonn, ISBN 3-427-78646-3
- Kuhr, H. & Mett, H.-H. (2003): Microstation V8 Seminar. 3. Auflage, Teubner-Verlag, ISBN 3-519-25045-4
- Lancelle, M. (2004): Automatische Generierung und Visualisierung von 3D-Stadtmodellen. Diplomarbeit, Technische Universität Braunschweig, [www.marcel](http://www.marcel-lancelle.de/research/download/3DStadtmodelle_lowres.pdf)[lancelle.de/research/download/3DStadtmodelle\\_lowres.pdf,](http://www.marcel-lancelle.de/research/download/3DStadtmodelle_lowres.pdf) Seitenzugriff September 2006
- LVermA NRW (2006): Luftbilderzeugnisse, [www.lverma.nrw.de/produkte/luftbilder/allge](http://www.lverma.nrw.de/produkte/luftbilder/allgemein/Luftbilderzeugnisse.htm) [mein/Luftbilderzeugnisse.htm](http://www.lverma.nrw.de/produkte/luftbilder/allgemein/Luftbilderzeugnisse.htm), Seitenzugriff August 2006
- Laurin, S. (2001): Ausblick auf die Entwicklung und Auswirkungen der virtuellen Realität. [www.uni-kl.de/AG-Leopold/Archiv/Wpfl\\_SS01/perspektive](http://www.uni-kl.de/AG-Leopold/Archiv/Wpfl_SS01/perspektive virtueller_raum/unterthemen_3_3/schritt3_3_laurin.htm)  [virtueller\\_raum/unterthemen\\_3\\_3/schritt3\\_3\\_laurin.htm](http://www.uni-kl.de/AG-Leopold/Archiv/Wpfl_SS01/perspektive virtueller_raum/unterthemen_3_3/schritt3_3_laurin.htm)**,** Seitenzugriff August 2006
- Luhmann, T. (2003): Nahbereichsphotogrammetrie. Grundlagen, Methoden und Anwendungen, 2. überarbeitete Auflage, Verlag Wichmann, Heidelberg, ISBN 3-87907-321-X
- Magen Spezial (2006): Polarisiertes Licht. Institut für Medizin und Gesundheitspflege, [www.magenspezial.de/0403/medizin\\_geschichte/index.shtml](http://www.magenspezial.de/0403/medizin_geschichte/index.shtml) Seitenzugriff August 2006
- Mischke (2003): Digitales Geländemodell. Skript Topographie, FH Bochum
- Mansholt, U. (2003): Realisierung eines 3D-Stadtmodells als Problem der Heterogenität und Interoperabilität von Geodaten und Systemen. Diplomarbeit Rheinische Friedrich-Wilhelms-Universität Bonn
- Mondorf, W. (2006): Stadtteil Zoo-Sonnborn-Vohwinkel. [www.wolfgang-mondorf.de,](http://www.wolfgang-mondorf.de/) Seitenzugriff November 2006
- Nikon (2005): Das Nikon Handbuch zur Digitalfotografie mit der D200
- NikonImaging (2006): [www.nikonimaging.com/global/products/digitalcamera/slr/d200/](http://www.nikonimaging.com/global/products/digitalcamera/slr/d200/img/pic_001_l.jpg) [img/pic\\_001\\_l.jpg](http://www.nikonimaging.com/global/products/digitalcamera/slr/d200/img/pic_001_l.jpg), Seitenzugriff Oktober 2006
- Polito (2006): [www2.polito.it/didattica/polymath/ICT/Htmls/Argomenti/Appunti/StoriaIperte](http://www2.polito.it/didattica/polymath/ICT/Htmls/Argomenti/Appunti/StoriaIpertesto/StoriaIpertesto.htm) [sto/StoriaIpertesto.htm,](http://www2.polito.it/didattica/polymath/ICT/Htmls/Argomenti/Appunti/StoriaIpertesto/StoriaIpertesto.htm) Seitenzugriff September 2006
- Schildwächter, R. (2005): 3D-Stadtmodelle Spielzeug oder Arbeitshilfe, Institut für Städtebau Berlin, [www.ag-edv-stadtplanung.de/Vortraege/](http://www.ag-edv-stadtplanung.de/Vortraege/Berlin_2005/ECHTZEITPLANUNG_full.pdf) [Berlin\\_2005/ECHTZEITPLANUNG\\_full.pdf,](http://www.ag-edv-stadtplanung.de/Vortraege/Berlin_2005/ECHTZEITPLANUNG_full.pdf) Seitenzugriff September 2006
- Schwebebahn-Wuppertal (2006): Signale und Daten der Schwebebahn. [www.schwebebahn](http://www.schwebebahn-wtal.de/)[wtal.de/](http://www.schwebebahn-wtal.de/) Seitenzugriff August 2006
- Stadtentwicklung Berlin (2006): [www.stadtentwicklung.berlin.de/planen/stadtmodelle/de/](http://www.stadtentwicklung.berlin.de/planen/stadtmodelle/de/datenbank/modelluebersicht/platten/pl_10/index.shtml) [datenbank/modelluebersicht/platten/pl\\_10/index.shtml,](http://www.stadtentwicklung.berlin.de/planen/stadtmodelle/de/datenbank/modelluebersicht/platten/pl_10/index.shtml) Seitenzugriff September 2006
- Stadt Wuppertal (2006): Thiergarten Viertel zu Elberfeld. Karte von Hermanns und Riemann des Jahres 1893, Nachdruck anlässlich des Zoo-Jubiläums, Ressort Vermessung, Katasteramt und Geodaten der Stadt Wuppertal
- Städtetag Nordrhein-Westfalen (2004): 3D-Stadtmodelle. Eine Orientierungshilfe für die Städte in NRW, [www.wuppertal.de/geodaten/,](http://www.wuppertal.de/geodaten/) Seitenzugriff September 2006

SupportGIS (2006): [www.supportgis.de](http://www.supportgis.de/)

Swissoptic (2005): Camera Calibration Certificate. Heerbrugg

- Technische Universität Berlin (2006): Photogrammetrie und Fernerkundung, [www.fpk.tu](http://www.fpk.tu-berlin.de/cbt/fernerkundung/)[berlin.de/cbt/fernerkundung/,](http://www.fpk.tu-berlin.de/cbt/fernerkundung/) Seitenzugriff August 2006
- Telepresence (2002): [www.telepresence.org/sensorama/images/sensorama-1.jpg](http://www.telepresence.org/sensorama/images/sensorama-1.jpg) Seitenzugriff September 2006
- T-Online (2006): [www2.onsport.t-online.de/dyn/c/78/98/09/7898098.html,](http://www2.onsport.t-online.de/dyn/c/78/98/09/7898098.html) Seitenzugriff September 2006
- Vermessungs- und Katastergesetz (2005): Gesetz über die Landesvermessung und das Liegenschaftskataster. Landesregierung Nordrhein-Westfalen, Düsseldorf
- Virtuelle Stadtplanung (2006): [www.presse.virtuelle-stadtplanung.de,](http://www.presse.virtuelle-stadtplanung.de/) Seitenzugriff November 2006
- Wikipedia (2006): [http://de.wikipedia.org,](http://de.wikipedia.org/) Seitenzugriff September 2006

Worldstadiums (2006): [www.worldstadiums.com](http://www.worldstadiums.com/), Seitenzugriff November 2006

Wuppertal (2006): [www.wuppertal.de](http://www.wuppertal.de/), Seitenzugriff November 2006

- Yahoo (2006): [http://de.cars.yahoo.com/28032006/348/t2/modelle-ipod-usb-vorbereitung](http://de.cars.yahoo.com/28032006/348/t2/modelle-ipod-usb-vorbereitung-volkswagen.html)[volkswagen.html](http://de.cars.yahoo.com/28032006/348/t2/modelle-ipod-usb-vorbereitung-volkswagen.html), Seitenzugriff September 2006
- Zooführer (2006): 125 Jahre Zoo Wuppertal. Zoologischer Garten der Stadt Wuppertal, Zoodirektor Dr. U. Schürer, Druckerei Hitzegrad
- ZV-Aut (2005): Vorschriften für das automatisierte Zeichnen der Liegenschaftskarte in Nordrhein-Westfalen. Zeichenvorschrift-Aut NRW (ZV-Aut), RdErl. d. Innenministeriums v. 19.03.2004 (n.v.) i.d.f.d. RdErl. v. 14.07.2005 (n.v.), Herausgeber: Innenministerium, Herstellung: Landesvermessungsamt Nordrhein-Westfalen

## **Abkürzungsverzeichnis**

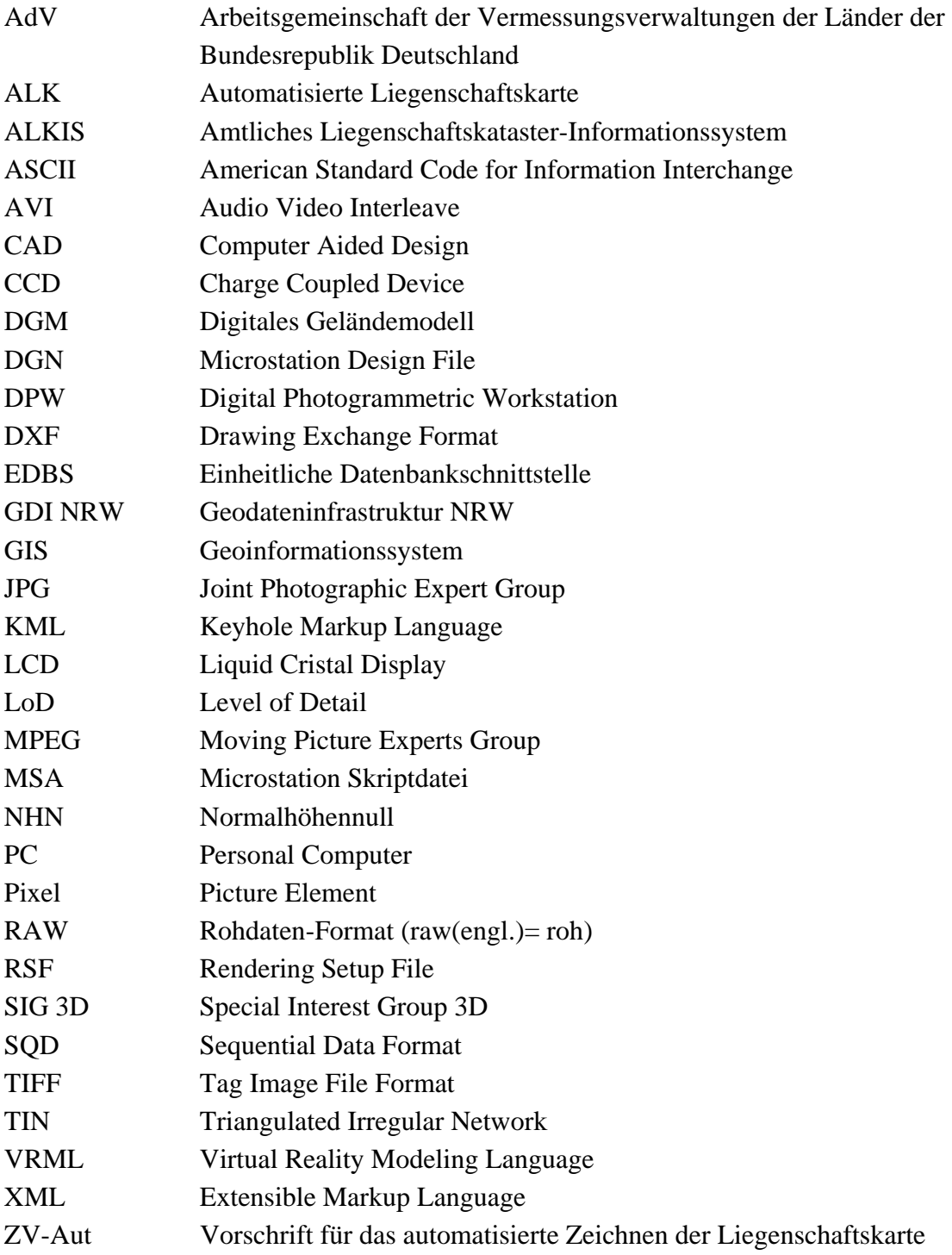

## **Anhang**

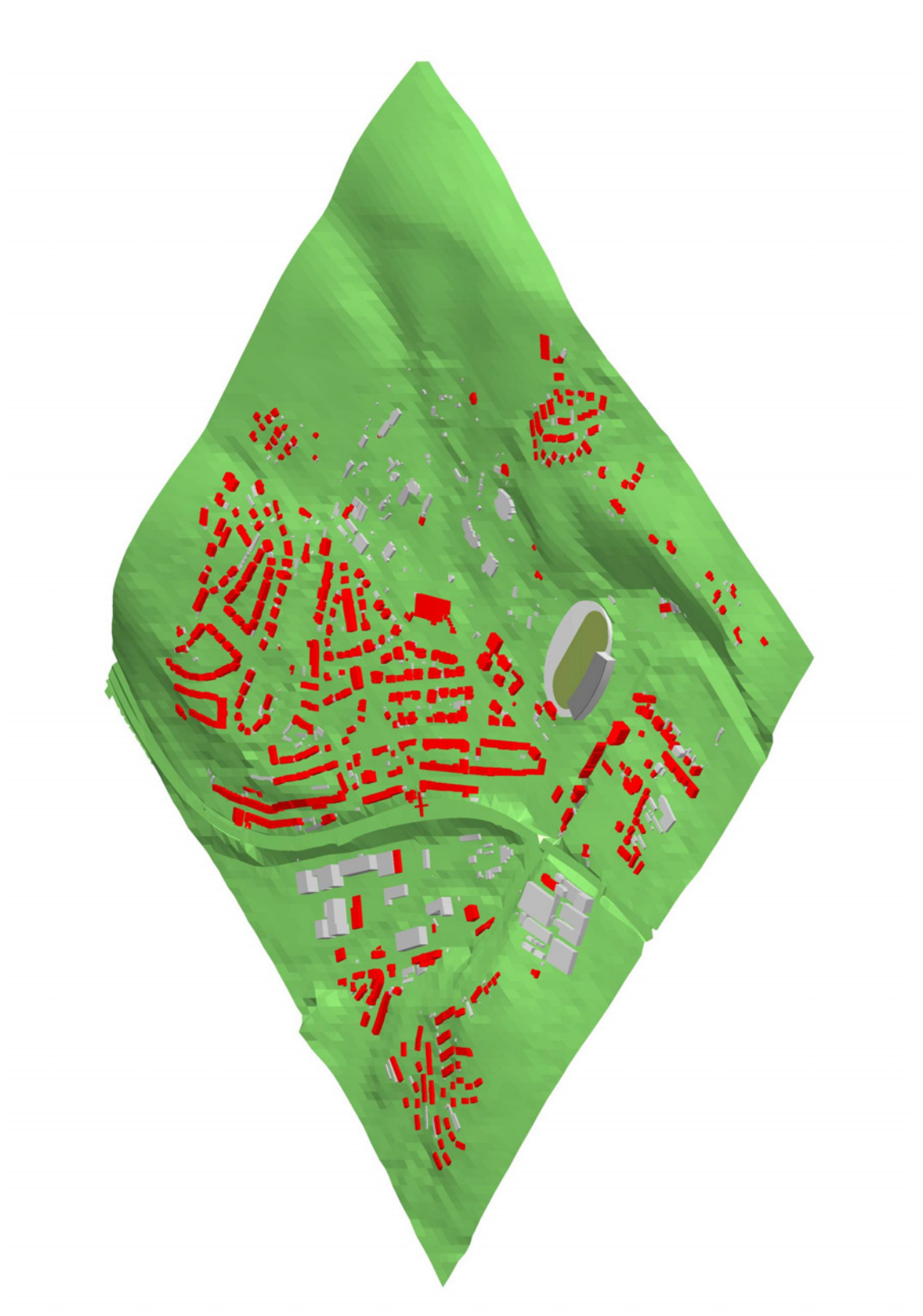

**Abb. 10.1** Gesamtansicht des gerenderten Blockmodells (isometrisch)

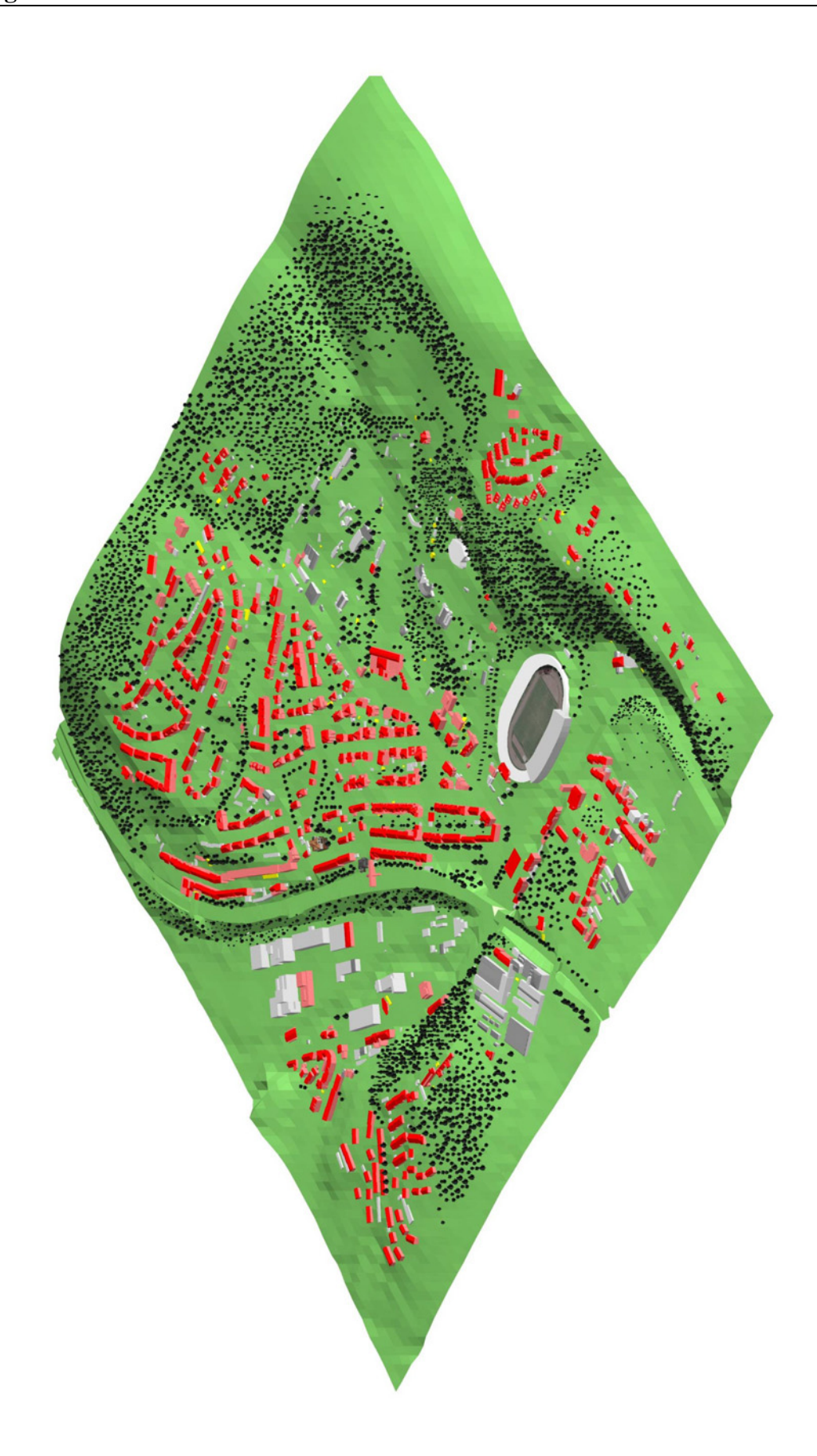

**Abb. 10.2** Gesamtansicht des gerenderten Detailmodells (isometrisch)

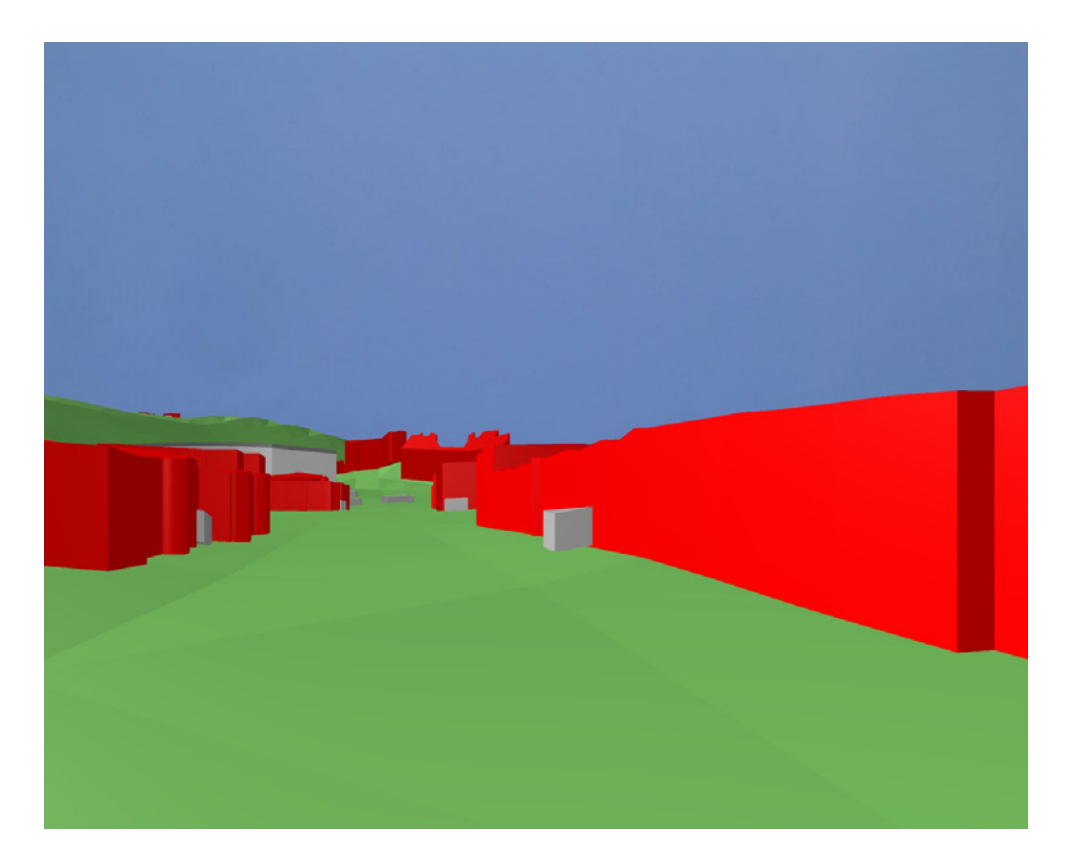

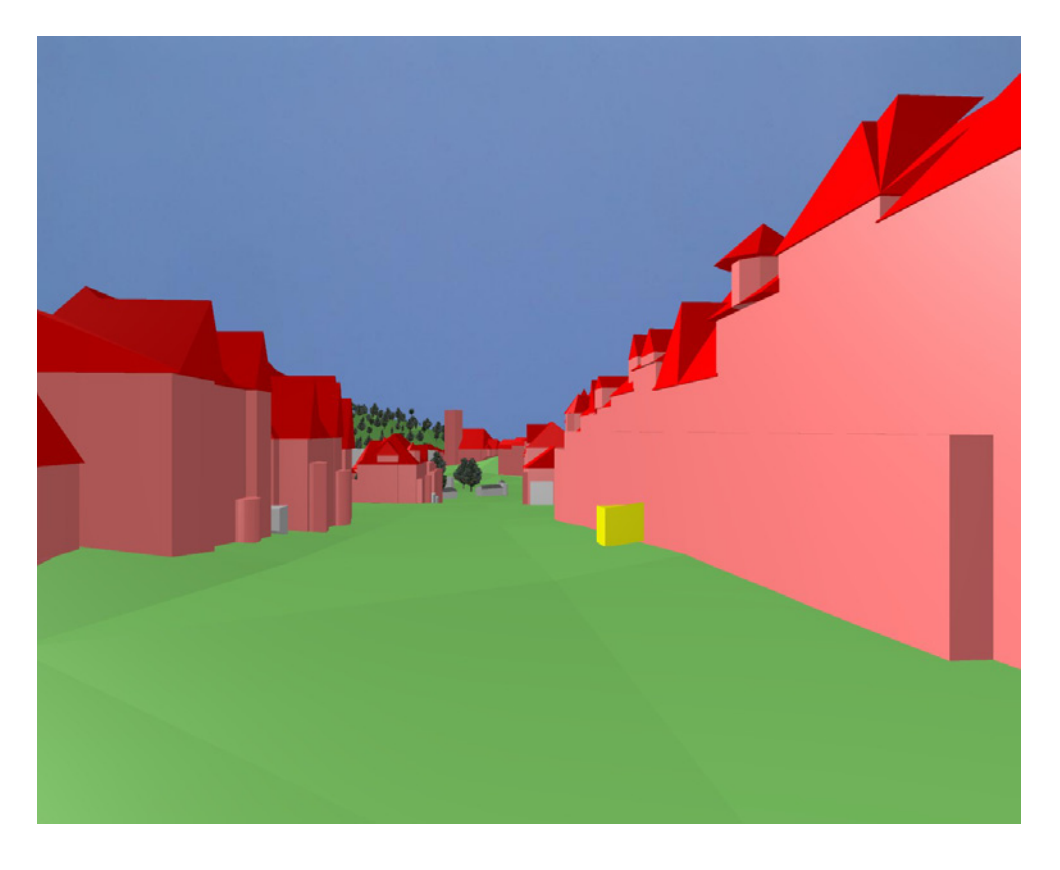

**Abb. 10.3** Blick durch die Kaiser-Wilhelm-Allee auf die Sonnborner Hauptkirche im Blockmodell (oben) und im Detilmodell (unten)

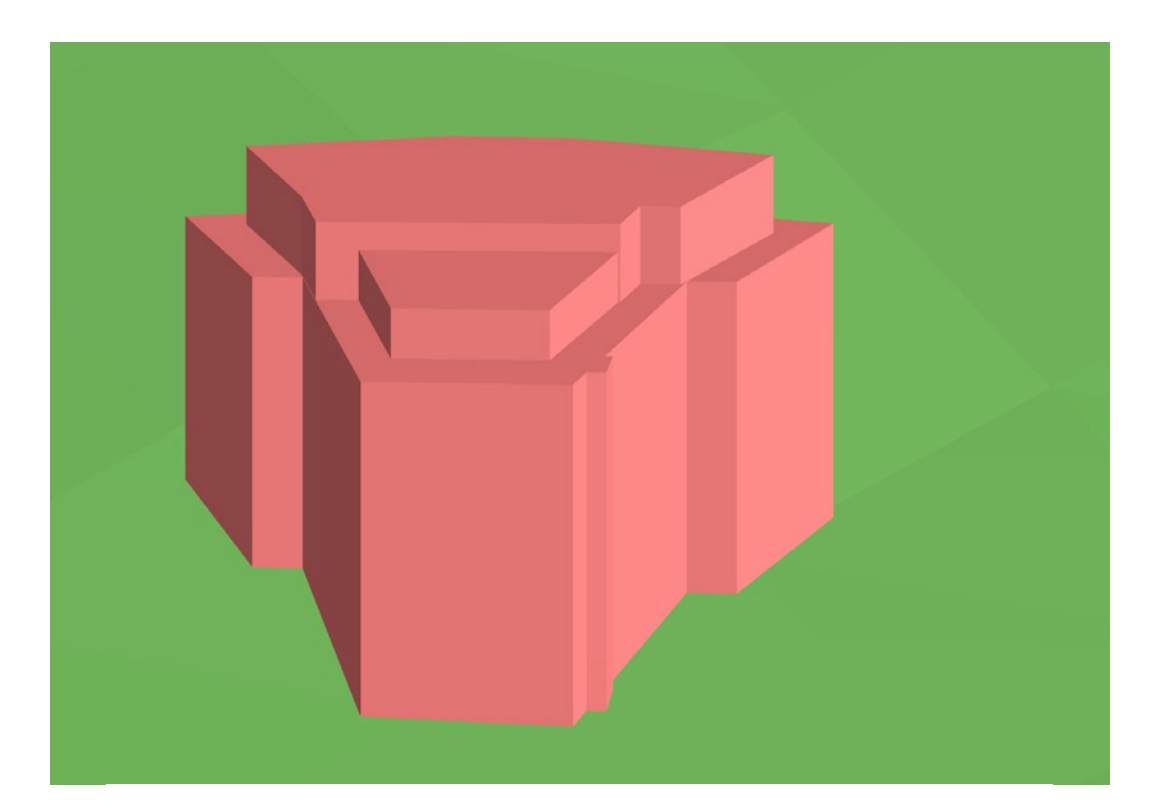

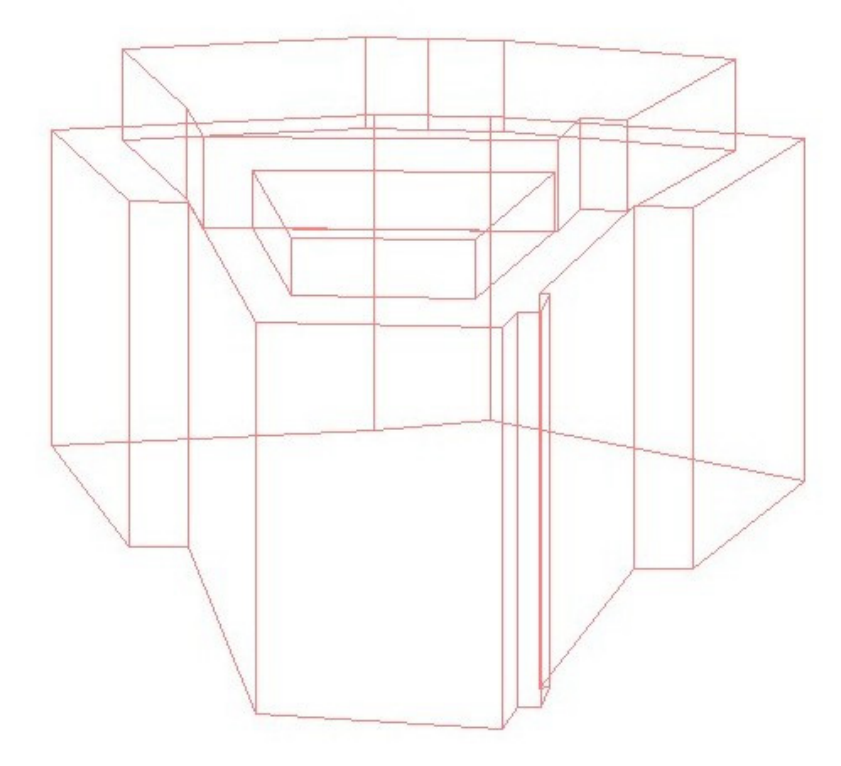

**Abb. 10.4** Wohngebäude mit Flachdach im Detailmodell: gerendert (oben) und als Drahtmodell (unten)

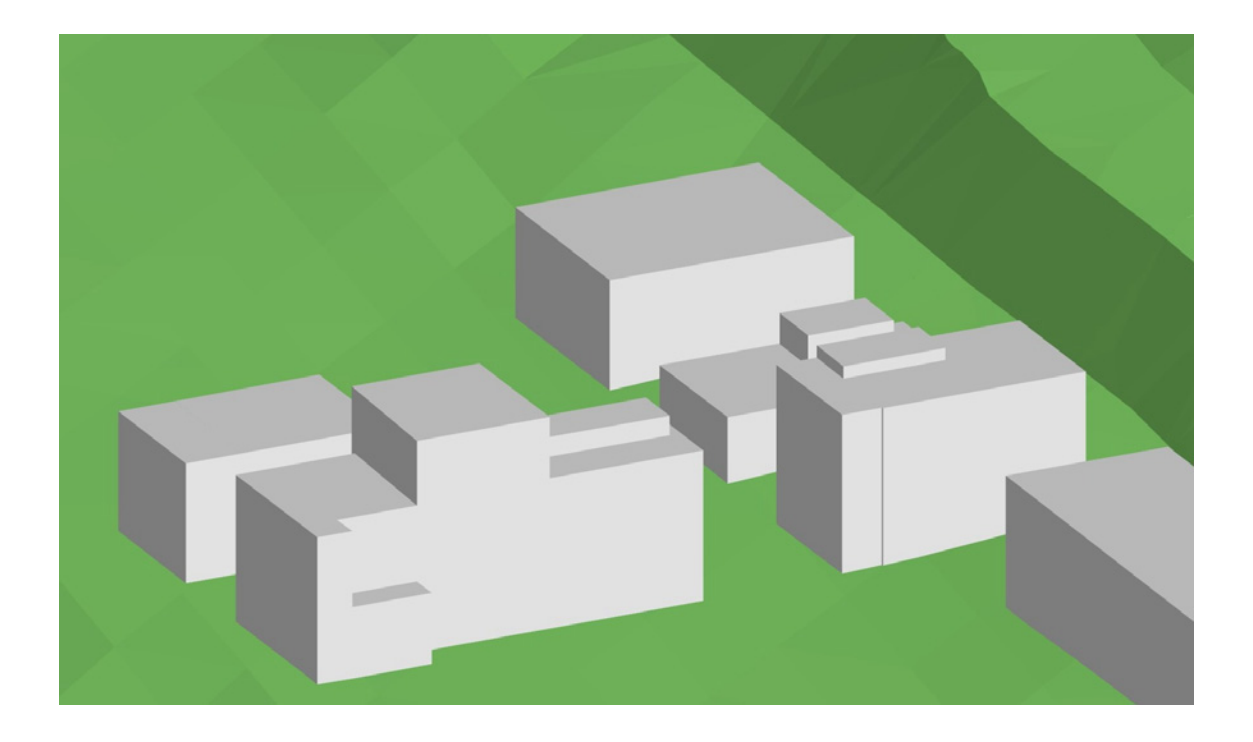

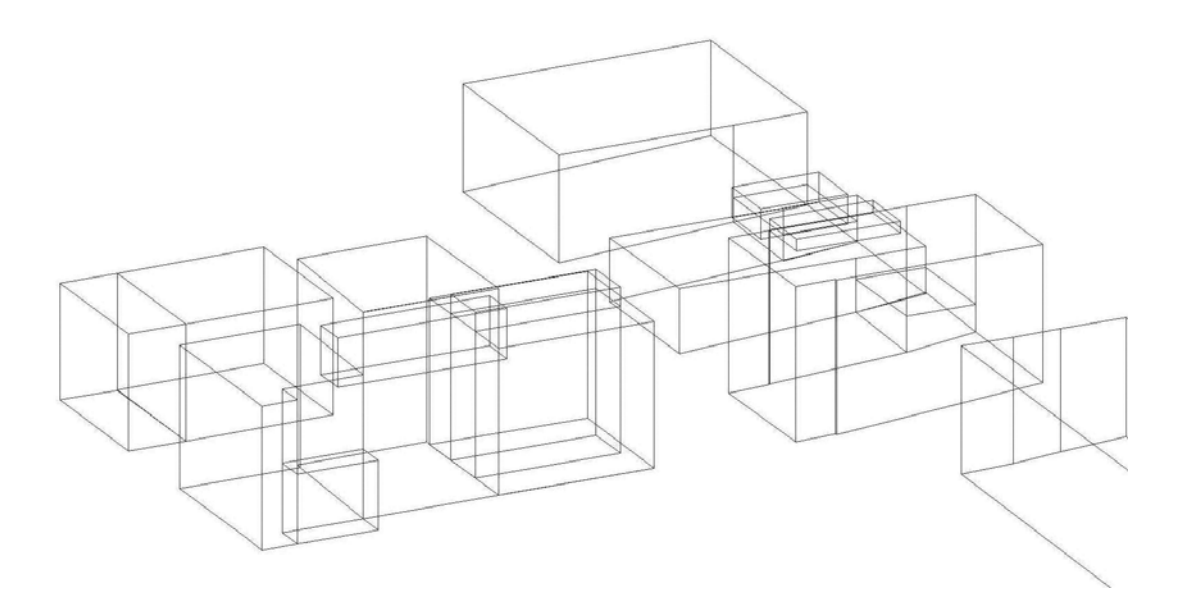

**Abb. 10.5** Gebäude auf dem Firmengelände der Bayer AG im Detailmodell: gerendert (oben) und als Drahtmodell (unten)

<span id="page-117-0"></span>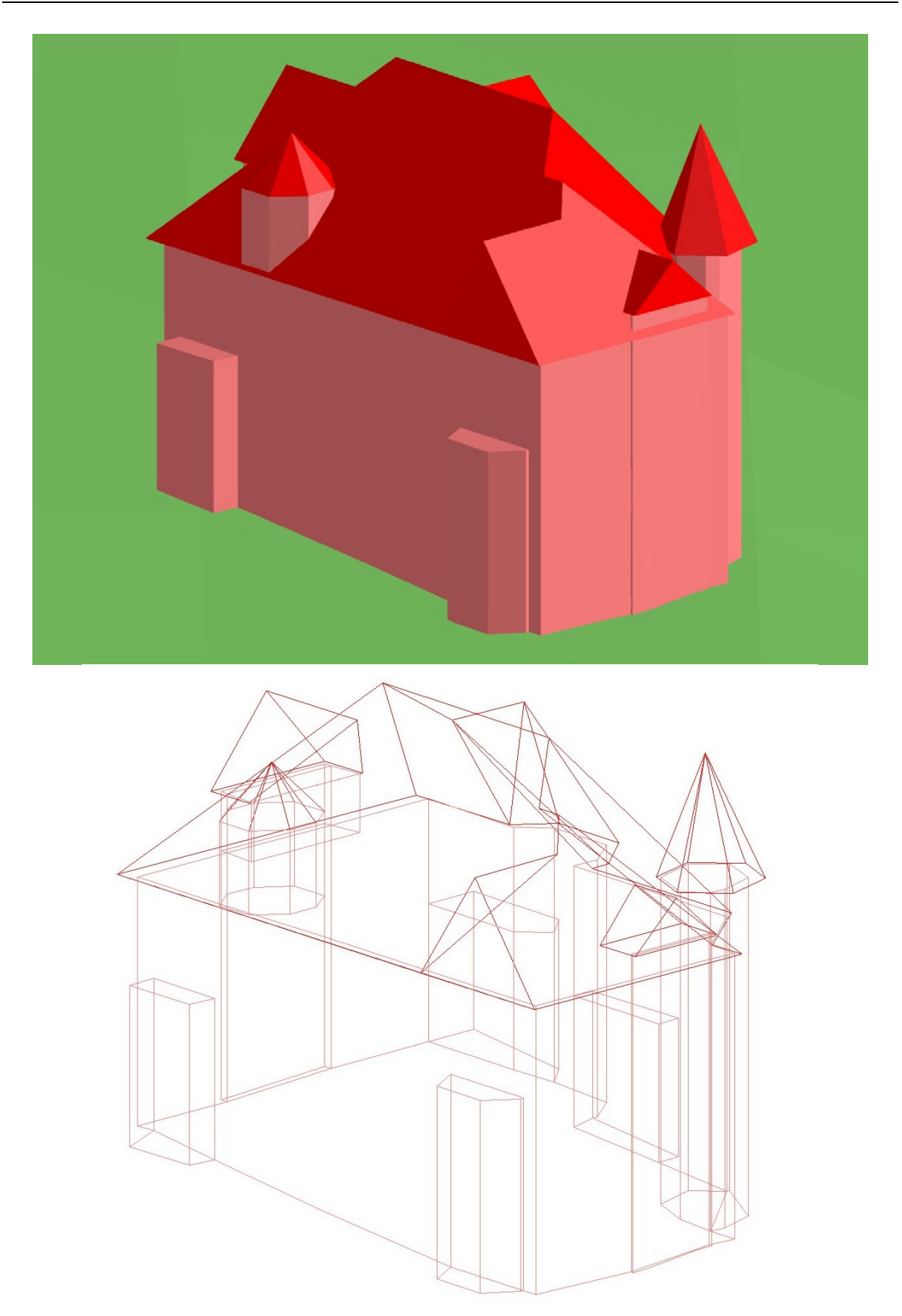

**Abb. 10.6** Wohngebäude des Detailmodells mit komplexer Dachdarstellung: gerendert (oben) und als Drahtmodell (unten)

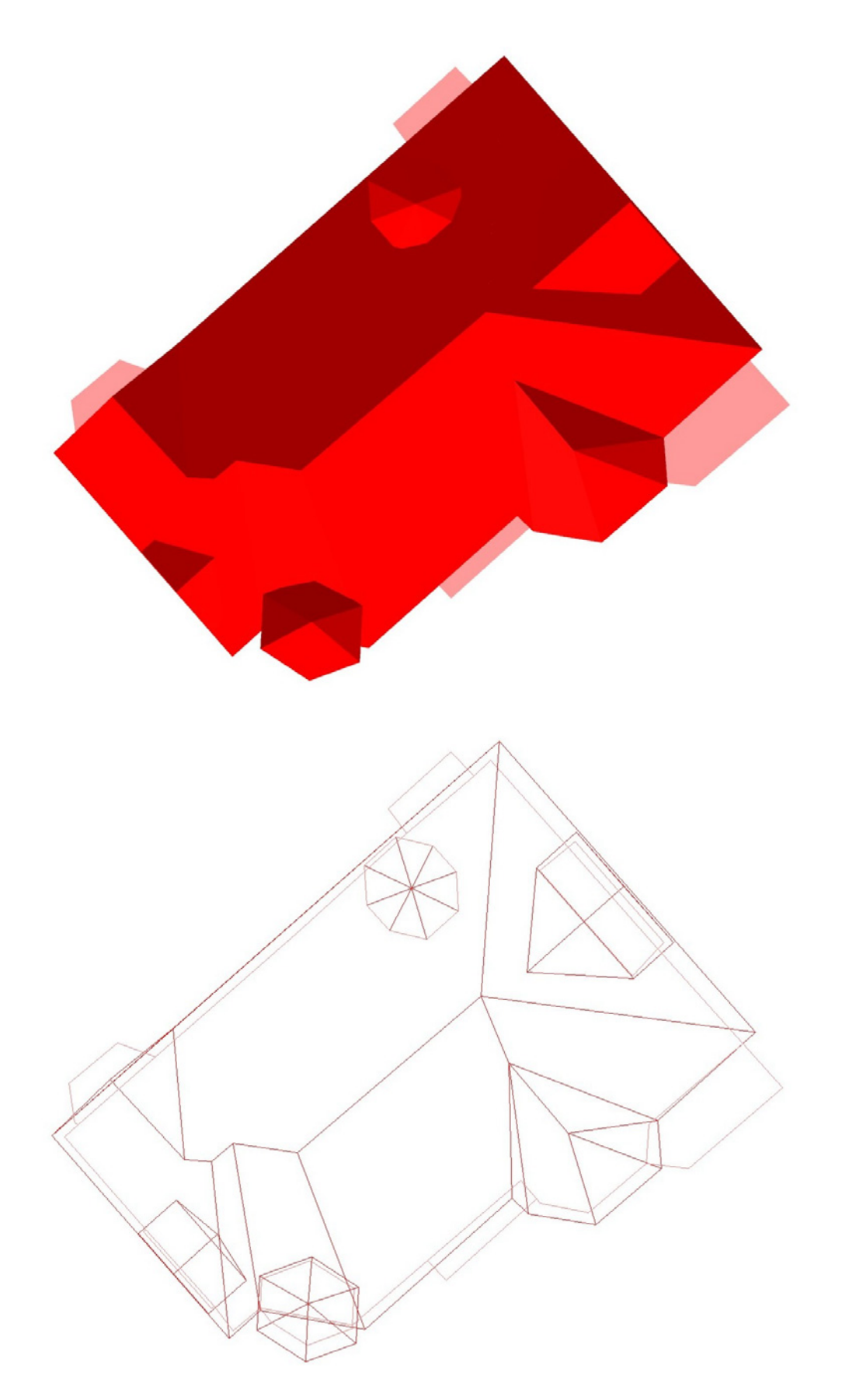

**Abb. 10.7** Draufsicht des Gebäudes aus [Abb. 10.6:](#page-117-0) gerendert (oben) und als Drahtmodell (unten)

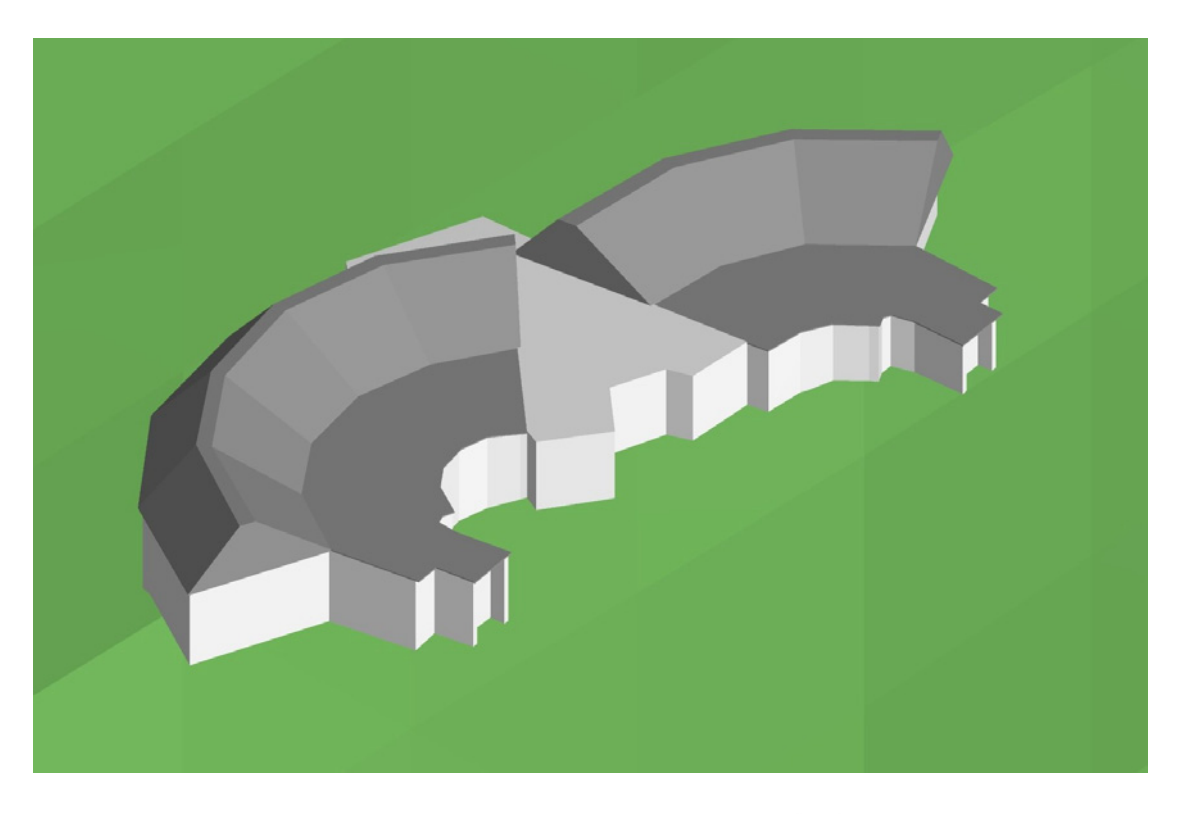

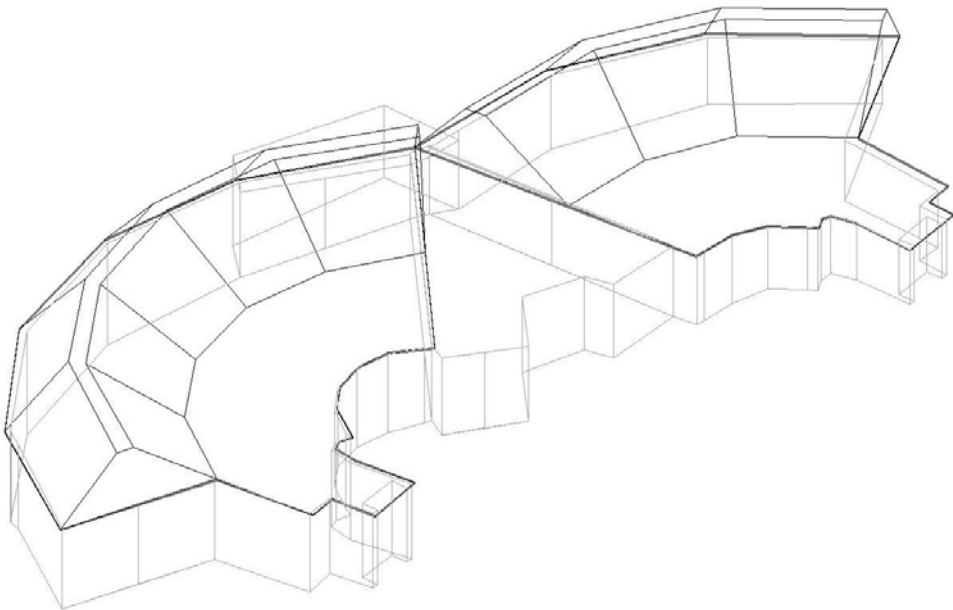

<span id="page-119-0"></span>**Abb. 10.8** Affenhaus des Zoos im Detailmodell: gerendert (oben) und als Drahtmodell (unten)

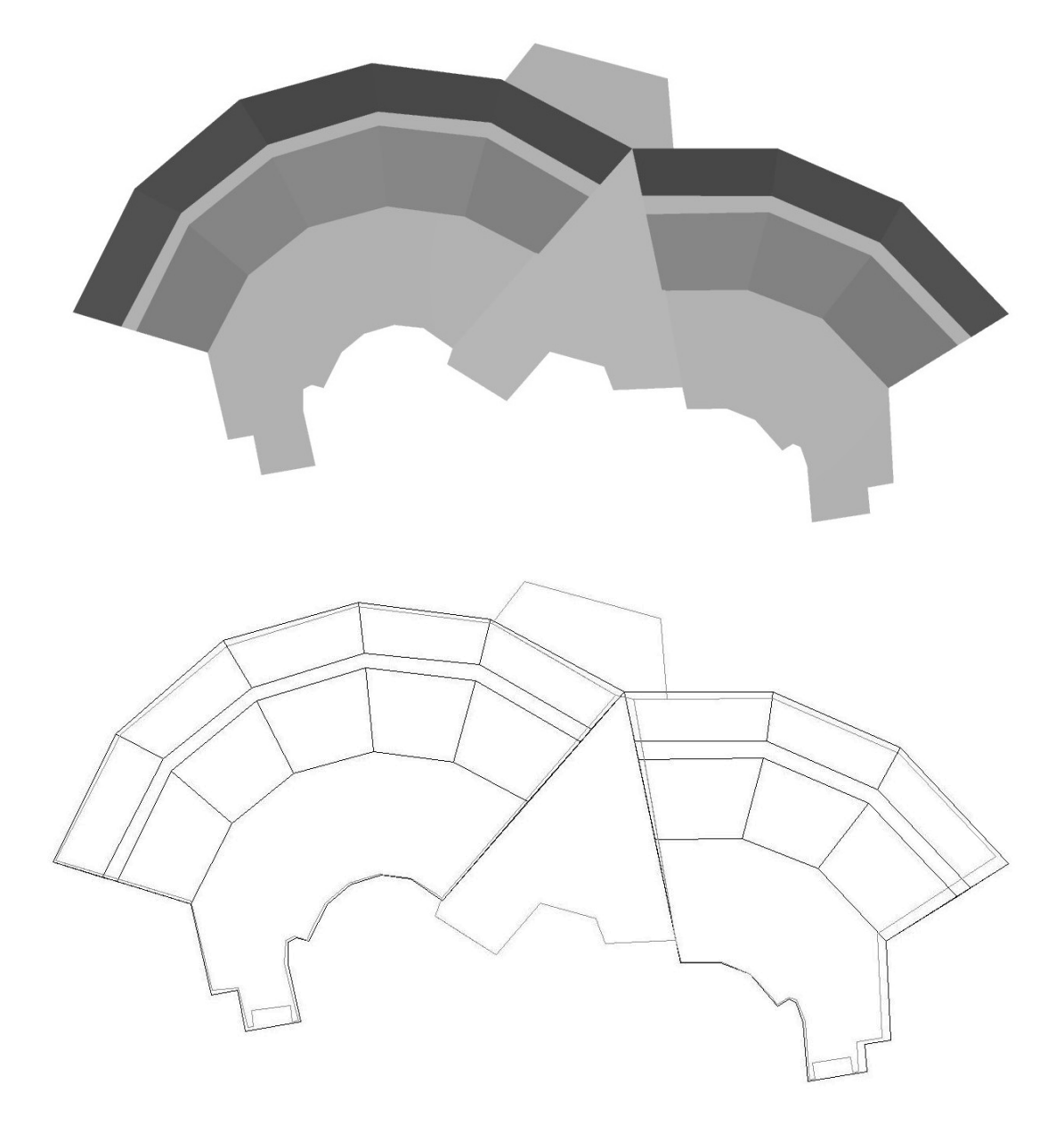

**Abb. 10.9** Draufsicht des Gebäudes aus [Abb. 10.8:](#page-119-0) gerendert (oben) und als Drahtmodell (unten)

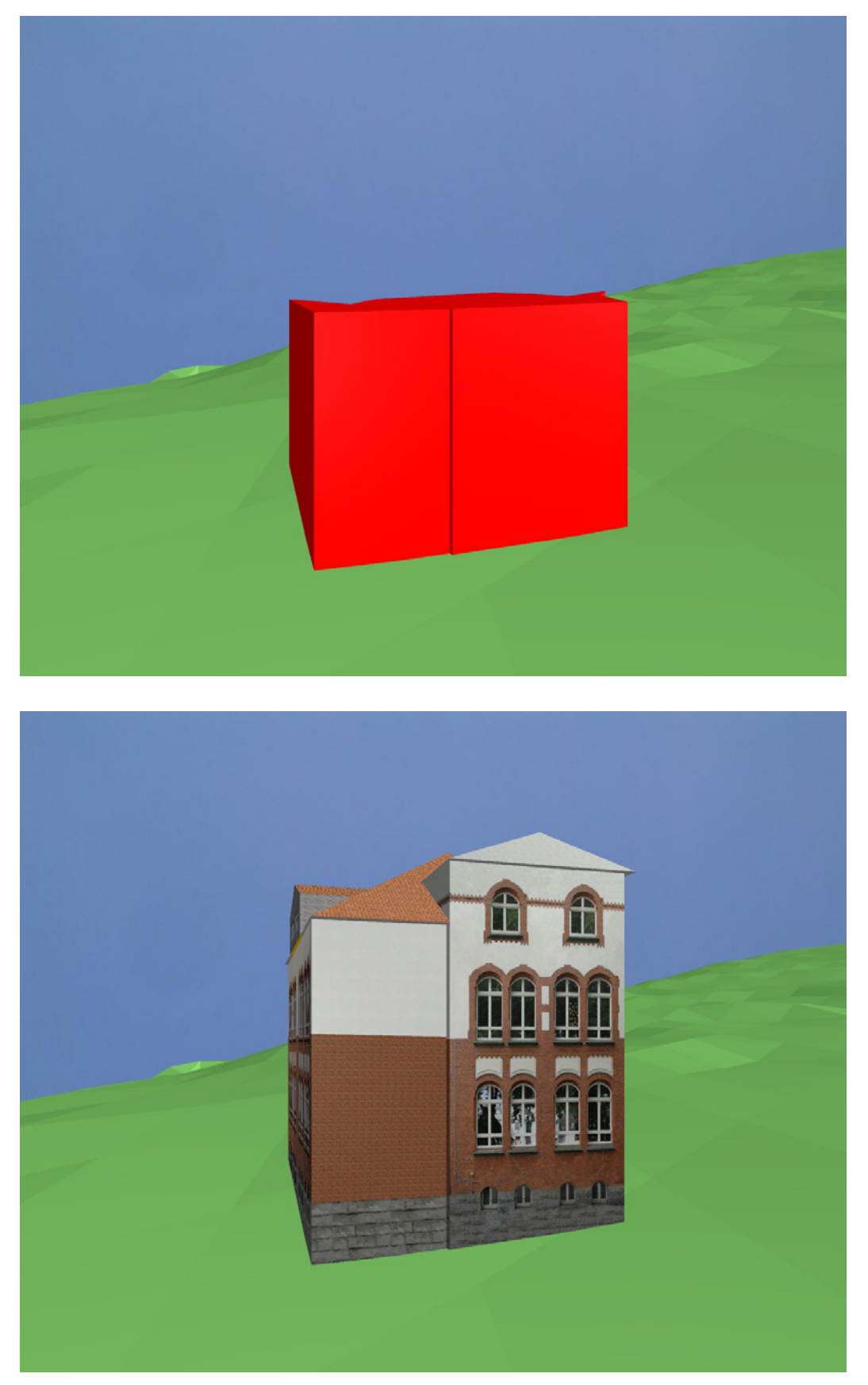

**Abb. 10.10** Westansicht der Grundschule Donarstr. Im Block- (oben) und im Detailmodell (unten)

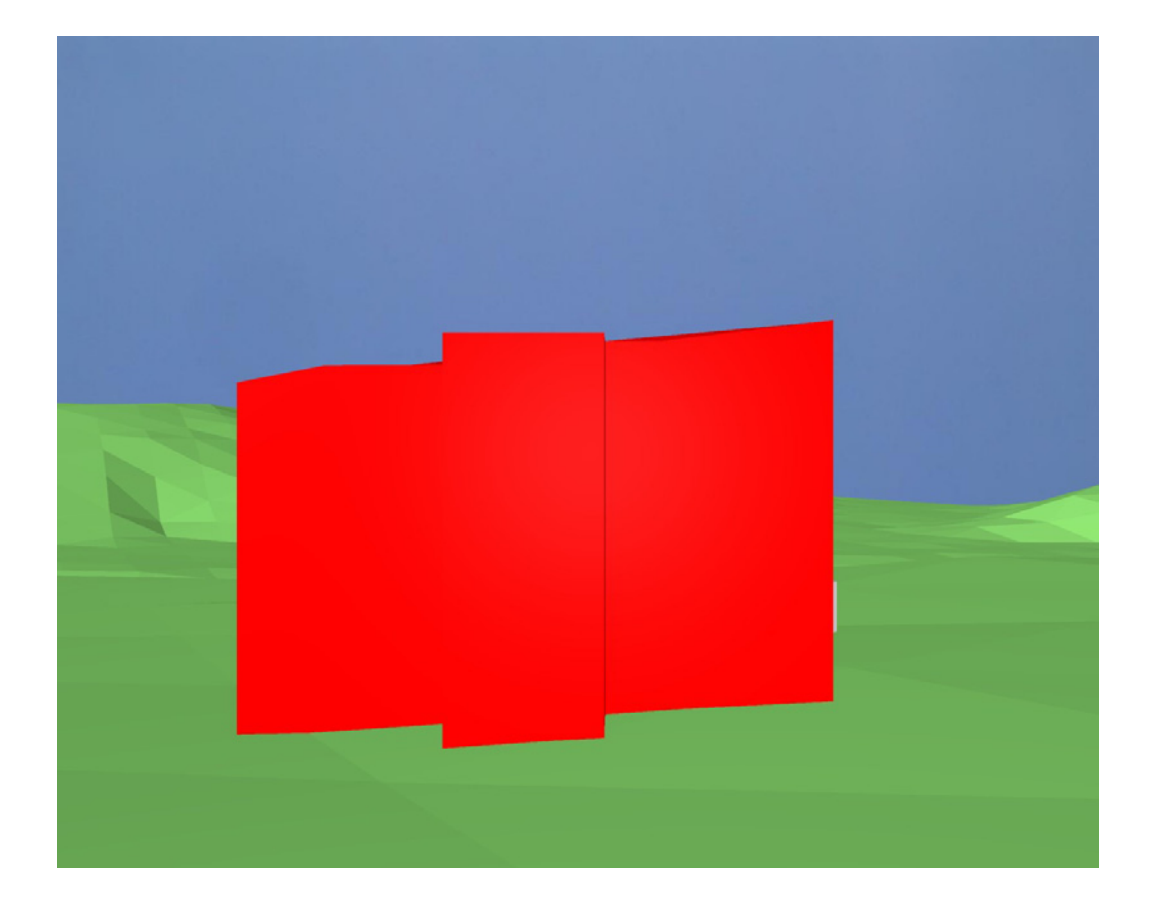

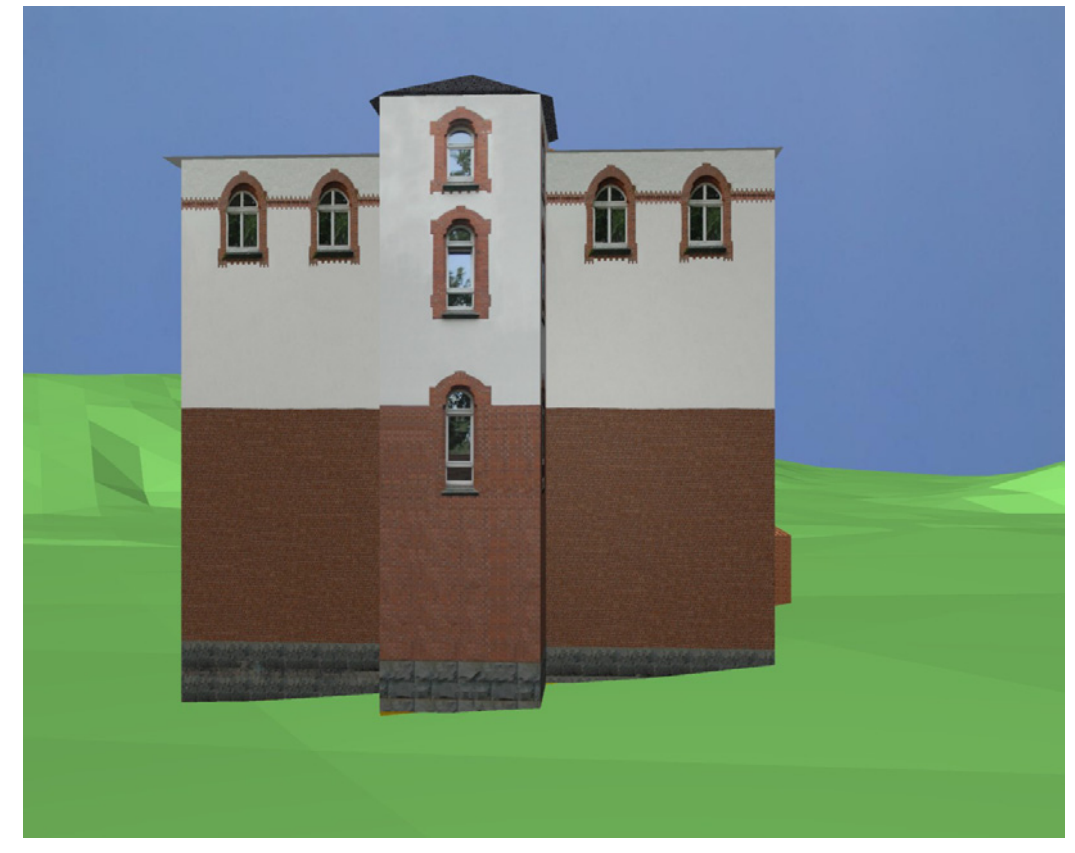

**Abb. 10.11** Südansicht der Grundschule Donarstr. Im Block- (oben) und im Detailmodell (unten)

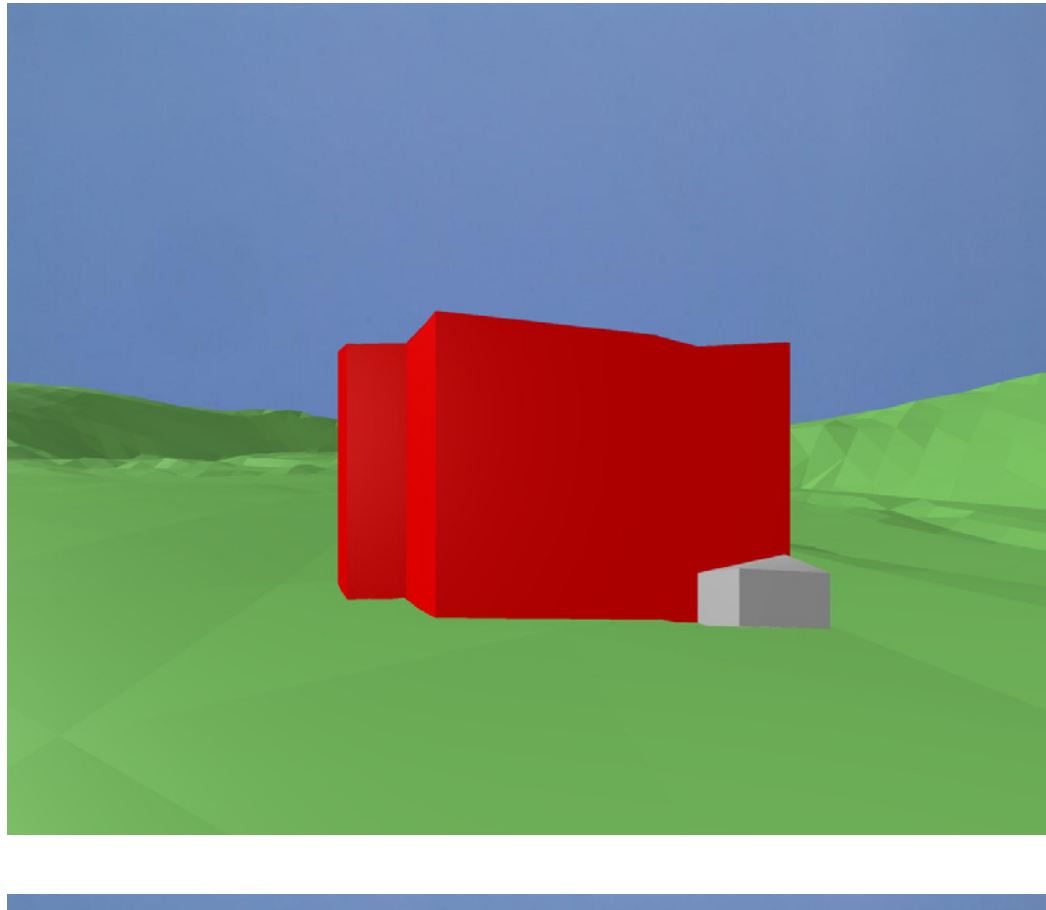

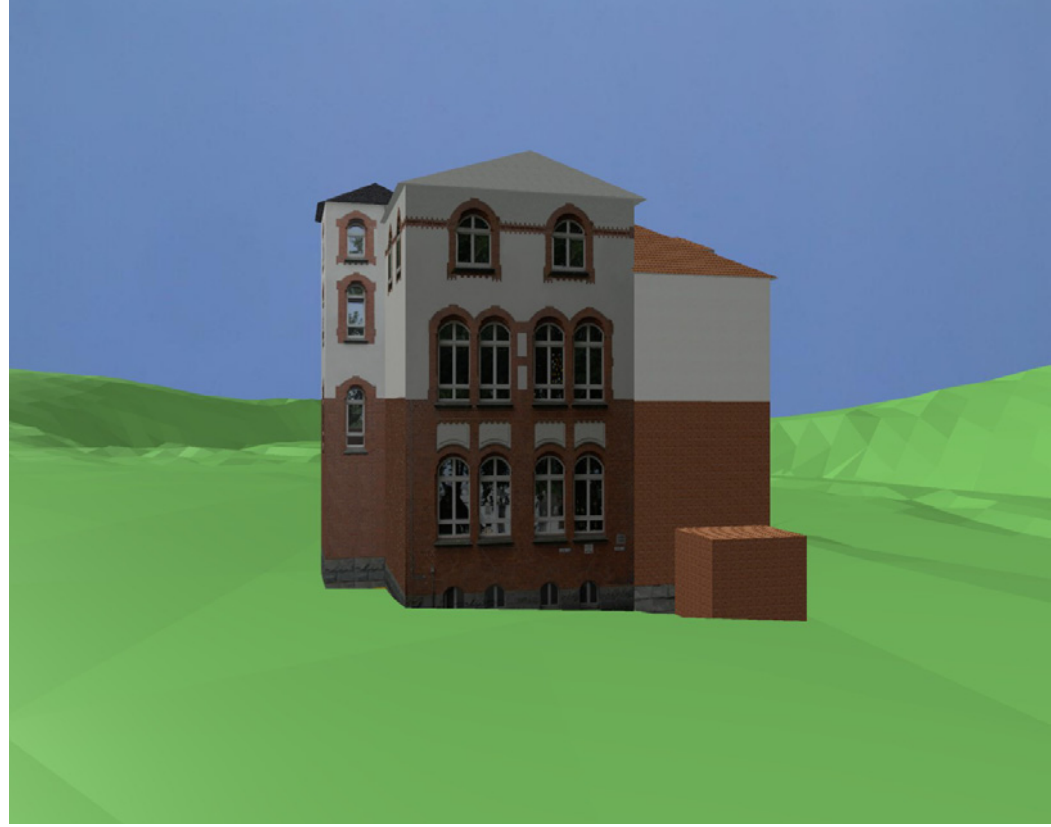

**Abb. 10.12** Ostansicht der Grundschule Donarstr. Im Block- (oben) und im Detailmodell (unten)

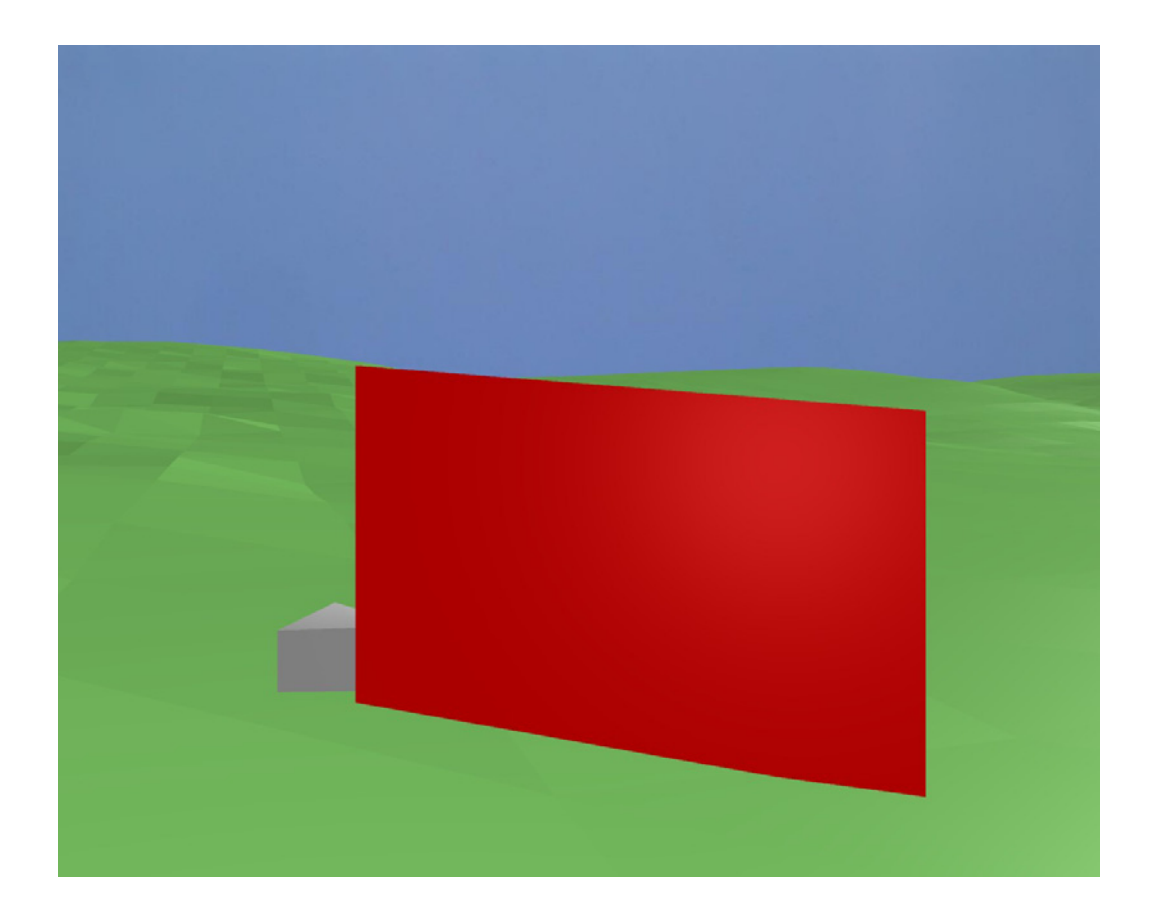

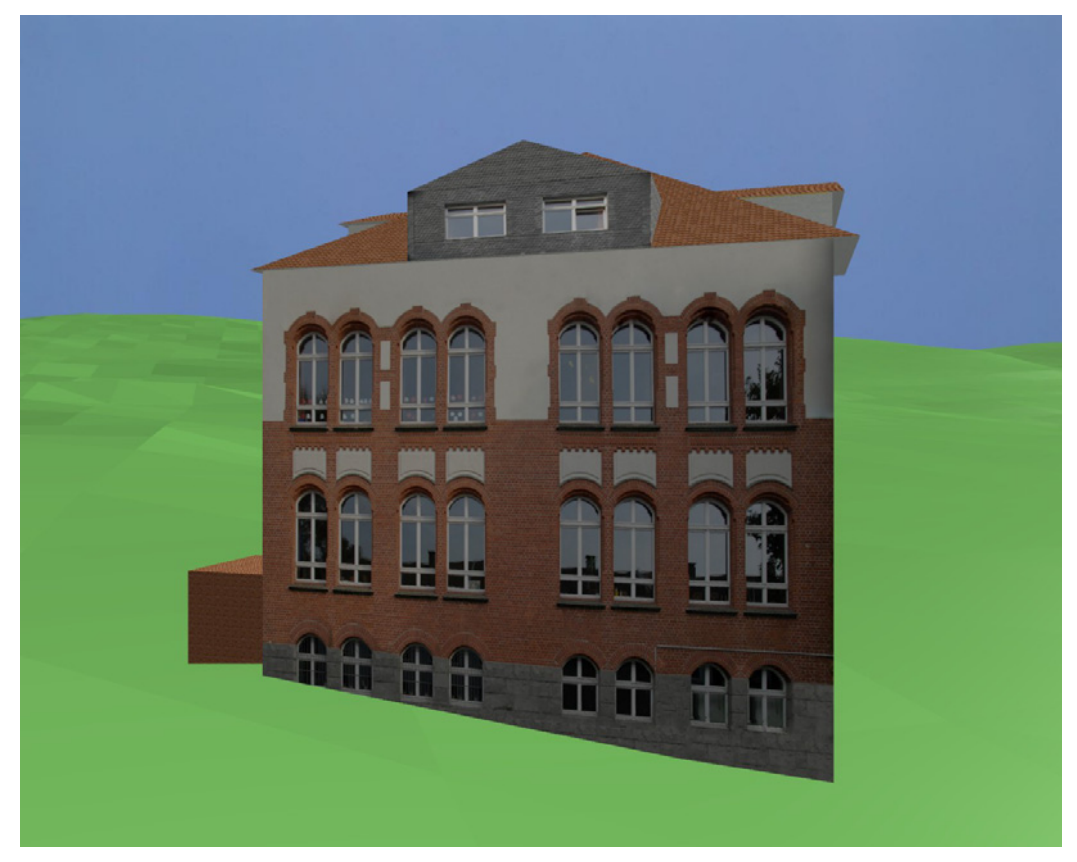

**Abb. 10.13** Nordansicht der Grundschule Donarstr. Im Block- (oben) und im Detailmodell (unten)

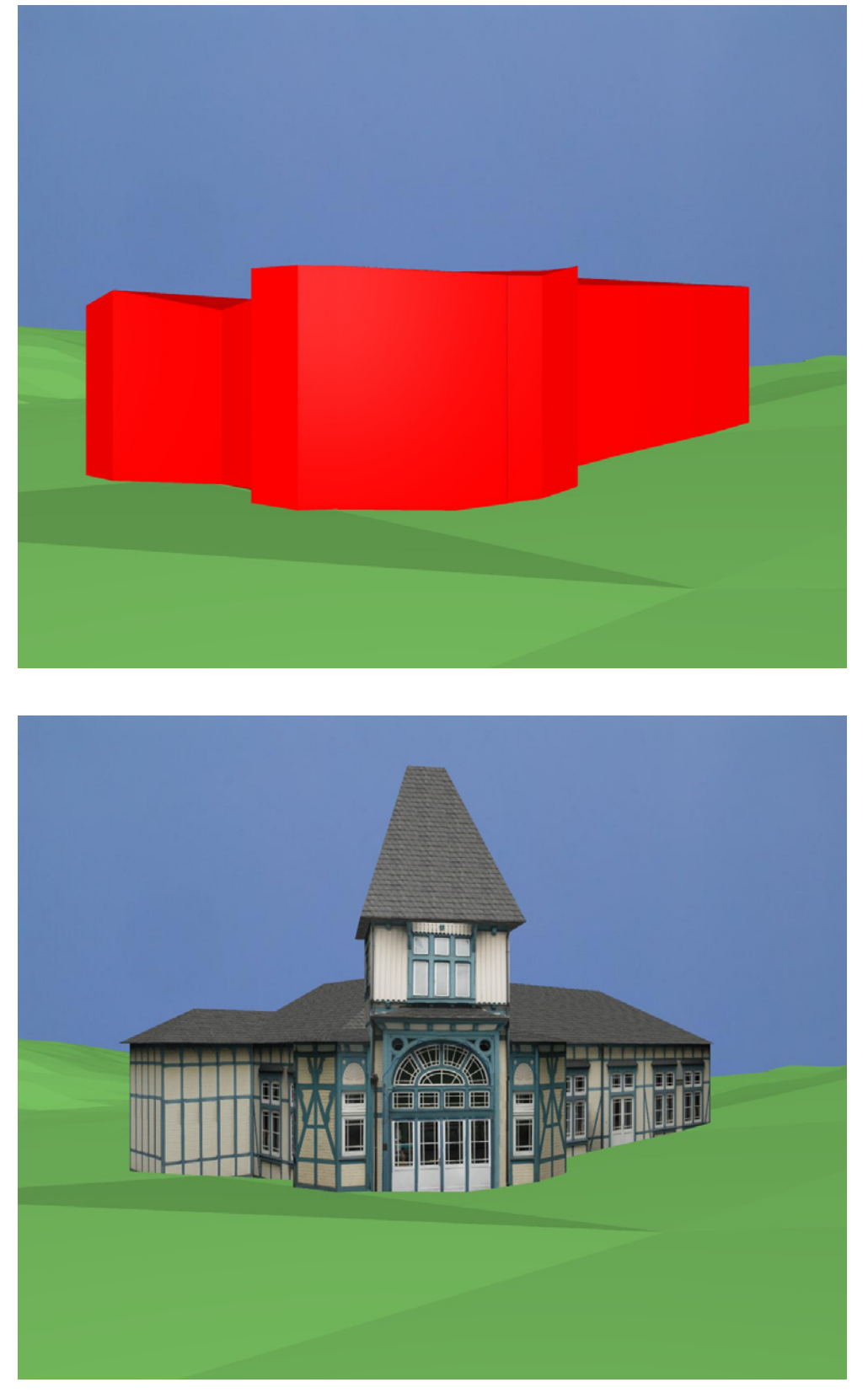

**Abb. 10.14** Südansicht des ehemaligen Bahnhofsgebäudes im Block- (oben) und im Detailmodell (unten)

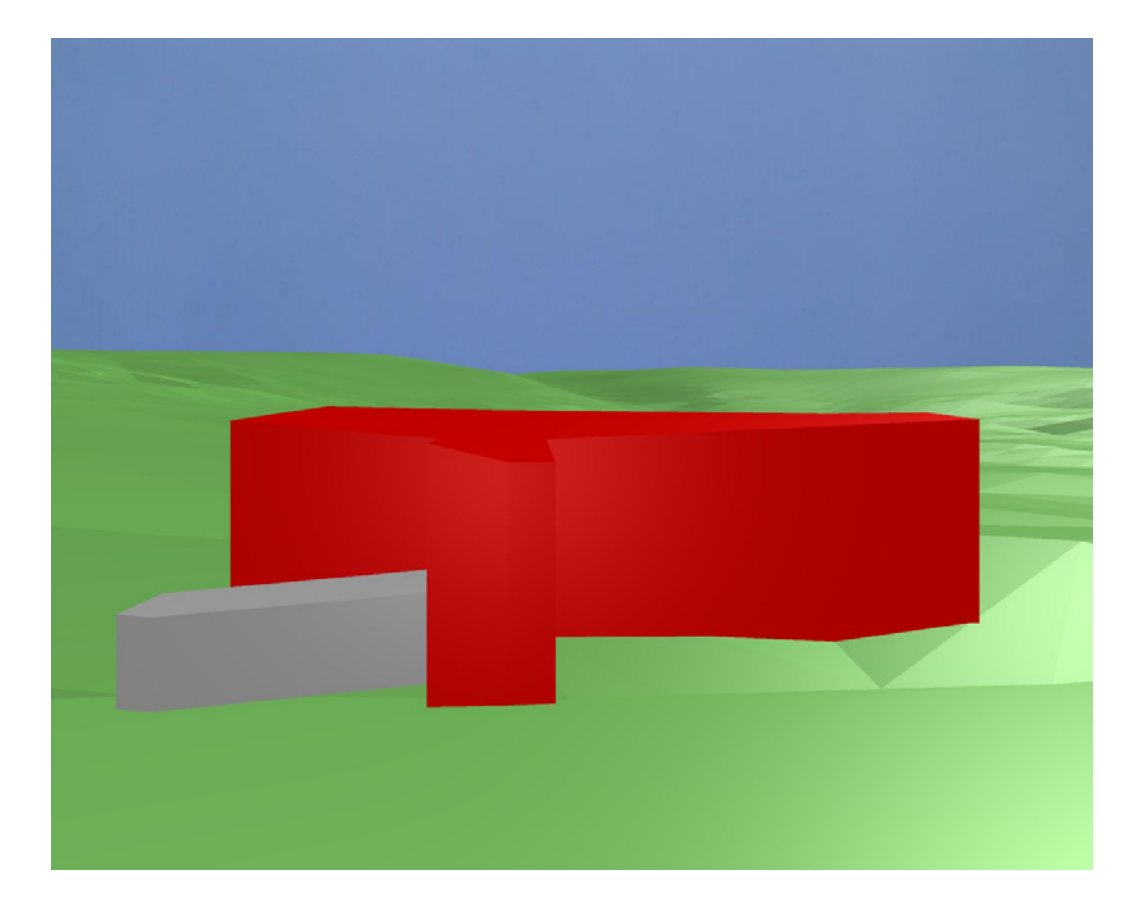

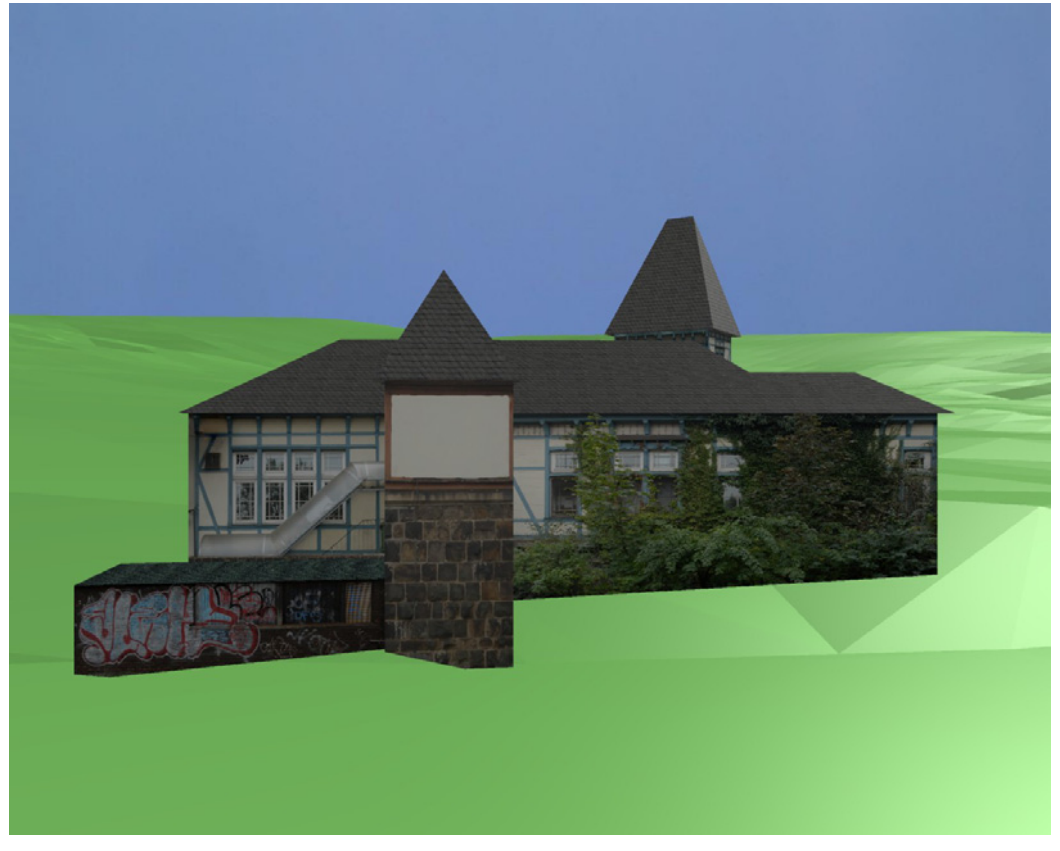

**Abb. 10.15** Nordansicht des ehemaligen Bahnhofsgebäudes im Block- (oben) und im Detailmodell (unten)

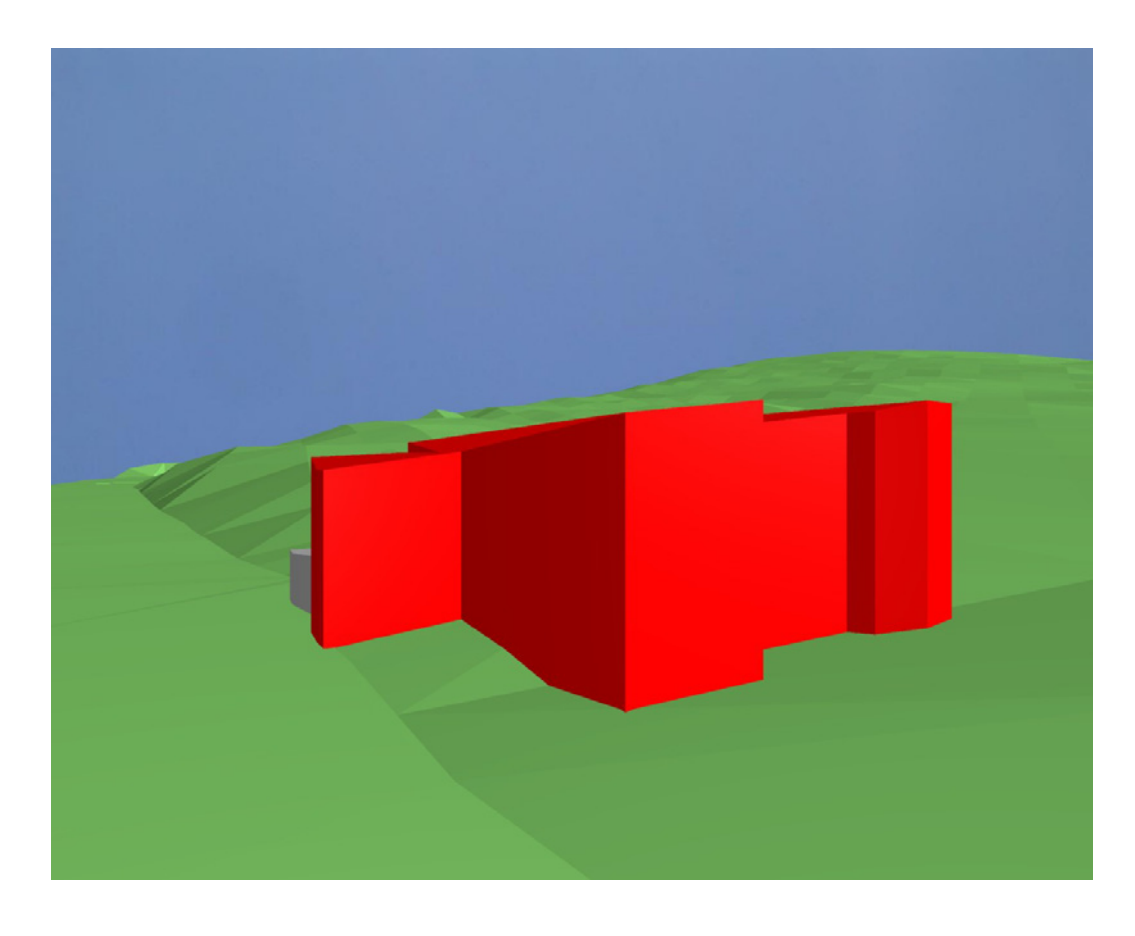

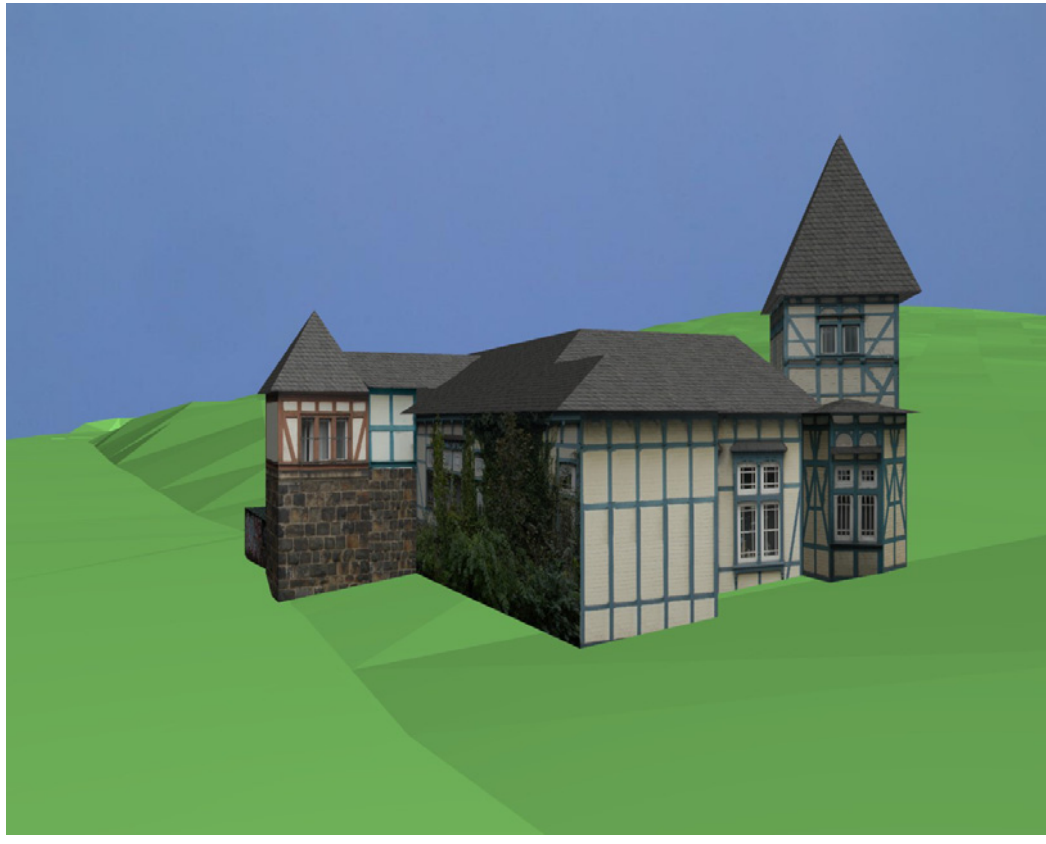

**Abb. 10.16** Westansicht des ehemaligen Bahnhofsgebäudes im Block- (oben) und im Detailmodell (unten)